VERSIONE 2.2 LUGLIO 2023 702P09122

## Stampante Xerox® B230

Guida per l'utente

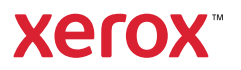

© 2023 Xerox Corporation. Tutti i diritti riservati. Xerox® è un marchio di Xerox Corporation negli Stati Uniti e in altri paesi.

Adobe®, il logo Adobe PDF, Adobe® Reader®, Adobe® Type Manager®, ATM™, Flash®, Macromedia®, Photoshop® e PostScript® sono marchi o marchi registrati di Adobe Systems, Inc.

Apple®, Bonjour®, EtherTalk™, TrueType®, iPad®, iPhone®, iPod®, iPod touch®, AirPrint® e il logo AirPrint®, Mac®, Mac OS® e Macintosh® sono marchi o marchi registrati di Apple Inc. negli Stati Uniti e in altri paesi.

Il servizio Web e-mail Gmail™ e la piattaforma di tecnologie mobili Android™ sono marchi registrati di Google, Inc.

HP-GL®, HP-UX® e PCL® sono marchi registrati di Hewlett-Packard Corporation negli Stati Uniti e/o in altri paesi.

IBM® e AIX® sono marchi registrati di International Business Machines Corporation negli Stati Uniti e/o in altri paesi.

McAfee®, ePolicy Orchestrator® e McAfee ePO™ sono marchi o marchi registrati McAfee, Inc. negli Stati Uniti e altri paesi.

Microsoft®, Windows Vista®, Windows®, Windows Server ® e OneDrive® sono marchi registrati di Microsoft Corporation negli Stati Uniti e/o in altri paesi.

Mopria è un marchio di Mopria Alliance.

PANTONE® e altri marchi di Pantone, Inc. sono proprietà di Pantone, Inc.

UNIX® è un marchio negli Stati Uniti e in altri paesi, concesso su licenza esclusiva di X/ Open Company Limited.

Linux® è un marchio registrato di Linus Torvalds.

Wi-Fi CERTIFIED Wi-Fi Direct® è un marchio di Wi-Fi Alliance.

PCL® è un marchio registrato di Hewlett-Packard Company. PCL è la denominazione di una serie di comandi (linguaggio) e funzioni inclusi nelle proprie stampanti. Questa stampante è compatibile con il linguaggio PCL. Ciò significa che la stampante riconosce i comandi del linguaggio PCL utilizzati nelle diverse applicazioni e ne emula le funzioni corrispondenti.

Tutti gli altri marchi appartengono ai rispettivi proprietari.

# Sommario

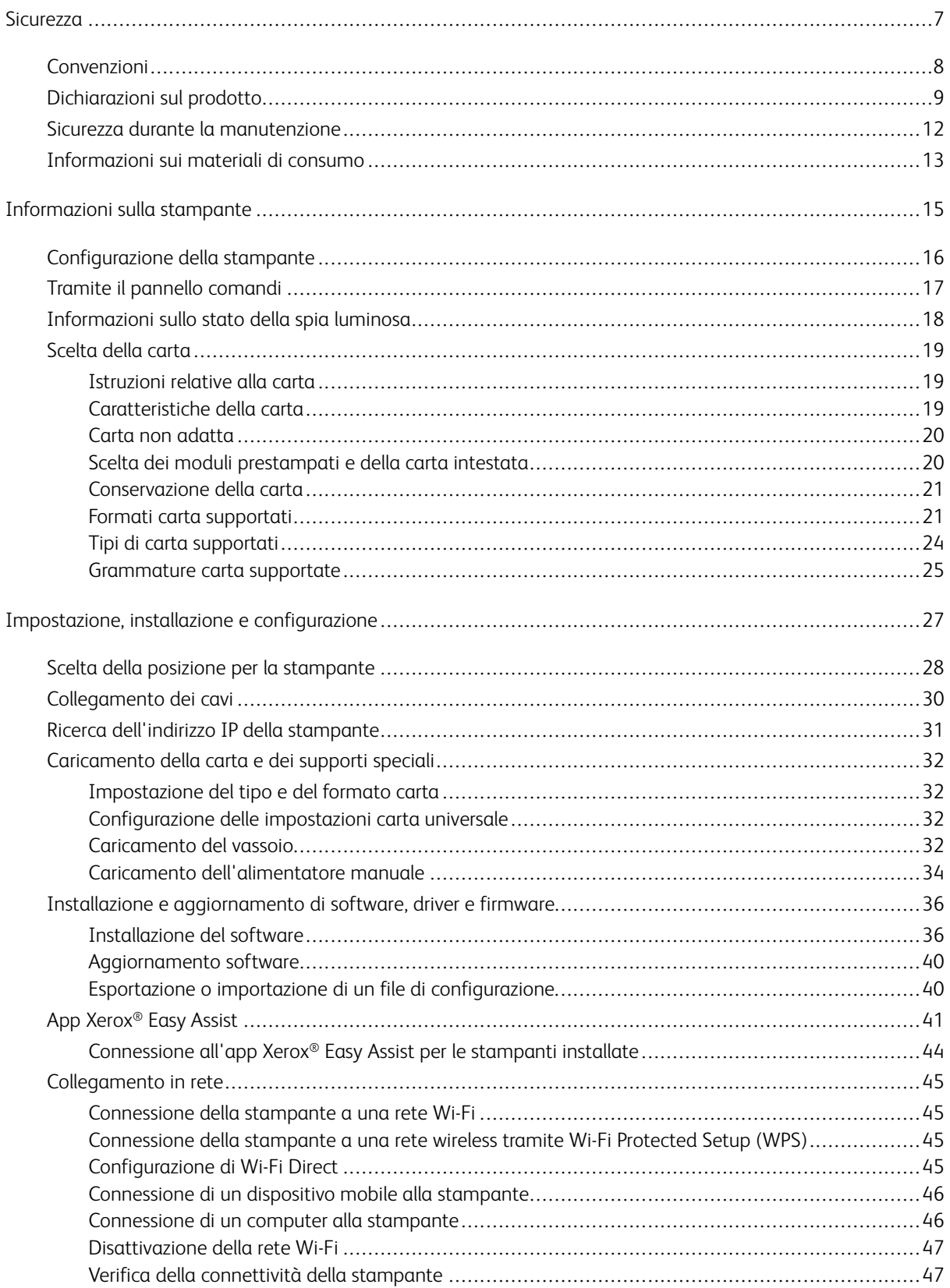

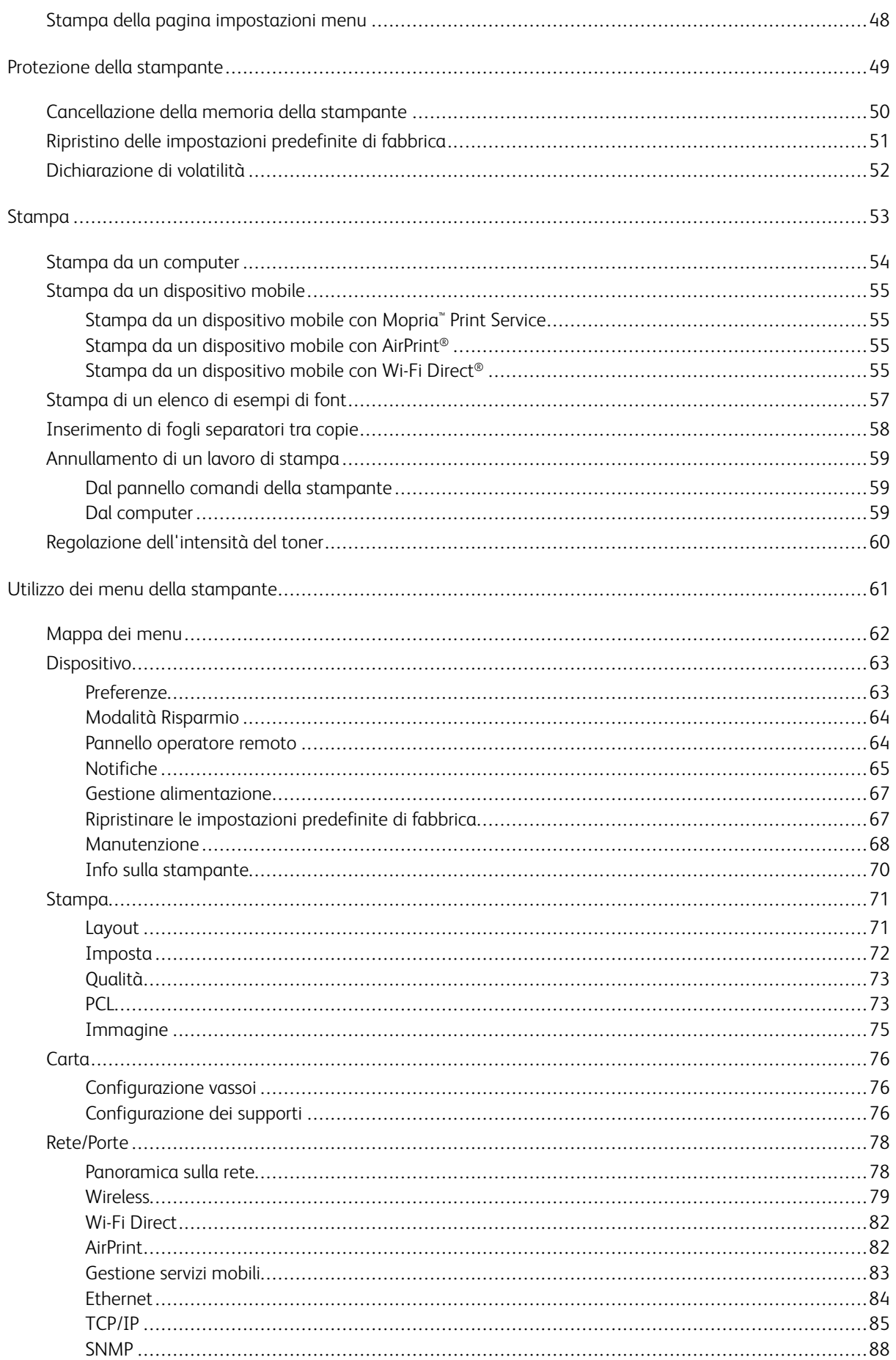

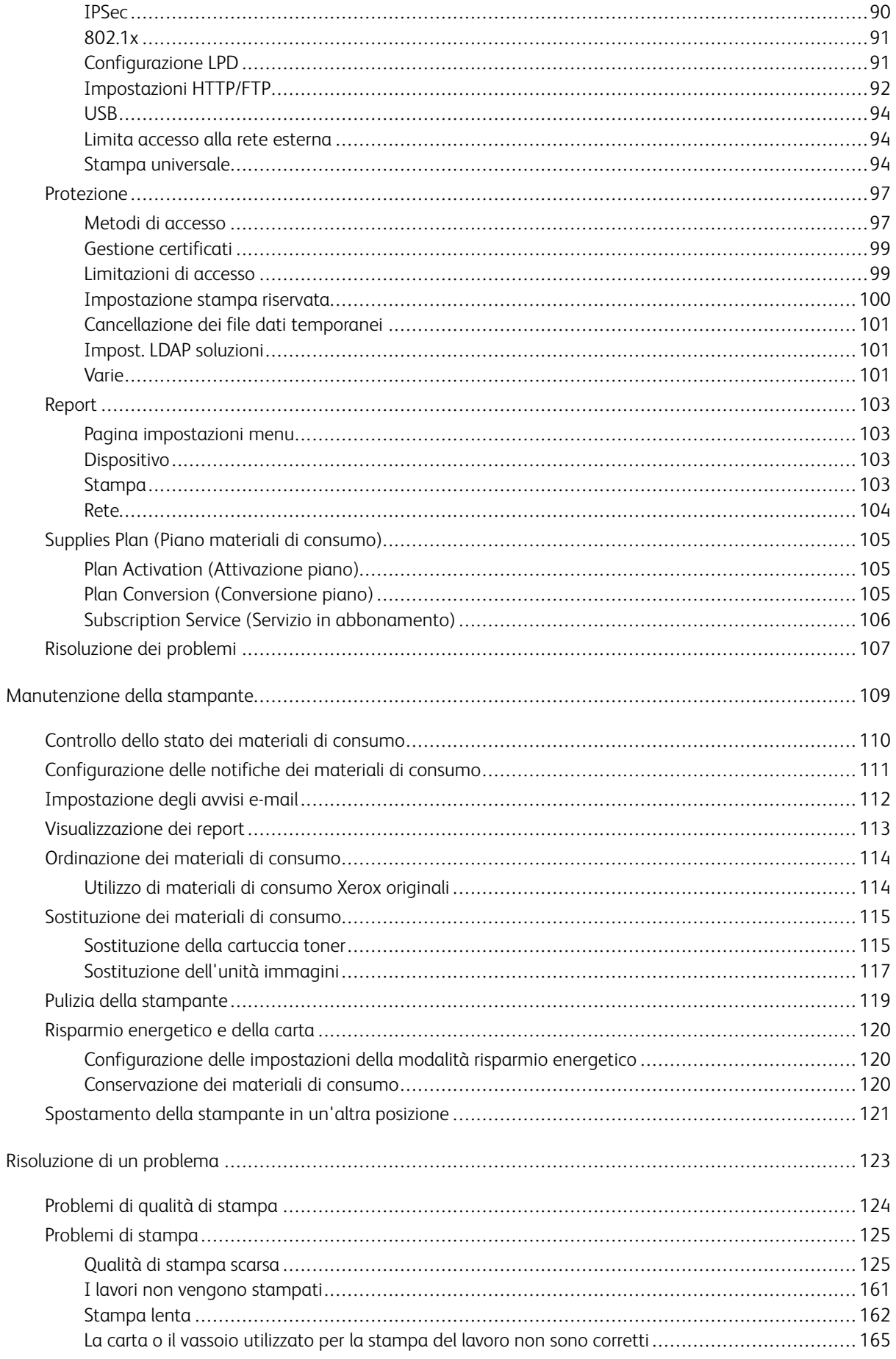

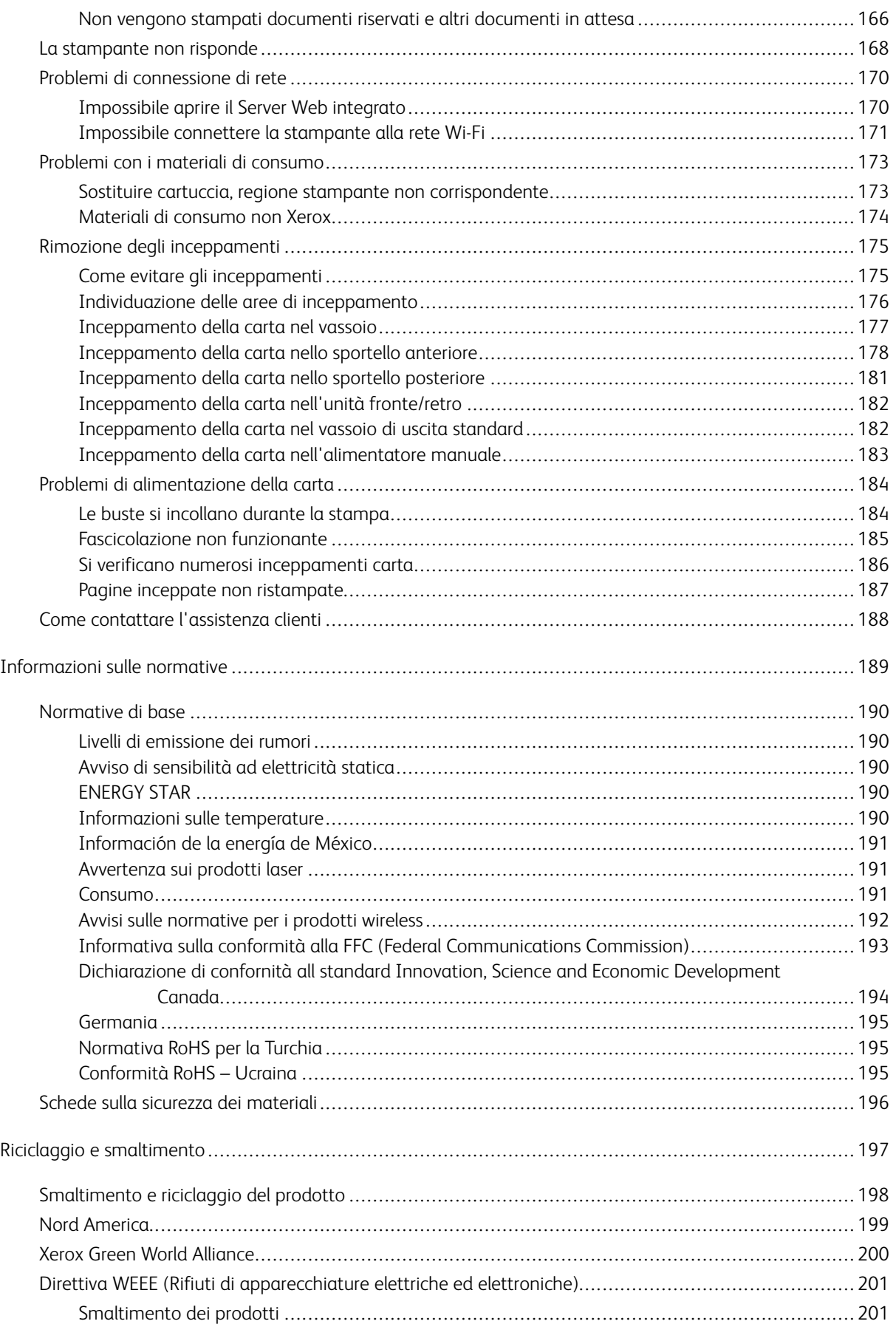

## <span id="page-6-0"></span>Sicurezza

Questo capitolo contiene:

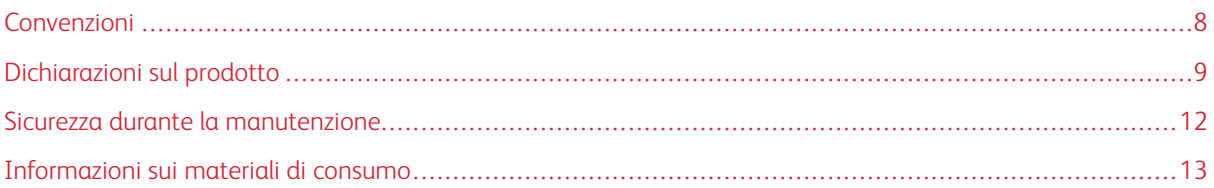

La stampante e i materiali di consumo consigliati sono stati progettati e collaudati in conformità a stringenti requisiti di sicurezza. L'osservanza delle avvertenze riportate di seguito garantisce un funzionamento costante e sicuro della stampante Xerox.

#### <span id="page-7-0"></span>Convenzioni

Æ

∕∾

 $\mathscr{O}$ Nota: Una nota identifica informazioni utili.

Avvertenza: Un messaggio di avvertenza identifica la possibilità che l'hardware o il software del pro- $\sqrt{N}$ dotto vengano danneggiati.

Attenzione: Un messaggio di attenzione indica una situazione di potenziale pericolo che può causa- $\sqrt{N}$ re lesioni.

Tipi diversi di messaggi di attenzione includono:

ATTENZIONE – PERICOLO DI LESIONI: Indica il rischio di ferirsi.  $\sqrt{N}$ 

 $\sqrt{4}$ ATTENZIONE – PERICOLO DI SCOSSA ELETTRICA: Indica il rischio di scosse elettriche.

ATTENZIONE – SUPERFICIE SURRISCALDATA:Indica il rischio di bruciarsi al contatto.

ATTENZIONE – PERICOLO DI SCHIACCIAMENTO: Indica il rischio di intrappolamento tra parti in movimento.

ATTENZIONE – PARTI MOBILI: Indica il rischio di lesioni da lacerazione o abrasione dovute a parti rotanti.

#### <span id="page-8-0"></span>Dichiarazioni sul prodotto

ATTENZIONE – PERICOLO DI LESIONI: Per evitare il rischio di incendio o scosse elettriche, collegare il cavo di alimentazione a una presa elettrica dotata di messa a terra e con le specifiche adeguate, situata in prossimità del prodotto e facilmente accessibile.

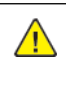

ATTENZIONE – PERICOLO DI LESIONI: Per evitare il rischio di incendi o scosse elettriche, utilizzare solo il cavo di alimentazione fornito con il prodotto o componenti sostitutivi autorizzati dal produttore.

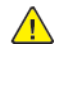

A ATTENZIONE – PERICOLO DI LESIONI: Non utilizzare il prodotto con cavi di prolunga, prese multiple, prolunghe multipresa o gruppi di continuità. La capacità di potenza di questi tipi di accessori può essere facilmente sovraccaricata da una stampante laser e può comportare incendi, danni o scarse prestazioni della stampante.

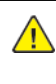

ATTENZIONE – PERICOLO DI LESIONI: Non utilizzare il prodotto con un protettore di sovratensione in linea. L'utilizzo di un protettore di sovratensione può comportare il rischio di incendi, danni o scarse prestazioni della stampante.

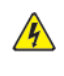

ATTENZIONE – PERICOLO DI SCOSSA ELETTRICA: Per evitare il rischio di scosse elettriche, non posizionare o utilizzare questo prodotto in prossimità di acqua o superfici bagnate.

ATTENZIONE – PERICOLO DI SCOSSA ELETTRICA: Per evitare il rischio di scosse elettriche, non installare questo prodotto né effettuare i collegamenti elettrici o dei cavi, ad esempio del cavo di alimentazione, della funzione fax o del telefono, durante un temporale.

ATTENZIONE – PERICOLO DI LESIONI: Non attorcigliare, legare, schiacciare o posizionare oggetti pesanti sul cavo di alimentazione. Evitare abrasioni o tensioni. Non stringere il cavo di alimentazione tra oggetti quali mobili o pareti. Se si verifica una qualunque di queste cose, si può incorrere in rischi di incendi o elettrocuzione. Ispezionare regolarmente il cavo di alimentazione per individuare segni di problemi. Rimuovere il cavo di alimentazione dalla presa elettrica prima di ispezionarlo.

ATTENZIONE – PERICOLO DI SCOSSA ELETTRICA: Per evitare il rischio di scosse elettriche, accertarsi che tutte le connessioni esterne, quali connessioni Ethernet e a sistemi telefonici, siano installate in modo corretto nelle relative porte contrassegnate.

 $\mathbb A$  ATTENZIONE – PERICOLO DI SCOSSA ELETTRICA: Per evitare il rischio di scosse elettriche, se si accede alla scheda del controller o si installano dispositivi di memoria o hardware opzionali dopo aver configurato la stampante, prima di continuare, spegnere la stampante e scollegare il cavo di alimentazione dalla presa elettrica. Spegnere le eventuali periferiche collegate alla stampante e scollegare tutti i cavi della stampante.

**A ATTENZIONE – PERICOLO DI SCOSSA ELETTRICA:** Per evitare il rischio di scosse elettriche quando si pulisce la parte esterna della stampante, scollegare il cavo di alimentazione dalla presa a muro e scollegare tutti i cavi della stampante prima di procedere.

ATTENZIONE – PERICOLO DI LESIONI: Se la stampante pesa più di 20 kg (44 lb), potrebbe richiedere due o più persone per essere sollevata in modo sicuro.

ATTENZIONE – PERICOLO DI LESIONI: Per evitare di ferirsi o di danneggiare la stampante, quando si sposta la stampante, seguire le istruzioni riportate di seguito:

- Assicurarsi che tutti gli sportelli e i vassoi siano chiusi.
- Spegnere la stampante e scollegare il cavo di alimentazione dalla presa elettrica.
- Scollegare tutti i cavi dalla stampante.
- Se la stampante è dotata di vassoi opzionali separati che poggiano sul pavimento o di opzioni di output collegate, scollegarli prima di spostare la stampante.
- Se la stampante è dotata di una base con ruote, spostarla con cautela nella nuova posizione. Prestare attenzione quando si passa sopra le soglie e le incrinature del pavimento.
- Se la stampante non è dotata di una base con ruote ma è configurata con vassoi opzionali o opzioni di output, rimuovere le opzioni di output e sollevare la stampante per rimuovere i vassoi. Non tentare di sollevare la stampante e le opzioni di output contemporaneamente.
- Utilizzare sempre le maniglie della stampante per sollevarla.
- Il carrello utilizzato per trasportare la stampante deve essere in grado di sostenere l'intera base.
- Il carrello utilizzato per trasportare i componenti hardware opzionali deve avere dimensioni adeguate a sostenerli.
- Mantenere la stampante in posizione verticale.
- Evitare movimenti bruschi.
- Assicurarsi che le dita non siano sotto la stampante mentre viene posizionata.
- Assicurarsi di lasciare spazio sufficiente intorno alla stampante.

ATTENZIONE – SUPERFICIE SURRISCALDATA:L'area interna della stampante potrebbe surriscaldarsi. Per evitare infortuni, lasciare raffreddare la superficie dei componenti prima di toccarla.

ATTENZIONE – PERICOLO DI SCHIACCIAMENTO: Per evitare il rischio di lesioni, prestare la massima cautela quando si accede alle aree contrassegnate con questa etichetta. Potrebbero infatti verificarsi lesioni da schiacciamento in prossimità di parti in movimento, quali ad esempio ingranaggi, porte, vassoi e coperchi.

ATTENZIONE – PARTI MOBILI: Indica il rischio di lesioni da lacerazione o abrasione dovute a parti rotanti.

A ATTENZIONE – PERICOLO DI LESIONI: Questo prodotto utilizza un laser. L'uso di regolazioni, procedure o controlli diversi da quelli specificati nella Guida per l'utente può causare l'esposizione a radiazioni pericolose.

A ATTENZIONE – PERICOLO DI LESIONI: La batteria al litio presente nel prodotto non deve essere sostituita. In caso di sostituzione errata della batteria al litio, potrebbe verificarsi un'esplosione. Non ricaricare, smontare o bruciare batterie al litio. Smaltire le batterie al litio usate seguendo le istruzioni del produttore e le norme locali.

Questo prodotto è stato progettato, testato e approvato per essere utilizzato con componenti di uno specifico produttore, conformemente a rigidi standard globali per la sicurezza. Le caratteristiche legate alla sicurezza di alcune parti potrebbero non essere ovvie. Il produttore non è da ritenere responsabile in caso di uso di altre parti di ricambio.

Per riparazioni di tipo diverso dagli interventi descritti nella documentazione per l'utente, rivolgersi al rappresentante dell'assistenza.

Questo prodotto utilizza un processo che sottopone a riscaldamento i supporti di stampa; il calore generato può causare l'emissione di sostanze nocive da parte dei supporti. Leggere attentamente la sezione delle istruzioni operative riguardante la scelta dei supporti di stampa in modo da evitare il rischio di emissioni nocive.

Questo prodotto può produrre quantità ridotte di ozono durante il normale funzionamento e può essere dotato di un filtro progettato per limitare le concentrazioni di ozono a livelli ampiamente inferiori rispetto ai limiti massimi di esposizione consigliati. Per evitare un'elevata concentrazione di ozono durante l'uso intensivo, installare il prodotto in un'area ben ventilata e sostituire i filtri dell'ozono e di scarico se richiesto nelle istruzioni di manutenzione del prodotto. Se in queste istruzioni non viene fatto alcun riferimento ai filtri, questo significa che per questo prodotto i filtri non vanno sostituiti.

#### CONSERVARE QUESTE ISTRUZIONI.

#### <span id="page-11-0"></span>Sicurezza durante la manutenzione

Non eseguire interventi di manutenzione su questo prodotto che non siano descritti nella documentazione per il cliente.

**ATTENZIONE – PERICOLO DI LESIONI:** Non usare detergenti spray. I detergenti spray possono esplodere o infiammarsi se utilizzati con apparecchiature elettromeccaniche.

Utilizzare materiali di consumo e materiali per la pulizia esclusivamente in conformità alle istruzioni fornite.

Non rimuovere coperture o protezioni avvitate. Dietro queste coperture non vi sono componenti la cui manutenzione è responsabilità del cliente.

In caso di fuoriuscita di inchiostro secco o toner, utilizzare una scopa o un panno bagnato per eliminare l'inchiostro secco/il toner fuoriuscito. Spazzare lentamente per non sollevare polvere. Non utilizzare un aspirapolvere. Qualora si utilizzi un aspirapolvere, l'unità deve essere progettata per polveri combustibili e dotata di un motore antideflagrante e tubo non conduttivo.

ATTENZIONE – SUPERFICIE SURRISCALDATA:Le superfici metalliche nell'area del fusore sono molto calde. Prestare attenzione quando si rimuovono gli inceppamenti della carta da quest'area ed evitare di toccare le superfici metalliche.

#### <span id="page-12-0"></span>Informazioni sui materiali di consumo

**ATTENZIONE – PERICOLO DI LESIONI:** Quando si maneggiano cartucce come la cartuccia toner o la cartuccia fusore, evitare il contatto con la cute e con gli occhi. Il contatto con gli occhi può causare irritazione e infiammazione. Non tentare di smontare la cartuccia. Ciò può accrescere il rischio di contatto con la cute o con gli occhi.

Conservare tutti i materiali di consumo in conformità con le istruzioni indicate sulla confezione o sul contenitore.

Tenere tutti i materiali di consumi fuori dalla portata dei bambini.

Non gettare mai inchiostro secco/toner, cartucce toner o contenitori di inchiostro secco/toner nelle fiamme.

Per informazioni sui programmi di riciclaggio Xerox®, visitare: <https://www.xerox.com/recycling>.

[Sicurezza](#page-6-0)

## <span id="page-14-0"></span>Informazioni sulla stampante

Questo capitolo contiene:

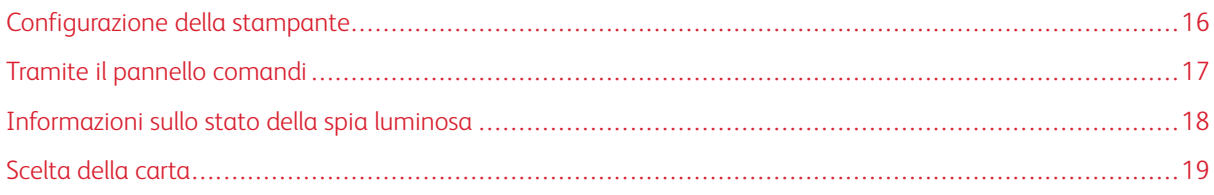

<span id="page-15-0"></span>Configurazione della stampante

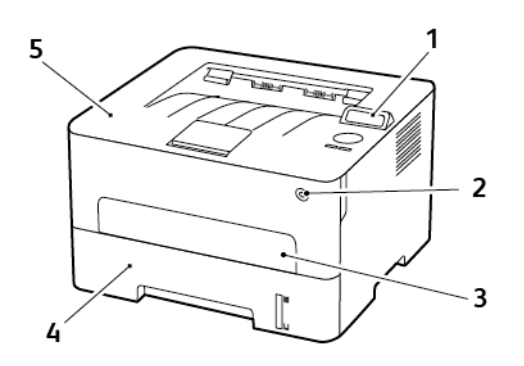

- 1. Pannello comandi
- 2. Pulsante di accensione
- 3. Alimentatore manuale
- 4. Vassoio da 250 fogli
- 5. Vassoio di uscita standard

### <span id="page-16-0"></span>Tramite il pannello comandi

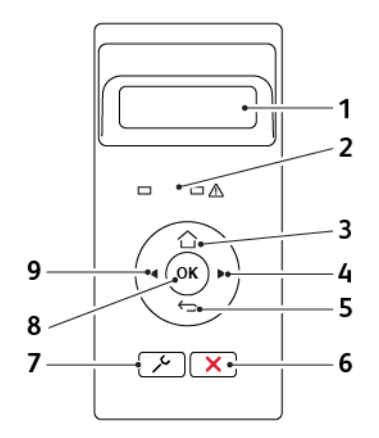

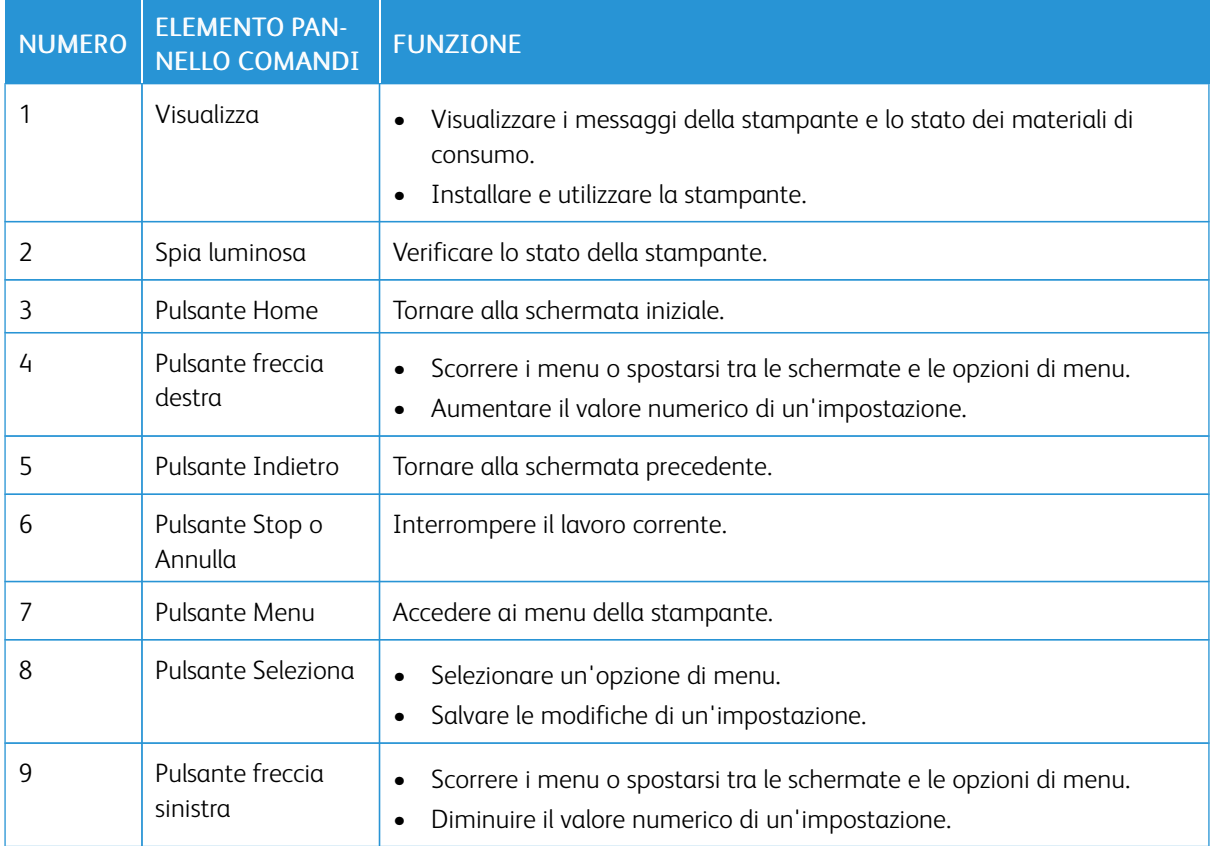

<span id="page-17-0"></span>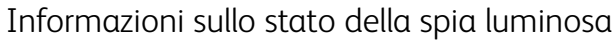

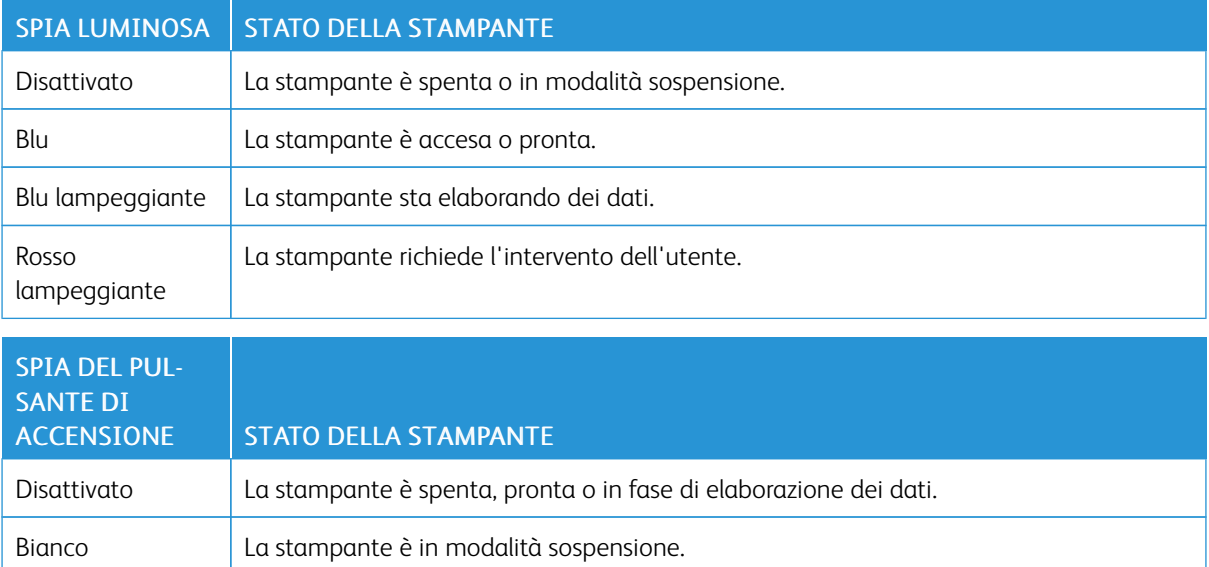

#### <span id="page-18-0"></span>Scelta della carta

#### <span id="page-18-1"></span>**ISTRUZIONI RELATIVE ALLA CARTA**

Usare carta appropriata per prevenire inceppamenti e assicurare una stampa senza problemi.

- Utilizzare sempre carta nuova, senza difetti.
- Prima di caricare la carta, identificare il lato di stampa consigliato. In genere, questa informazione è riportata sulla confezione della carta.
- Non utilizzare carta tagliata o rifilata a mano.
- Non utilizzare contemporaneamente supporti di formato, tipo o grammatura diversi nello stesso vassoio; ciò potrebbe causare inceppamenti.
- Non utilizzare carta patinata, a meno che non sia appositamente concepita per la stampa elettrofotografica.

#### <span id="page-18-2"></span>**CARATTERISTICHE DELLA CARTA**

Le caratteristiche della carta descritte di seguito determinano la qualità e l'affidabilità della stampa. È opportuno considerare questi fattori prima di eseguire la stampa.

#### **Grammatura**

Nel vassoio della stampante è possibile inserire carta con grammatura compresa tra 60 e 105g/m2 (16-28 lb) a grana lunga. Carta con grammatura inferiore a 60g/m<sup>2</sup> (16 lb) non ha uno spessore sufficiente per una corretta alimentazione e può causare inceppamenti.

#### **Arricciamento**

L'arricciamento è la tendenza della carta a curvarsi ai bordi. Un arricciamento eccessivo può causare problemi di alimentazione. La carta può arricciarsi dopo il passaggio nella stampante, dove è esposta a temperature elevate. La conservazione della carta fuori dalla confezione in condizioni di caldo, freddo, forte umidità o assenza di umidità, può favorirne l'arricciamento prima della stampa e causare problemi di alimentazione.

#### **Levigatezza**

La levigatezza della carta influisce direttamente sulla qualità di stampa. Se la carta è troppo ruvida, il toner non si fonde correttamente con la carta. Se la carta è troppo levigata, è possibile che si verifichino problemi di alimentazione o di qualità di stampa. Si consiglia l'utilizzo di carta con 50 punti Sheffield.

#### **Contenuto di umidità**

La quantità di umidità presente nella carta influisce sia sulla qualità di stampa che sulla corretta alimentazione. Lasciare la carta nella confezione originale fino al momento dell'utilizzo. L'esposizione della carta a variazioni di umidità può comprometterne le prestazioni.

Conservare la carta nella confezione originale nello stesso ambiente della stampante per 24-48 ore prima di stampare. Prolungare il periodo di tempo di alcuni giorni se l'ambiente di conservazione o trasporto della carta è molto diverso rispetto a quello della stampante. La carta spessa può richiedere un periodo di condizionamento più lungo.

#### **Direzione della grana**

La grana è l'allineamento delle fibre di carta in un foglio. La grana può essere *grana lunga*, se segue la lunghezza del foglio, oppure *grana corta*, se segue la larghezza del foglio.

Per la carta con grammatura compresa tra 60 e 105 g/m<sup>2</sup> (16-28 lb), è consigliato il tipo di carta a grana lunga.

#### **Contenuto di fibre**

Generalmente, la carta xerografica di qualità è interamente composta di pasta di legno sottoposta a trattamenti chimici. Ciò le conferisce un elevato livello di stabilità, che comporta un minor numero di problemi di alimentazione e offre una migliore qualità di stampa. La carta contenente fibre come il cotone possiede caratteristiche che possono causare problemi di gestione della carta stessa.

#### <span id="page-19-0"></span>**CARTA NON ADATTA**

Si consiglia di non utilizzare i seguenti tipi di carta con la stampante:

- Carte sottoposte a trattamenti chimici utilizzate per eseguire copie senza carta carbone (dette anche carte autocopianti), carta CCP (carbonless copy paper) o NCR (no carbon required)
- Carta prestampata con sostanze chimiche che potrebbero contaminare la stampante
- Carta prestampata che può alterarsi a causa della temperatura nell'unità di fusione della stampante
- Carta prestampata che richiede una registrazione (l'esatta indicazione dell'area di stampa sulla pagina) superiore  $a \pm 2.3$  mm ( $\pm 0.9$  pollici), ad esempio i moduli OCR (optical character recognition)

In alcuni casi, per stampare correttamente su questi moduli, è possibile regolare la registrazione mediante l'applicazione software.

- Carta patinata (di qualità cancellabile), carta sintetica, carta termica
- Carta con bordi irregolari, ruvida, arricciata o con superficie lavorata
- Carta riciclata non conforme allo standard europeo EN12281:2002
- Carta di grammatura inferiore a 60 g/m2 (16 lb)
- Moduli o documenti composti da più parti

#### <span id="page-19-1"></span>**SCELTA DEI MODULI PRESTAMPATI E DELLA CARTA INTESTATA**

- Utilizzare carta a grana lunga.
- Utilizzare solo moduli e carta intestata ottenuti con un processo di fotolitografia o di stampa a rilievo.
- Evitare tipi di carta con superfici ruvide o lavorate.
- Utilizzare inchiostri che non risentano dell'eventuale presenza di resina nel toner. Tra gli inchiostri che soddisfano tali requisiti sono solitamente compresi gli inchiostri stabilizzati per ossidazione od oleosi ma non quelli al lattice.
- Eseguire una stampa di prova sui moduli prestampati e la carta intestata che si desidera utilizzare prima di acquistarne grandi quantità. Questa azione stabilisce se l'inchiostro sul modulo prestampato o sulla carta intestata influisce sulla qualità di stampa.
- In caso di dubbio, contattare il fornitore della carta.
- Quando si esegue la stampa su carta intestata, caricare la carta con l'orientamento corretto per la stampante in uso. Per ulteriori informazioni, consultare la Guida alla carta e ai supporti speciali.

#### <span id="page-20-0"></span>**CONSERVAZIONE DELLA CARTA**

Le seguenti istruzioni per la conservazione della carta consentono di evitare eventuali inceppamenti e di mantenere la qualità di stampa a un livello elevato:

- Conservare la carta nella confezione originale nello stesso ambiente della stampante per 24-48 ore prima di stampare.
- Prolungare il periodo di tempo di alcuni giorni se l'ambiente di conservazione o trasporto della carta è molto diverso rispetto a quello della stampante. La carta spessa può richiedere un periodo di condizionamento più lungo.
- Per ottenere risultati ottimali, conservare la carta in un ambiente con temperatura di 21 °C (70 °F) e con umidità relativa del 40%.
- La maggior parte dei produttori di etichette consiglia di stampare in un ambiente con temperatura compresa tra 18 e 24 °C (tra 65 e 75 °F) e con umidità relativa compresa tra il 40 e il 60%.
- Conservare la carta nelle apposite confezioni, su uno scaffale o un ripiano anziché sul pavimento.
- Conservare le singole confezioni su una superficie piana.
- Non poggiare nulla sopra le confezioni della carta.
- Rimuovere la carta dalla scatola o dalla confezione solo quando è il momento di caricarla nella stampante. La scatola e la confezione consentono di mantenere la carta pulita, asciutta e piatta.

#### <span id="page-20-1"></span>**FORMATI CARTA SUPPORTATI**

- Su carta di larghezza inferiore a 210 mm (8,3 poll.), si stampa sempre a velocità ridotta.
- Utilizzare l'alimentatore manuale quando si stampa su carta di larghezza inferiore a 105 mm (4,1 poll.).
- Le dimensioni minime della carta supportate per la stampa fronte/retro sono 210 x 279,4 mm (8,3 x 11 poll.).
- Per la stampa fronte/retro in formato Letter, Legal, Oficio o Folio, verificare che l'impostazione del formato carta nell'unità fronte/retro sia configurata su Letter.

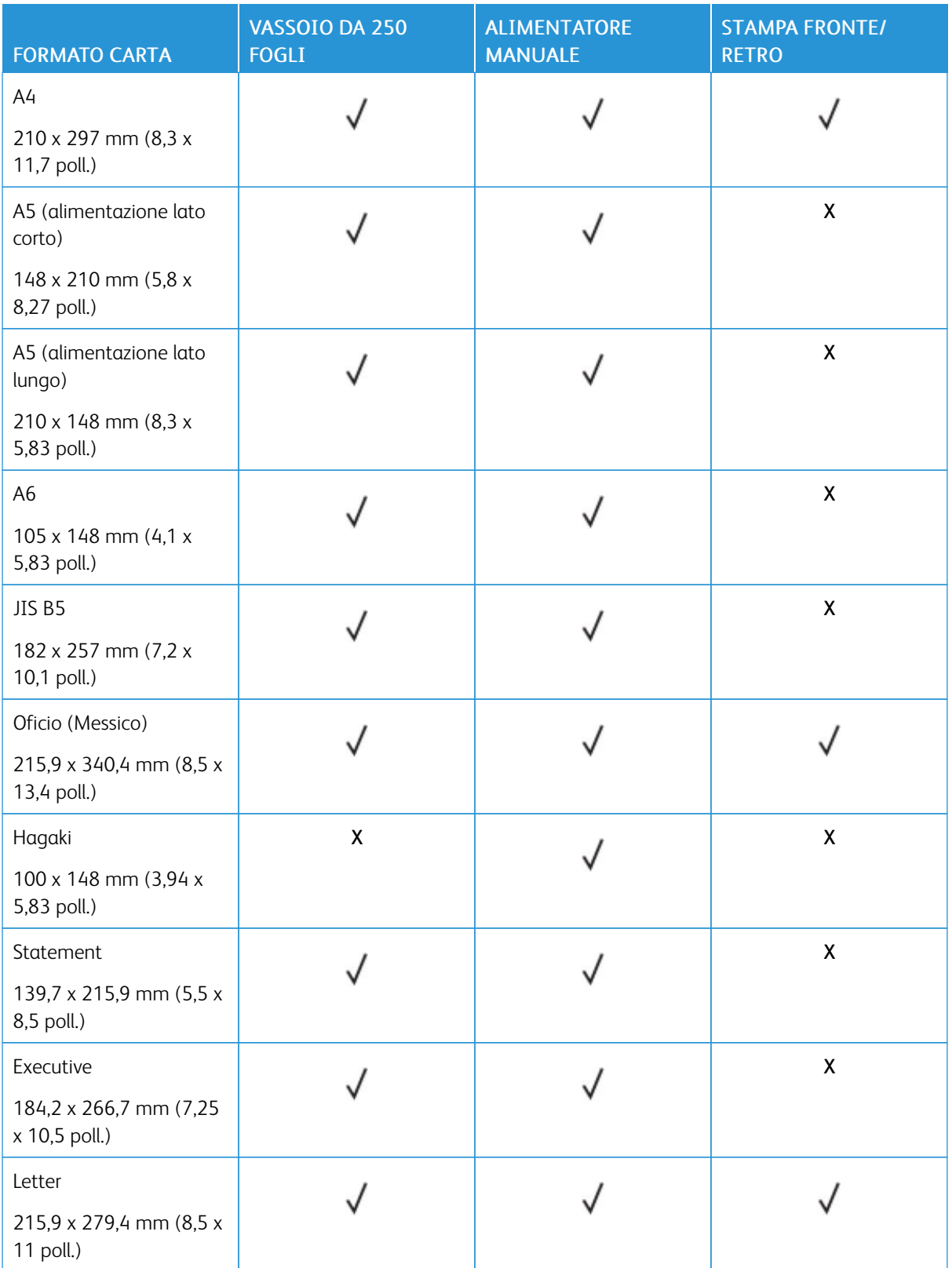

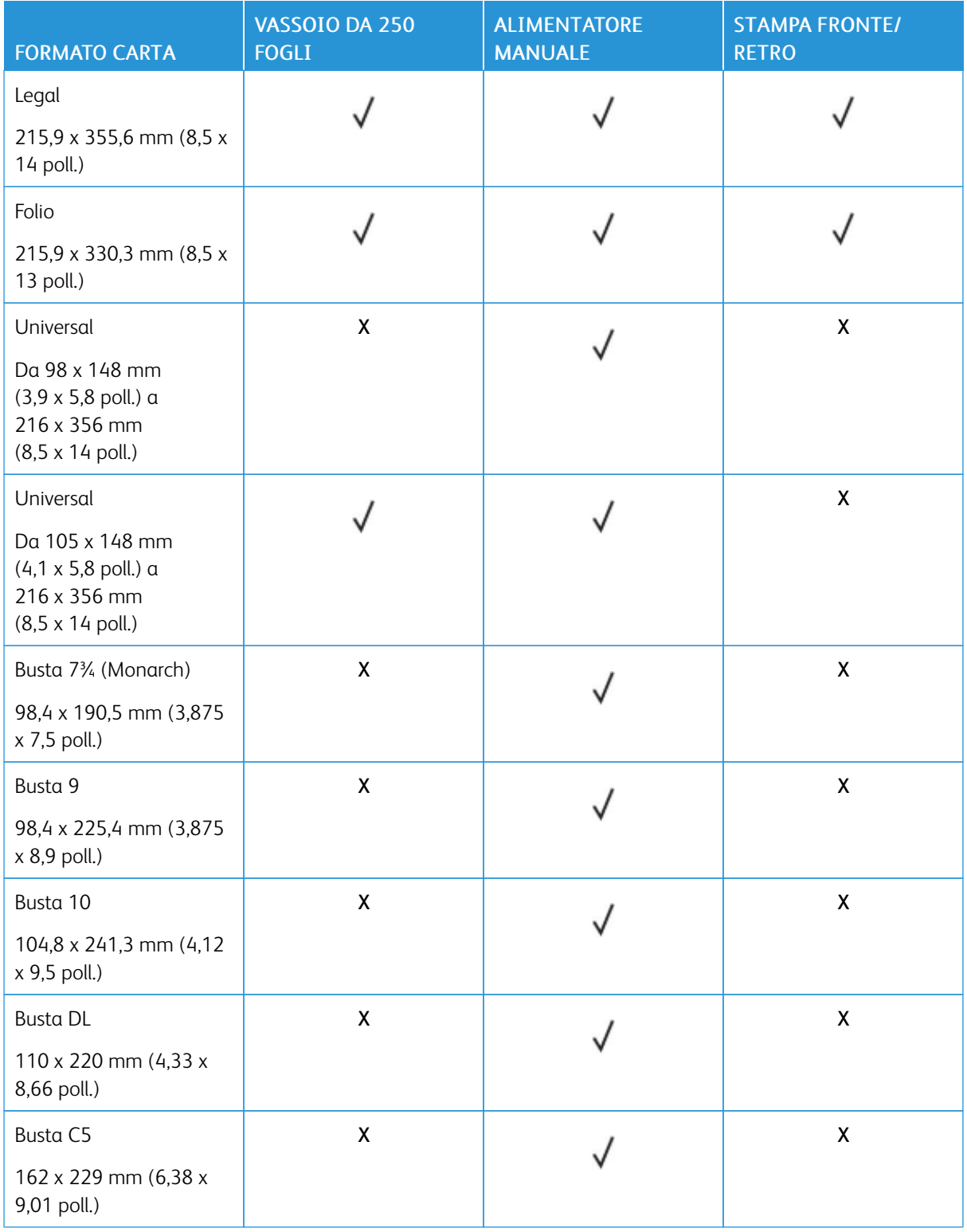

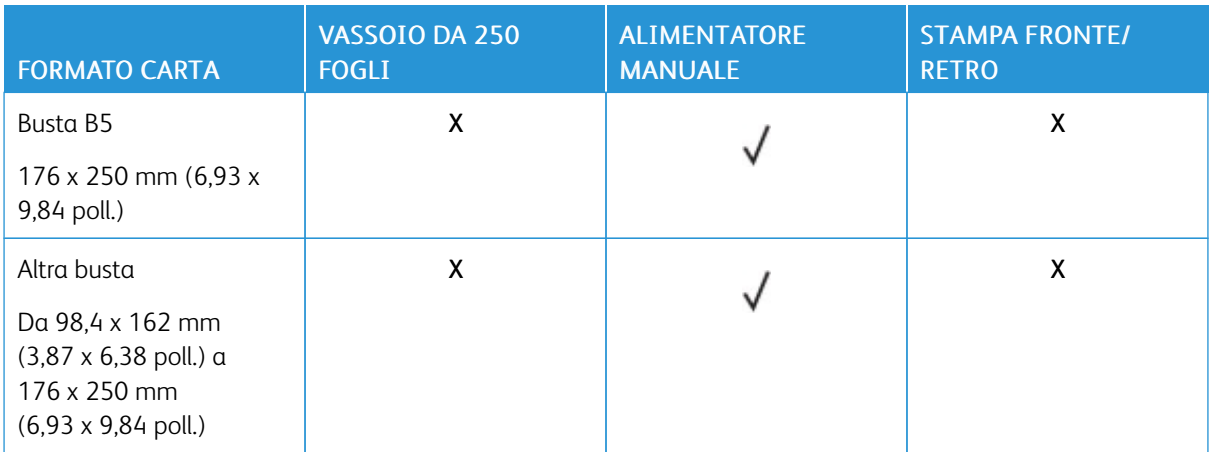

#### <span id="page-23-0"></span>**TIPI DI CARTA SUPPORTATI**

Nota: Etichette, buste e cartoncini vengono sempre stampati a velocità ridotta.

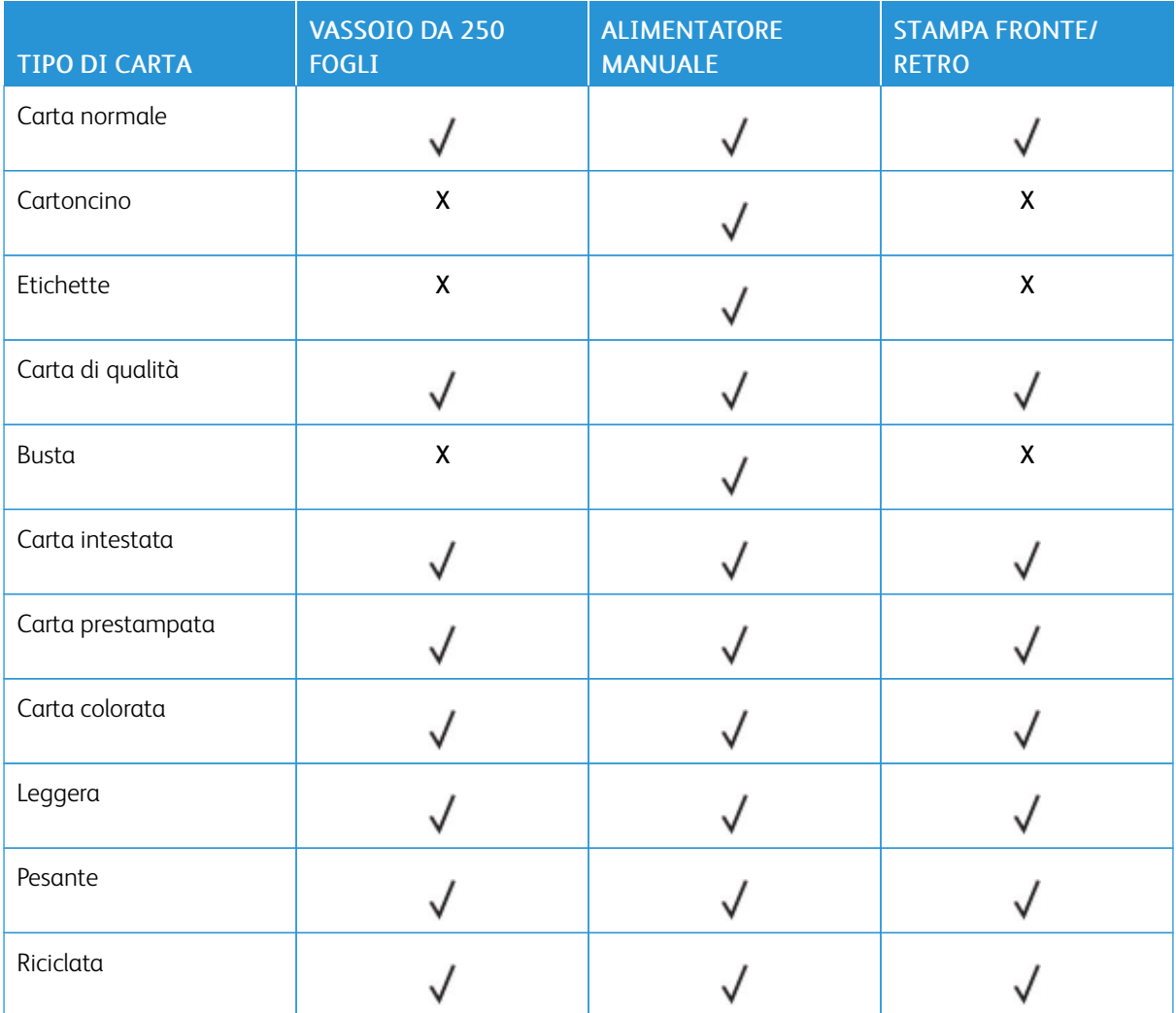

#### <span id="page-24-0"></span>**GRAMMATURE CARTA SUPPORTATE**

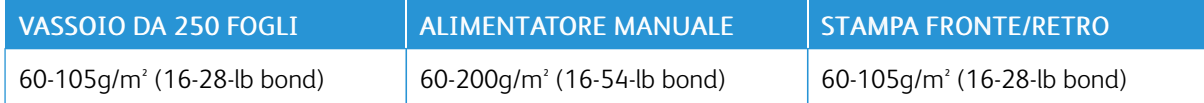

[Informazioni](#page-14-0) sulla stampante

## <span id="page-26-0"></span>Impostazione, installazione e configurazione

Questo capitolo contiene:

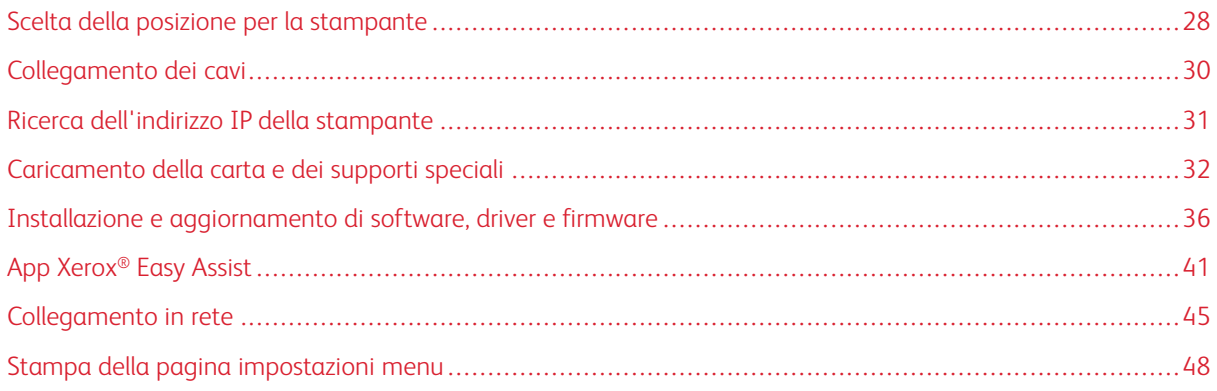

#### <span id="page-27-0"></span>Scelta della posizione per la stampante

- Lasciare spazio sufficiente per aprire vassoi, coperture e sportelli e per installare opzioni hardware.
- Installare la stampante vicino a una presa elettrica.

ATTENZIONE – PERICOLO DI LESIONI: Per evitare il rischio di incendio o scosse elettriche, collegare il cavo di alimentazione a una presa elettrica dotata di messa a terra e con le specifiche adeguate, situata in prossimità del prodotto e facilmente accessibile.

ATTENZIONE – PERICOLO DI SCOSSA ELETTRICA: Per evitare il rischio di scosse elettri- $\sqrt{2}$ che, non posizionare o utilizzare questo prodotto in prossimità di acqua o superfici bagnate.

- Accertarsi che il flusso d'aria nella stanza sia conforme all'ultima revisione delle norme standard ASHRAE 62 o CEN TC 156.
- Scegliere una superficie piana, solida e stabile.
- Posizionare la stampante:
	- Al riparo da polvere e sporcizia
	- Al riparo da punti di cucitrice sfusi e graffette
	- Lontano dal flusso diretto di eventuali condizionatori d'aria, riscaldatori o ventilatori
	- Al riparo dalla luce solare diretta e da livelli estremi di umidità
- Rispettare le temperature consigliate ed evitare fluttuazioni.

Temperatura dell'ambiente: Da 10 a 32,2 °C (da 50 a 90 °F)

Temperatura di conservazione: Da -40 a 43,3 °C (da -40 a 110 °F)

• Consentire la seguente quantità di spazio consigliata intorno alla stampante per una corretta ventilazione:

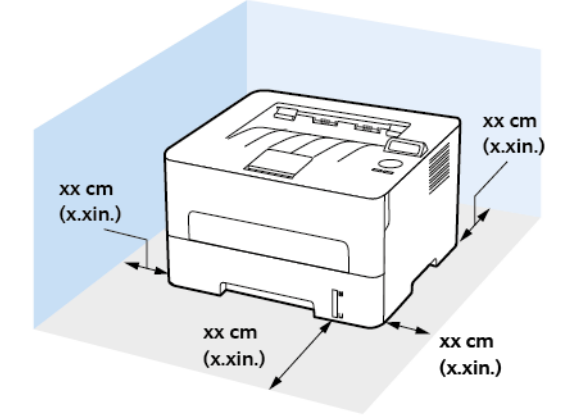

- 1. Lato superiore: 120 mm (5 poll.)
- 2. Lato posteriore: 260 mm (10 poll.)
- 3. Lato destro: 120 mm (5 poll.)

4. Lato anteriore: 550 mm (22 poll.)

Lo spazio minimo necessario sul lato anteriore della macchina è 76 mm (3 poll.).

5. Lato sinistro: 120 mm (5 poll.)

#### <span id="page-29-0"></span>Collegamento dei cavi

 $\bigwedge$ 

ATTENZIONE – PERICOLO DI SCOSSA ELETTRICA: Per evitare il rischio di scosse elettriche, non installare questo prodotto né effettuare i collegamenti elettrici o dei cavi, ad esempio del cavo di alimentazione, della funzione fax o del telefono, durante un temporale.

A ATTENZIONE – PERICOLO DI LESIONI: Per evitare il rischio di incendio o scosse elettriche, collegare il cavo di alimentazione a una presa elettrica dotata di messa a terra e con le specifiche adeguate, situata in prossimità del prodotto e facilmente accessibile.

ATTENZIONE – PERICOLO DI LESIONI: Per evitare il rischio di incendi o scosse elettriche, utiliz- $\sqrt{N}$ zare solo il cavo di alimentazione fornito con il prodotto o componenti sostitutivi autorizzati dal produttore.

Avvertenza: Per evitare la perdita di dati o il malfunzionamento della stampante, non toccare il cavo USB, eventuali adattatori di rete wireless o la stampante nelle aree mostrate mentre è in corso la stampa.

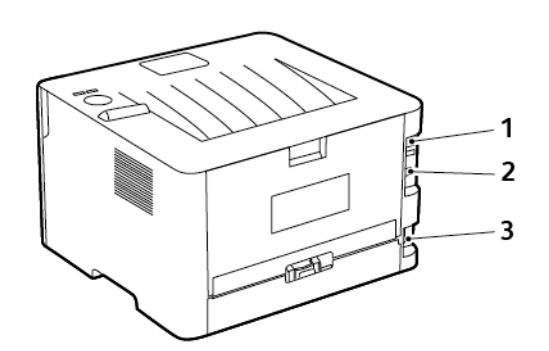

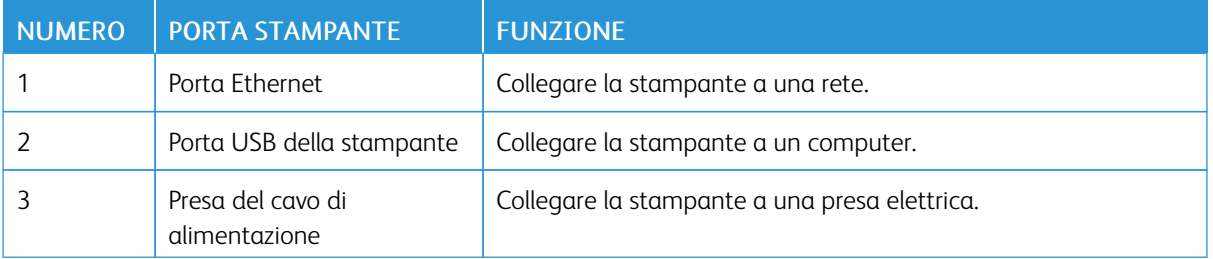

#### <span id="page-30-0"></span>Ricerca dell'indirizzo IP della stampante

Per visualizzare l'indirizzo IP della stampante, aprire la schermata iniziale. L'indirizzo IP è composto da quattro serie di numeri separati da punti, ad esempio 123.123.123.123.

Se si utilizza un server proxy, disattivarlo temporaneamente per caricare correttamente la pagina Web.

#### <span id="page-31-0"></span>Caricamento della carta e dei supporti speciali

#### <span id="page-31-1"></span>**IMPOSTAZIONE DEL TIPO E DEL FORMATO CARTA**

- 1. Dal pannello comandi, andare a Strumenti > Carta > OK > Configurazione vassoi > OK > Formato/tipo carta > OK.
- 2. Selezionare un'origine carta, quindi configurare il formato e il tipo di carta.
	- Per la stampa fronte/retro su carta di formato A4, accertarsi che l'impostazione del formato carta nell'unità fronte/retro sia configurata su A4.
	- Per la stampa fronte/retro in formato Letter, Legal, Oficio o Folio, verificare che l'impostazione del formato carta nell'unità fronte/retro sia configurata su Letter.

#### <span id="page-31-2"></span>**CONFIGURAZIONE DELLE IMPOSTAZIONI CARTA UNIVERSALE**

- 1. Dal pannello comandi, andare a: Impostazioni > Carta > OK > Configurazione dei supporti > OK > Impostazione universale > OK.
- 2. Configurare le impostazioni e toccare OK.

#### <span id="page-31-3"></span>**CARICAMENTO DEL VASSOIO**

1. Rimuovere il vassoio.

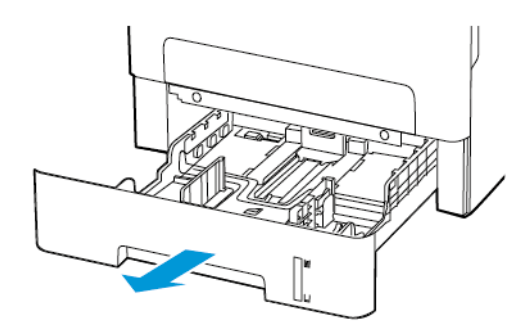

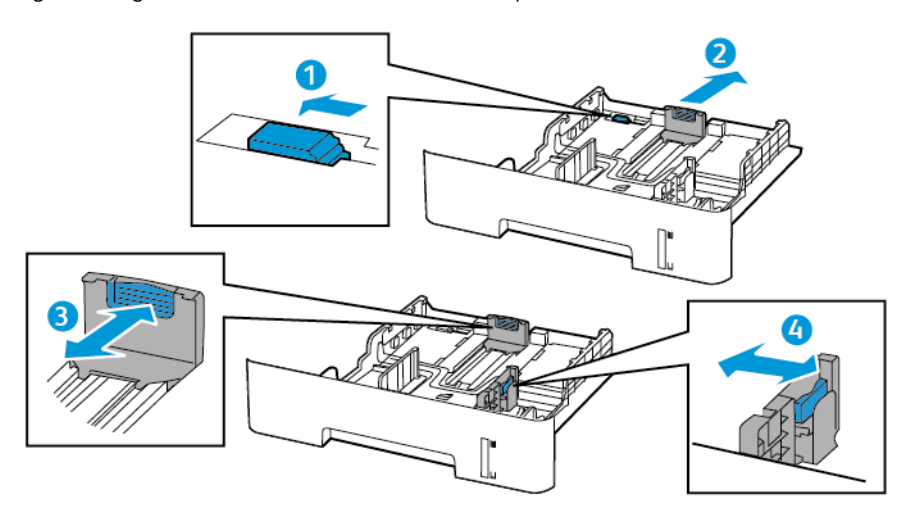

2. Regolare le guide della carta in modo che corrispondano al formato della carta caricato.

3. Flettere, aprire a ventaglio e allineare i bordi della carta prima di caricarla.

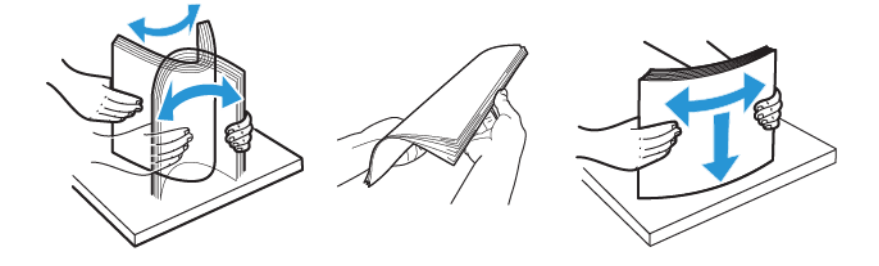

4. Caricare la pila di carta con il lato di stampa rivolto verso il basso, quindi accertarsi che le guide laterali aderiscano perfettamente alla carta.

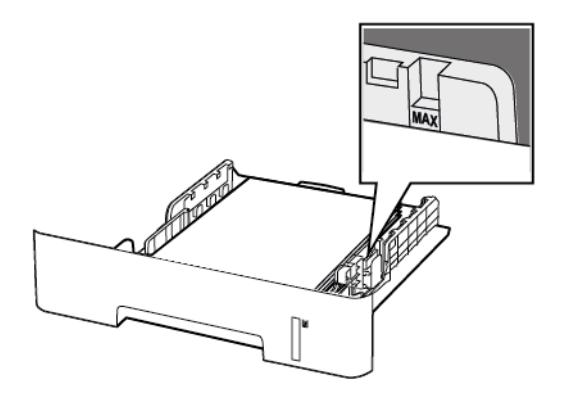

- Per la stampa solo fronte, caricare la carta intestata rivolta verso il basso, con il bordo superiore del foglio verso la parte anteriore del vassoio.
- Per la stampa fronte/retro, caricare la carta intestata rivolta verso l'alto, con il bordo inferiore del foglio verso la parte anteriore del vassoio.
- Non far scivolare la carta nel vassoio.
- Per evitare inceppamenti della carta, accertarsi che l'altezza della pila di carta non superi l'indicatore di livello massimo della carta.
- 5. Inserire il vassoio.

Se necessario, impostare il tipo e il formato della carta nel pannello comandi in modo che corrispondano alla carta caricata.

#### <span id="page-33-0"></span>**CARICAMENTO DELL'ALIMENTATORE MANUALE**

1. Aprire l'alimentatore manuale.

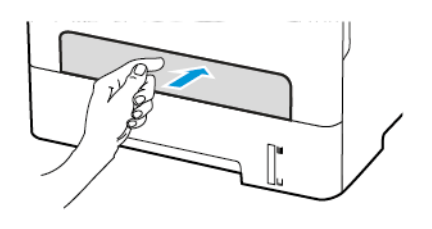

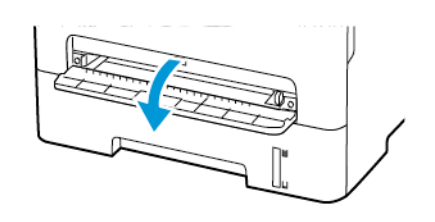

2. Regolare le guide in modo che corrispondano al formato della carta caricato.

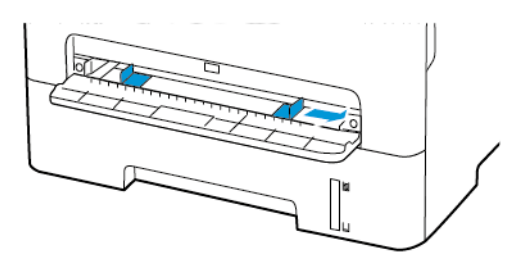

- 3. Caricare un foglio di carta con il lato di stampa rivolto verso l'alto.
	- Per la stampa solo fronte, caricare carta intestata con il lato di stampa rivolto verso l'alto e in modo che il bordo superiore entri per primo nella stampante.
	- Per la stampa fronte/retro, caricare la carta intestata con il lato di stampa rivolto verso il basso e in modo che il bordo superiore entri per ultimo nella stampante.
	- Caricare la busta con il lembo rivolto verso il basso e contro il lato sinistro della guida della carta.

Avvertenza: Per evitare inceppamenti della carta, non forzarla nell'alimentatore manuale.  $\sqrt{N}$ 

#### <span id="page-35-0"></span>Installazione e aggiornamento di software, driver e firmware

#### <span id="page-35-1"></span>**INSTALLAZIONE DEL SOFTWARE**

Prima di installare il software del driver di stampa, verificare che la stampante sia collegata alla corrente, accesa, connessa correttamente e dotata di un indirizzo IP valido. L'indirizzo IP viene visualizzato in genere nell'angolo superiore destro del pannello comandi.

Per visualizzare l'indirizzo IP della stampante, consultare Ricerca [dell'indirizzo](#page-30-0) IP della stampante.

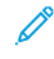

Nota: Se il CD *Software and Documentation* (software e documentazione) non è disponibile, scaricare i driver più recenti da [www.xerox.com/](https://www.xerox.com/office/drivers)

#### **Requisiti del sistema operativo**

- Windows 7 SP1, Windows 8, Windows 8.1, Windows 10, Windows 11, Windows Server 2008 R2, Windows Server 2012, Windows Server 2016, Windows Server 2019 e Windows Server 2022.
- MacOS versione 10.14 o successive
- UNIX e Linux: la stampante supporta la connessione a diverse piattaforme UNIX tramite l'interfaccia di rete.

#### **Installazione dei driver di stampa per una stampante di rete Windows**

- 1. Inserire il *Software and Documentation disc* (CD software e documentazione) nell'unità appropriata del computer. Se il programma di installazione non viene avviato automaticamente, passare all'unità, quindi fare doppio clic sul file del programma di installazione Setup.exe.
- 2. Fare clic su Xerox Smart Start Programma di installazione driver (scelta consigliata).
- 3. In Contratto di licenza, selezionare Accetto.
- 4. Dall'elenco delle stampanti rilevate, selezionare la propria stampante. Quando si installano driver di stampa per una stampante di rete, se la stampante non compare nell'elenco fare clic su Stampante non presente?, quindi inserire l'indirizzo IP della propria stampante.

Per visualizzare l'indirizzo IP della stampante, consultare Ricerca [dell'indirizzo](#page-30-0) IP della stampante.

5. Fare clic su Installazione rapida.

Viene visualizzato un messaggio di conferma che l'installazione è stata completata correttamente.

6. Per completare l'installazione e chiudere la finestra del programma di installazione, fare clic su Fine.

#### **Installazione del file .zip del driver di stampa Windows**

È possibile scaricare i driver di stampa da Xerox.com in un file .zip, quindi utilizzare l'Installazione guidata stampante di Windows per installare i driver di stampa sul computer.

Per installare il driver di stampa dal file .zip:

1. Scaricare e quindi estrarre il file .zip richiesto in una directory locale sul proprio computer.
- 2. Sul computer, aprire il Pannello di controllo, quindi selezionare Dispositivi e stampanti > Aggiungi stampante.
- 3. Fare clic su La stampante non è elencata e quindi su Aggiungi stampante locale o di rete con impostazioni manuali.
- 4. Per utilizzare una porta precedentemente stabilita, selezionare Usa una porta esistente, quindi selezionare una porta TCP/IP standard dall'elenco.
- 5. Per creare una porta TCP/IP standard:
	- a. Selezionare Crea una nuova porta.
	- b. Per Tipo di porta, selezionare Porta TCP/IP standard, quindi fare clic su Avanti.
	- c. Nel campo Nome host o Indirizzo IP, digitare il nome host o l'indirizzo IP della stampante.
	- d. Per disabilitare la funzione, deselezionare la casella di controllo relativa a Interroga la stampante e seleziona automaticamente il driver da utilizzare, quindi fare clic su Avanti.
- 6. Fare clic su Disco driver....
- 7. Fare clic su Sfoglia. Cercare e selezionare il file driver.inf per la stampante. Fare clic su Apri.
- 8. Selezionare il modello della stampante e fare clic su Avanti.
- 9. Se viene visualizzato un messaggio indicante che il driver di stampa è stato installato in precedenza, fare clic su Usa il driver attualmente installato (scelta consigliata).
- 10. Nel campo Nome stampante, digitare un nome per la stampante.
- 11. Per installare il driver di stampa, fare clic su Avanti.
- 12. Se necessario, impostare la stampante come predefinita.

Nota: Prima di selezionare Condividi stampante, contattare l'amministratore del sistema.

- 13. Per inviare una pagina di prova alla stampante, fare clic su Stampa pagina di prova.
- 14. Fare clic su Fine.

#### **Installazione dei driver di stampa per una stampante USB Windows**

- 1. Collegare l'estremità B di un cavo A/B USB 2.0 standard o USB 3.0 alla porta USB sul retro della stampante.
- 2. Collegare l'estremità A del cavo USB alla porta USB del computer.
- 3. Se viene visualizzata la schermata Windows Trovato nuovo hardware, premere Annulla.
- 4. Inserire il *Software and Documentation disc* (CD software e documentazione) nell'unità appropriata del computer. Se il programma di installazione non viene avviato automaticamente, passare all'unità, quindi fare doppio clic sul file del programma di installazione Setup.exe.
- 5. Fare clic su Xerox Smart Start Programma di installazione driver (scelta consigliata).
- 6. In Contratto di licenza, selezionare Accetto.
- 7. Nell'elenco delle stampanti rilevate, selezionare la stampante, quindi selezionare Installazione rapida.

Viene visualizzato un messaggio di conferma che l'installazione è stata completata correttamente.

8. Per completare l'installazione e chiudere la finestra del programma di installazione, fare clic su Fine.

### **Installazione della stampante come un WSD (Web Service on Devices)**

WSD (Web Services on Devices) consente a un client di rilevare e accedere a un dispositivo remoto e ai servizi associati su una rete. WSD supporta il rilevamento, il controllo e l'utilizzo di dispositivi.

### **Installazione di una stampante WSD utilizzando Aggiunta guidata dispositivo**

- 1. Dal computer, fare clic su Start, quindi selezionare Stampanti e scanner.
- 2. Per aggiungere la stampante richiesta, fare clic su Aggiungi una stampante o uno scanner.
- 3. Nell'elenco dei dispositivi disponibili, selezionare quello che si desidera utilizzare, quindi fare clic su Avanti.

Nota: Se la stampante che si desidera utilizzare non è presente nell'elenco, fare clic sul pulsante Annulla. Per aggiungere manualmente la stampante, utilizzare l'indirizzo IP della stampante. Per maggiori dettagli, consultare [Installazione](#page-35-0) del file .zip del driver di stampa Windows.

4. Fare clic su Chiudi.

#### **Installazione di driver e utilità per MacOS**

- 1. Scaricare il driver di stampa aggiornato da [https://www.xerox.com/office/drivers.](https://www.xerox.com/office/drivers)
- 2. Aprire il file Xerox® Print Drivers 5.xx.x.dmg o .pkg come richiesto per la stampante.
- 3. Per eseguire il file Xerox® Print Drivers 5.xx.x.dmg o .pkg, fare doppio clic sul nome file appropriato.
- 4. Quando richiesto, selezionare Continua.
- 5. Per accettare i termini del contratto di licenza, selezionare Accetto.
- 6. Per accettare il percorso di installazione corrente, selezionare Installa o selezionare un'altro percorso per i file di installazione, quindi scegliere Installa.
- 7. Se richiesto, inserire una password, quindi premere OK.
- 8. Nell'elenco delle stampanti rilevate, selezionare la stampante, quindi selezionare Avanti.
- 9. Se la stampante non appare nell'elenco delle stampanti rilevate:
	- a. Fare clic sull'icona della stampante di rete.
	- b. Digitare l'indirizzo della stampante, quindi fare clic su Continua.
	- c. Selezionare la stampante dall'elenco delle stampanti rilevate, quindi fare clic su Continua.
- 10. Se la stampante non è stata rilevata, verificare che sia accesa e che il cavo Ethernet o USB sia correttamente collegato.
- 11. Per accettare il messaggio della coda di stampa, fare clic su **OK**.
- 12. Selezionare o deselezionare le caselle di controllo Imposta stampante come predefinita e Stampa pagina di prova.
- 13. Fare clic su Continua, quindi fare clic su Chiudi.

### **Aggiunta della stampante per MacOS**

Per la connessione di rete, configurare la stampante utilizzando Bonjour® (mDNS), oppure per una connessione LPD, LPR, eseguire la connessione utilizzando l'indirizzo IP della stampante. Per una stampante non di rete, creare una connessione USB desktop.

Per ulteriori informazioni, visitare il supporto in linea a: <https://www.xerox.com/support>.

### Aggiunta della stampante mediante Bonjour

Per aggiungere la stampante utilizzando Bonjour®:

- 1. Dalla cartella Applicazioni del computer o dal Dock, aprire Preferenza di sistema.
- 2. Fare clic su Stampanti e scanner.

L'elenco delle stampanti viene visualizzato sul lato sinistro della finestra.

- 3. Per l'elenco di stampanti, fare clic sull'icona Più (+).
- 4. Fare clic sull'icona Predefinito nella parte superiore della finestra.
- 5. Selezionare la stampante dall'elenco, quindi fare clic su Aggiungi.

Nota: se la stampante non viene rilevata, verificare che sia accesa e che il cavo Ethernet sia correttamente collegato.

### Aggiunta della stampante specificando l'indirizzo IP

Per aggiungere la stampante specificando l'indirizzo IP:

- 1. Dalla cartella Applicazioni o dal Dock, aprire Preferenze di Sistema.
- 2. Fare clic su Stampanti e scanner.

L'elenco delle stampanti viene visualizzato sul lato sinistro della finestra.

- 3. Nell'elenco di stampanti, fare clic sull'icona Più (+).
- 4. Fare clic su IP.
- 5. Nell'elenco Protocollo, selezionare il protocollo.
- 6. Nel campo Indirizzo, immettere l'indirizzo IP della stampante.
- 7. Nel campo Nome, digitare un nome per la stampante.
- 8. Dall'elenco Usa, scegliere Seleziona un driver da utilizzare.
- 9. Dall'elenco dei software della stampante, selezionare il driver della stampante relativo la modello di stampante interessato.
- 10. Fare clic su **Aggiungi**.

### **Installazione di driver di stampa e utilità per UNIX e Linux**

Per ulteriori informazioni sull'installazione dei driver di stampa e delle utilità per UNIX e Linux, fare riferimento a [https://www.xerox.com/office/drivers.](https://www.xerox.com/office/drivers)

### **AGGIORNAMENTO SOFTWARE**

Alcune applicazioni richiedono un livello minimo di software del dispositivo per funzionare correttamente.

Per ulteriori informazioni sull'aggiornamento del software del dispositivo, contattare il rappresentante dell'assistenza clienti.

- 1. Aprire un browser Web e immettere l'indirizzo IP della stampante nel relativo campo.
	- Visualizzare l'indirizzo IP della stampante nella schermata iniziale della stampante. L'indirizzo IP è composto da quattro serie di numeri separati da punti, ad esempio 123.123.123.123.
	- Se si utilizza un server proxy, disattivarlo temporaneamente per caricare correttamente la pagina Web.
- 2. Fare clic su Impostazioni > Periferica > Aggiornamento software.
- 3. Procedere con una delle operazioni seguenti:
	- Fare clic su Controlla aggiornamenti > Accetto, avvia l'aggiornamento.
	- Per caricare il file del software, seguire questi passaggi.

Per ottenere la versione software più recente, andare su [www.xerox.com](https://www.support.xerox.com/), e cercare il proprio modello di stampante.

1. Individuare il file del software.

Nota: Verificare di aver estratto il file zip del software.

2. Fare clic su Carica > Avvio.

### **ESPORTAZIONE O IMPORTAZIONE DI UN FILE DI CONFIGURAZIONE**

È possibile esportare le impostazioni di configurazione della stampante in un file di testo e importare tale file per applicare le impostazioni ad altre stampanti.

- 1. Aprire un browser Web e immettere l'indirizzo IP della stampante nel relativo campo.
	- Visualizzare l'indirizzo IP della stampante nella schermata iniziale della stampante. L'indirizzo IP è composto da quattro serie di numeri separati da punti, ad esempio 123.123.123.123.
	- Se si utilizza un server proxy, disattivarlo temporaneamente per caricare correttamente la pagina Web.
- 2. Nel Server Web integrato, fare clic su Esporta configurazione o Importa configurazione.
- 3. Seguire le istruzioni visualizzate sullo schermo.
- 4. Se la stampante supporta le applicazioni, effettuare le seguenti operazioni:
	- a. Fare clic su App > [selezionare l'applicazione] > Configura.
	- b. Fare clic su Esporta o Importa.

# App Xerox® Easy Assist

Per accedere alla stampante dal proprio smartphone, scaricare e installare l'app Xerox Easy Assist sul proprio dispositivo mobile. Installando l'app Xerox Easy Assist sullo smartphone, è possibile configurare facilmente la nuova stampante, gestirne la configurazione, visualizzare avvisi che indicano la necessità di forniture e ordinarli e ottenere assistenza in tempo reale per la risoluzione dei problemi della stampante.

L'app Xerox Easy Assist contiene istruzioni e collegamenti video che consentono di disimballare la stampante dalla confezione di spedizione. Per installare l'app Xerox Easy Assist sullo smartphone è necessario scansire un codice QR. Ci sono due tipi di codice QR:

- Il primo codice QR è per l'installazione iniziale dell'app. Questo codice QR si trova sulla confezione di imballaggio o nella Guida all'installazione in dotazione con la stampante. Per installare l'app Xerox Easy Assist per la prima volta, è necessario scansire questo codice QR con la fotocamera dello smartphone.
- Il secondo codice QR serve per configurare una connessione di rete wireless tra lo smartphone e la stampante. Ad esempio, la connessione a Wi-Fi Direct. Per le stampanti dotate di interfaccia utente touch screen o con interfaccia più grande di 2 righe, questo codice QR si trova sul pannello comandi della stampante. Per ulteriori informazioni, consultare [Connessione](#page-43-0) all'app Xerox® Easy Assist per le stampanti [installate.](#page-43-0) Il secondo codice QR deve essere scansito tramite l'app Xerox Easy Assist.

Per installare e utilizzare l'app Xerox Easy Assist, procedere come segue:

1. Per guardare un utile video su come disimballare la stampante, scansire il codice QR dalla confezione o dalla Guida all'installazione fornita con la stampante utilizzando la fotocamera dello smartphone.

A seconda dello smartphone in uso, viene richiesto di scaricare l'app da Apple App Store o da Google Play Store. Accettare l'Accordo di licenza per l'utente finale (EULA), quindi seguire le istruzioni che appaiono sull'app.

- 2. Per l'impostazione iniziale quando la stampante viene accesa per la prima volta, viene visualizzata la procedura guidata di impostazione. Sul pannello comandi della stampante, procedere come segue:
	- a. Selezionare la propria Lingua, quindi toccare Avanti.

Viene visualizzata la schermata App mobile Xerox Easy Assist.

b. Per utilizzare il proprio dispositivo mobile per configurare e gestire la propria stampante, toccare Sì.

Viene visualizzata la schermata Get the App (Acquisisci l'app) per confermare il tipo di dispositivo mobile in uso. Scegliere una qualsiasi opzione:

- iOS: Per installare l'app Xerox Easy Assist per il proprio iPhone, selezionare questa opzione.
- Android: Per installare l'app Xerox Easy Assist per il proprio dispositivo mobile Android, selezionare questa opzione.
- I have the App (Possiedo l'app): Se l'app Xerox Easy Assist è già installata sul proprio dispositivo mobile, selezionare questa opzione.
- 3. Se è stata selezionata l'opzione iOS o Android, viene visualizzata una schermata di aiuto per il download dell'app. Sul pannello comandi, toccare l'opzione Show QR Code (Mostra codice QR).

Viene visualizzata una schermata con il codice QR. Per installare l'app, scansire il codice QR con la fotocamera del proprio smartphone.

- 4. Scaricare e installare l'app Xerox Easy Assist sul proprio smartphone:
	- Per telefoni Android: Andare su Google Play Store, quindi cercare l'app Xerox Easy Assist.
	- Per telefoni iOS o iPhone: Andare su Apple App Store, quindi cercare l'app Xerox Easy Assist.
- 5. Quando si installa l'app per la prima volta sullo smartphone, per l'Accordo di licenza per l'utente finale (EULA), toccare I Agree (Accetto).
- 6. Seguire le istruzioni visualizzate sull'app. Per connettere lo smartphone alla stampante, toccare Connect To My Printer (Connetti alla mia stampante).
- 7. Sul pannello comandi, per connettersi all'app toccare l'opzione Show QR Code (Mostra codice QR). Appare il secondo codice QR.

Importante: Per le stampanti con interfaccia utente a 2 righe, non appare nessun codice QR sul pannello comandi. Per connettere la stampante al dispositivo mobile, seguire le istruzioni che appaiono sul pannello comandi. Quando viene richiesto, digitare il nome SSID e la password di Wi-Fi Direct per la propria stampante. La stampante e l'app sono connesse tramite Wi-Fi Direct.

8. Scansire il secondo codice QR tramite l'app Xerox Easy Assist. Seguire le istruzioni visualizzate sull'app.

Una volta configurata la connessione, lo smartphone e la stampante condividono temporaneamente la stessa rete wireless.

9. Con il supporto dell'app Xerox Easy Assist, completare le impostazioni generali e registrare la stampante sulla rete.

Le impostazioni generali comprendono Admin Password (Password amministratore), Connectivity (Connettività), Measurements (Misurazioni), Date and Time (Data e ora), Sound (Audio), Power Saver (Risparmio energetico), e altre.

Nota: Assicurati che lo smartphone sia connesso alla stessa rete wireless o cablata della stampante e che possano comunicare al termine della configurazione.

10. Per completare la configurazione iniziale nell'app, digitare le informazioni necessarie per la stampante e toccare Complete Setup (Completa la configurazione).

Viene visualizzata la schermata di Benvenuto.

11. Una volta completata la configurazione iniziale, l'app Xerox Easy Assist consente di eseguire quanto segue:

### Impostare una nuova stampante

Se si dispone del codice QR o dell'Indirizzo IP, è possibile configurare una nuova stampante Xerox con l'aiuto dell'app Xerox Easy Assist. Nella schermata My Printers (Le mie stampanti) dell'app, toccare l'icona +, quindo toccare Set Up a New Printer (Configura una nuova stampante). Seguire le istruzioni contenute sull'app.

### Stato della stampante

Lo stato mostra le informazioni sulla stampante, quali livello di operatività, livello dei toner e lo stato di ciascuno dei vassoi carta. È possibile ordinare parti e materiali di consumo tramite l'app Xerox Easy Assist. Se il livello dei toner appare basso, per selezionare un nuovo toner selezionare l'icona Toner e toccare Reorder (Riordina).

### Avvisi

L'app Xerox Easy Assist può inviare notifica di eventuali errori o problemi con la stampante. Per visualizzare la notifica di errore, toccare l'icona Campana.

#### Stampa

È possibile eseguire un lavoro di stampa tramite l'app Xerox Easy Assist. Nell'app, selezionare la propria stampante e toccare Stampa. Selezionare il documento da stampare dal proprio dispositivo mobile, confermare le impostazioni di stampa e toccare Stampa.

### Device Settings (Impostazioni del dispositivo)

È possibile visualizzare e modificare le impostazioni della stampante dalla scheda Device Settings (Impostazioni del dispositivo). Se durante la configurazione iniziale non è stata impostata una password, per poter visualizzare o modificare le impostazioni correnti della stampante è necessario impostare la password.

#### Support (Assistenza)

È possibile richiedere assistenza e trovare soluzioni a problemi della stampante tramite l'app Xerox Easy Assist. Nell'app, selezionare la propria stampante e toccare Support (Assistenza). In tal modo si viene collegati alla Chatbot live dell'agente di assistenza Xerox.

### Driver di stampa e scansione

È possibile scaricare i driver di stampa e scansione per la propria stampante tramite l'app Xerox Easy Assist. Nell'app, selezionare la propria stampante e toccare Print and Scan Drivers (Driver di stampa e scansione). Nel campo Email, digitare il proprio indirizzo e-mail registrato, quindi toccare l'icona + per aggiungere il proprio indirizzo e-mail. Per scaricare e installare i driver di stampa e scansione, l'app invia un collegamento rapido al proprio indirizzo e-mail.

#### Stampa pagina di prova

Per assicurarsi che tutte le impostazioni siano corrette, è possibile stampare una pagina di prova. Nell'app, selezionare la propria stampante e toccare Print Test Page (Stampa pagina di prova).

### Rimozione di una stampante

È possibile rimuovere una stampante dall'app Xerox Easy Assist. Nell'app, selezionare una stampante e toccare Remove (Rimuovi).

### <span id="page-43-0"></span>**CONNESSIONE ALL'APP XEROX ® EASY ASSIST PER LE STAMPANTI INSTALLATE**

Per installare e utilizzare l'app Xerox Easy Assist (XEA) su una stampante che non richiede la configurazione di installazione iniziale, è possibile trovare il codice QR dal pannello comandi: Notification Center (Centro notifiche) > Connected to Network (Connesse alla rete) > Connect to Xerox Easy Assist App (Connetti all'app Xerox Easy Assist) > Show QR Code (Mostra codice QR). Scansire il codice QR, quindi seguire le istruzioni che appaiono sul pannello comandi e sul proprio dispositivo mobile:

- A seconda dello smartphone in uso, per installare l'app per la prima volta viene richiesto di scaricare l'app da Apple App Store o da Google Play Store.
- Se l'app è già installata, per accedere alle funzioni di Xerox Easy Assist, connettersi alla stampante con lo smartphone.

Importante: Per le stampanti con interfaccia utente a 2 righe, non appare nessun codice QR sul pannello comandi. Per connettere la stampante al dispositivo mobile, seguire le istruzioni che appaiono sul pannello comandi. Quando viene richiesto, digitare il nome SSID e la password di Wi-Fi Direct per la propria stampante. La stampante e l'app sono connesse tramite Wi-Fi Direct.

Se la stampante è già configurata sulla rete e la Procedura guidata di impostazione iniziale è stata completata, è possibile aggiungere la stampante direttamente all'elenco My Printers (Le mie stampanti) tramite l'app XEA. È possibile vedere lo stato della stampante, ottenere driver di stampa e ottenere il supporto Chatbot. Per aggiungere una stampante presente sulla rete, aprire la Home page dell'app XEA. Nella schermata My Printers (Le mie stampanti), toccare l'icona +. L'app cerca stampanti in rete nelle vicinanze:

- Se l'app trova la stampante, è possibile selezionarla e aggiungerla direttamente.
- Se l'app non riesce a trovare la stampante che si sta cercando, è possibile aggiungerla digitando il suo indirizzo IP.

Se la stampante e il dispositivo mobile non riescono a comunicare, assicurarsi che si trovino sulla stessa rete.

### Collegamento in rete

### **CONNESSIONE DELLA STAMPANTE A UNA RETE WI-FI**

Accertarsi che Adattatore attivo sia impostato su Automatico. Dal pannello comandi, andare a Strumenti > Rete/Porte > OK > Panoramica sulla rete > OK > Adattatore attivo > OK > Auto > OK

## **CONNESSIONE DELLA STAMPANTE A UNA RETE WIRELESS TRAMITE WI-FI PROTECTED SETUP (WPS)**

Prima di iniziare, accertarsi delle seguenti condizioni:

- Il punto di accesso (router wireless) è certificato o compatibile con WPS. Per ulteriori informazioni, consultare la documentazione fornita con il punto di accesso.
- Nella stampante è installato un adattatore di rete wireless. Per ulteriori informazioni, vedere le istruzioni fornite con l'adattatore.
- Accertarsi che Adattatore attivo sia impostato su Automatico. Dal pannello comandi, andare a: Impostazioni > Rete/Porte > OK > Panoramica sulla rete > OK > Adattatore adattivo > OK > Auto > OK.

### **Tramite il metodo a pulsante**

- 1. Nella schermata Iniziale, toccare Impostazioni > Rete/Porte > Wireless > Wi-Fi Protected Setup > Avvia metodo a pulsante..
- 2. Seguire le istruzioni visualizzate sul display.

#### **Tramite il metodo PIN (Personal Identification Number)**

- 1. Nella schermata iniziale, toccare Impostazioni > Rete/Porte > Wireless > Wi-Fi Protected Setup > Avvia metodo PIN.
- 2. Copiare il PIN WPS a otto cifre.
- 3. Aprire un browser Web e immettere l'indirizzo IP del punto di accesso nel campo dell'indirizzo.
	- Per conoscere l'indirizzo IP, consultare la documentazione fornita con il punto di accesso.
	- Se si utilizza un server proxy, disattivarlo temporaneamente per caricare correttamente la pagina Web.
- 4. Accedere alle impostazioni WPS. Per ulteriori informazioni, consultare la documentazione fornita con il punto di accesso.
- 5. Immettere il PIN a otto cifre, quindi salvare le modifiche.

#### <span id="page-44-0"></span>**CONFIGURAZIONE DI WI-FI DIRECT**

Wi-Fi Direct® è una tecnologia peer-to-peer Wi-Fi che consente a dispositivi wireless di connettersi direttamente a una stampante abilitata a Wi-Fi Direct senza utilizzare un punto di accesso (router wireless).

1. Dal pannello comandi, andare a:

### Impostazioni > OK > Rete/Porte > OK > Wi-Fi Direct > OK

- 2. Configurare le impostazioni.
	- Abilita Wi-Fi Direct Abilita la stampante a trasmettere la propria rete Wi-Fi Direct.
	- Nome Wi-Fi Direct Assegna un nome alla rete Wi-Fi Direct.
	- Password Wi-Fi Direct Assegna la password di negoziazione della sicurezza wireless quando si utilizza la connessione peer-to-peer.
	- Mostra password nella pagina Impostazioni Mostra la password nella Pagina impostazioni rete.
	- Accetta automaticamente le richieste pulsante di comando Consente alla stampante di accettare automaticamente le richieste si connessione.

Nota: Non è sicuro accettare automaticamente le richieste pulsante di comando.

### <span id="page-45-0"></span>**CONNESSIONE DI UN DISPOSITIVO MOBILE ALLA STAMPANTE**

Prima di connettere il proprio dispositivo mobile, assicurarsi che Wi-Fi Direct sia stato configurato. Per ulteriori informazioni, fare riferimento a [Configurazione](#page-44-0) di Wi-Fi Direct.

### **Connessione mediante Wi-Fi Direct**

Nota: Queste istruzioni fanno riferimento soltanto ai dispositivi mobili Android.

- 1. Dal dispositivo mobile, andare al menu delle impostazioni.
- 2. Abilitare Wi-Fi, quindi toccare Wi-Fi Direct.
- 3. Selezionare il nome Wi-Fi Direct della stampante.
- 4. Confermare la connessione sul pannello comandi della stampante.

### **Connessione tramite Wi-Fi**

- 1. Dal dispositivo mobile, andare al menu delle impostazioni.
- 2. Toccare Wi-Fi e quindi selezionare il nome Wi-Fi Direct della stampante.
	- Nota: La stringa DIRECT-xy (dove x e y sono due caratteri casuali) precede il nome Wi-Fi Direct.
- 3. Digitare la password Wi-Fi Direct.

### **CONNESSIONE DI UN COMPUTER ALLA STAMPANTE**

Prima di connettere il proprio computer, assicurarsi che Wi-Fi Direct sia stato configurato. Per ulteriori informazioni, fare riferimento a [Configurazione](#page-44-0) di Wi-Fi Direct.

### **Per gli utenti Windows**

- 1. Aprire Stampanti e scanner, quindi fare clic su Aggiungi una stampante o uno scanner.
- 2. Fare clic su Mostra stampanti Wi-Fi Direct e quindi selezionare il nome Wi-Fi Direct della stampante.
- 3. Dal display della stampante, prendere nota del PIN a otto cifre della stampante.
- 4. Inserire il PIN sul computer.

Nota: Se il driver di stampa non è ancora installato, Windows provvede a scaricare il driver appropriato.

### **Per gli utenti Macintosh**

1. Fare clic sull'icona Wireless e quindi selezionare il nome Wi-Fi Direct della stampante.

Nota: La stringa DIRECT-xy (dove x e y sono due caratteri casuali) precede il nome Wi-Fi Direct.

2. Digitare la password Wi-Fi Direct.

Nota: Una volta disconnesso il proprio computer dalla connessione Wi-Fi Direct, ricollegarlo alla rete precedente.

### **DISATTIVAZIONE DELLA RETE WI-FI**

- 1. Dal pannello comandi della stampante, andare a: Impostazioni > Rete/Porte > OK > Panoramica sulla rete > OK > Adattatore adattivo > OK > Rete standard > OK.
- 2. Seguire le istruzioni visualizzate sul display.

### **VERIFICA DELLA CONNETTIVITÀ DELLA STAMPANTE**

- 1. Dal pannello comandi, andare a: Impostazioni > Report > OK > Rete > OK.
- 2. Selezionare Pagina impostazioni rete, quindi premere OK.
- 3. Nella prima sezione della pagina delle impostazioni di rete verificare che lo stato indichi che la stampante è connessa.

Se la stampante non risulta connessa, è possibile che il connettore LAN non sia attivo o che il cavo di rete sia scollegato o non funzioni correttamente. Contattare l'amministratore per assistenza.

# Stampa della pagina impostazioni menu

- 1. Dal pannello comandi, andare a: Impostazioni > Report > OK.
- 2. Selezionare Pagina impostazioni menu, quindi premere OK.

# <span id="page-48-0"></span>Protezione della stampante

Questo capitolo contiene:

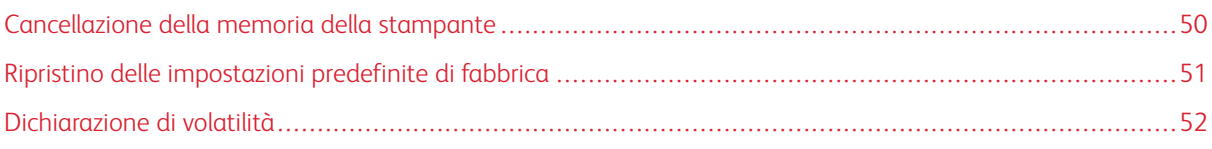

## <span id="page-49-0"></span>Cancellazione della memoria della stampante

Per cancellare la memoria volatile o i dati memorizzati nel buffer, spegnere la stampante.

Per cancellare la memoria non volatile o le singole impostazioni, le impostazioni del dispositivo e di rete, le impostazioni di protezione e le soluzioni integrate, effettuare le seguenti operazioni:

- 1. Dal pannello comandi, andare a: Impostazioni > Periferica > OK > Manutenzione > OK > Cancellazione fuori servizio > OK > Cancella tutte le informazioni sulla memoria non volatile > OK.
- 2. Selezionare Sì > OK.
- 3. Selezionare Avvia configurazione iniziale o Lascia stampante non in linea, quindi toccare OK.

<span id="page-50-0"></span>Ripristino delle impostazioni predefinite di fabbrica

- 1. Dal pannello comandi, andare a: Impostazioni > Periferica > OK > Ripristina valori predefiniti di fabbrica > OK > Ripristinare tutte le impostazioni > OK.
- 2. Selezionare Si e premere OK.

# <span id="page-51-0"></span>Dichiarazione di volatilità

La stampante contiene diversi tipi di memoria che possono memorizzare le impostazioni del dispositivo e di rete e i dati utente.

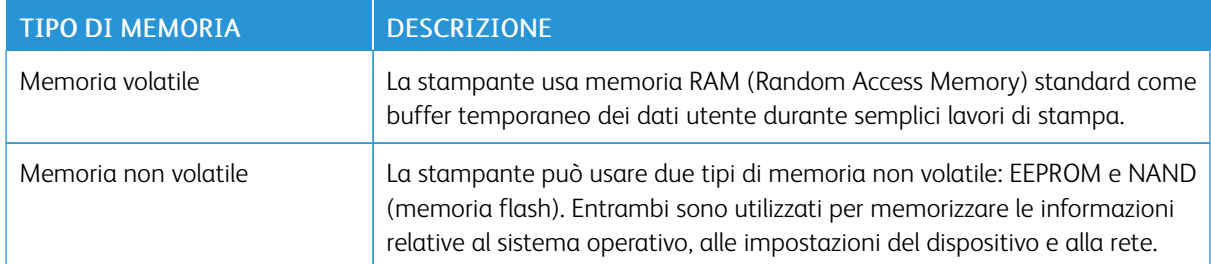

Cancellare il contenuto di qualsiasi memoria della stampante installata nelle seguenti circostanze:

- La stampante deve essere dismessa.
- La stampante deve essere spostata in un altro reparto o in un'altra sede.
- La stampante deve essere riparata da un operatore esterno all'organizzazione.
- La stampante deve essere riparata al di fuori della sede aziendale.
- La stampante deve essere venduta a un´altra organizzazione.

# <span id="page-52-0"></span>Stampa

Questo capitolo contiene:

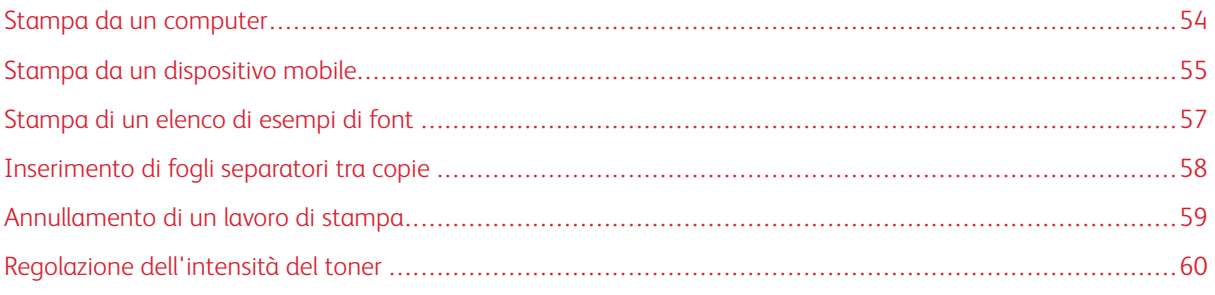

# <span id="page-53-0"></span>Stampa da un computer

Nota: Per etichette, cartoncini e buste, impostare il tipo e il formato della carta nella stampante prima di stampare il documento.

- 1. Dal documento che si sta tentando di stampare, aprire la finestra di dialogo Stampa.
- 2. Se necessario, regolare le impostazioni.
- 3. Stampare il documento.

### <span id="page-54-0"></span>Stampa da un dispositivo mobile

### **STAMPA DA UN DISPOSITIVO MOBILE CON MOPRIA ™ PRINT SERVICE**

Mopria Print Service è una soluzione di mobile printing per dispositivi mobili con Android™ 5.0 o versioni successive. Consente di stampare direttamente su qualsiasi stampante certificata Mopria.

Nota: Scaricare l'applicazione Mopria Print Service da Google Play™ Store e abilitare l'opzione sul dispositivo mobile.

- 1. Dal dispositivo mobile Android, aprire un'app compatibile o selezionare un documento da Gestione file.
- 2. Toccare Altre opzioni > Stampa.
- 3. Selezionare una stampante, quindi, se necessario, modificare le impostazioni.
- 4. Toccare l'icona Stampa.

### **STAMPA DA UN DISPOSITIVO MOBILE CON AIRPRINT ®**

La funzione software AirPrint è una soluzione di stampa mobile che consente di stampare direttamente dai dispositivi su una stampante certificata AirPrint.

- Assicurarsi che il dispositivo Apple e la stampante siano collegati alla stessa rete. Se la rete è dotata di più hub wireless, accertarsi che entrambi i dispositivi siano connessi alla stessa subnet.
- Questa applicazione è supportata solo in alcuni dispositivi Apple.
- 1. Da un dispositivo mobile, selezionare un documento da File Manager o avviare un'applicazione compatibile.
- 2. Toccare Condividi > Stampa.
- 3. Selezionare una stampante, quindi, se necessario, modificare le impostazioni.
- 4. Stampare il documento.

### **STAMPA DA UN DISPOSITIVO MOBILE CON WI-FI DIRECT ®**

Wi-Fi Direct è un servizio di stampa che consente di stampare su qualsiasi stampante abilitata a Wi-Fi Direct®.

Nota: Accertarsi che il dispositivo cellulare sia connesso alla rete wireless della stampante. Per ulteriori informazioni, fare riferimento a [Connessione](#page-45-0) di un dispositivo mobile alla stampante.

- 1. Dal dispositivo mobile, avviare un'applicazione compatibile o selezionare un documento da Gestione file.
- 2. A seconda del dispositivo mobile in uso, effettuare una delle seguenti operazioni:
	- Toccare Altre opzioni > Stampa.
	- Toccare Condividi > Stampa.
	- Toccare Altre opzioni > Stampa.
- 3. Selezionare una stampante, quindi, se necessario, modificare le impostazioni.

### 4. Stampare il documento.

<span id="page-56-0"></span>Stampa di un elenco di esempi di font

- 1. Dal pannello comandi, andare a: Impostazioni > Report > OK > Stampa > OK > Stampa font > OK.
- 2. Selezionare Font PCL e premere OK.

# <span id="page-57-0"></span>Inserimento di fogli separatori tra copie

- 1. Dal pannello comandi, andare a: Impostazioni > Stampa > OK > Layout > OK > Fogli separatori > OK > Tra copie > OK.
- 2. Stampare il documento.

# <span id="page-58-0"></span>Annullamento di un lavoro di stampa

### **DAL PANNELLO COMANDI DELLA STAMPANTE**

- 1. Dal pannello comandi, premere Indietro due volte, quindi premere Annulla.
- 2. Selezionare il lavoro di stampa da annullare e premere OK.

#### **DAL COMPUTER**

- 1. In base al sistema operativo, eseguire una delle operazioni seguenti:
	- Aprire la cartella Stampanti, quindi selezionare la stampante in uso.
	- Da Preferenze di sistema nel menu Apple, passare sulla stampante in uso.
- 2. Selezionare un lavoro di stampa da annullare.

# <span id="page-59-0"></span>Regolazione dell'intensità del toner

- 1. Dal pannello comandi, andare a: Impostazioni > Stampa > OK > Qualità > OK > Intensità toner.
- 2. Regolare l'impostazione e toccare OK.

# <span id="page-60-0"></span>Utilizzo dei menu della stampante

Questo capitolo contiene:

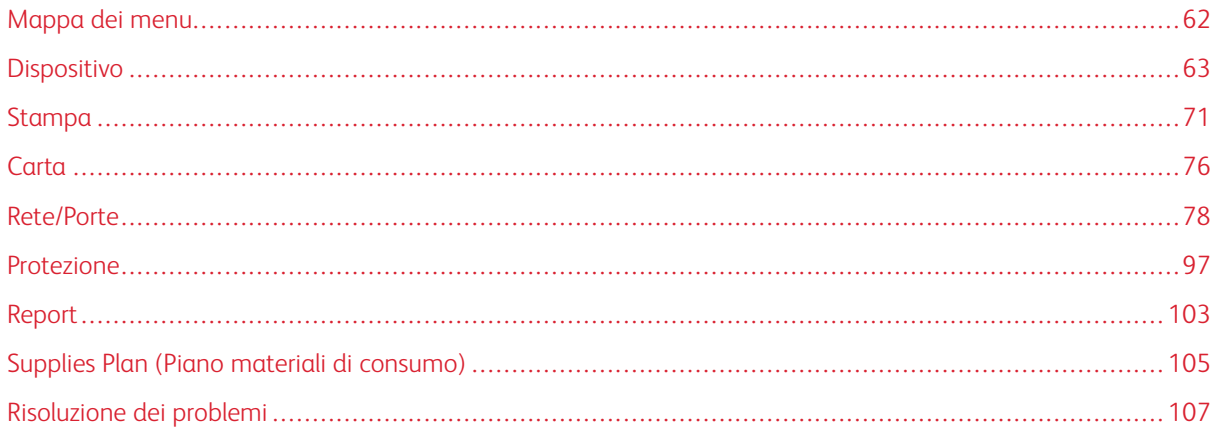

# <span id="page-61-0"></span>Mappa dei menu

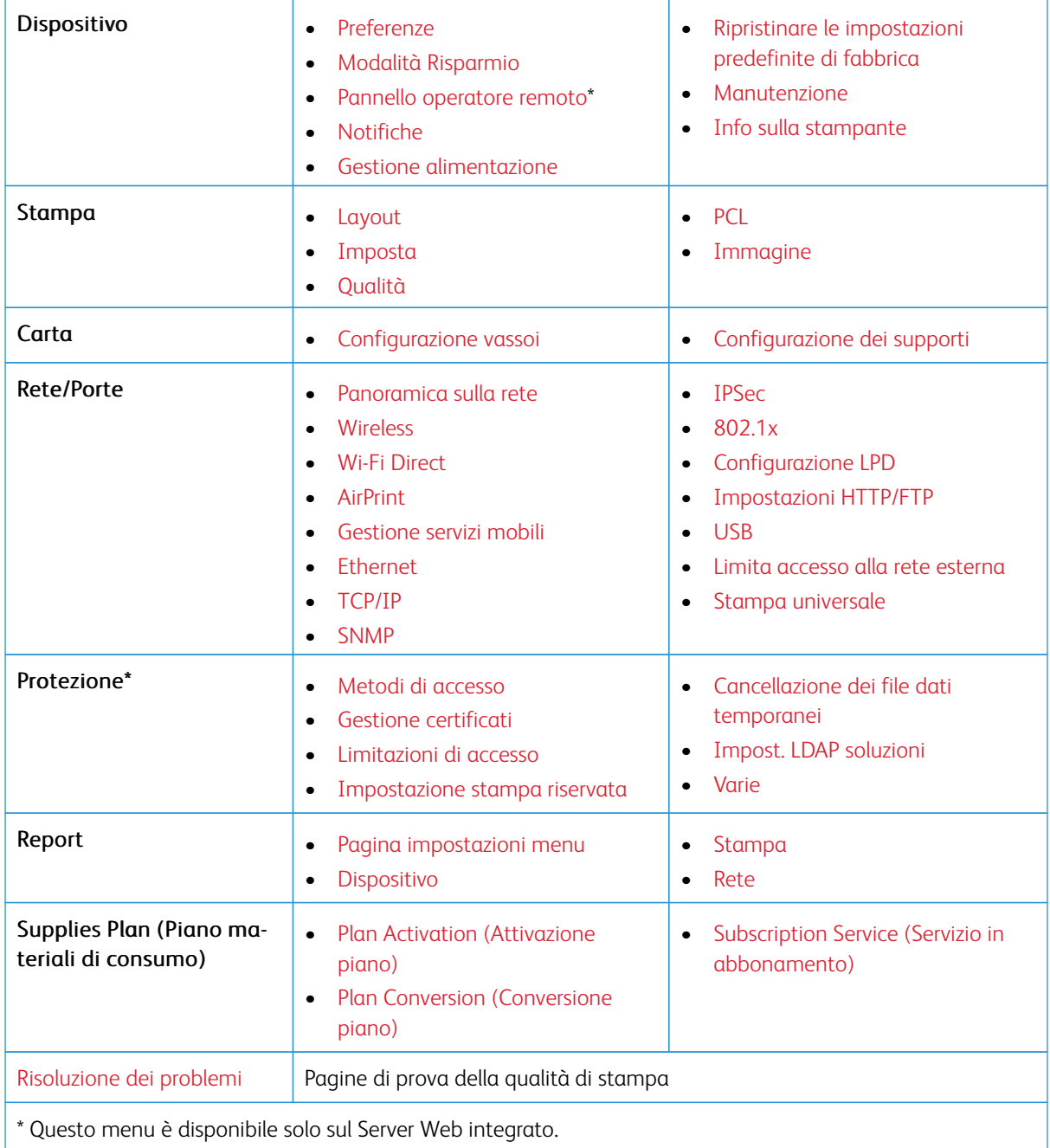

# <span id="page-62-0"></span>Dispositivo

### <span id="page-62-1"></span>**PREFERENZE**

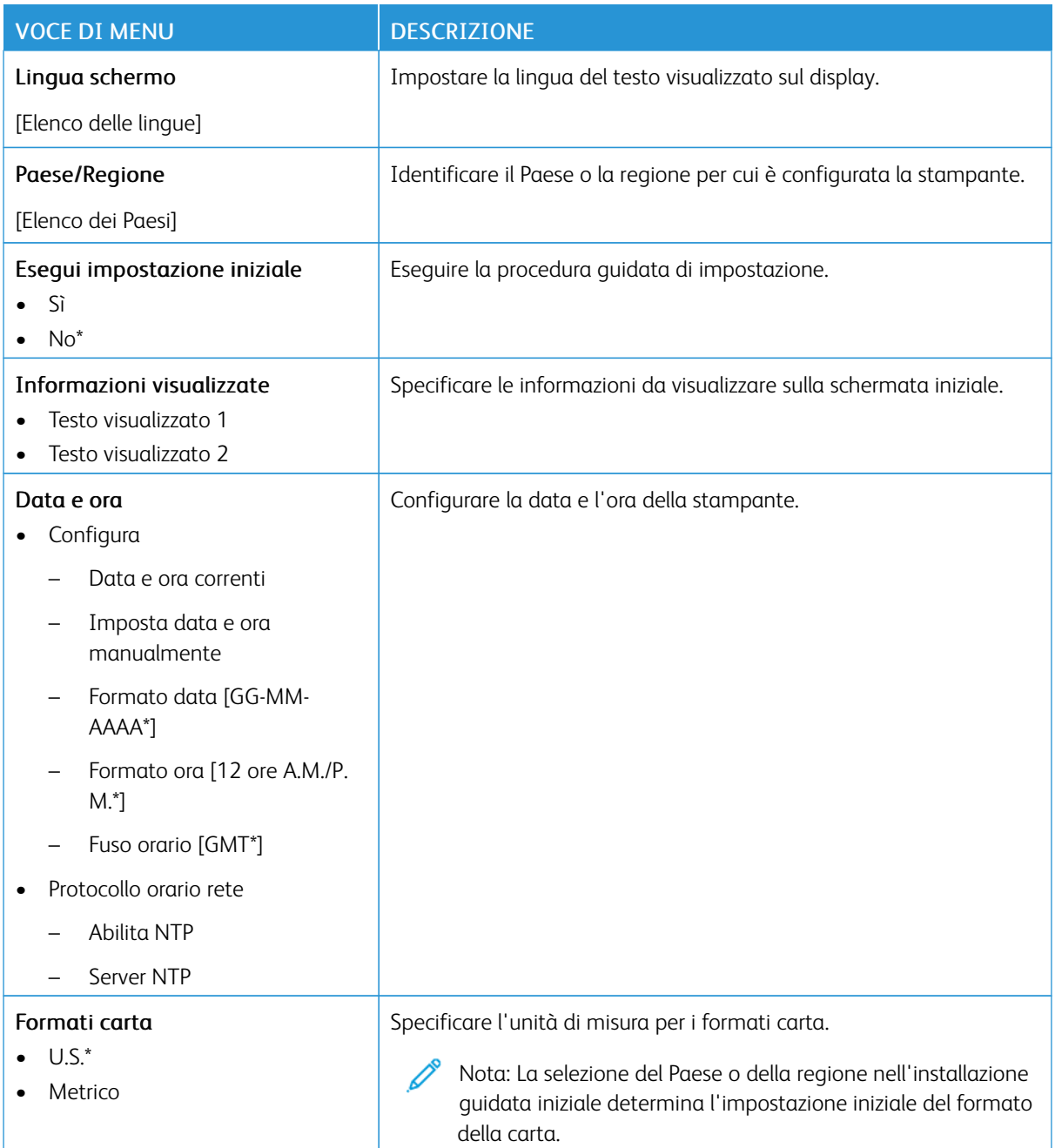

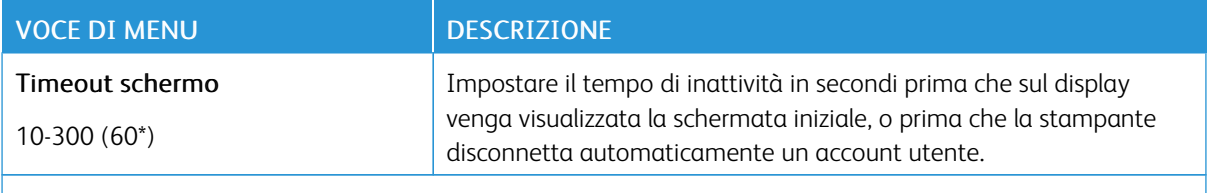

Nota: Un asterisco (\*) accanto al valore indica l'impostazione predefinita di fabbrica.

### <span id="page-63-0"></span>**MODALITÀ RISPARMIO**

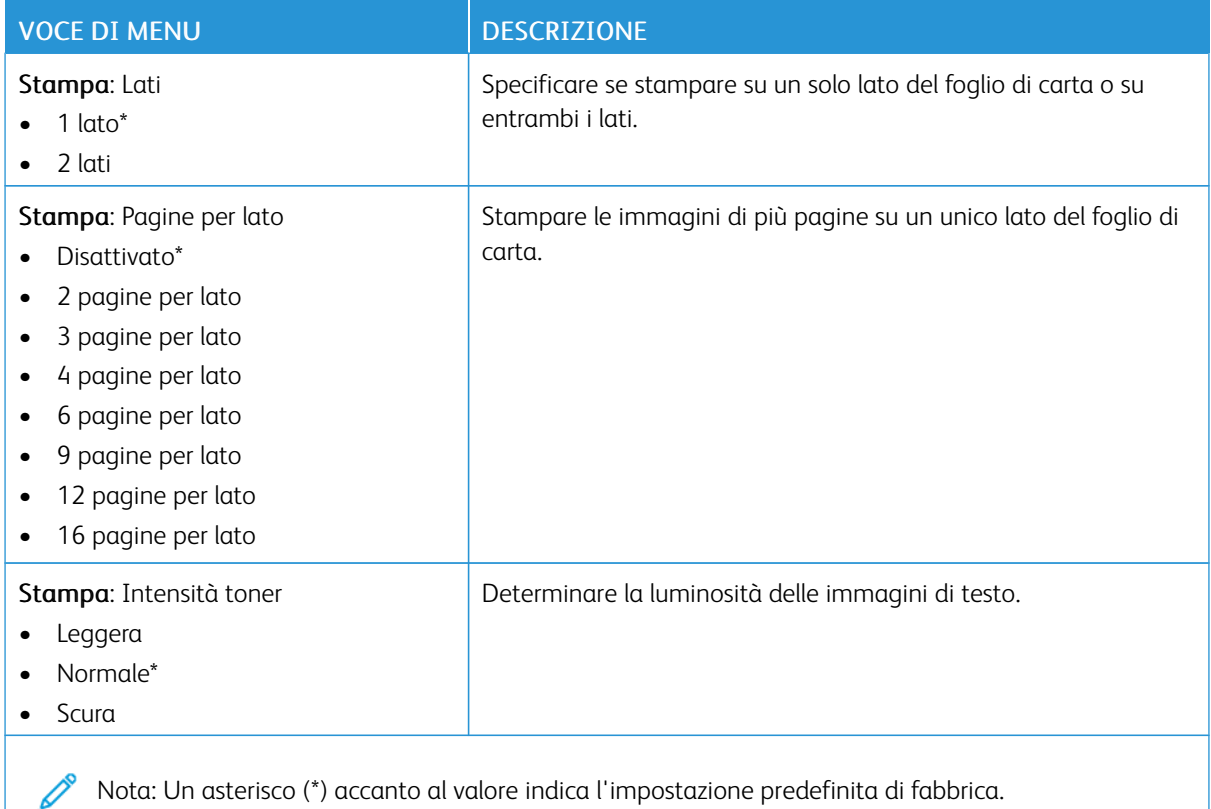

### <span id="page-63-1"></span>**PANNELLO OPERATORE REMOTO**

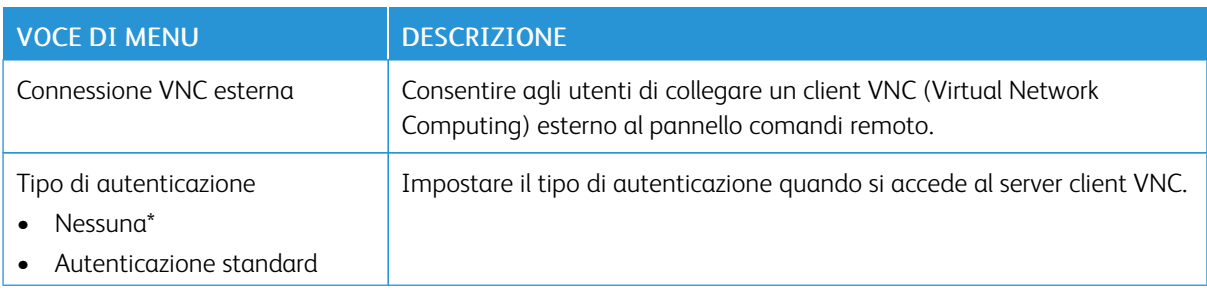

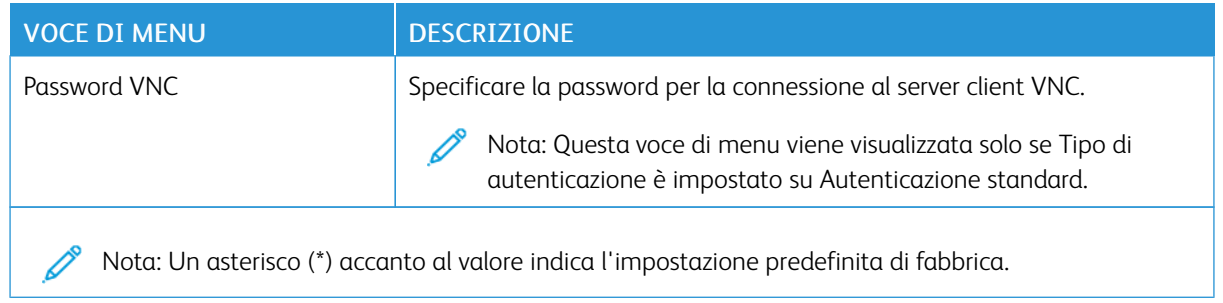

### <span id="page-64-0"></span>**NOTIFICHE**

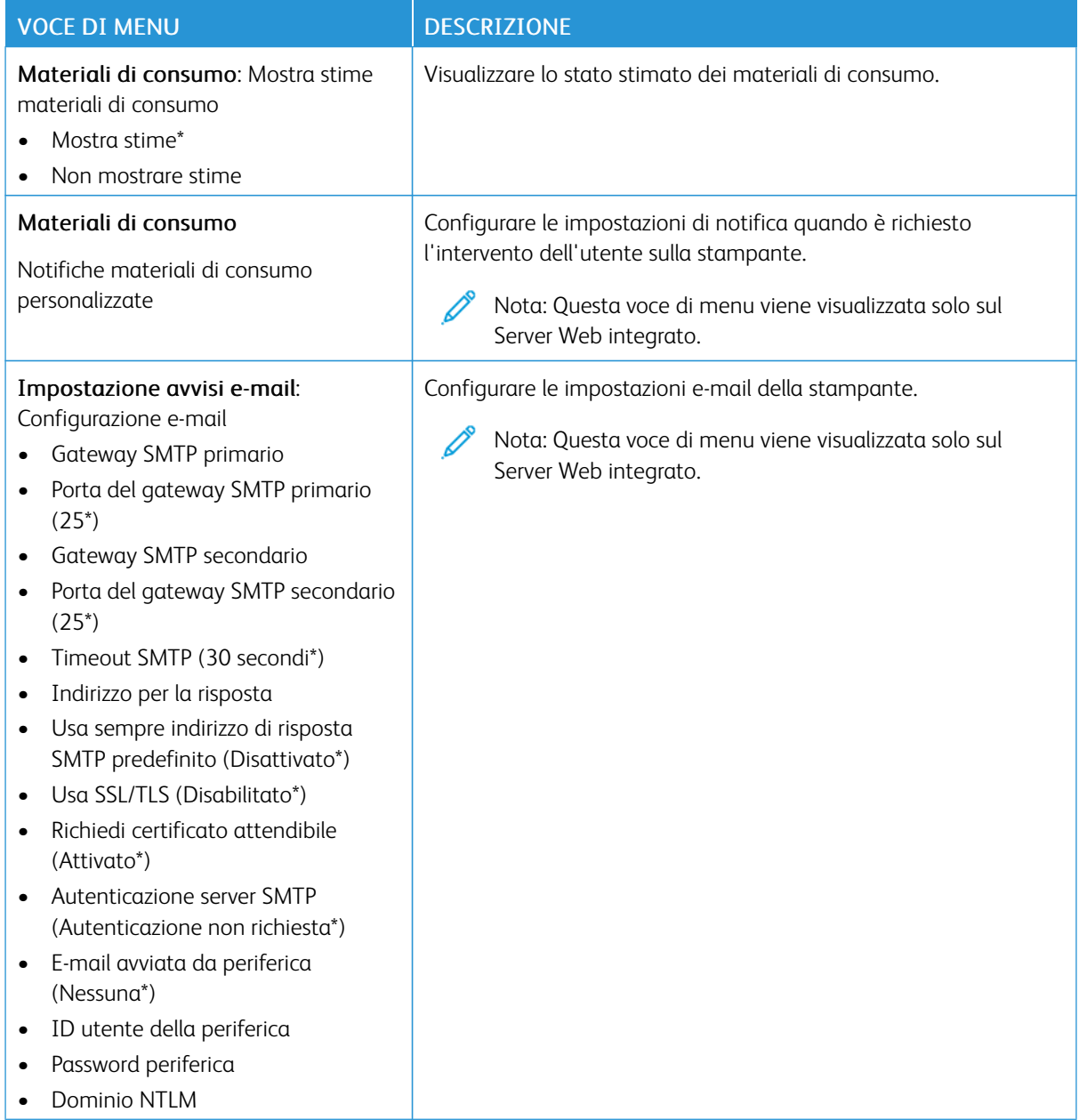

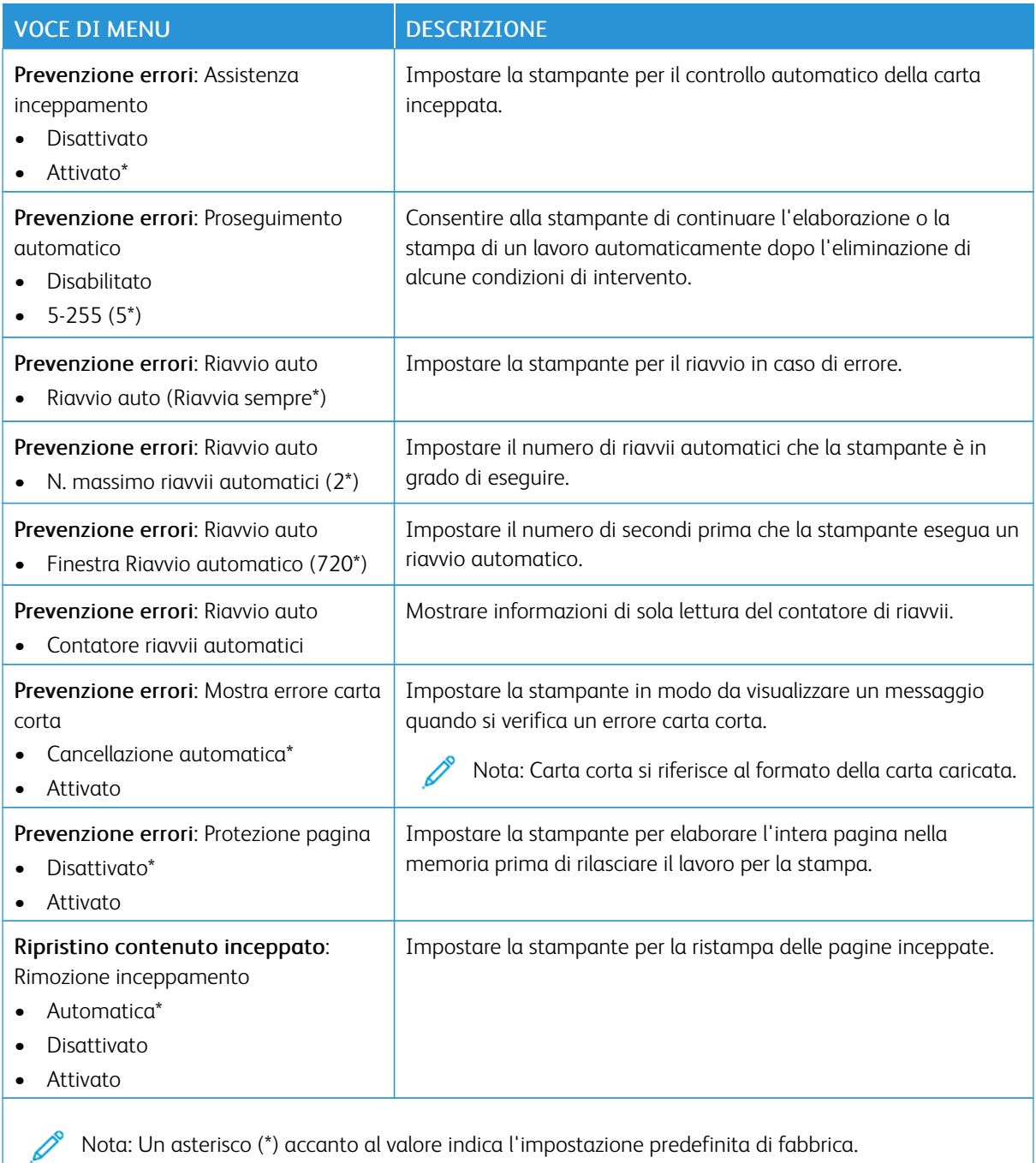

<span id="page-66-0"></span>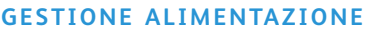

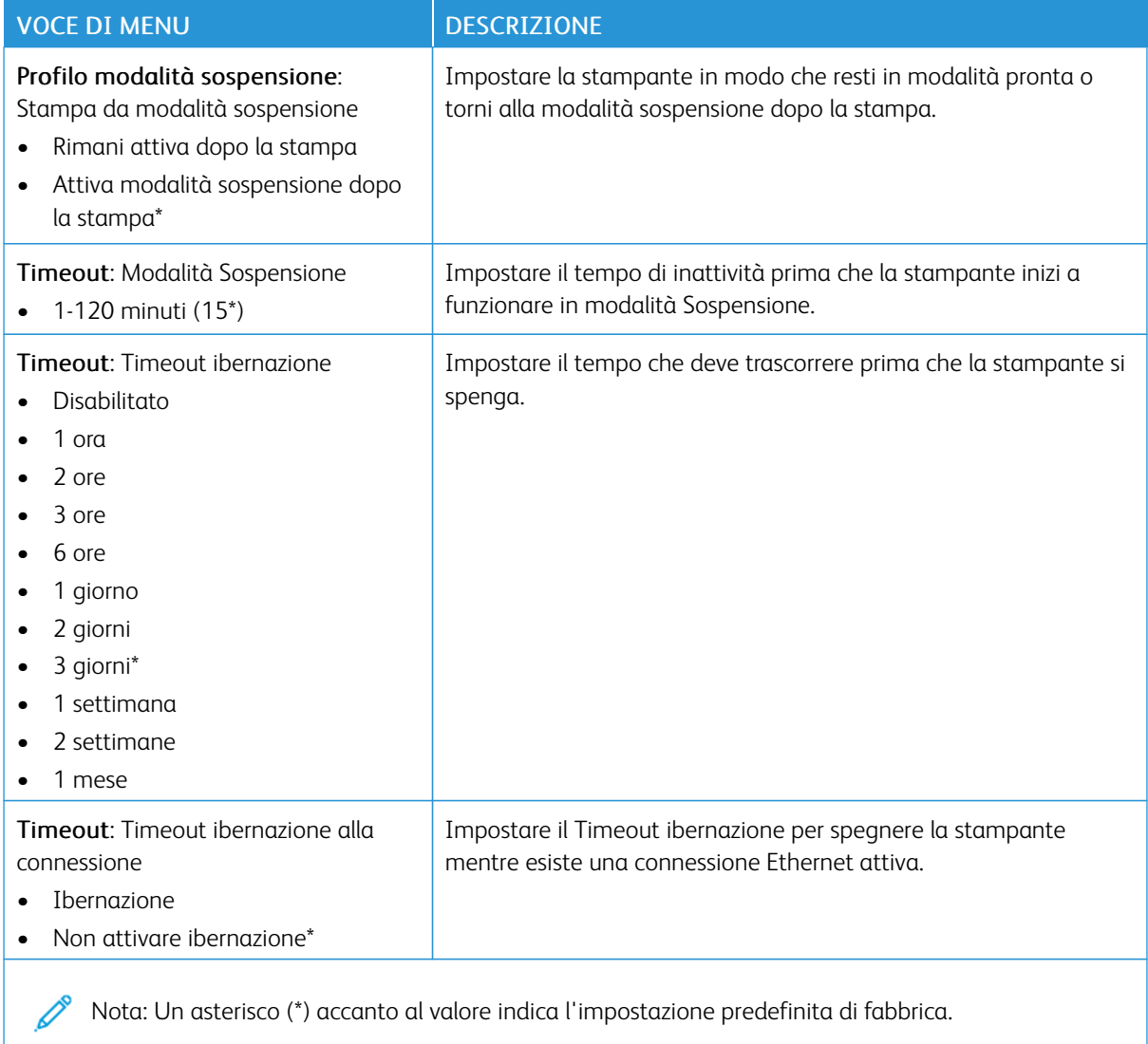

### <span id="page-66-1"></span>**RIPRISTINARE LE IMPOSTAZIONI PREDEFINITE DI FABBRICA**

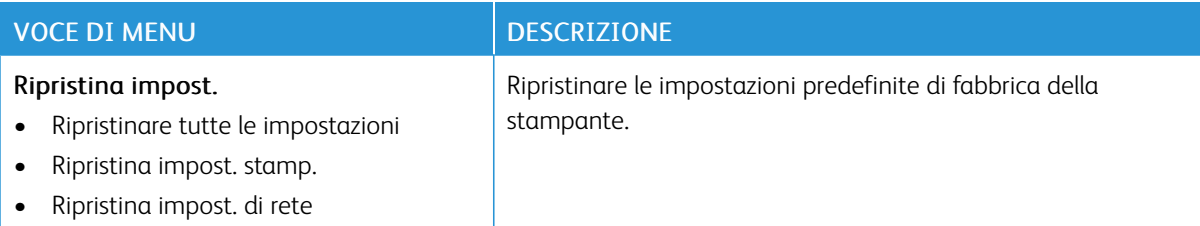

### <span id="page-67-0"></span>**MANUTENZIONE**

### **Menu Configurazione**

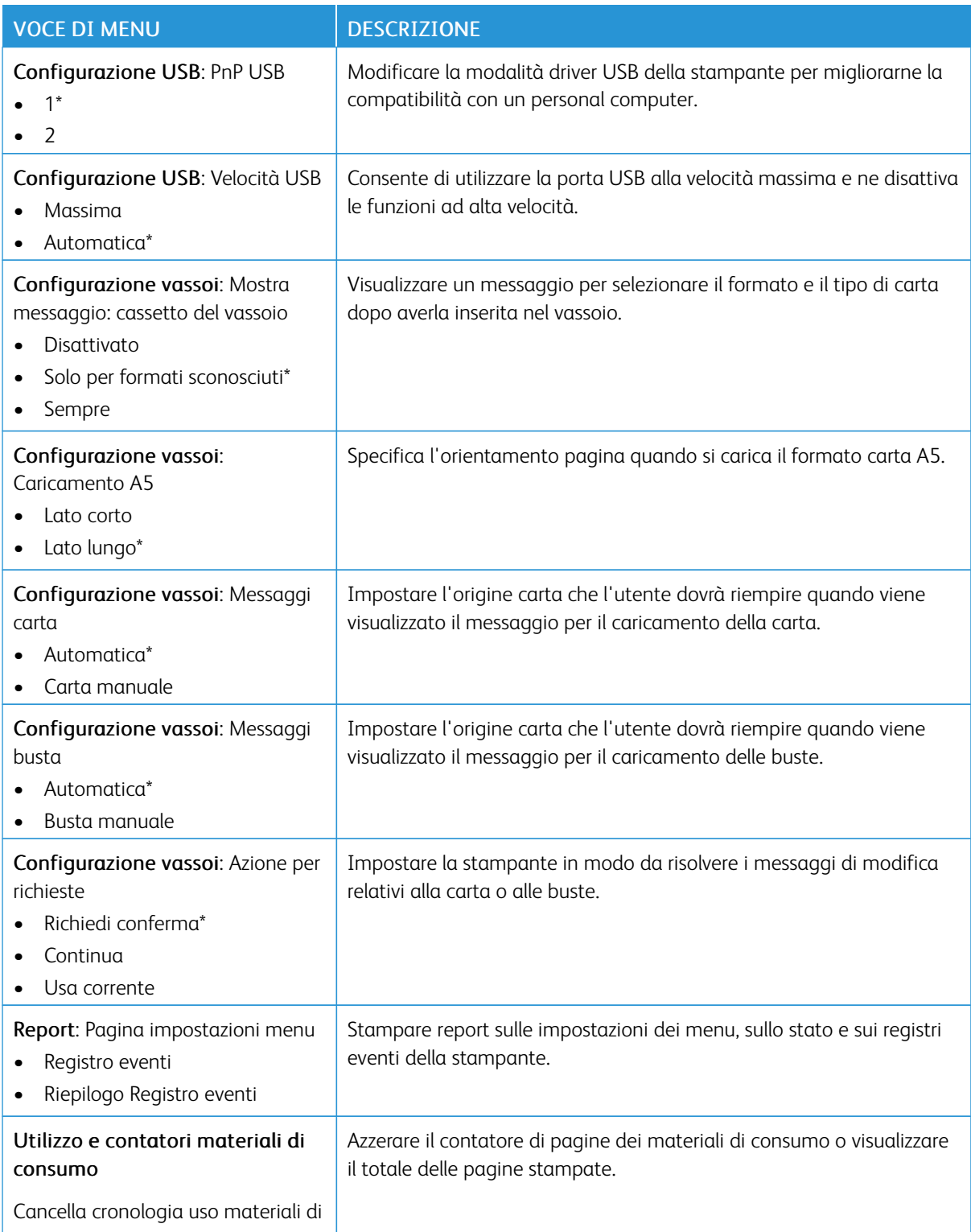

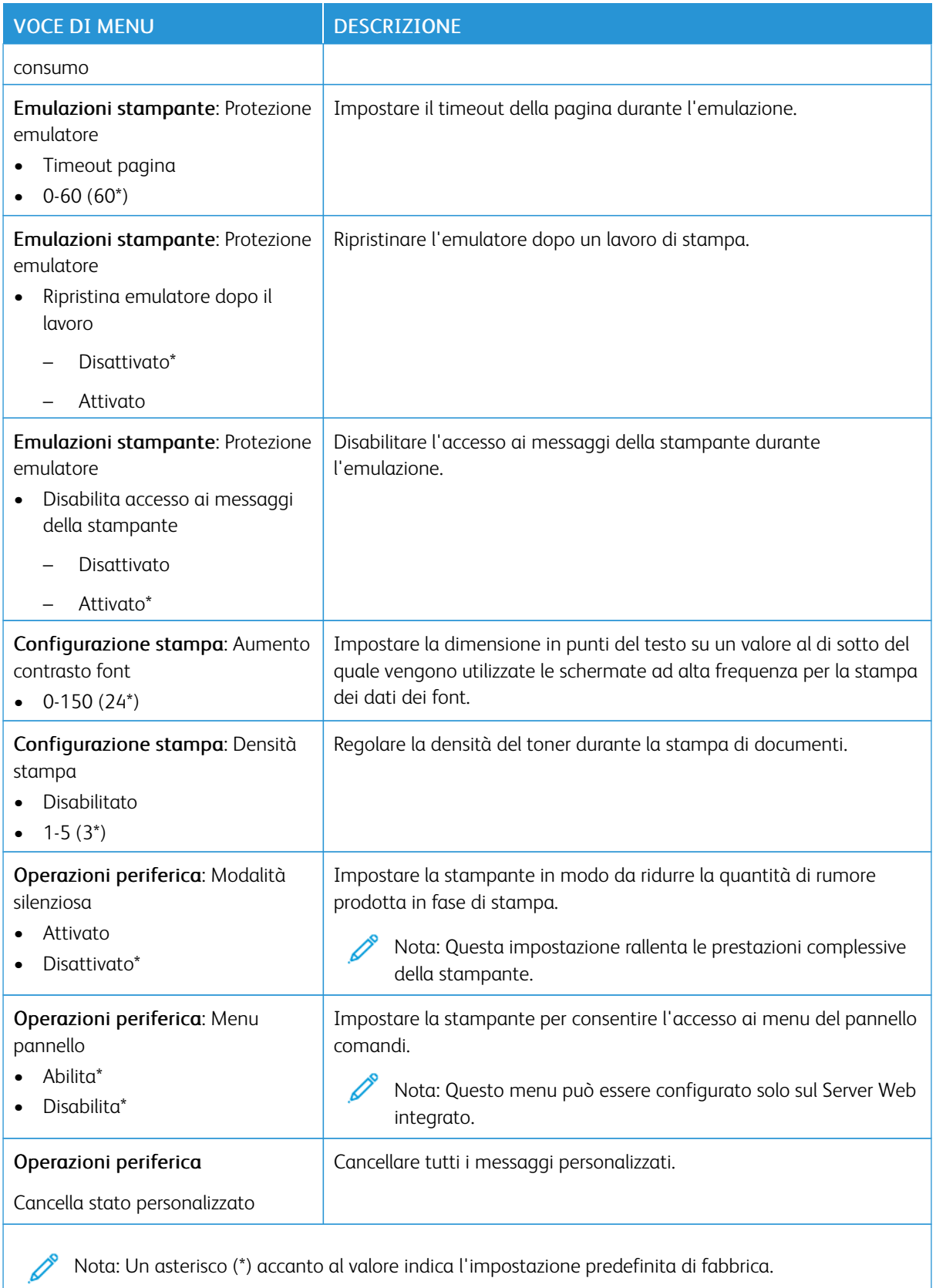

## **Cancellazione fuori servizio**

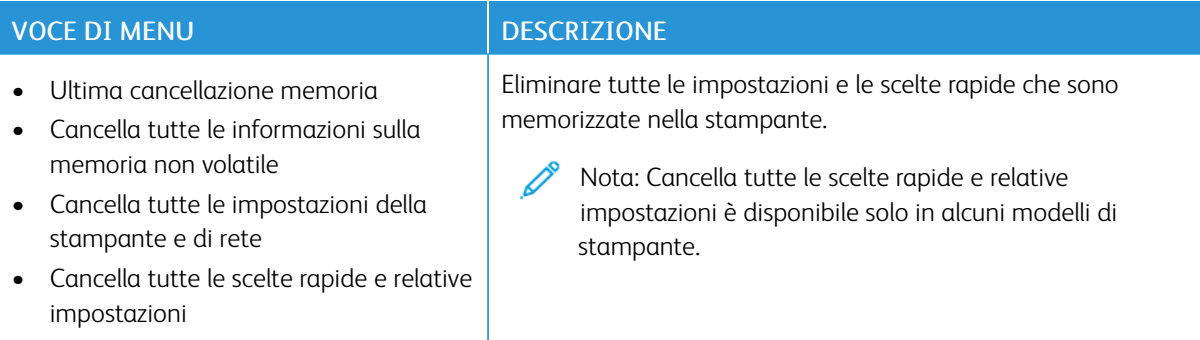

### <span id="page-69-0"></span>**INFO SULLA STAMPANTE**

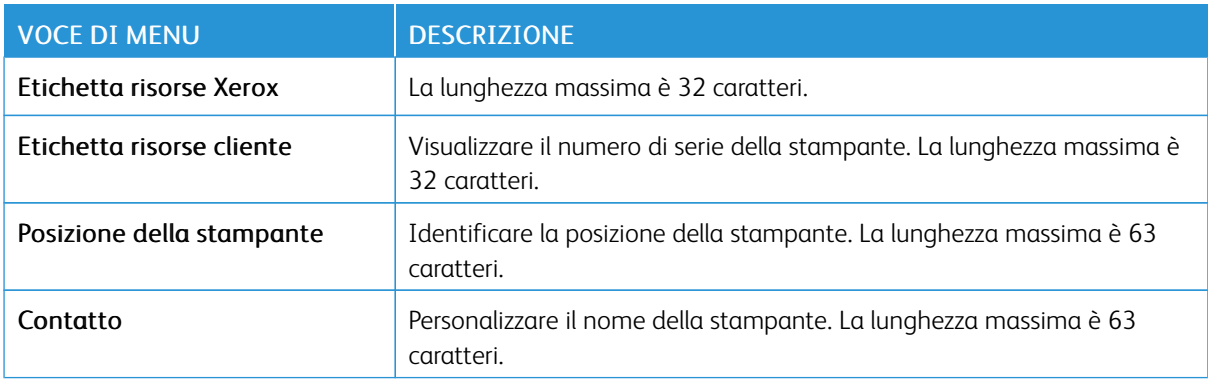

# <span id="page-70-0"></span>Stampa

## <span id="page-70-1"></span>**LAYOUT**

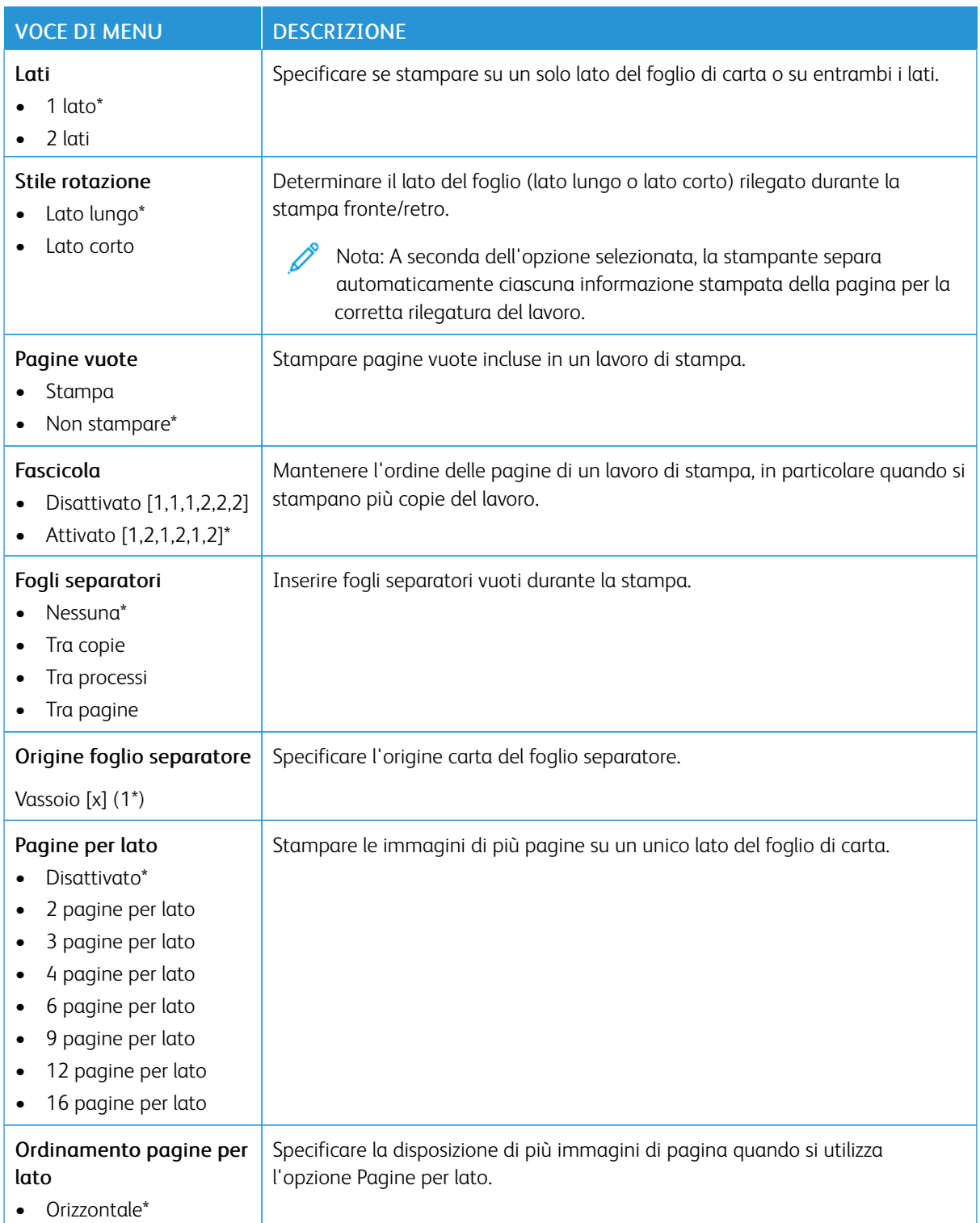

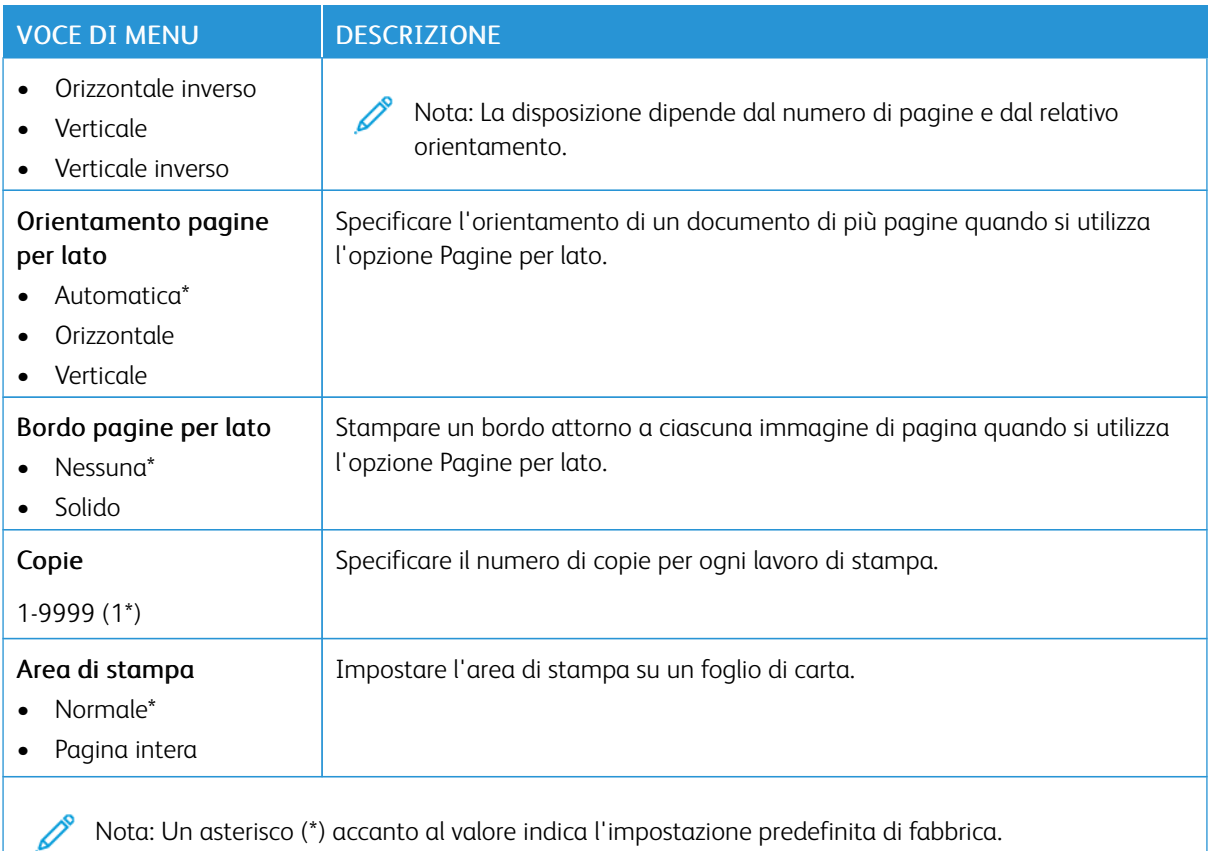

### <span id="page-71-0"></span>**IMPOSTA**

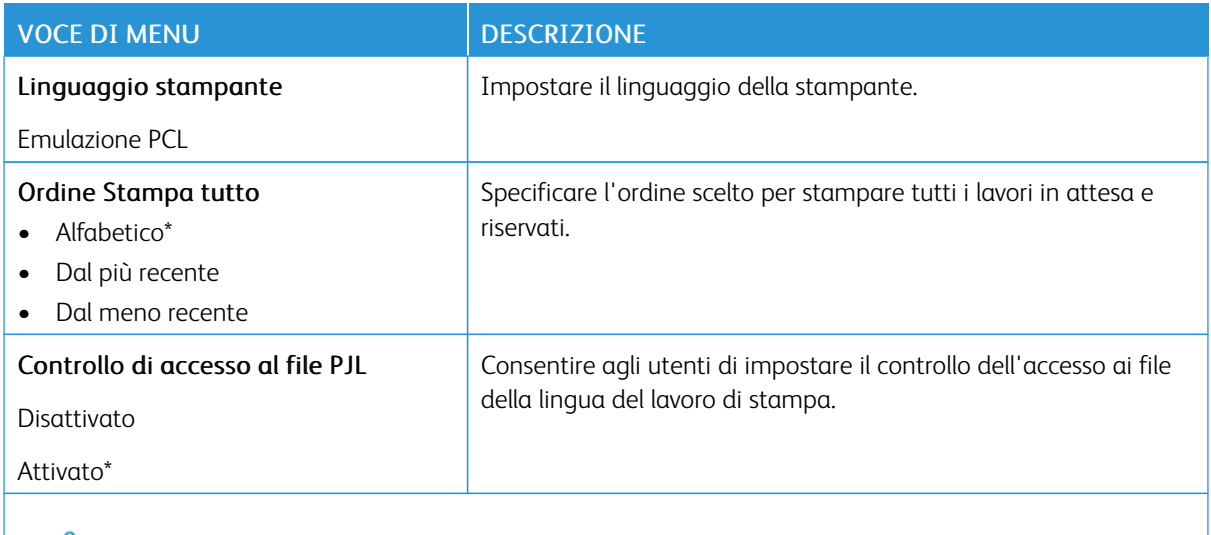

Nota: Un asterisco (\*) accanto al valore indica l'impostazione predefinita di fabbrica.
## **QUALITÀ**

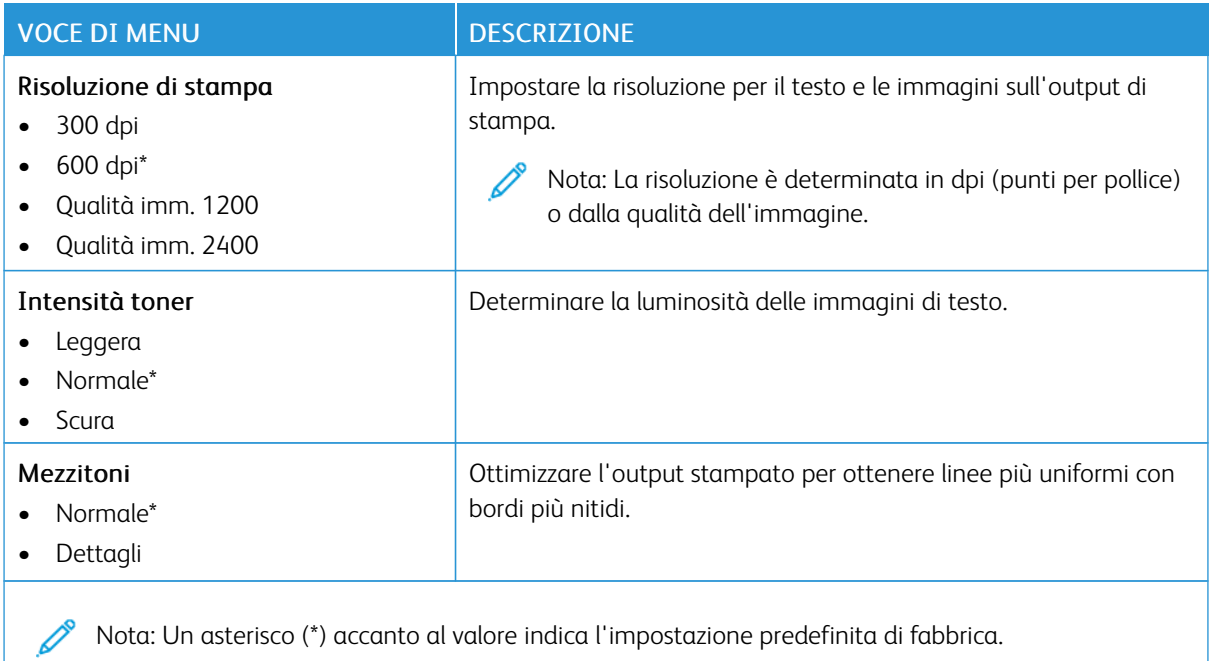

#### **PCL**

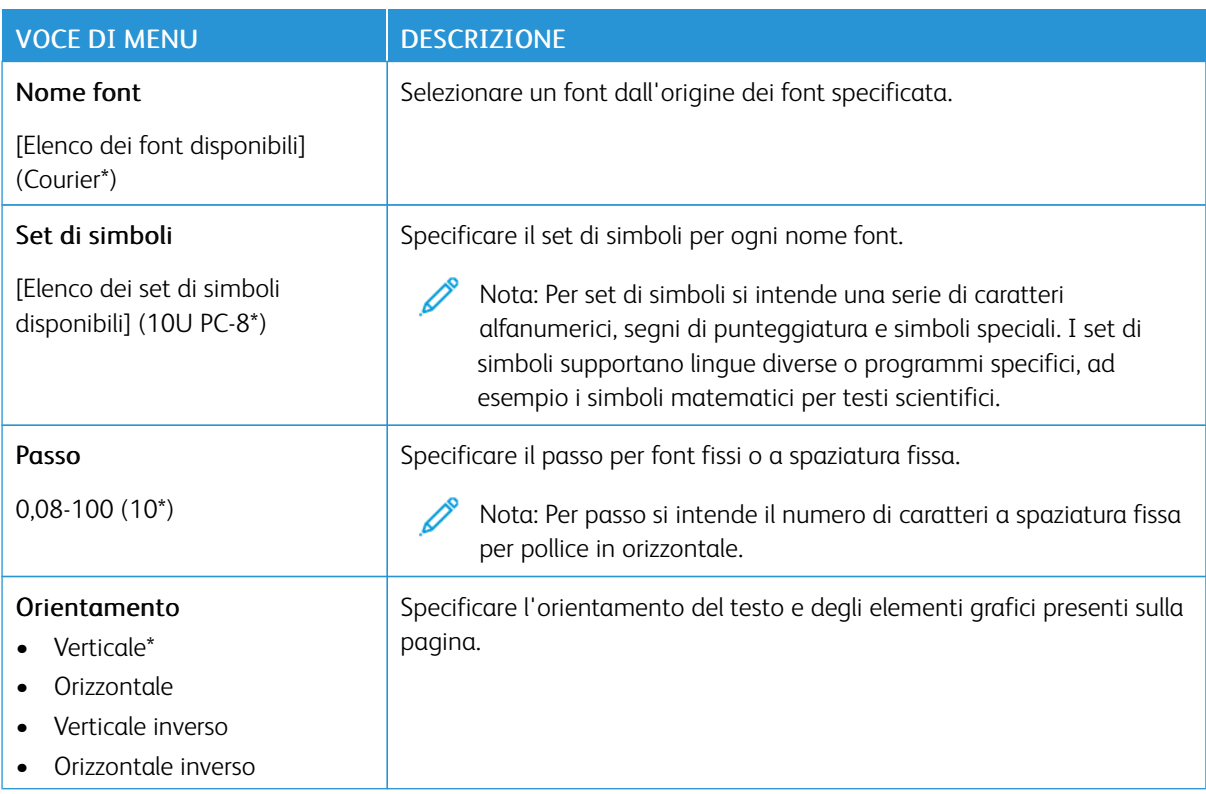

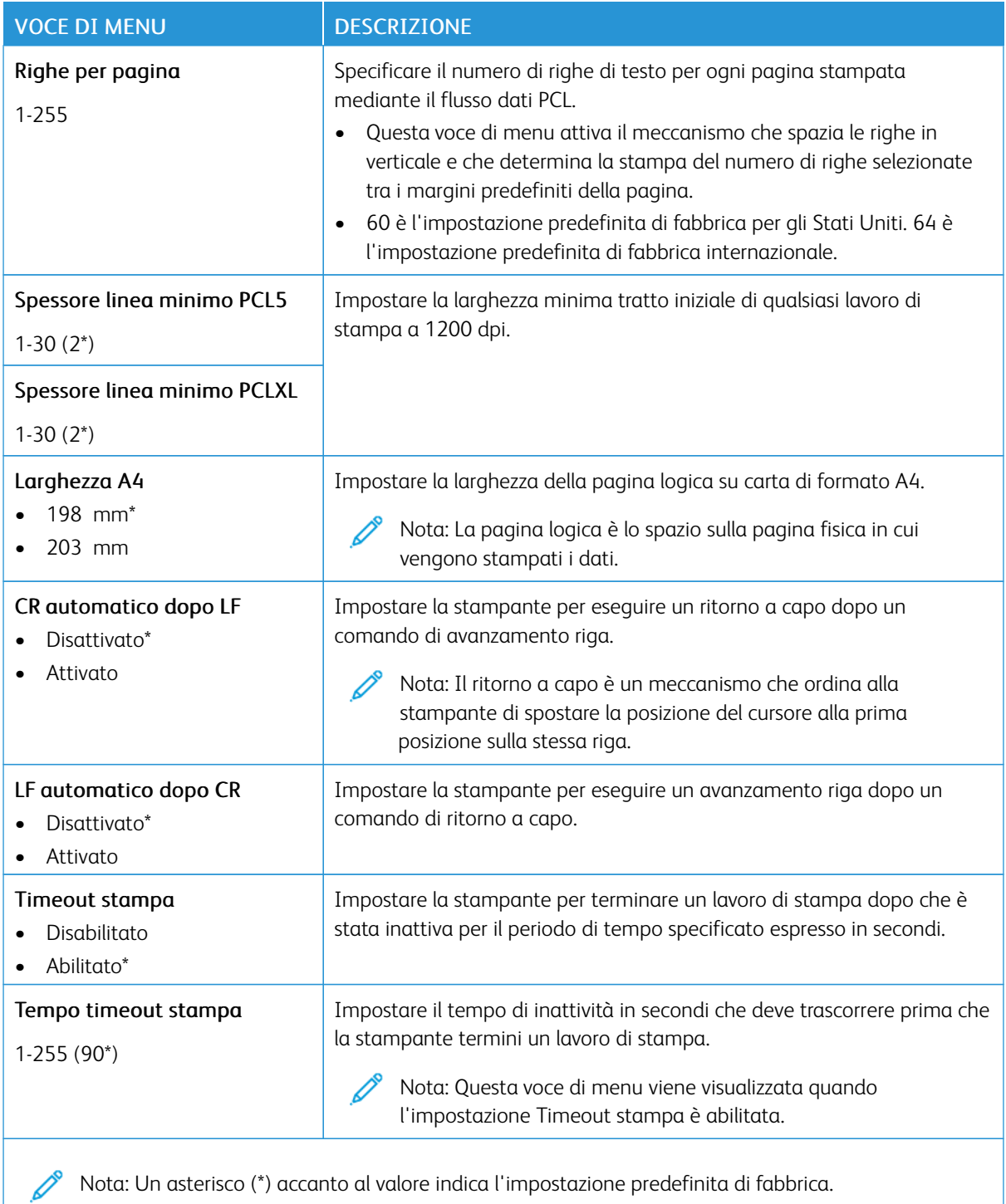

## **IMMAGINE**

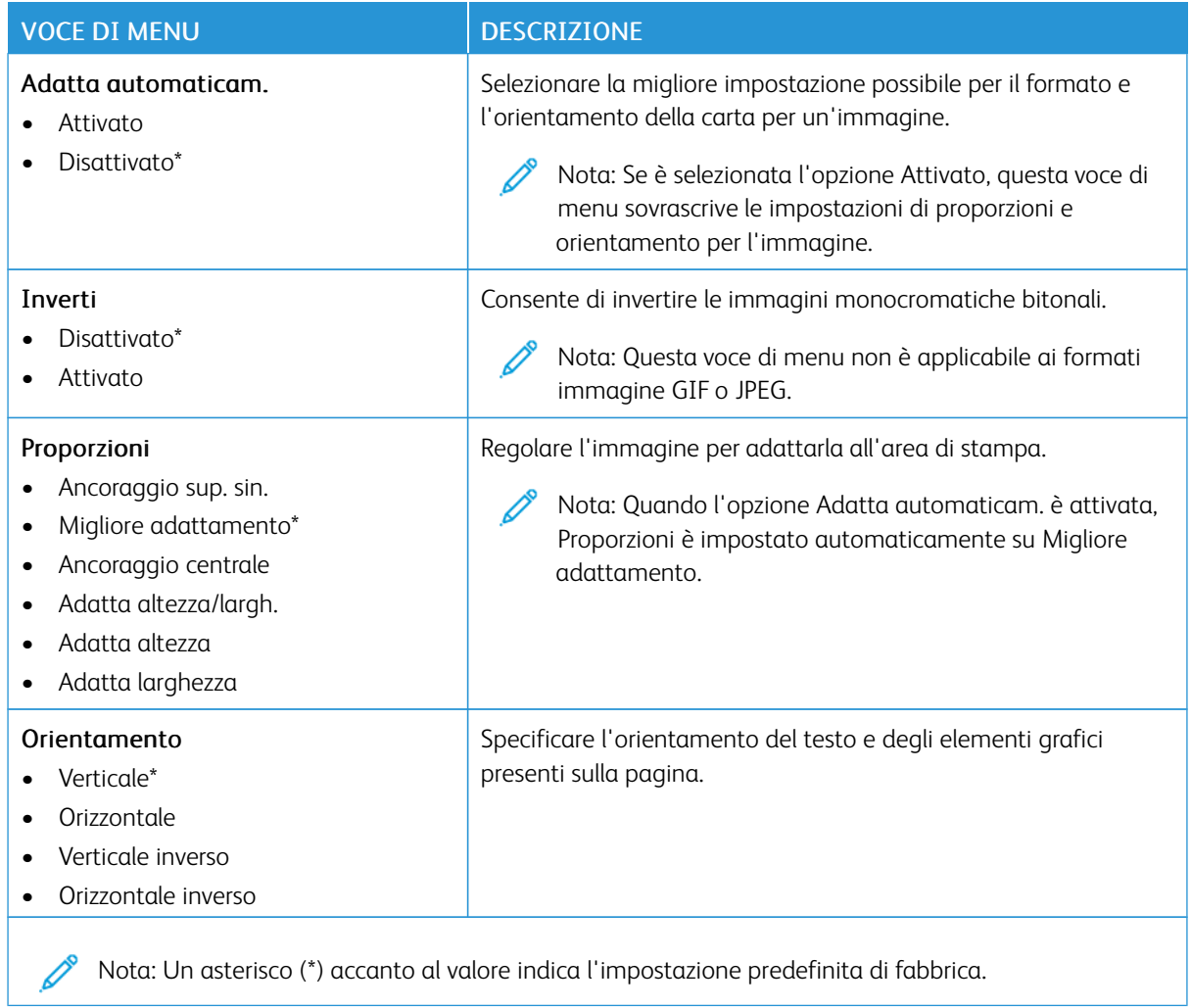

## Carta

## **CONFIGURAZIONE VASSOI**

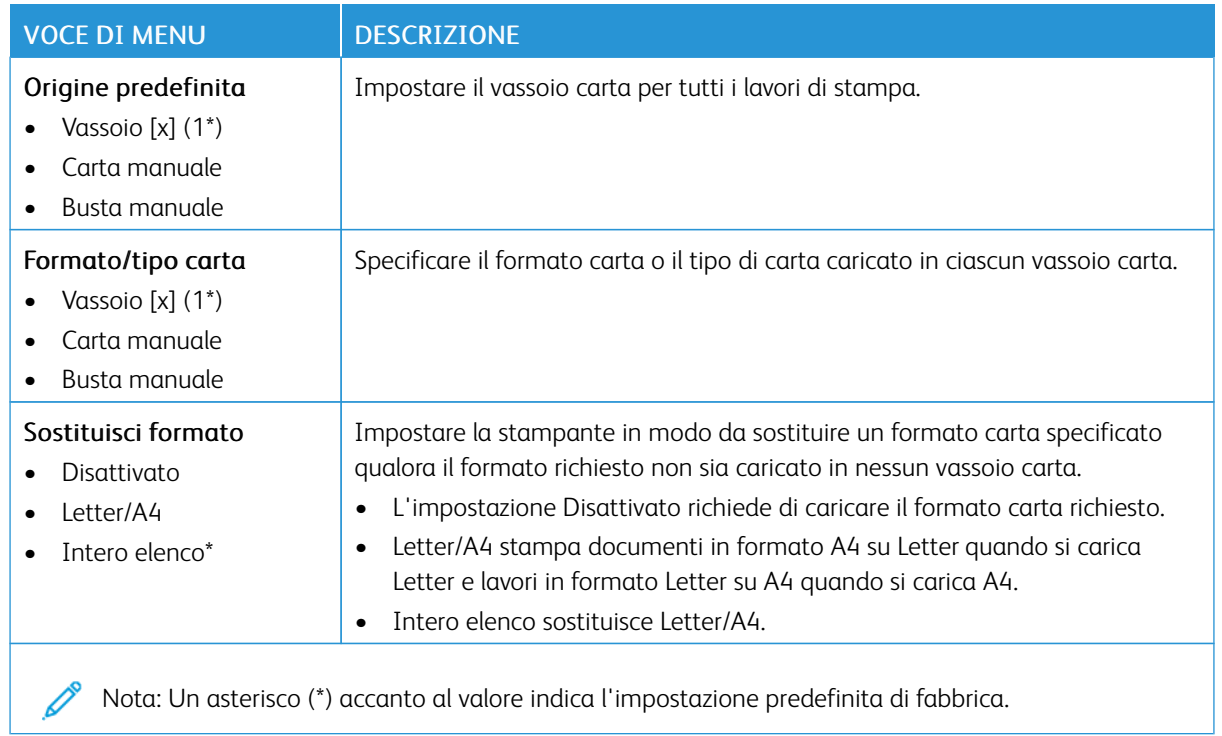

## **CONFIGURAZIONE DEI SUPPORTI**

## **Impostazione universale**

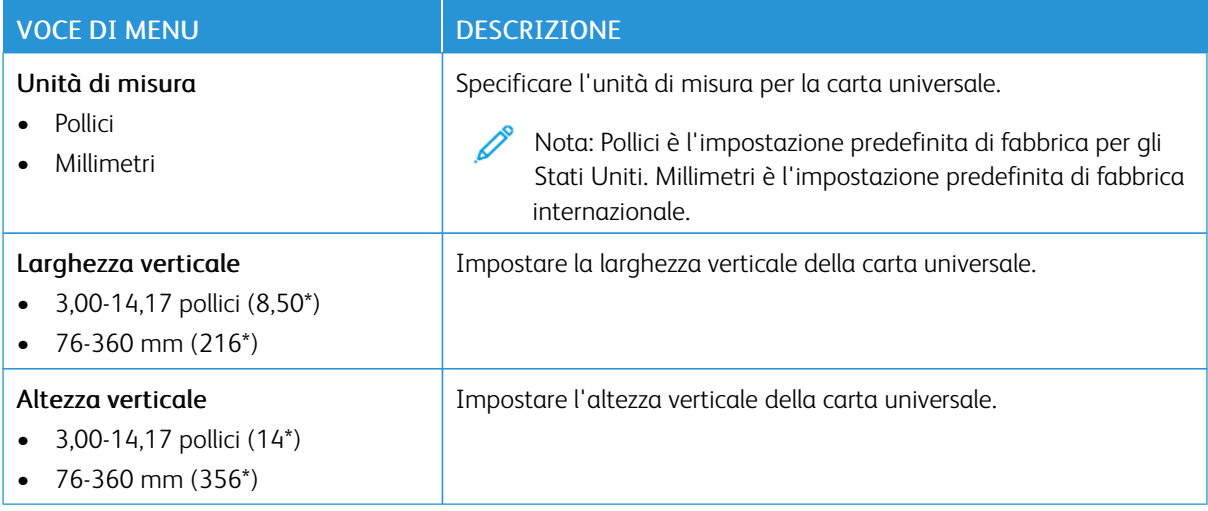

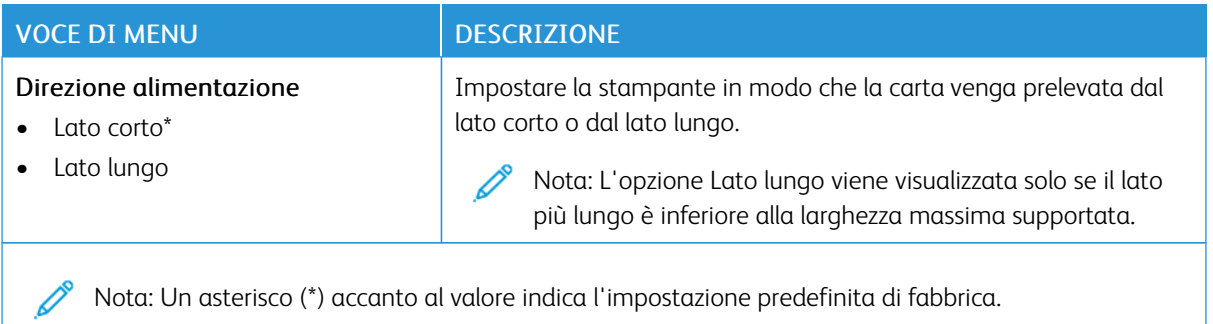

## **Tipi di supporto**

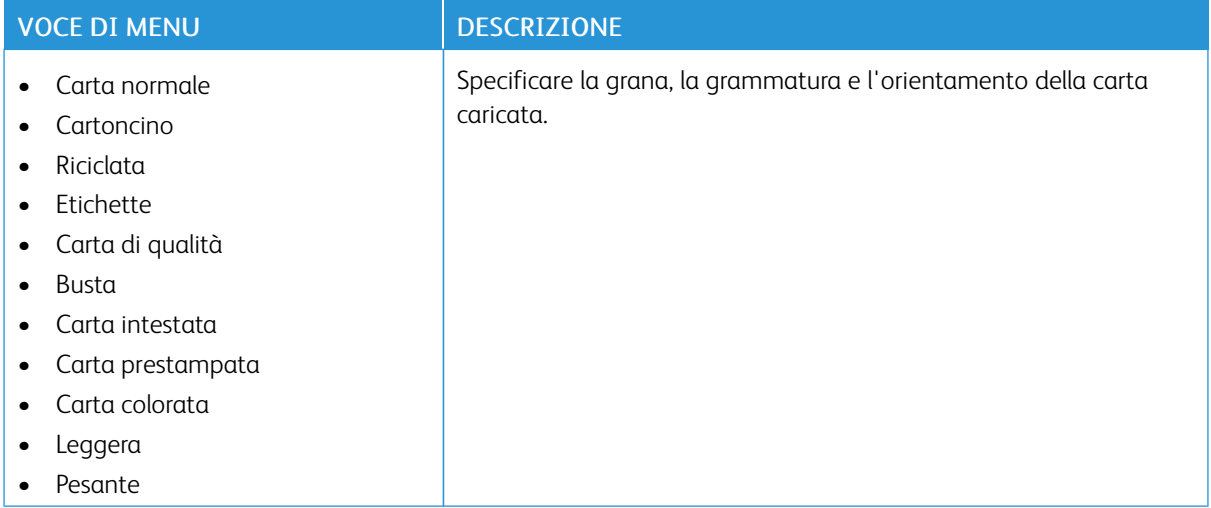

## Rete/Porte

## **PANORAMICA SULLA RETE**

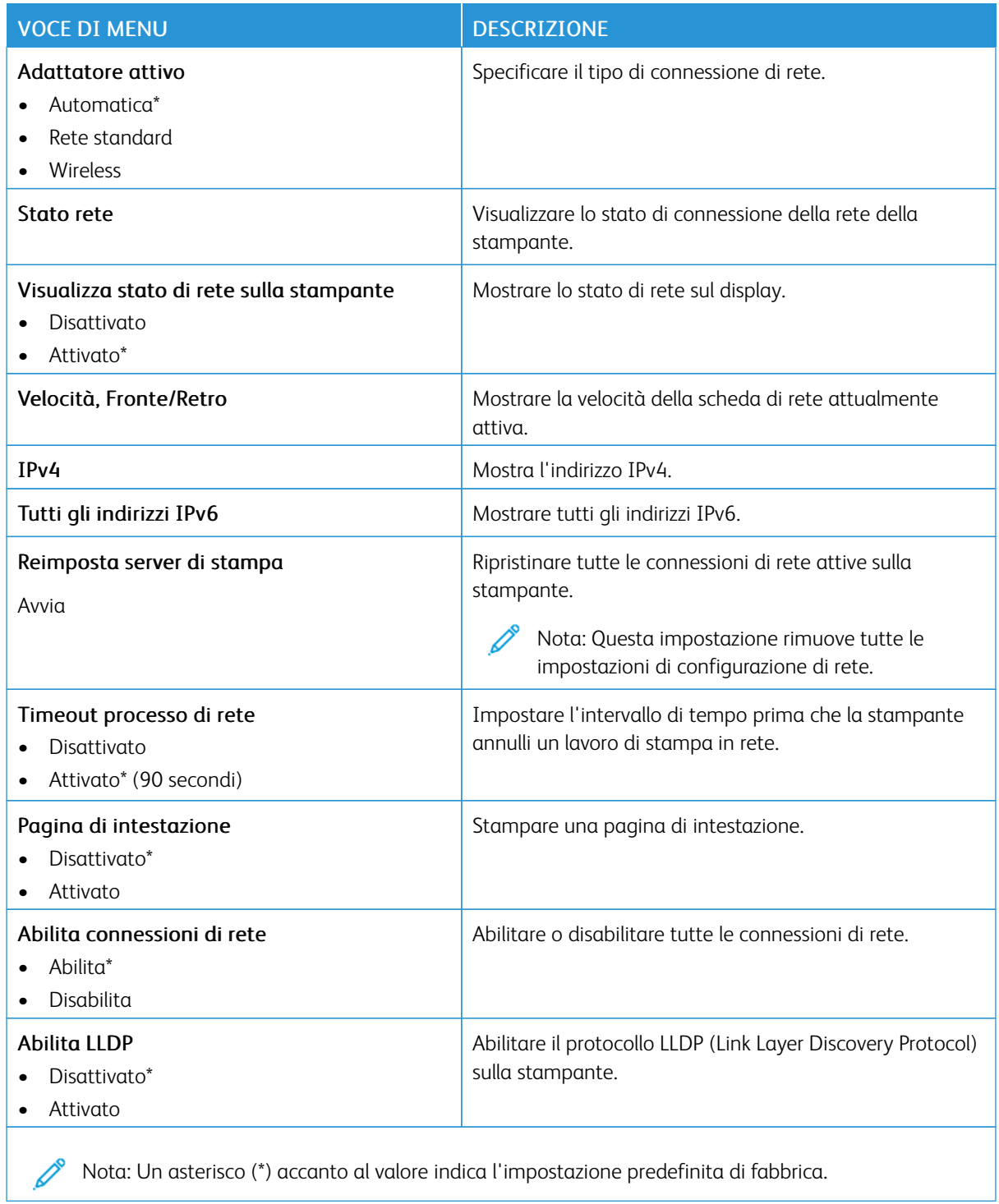

## **WIRELESS**

P Nota: Questo menu è disponibile solo sulle stampanti connesse a una rete Wi-Fi o sui modelli di stampante dotati di un adattatore di rete wireless.

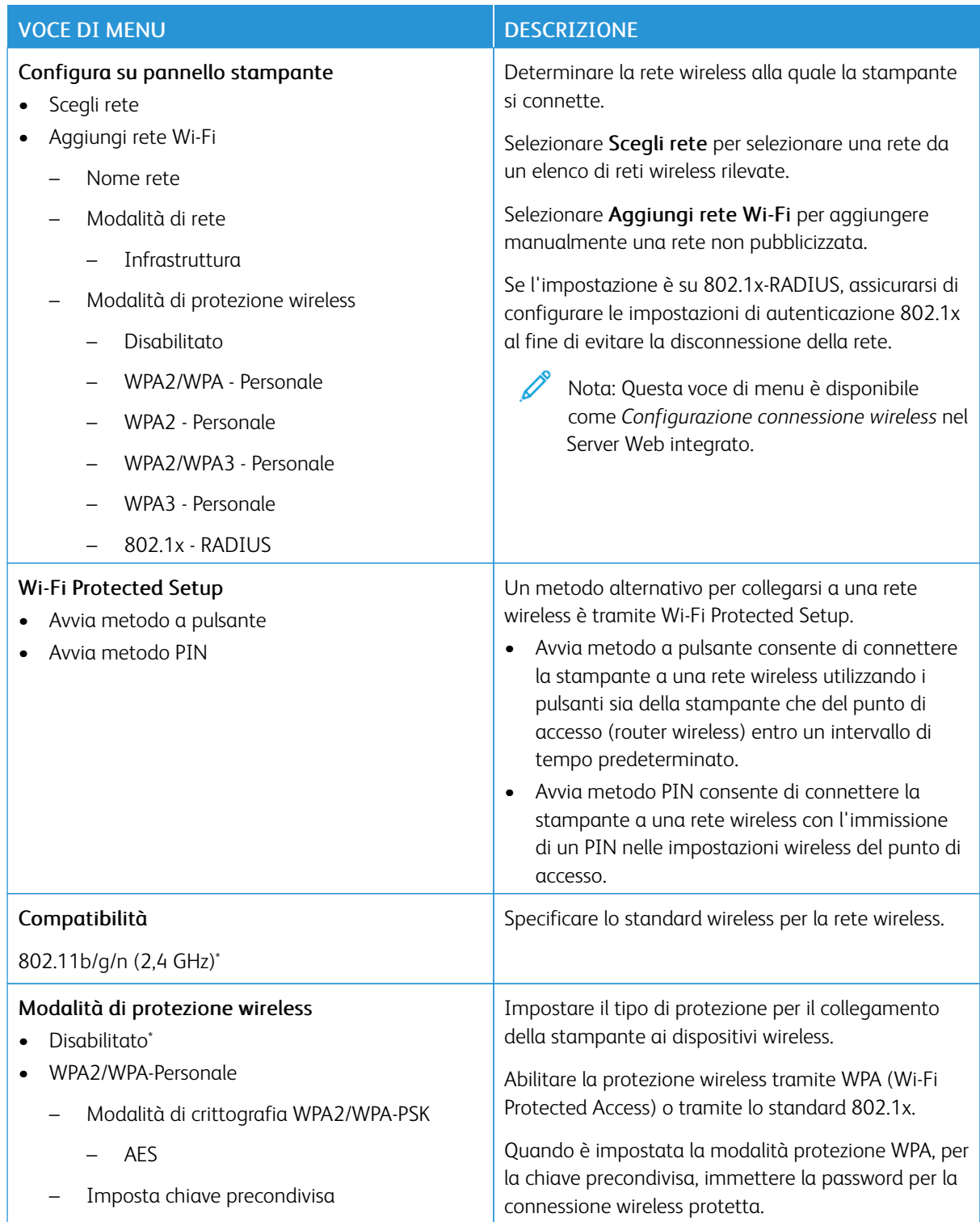

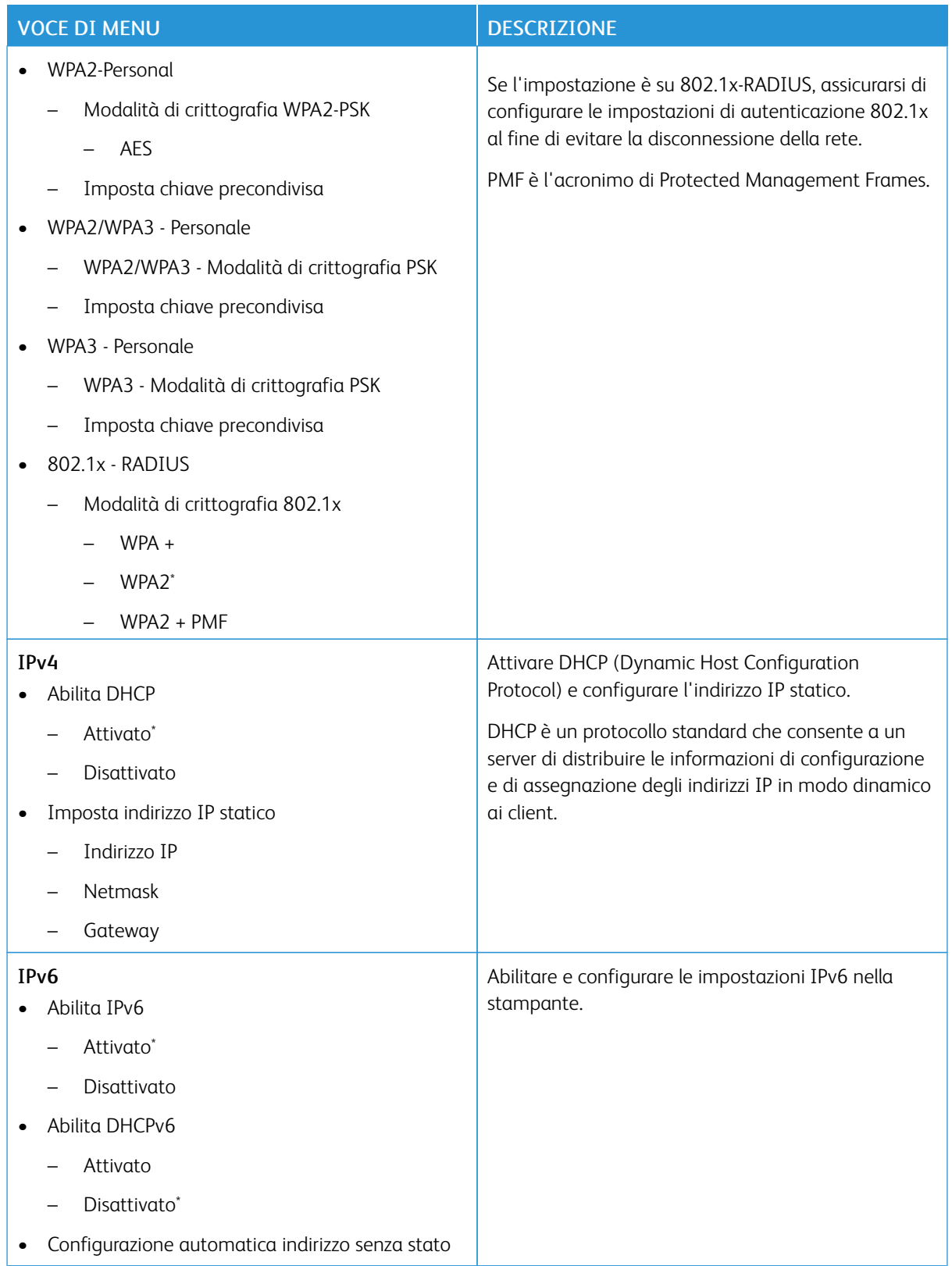

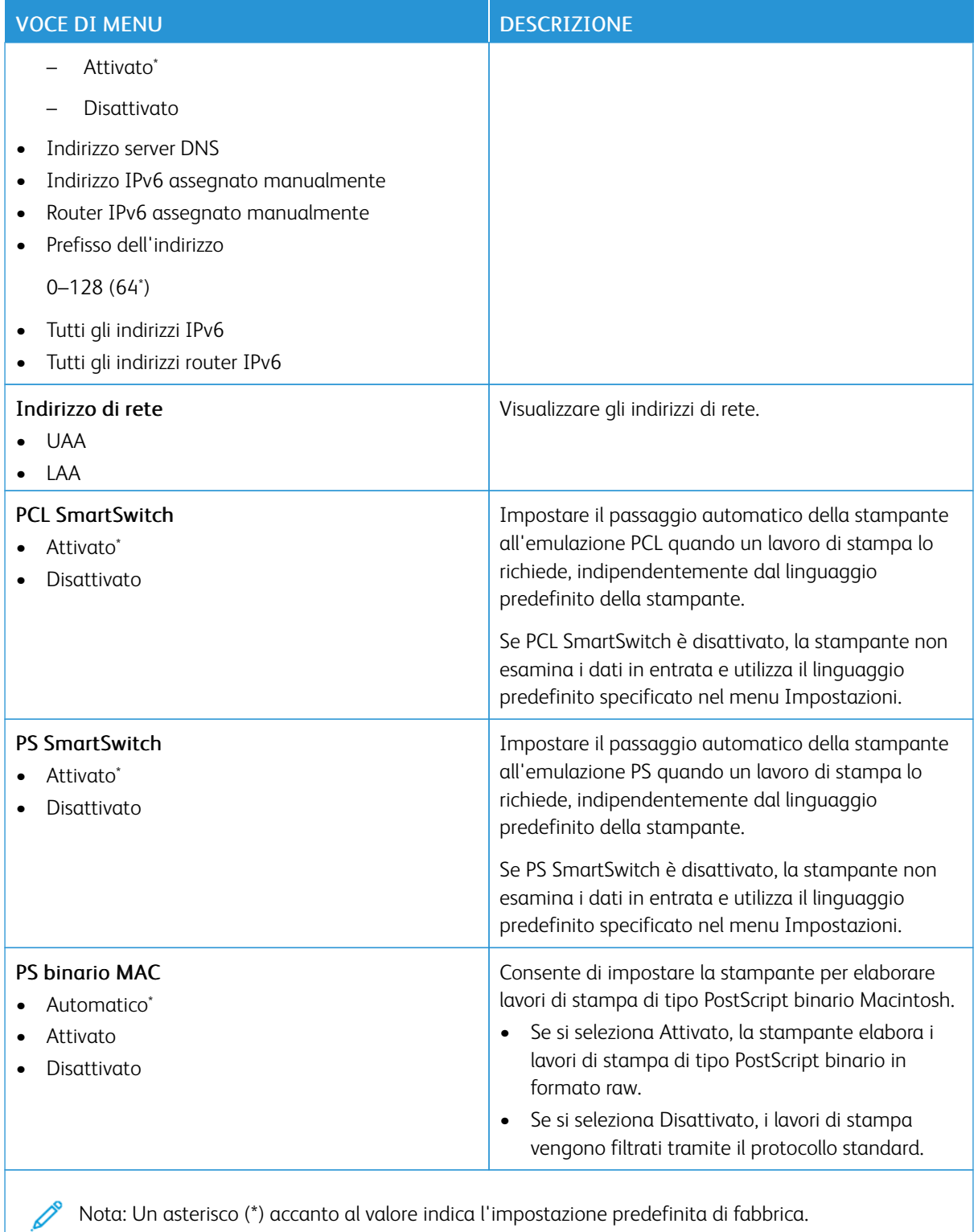

#### **WI-FI DIRECT**

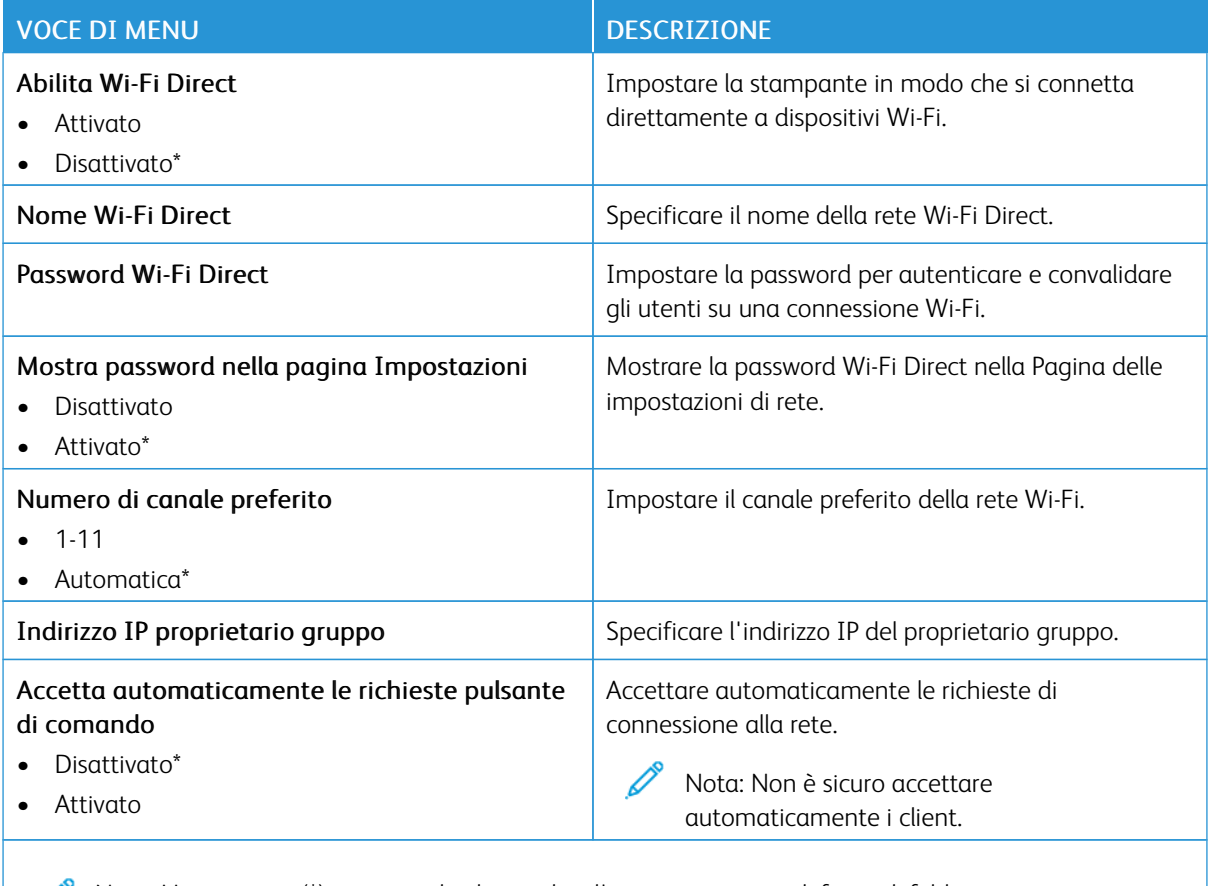

Nota: Un asterisco (\*) accanto al valore indica l'impostazione predefinita di fabbrica.

## **AIRPRINT**

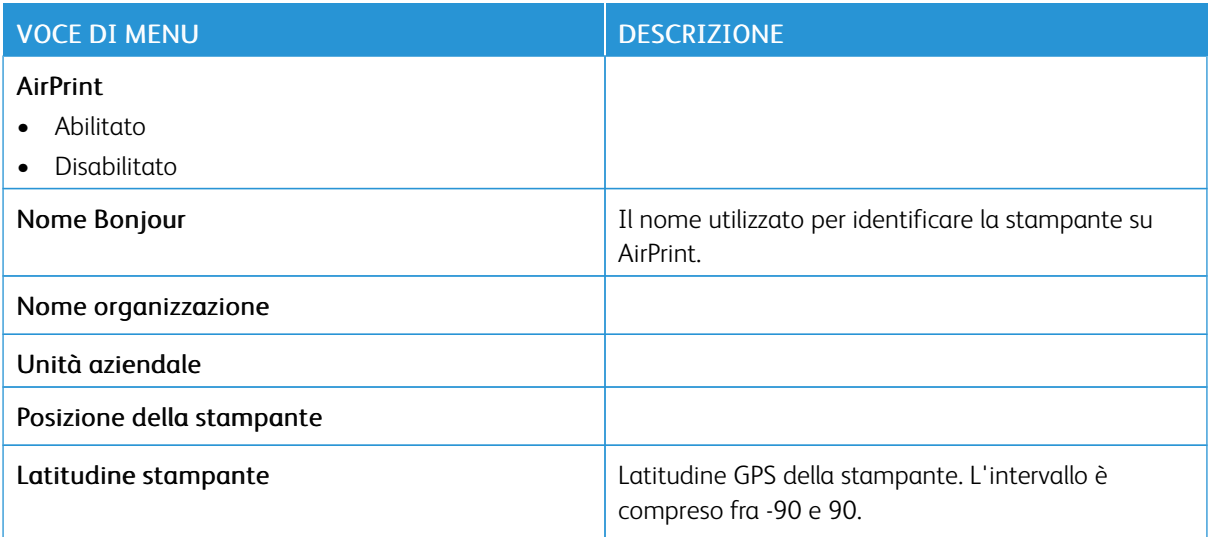

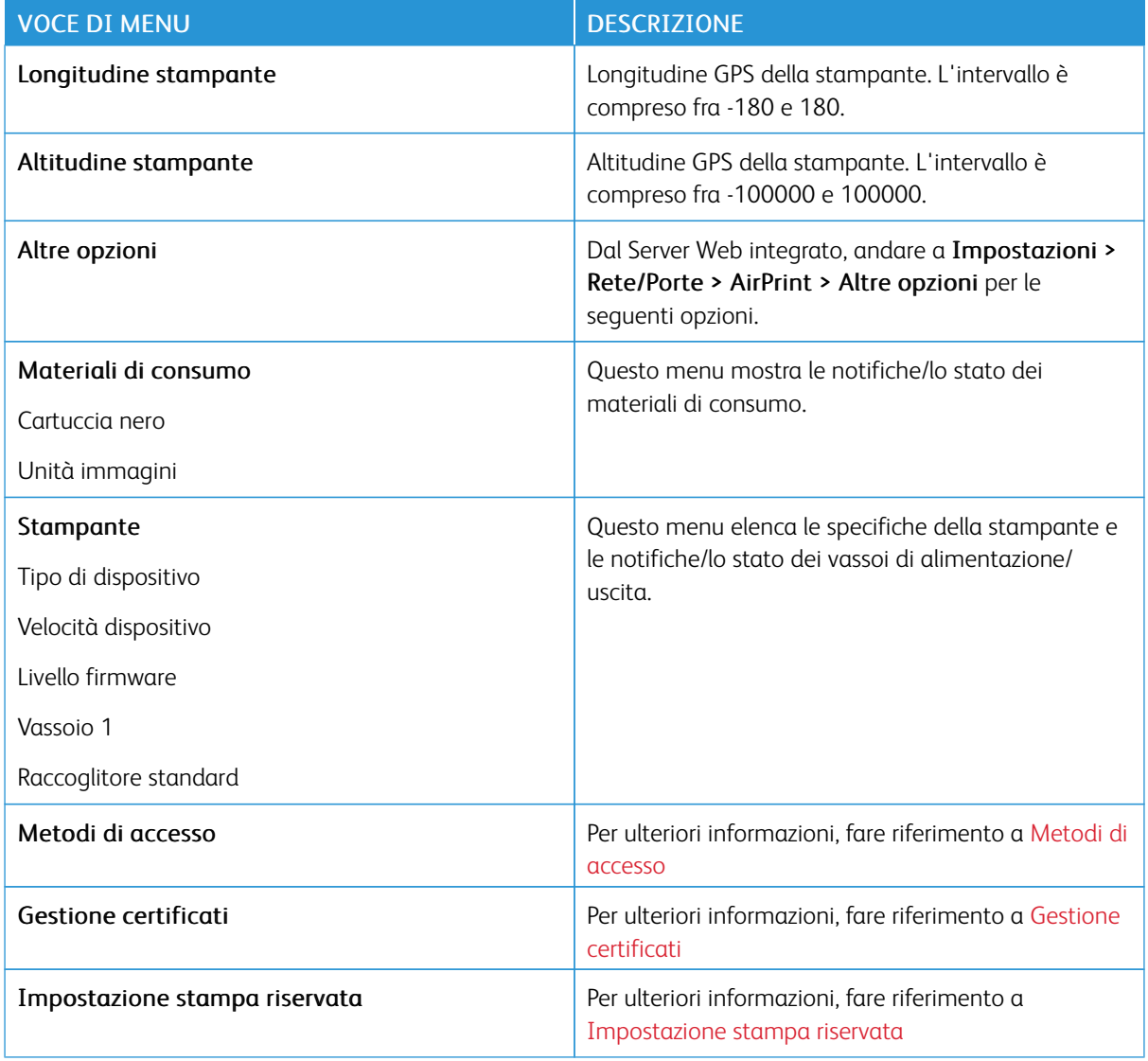

## **GESTIONE SERVIZI MOBILI**

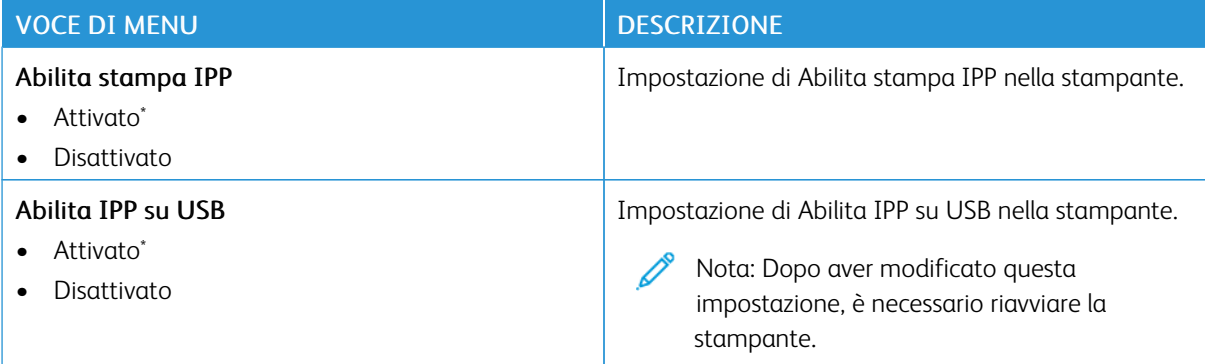

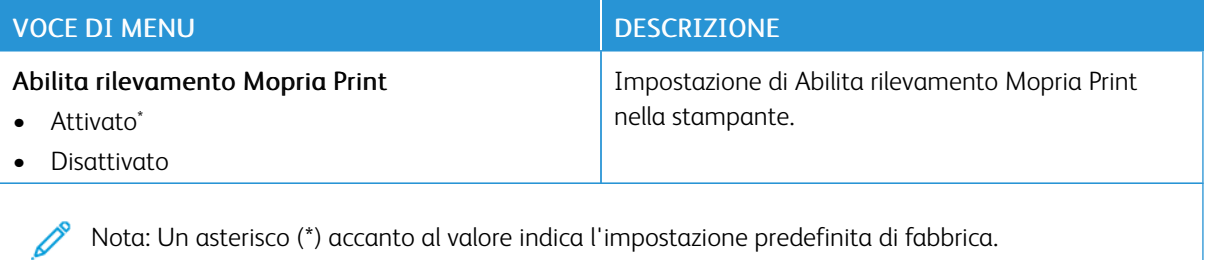

#### **ETHERNET**

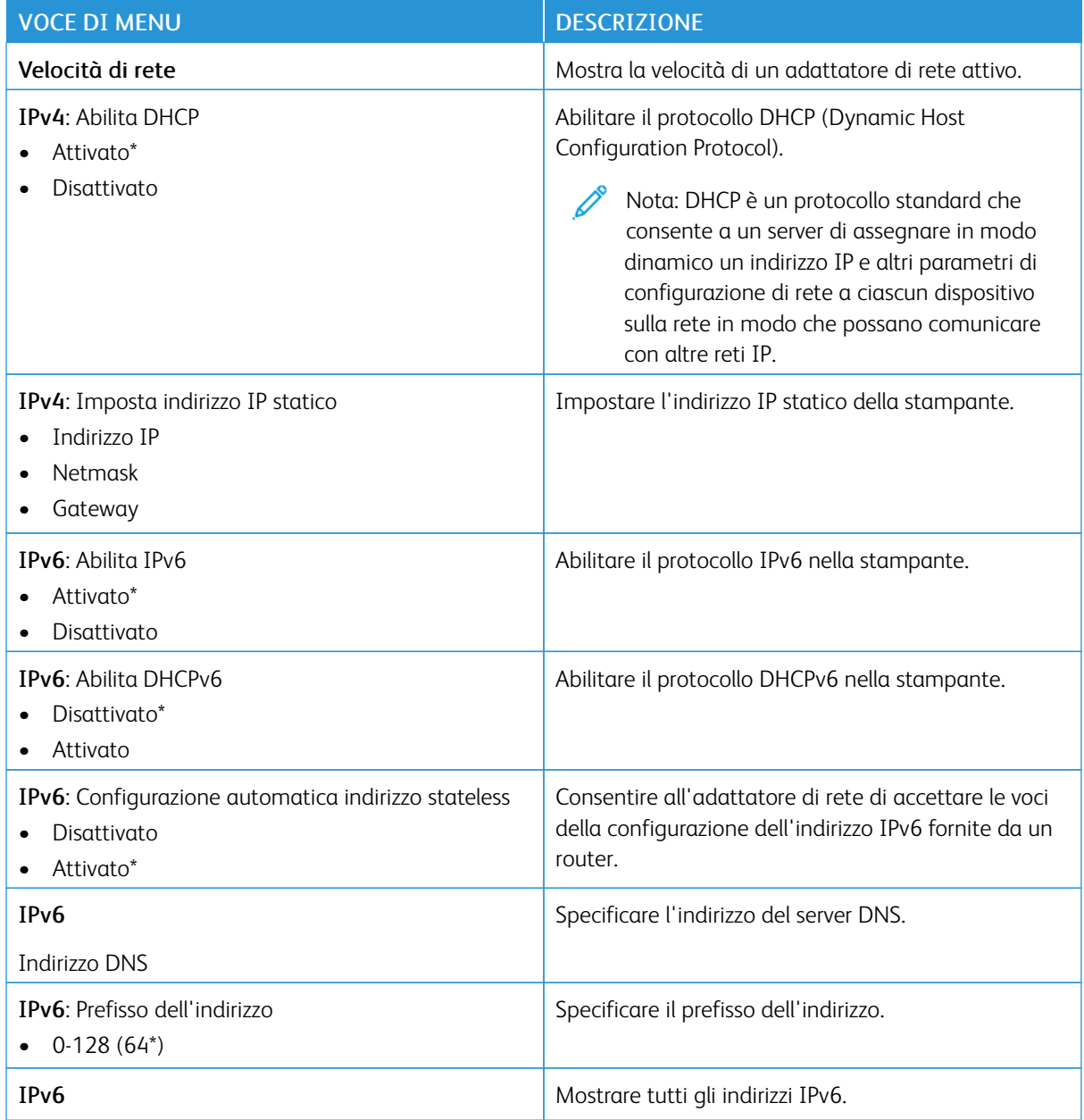

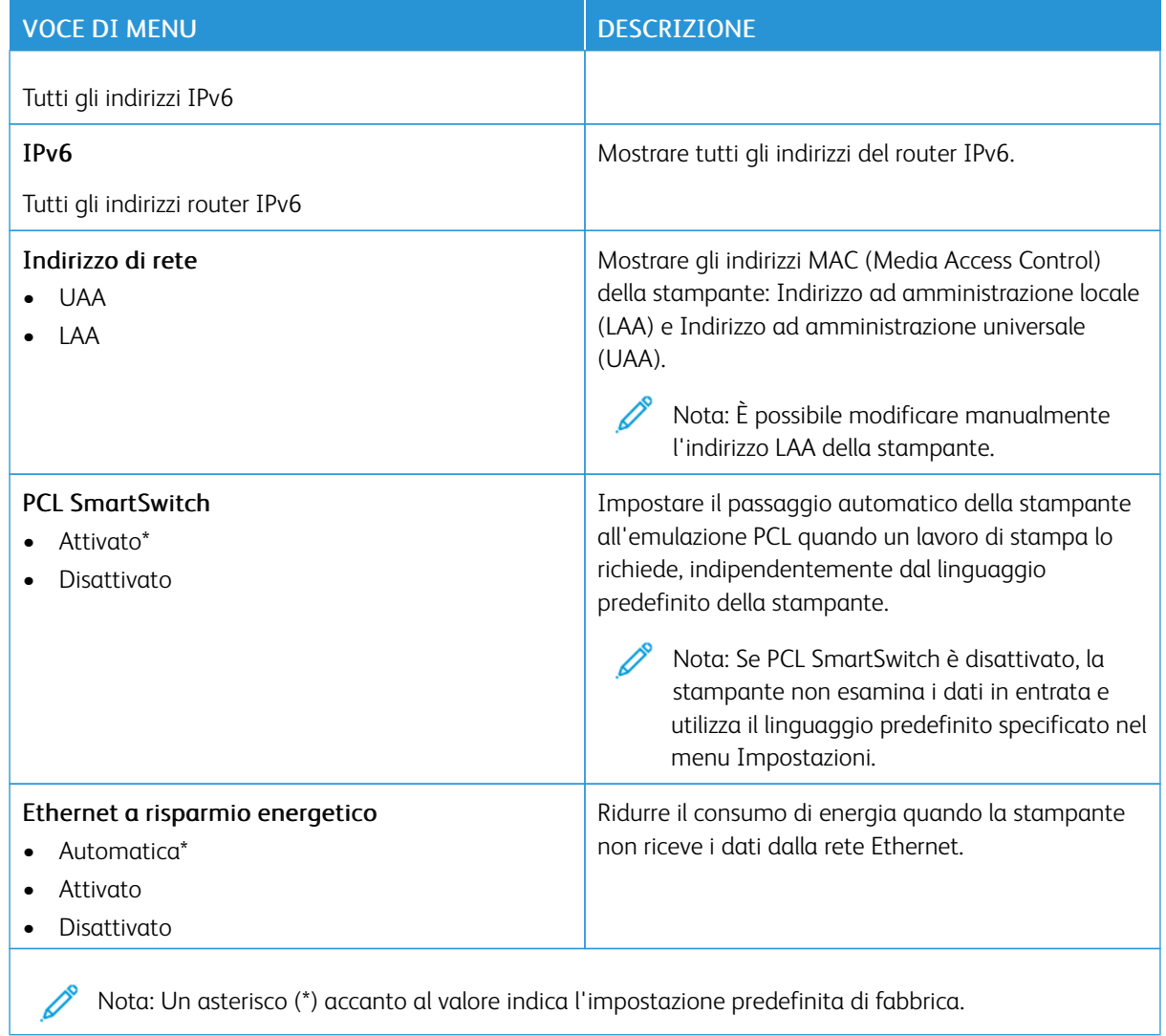

## **TCP/IP**

Nota: Questo menu viene visualizzato solo per le stampanti di rete o collegate a server di stampa.

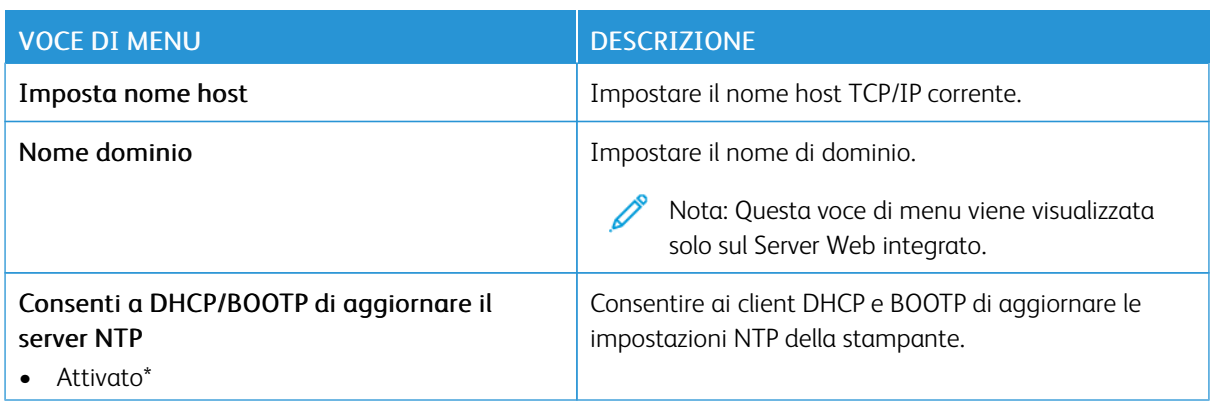

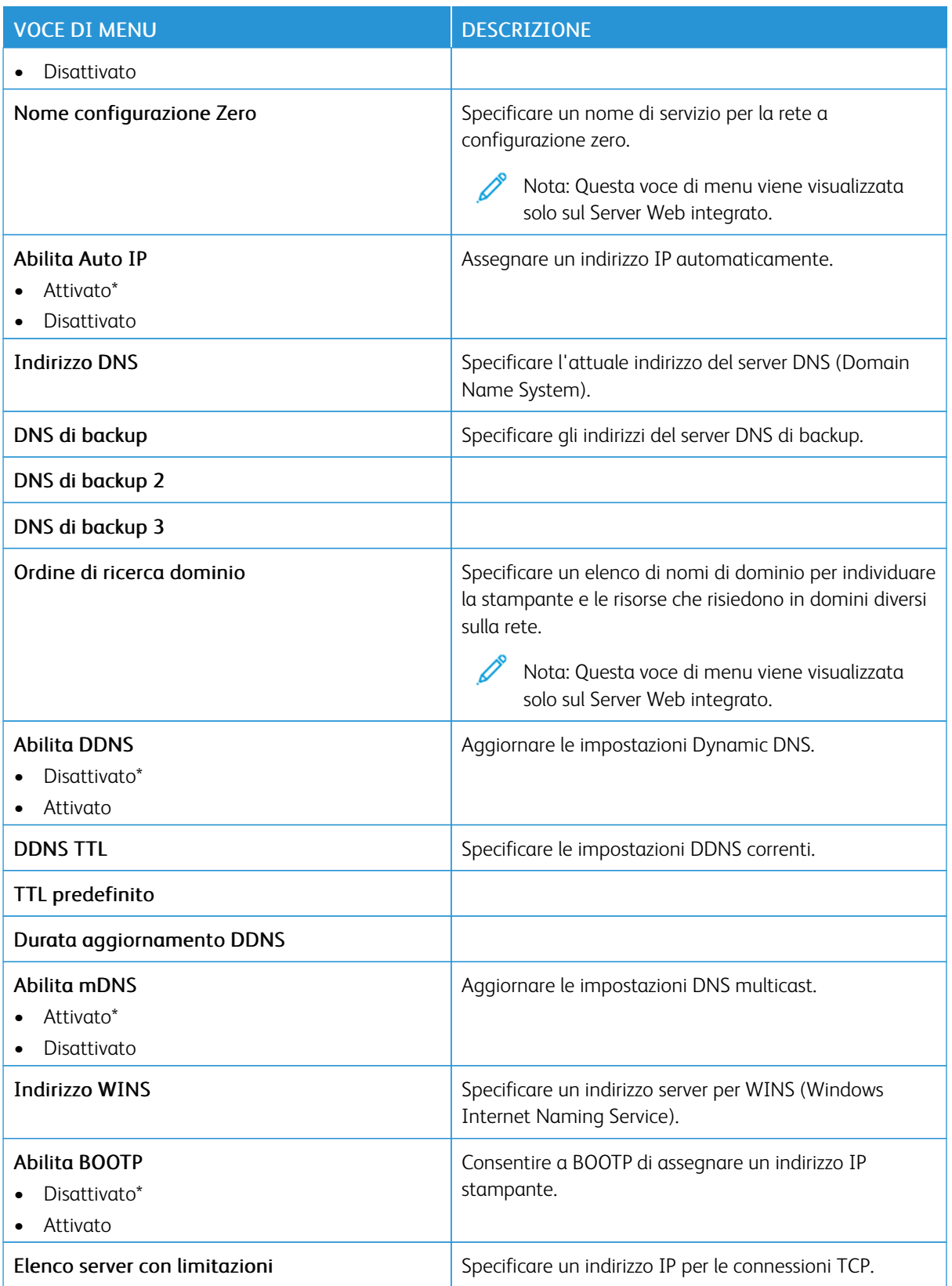

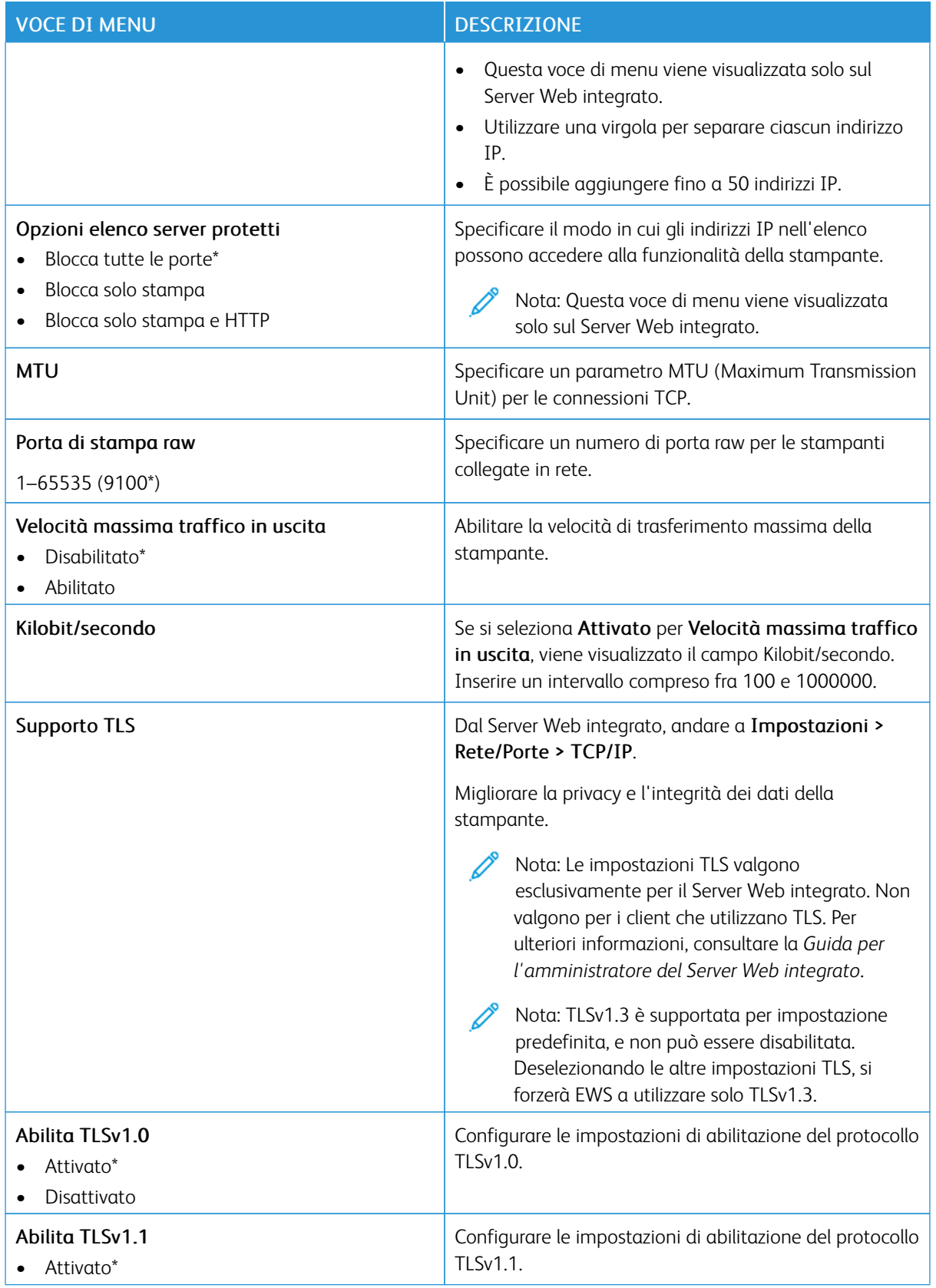

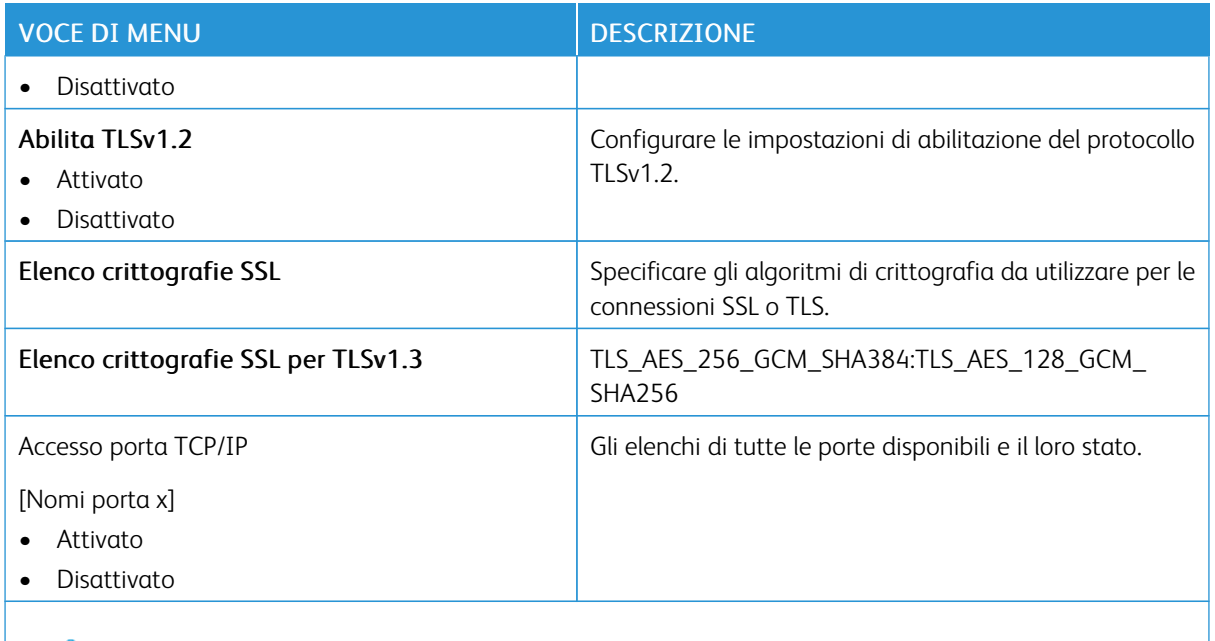

P Nota: Un asterisco (\*) accanto al valore indica l'impostazione predefinita di fabbrica.

#### **SNMP**

 $\mathscr{O}$ 

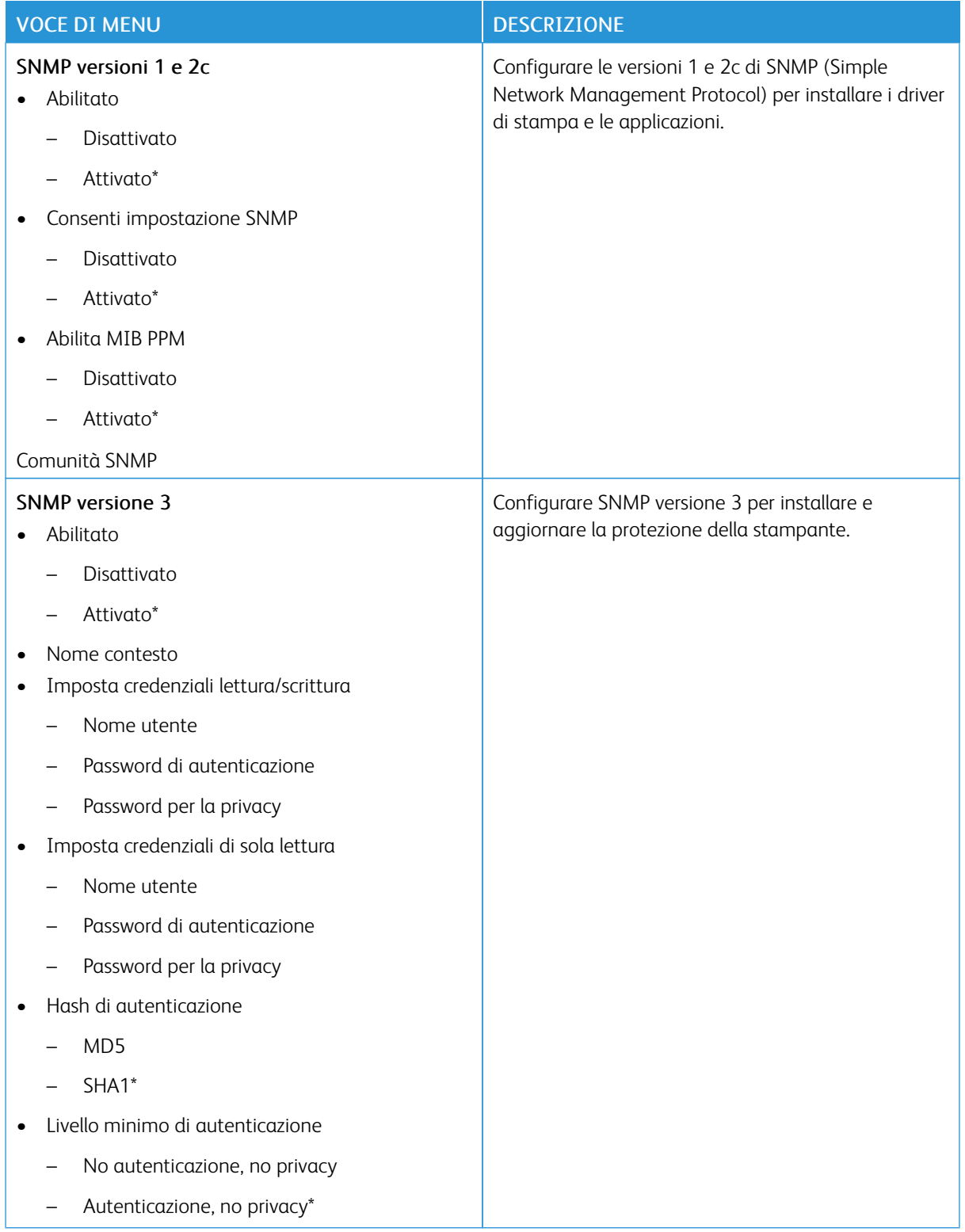

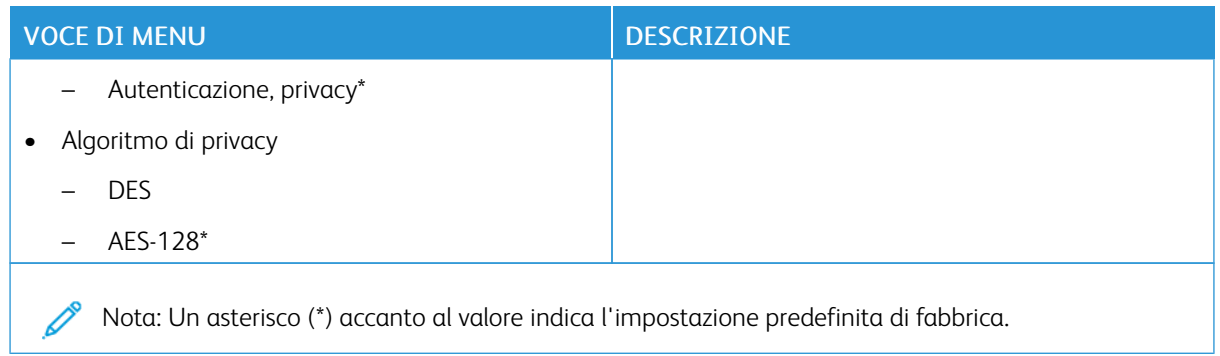

## **IPSEC**

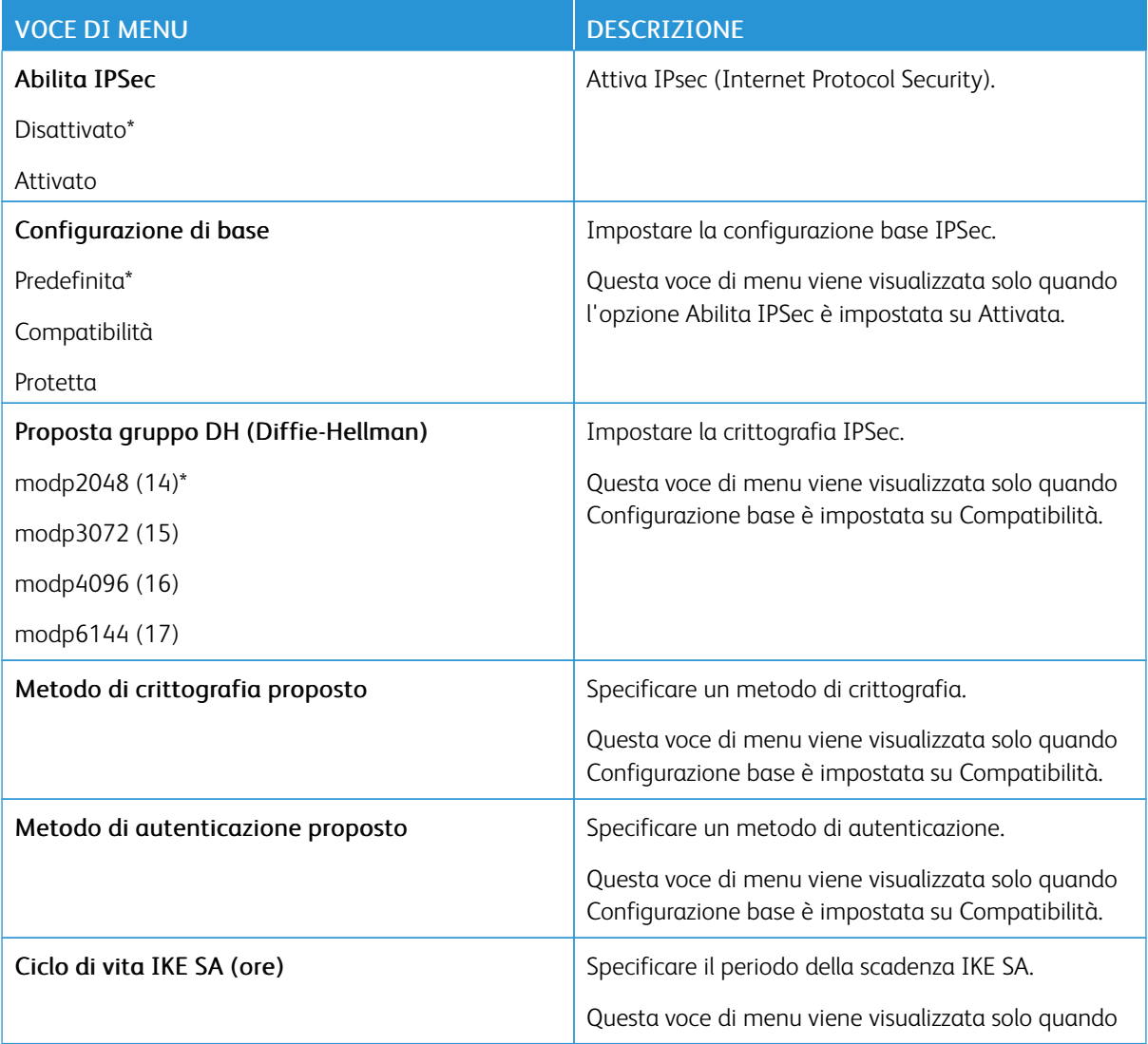

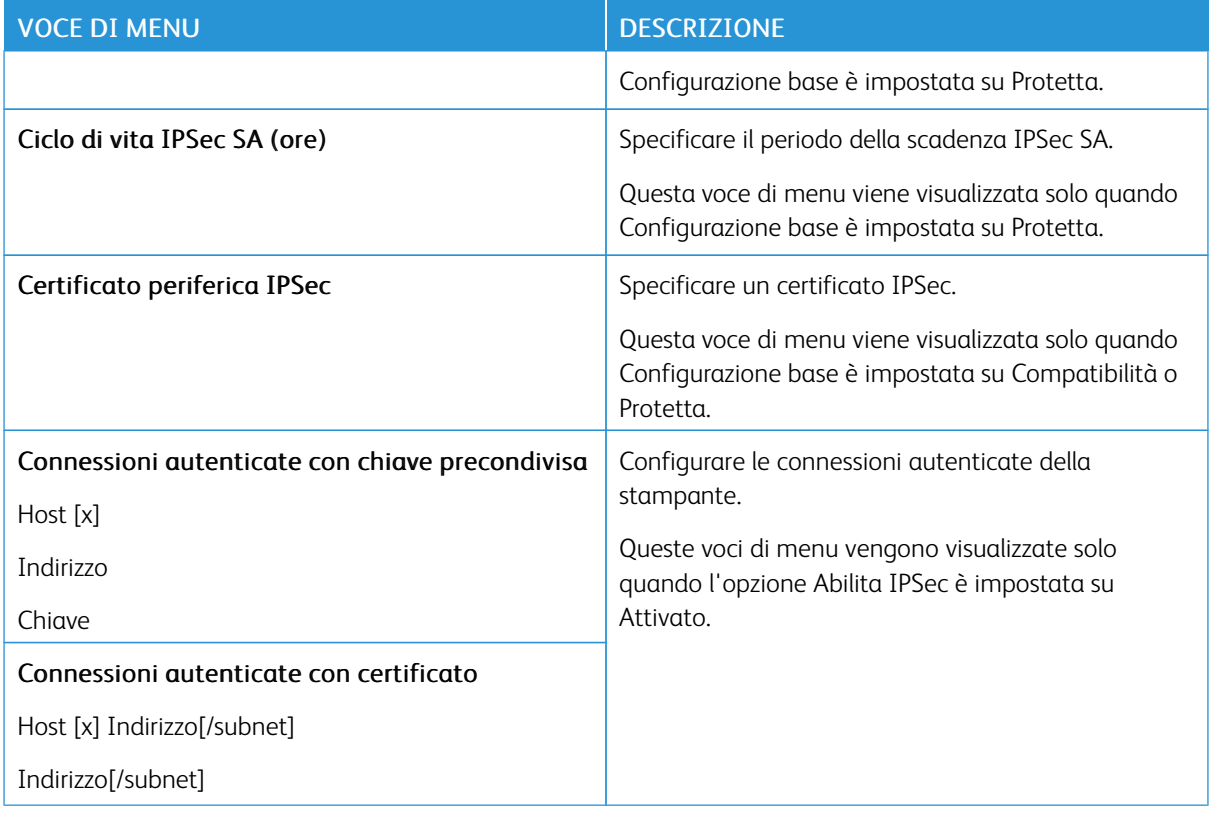

#### **802.1X**

6

P Nota: Questo menu viene visualizzato solo nelle stampanti di rete o nelle stampanti collegate a server di stampa.

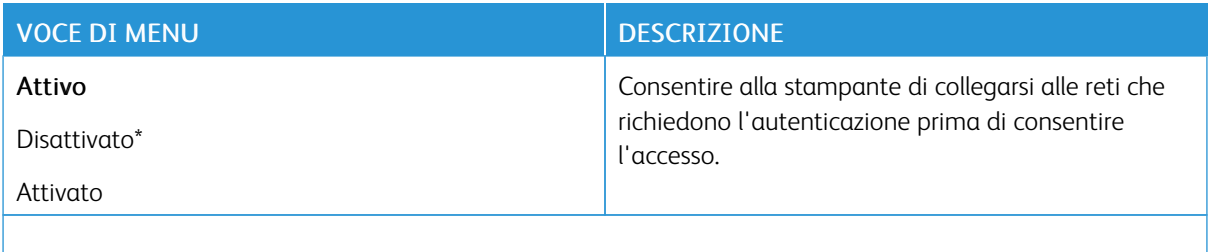

Nota: Un asterisco (\*) accanto al valore indica l'impostazione predefinita di fabbrica.

#### **CONFIGURAZIONE LPD**

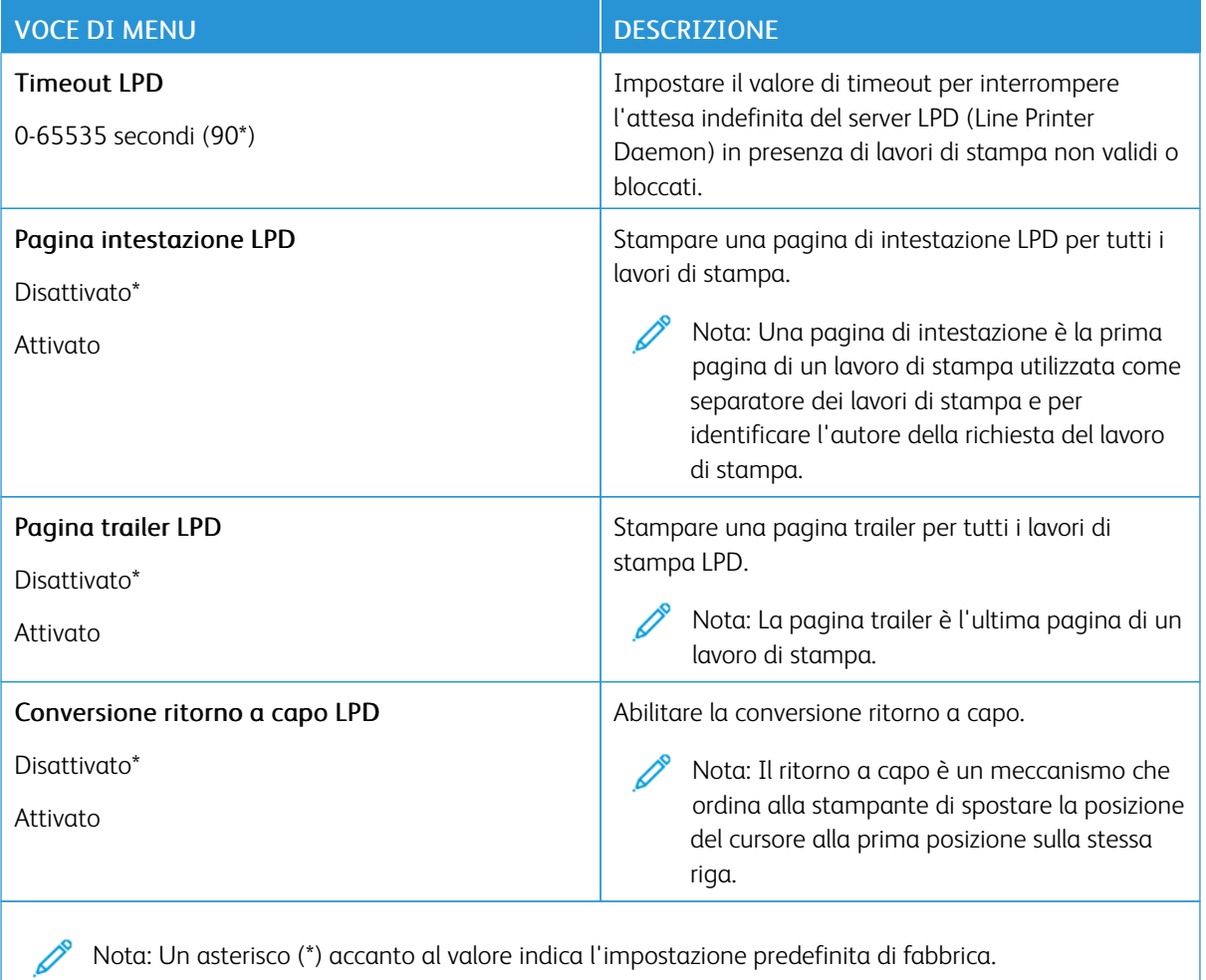

Nota: Un asterisco (\*) accanto al valore indica l'impostazione predefinita di fabbrica.

## **IMPOSTAZIONI HTTP/FTP**

D

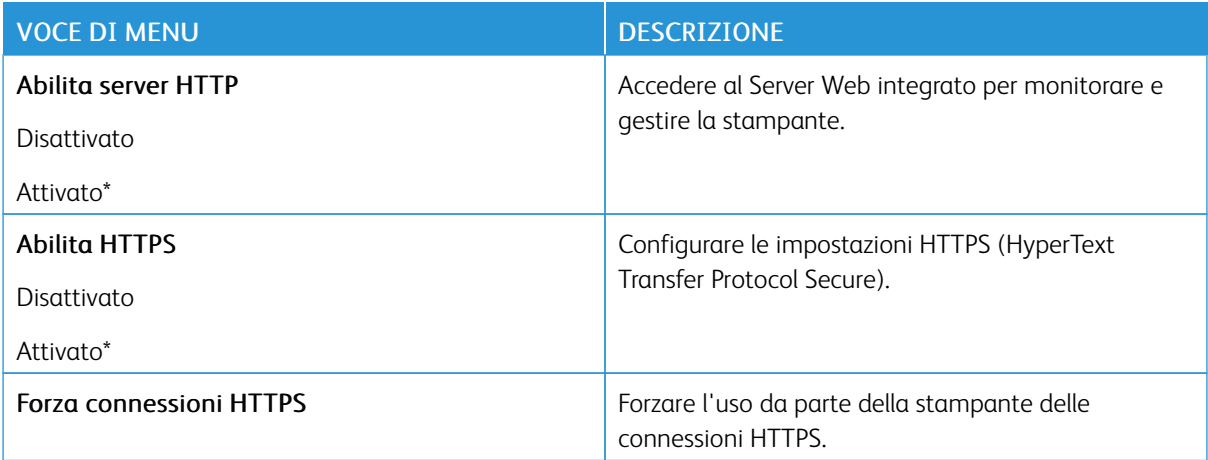

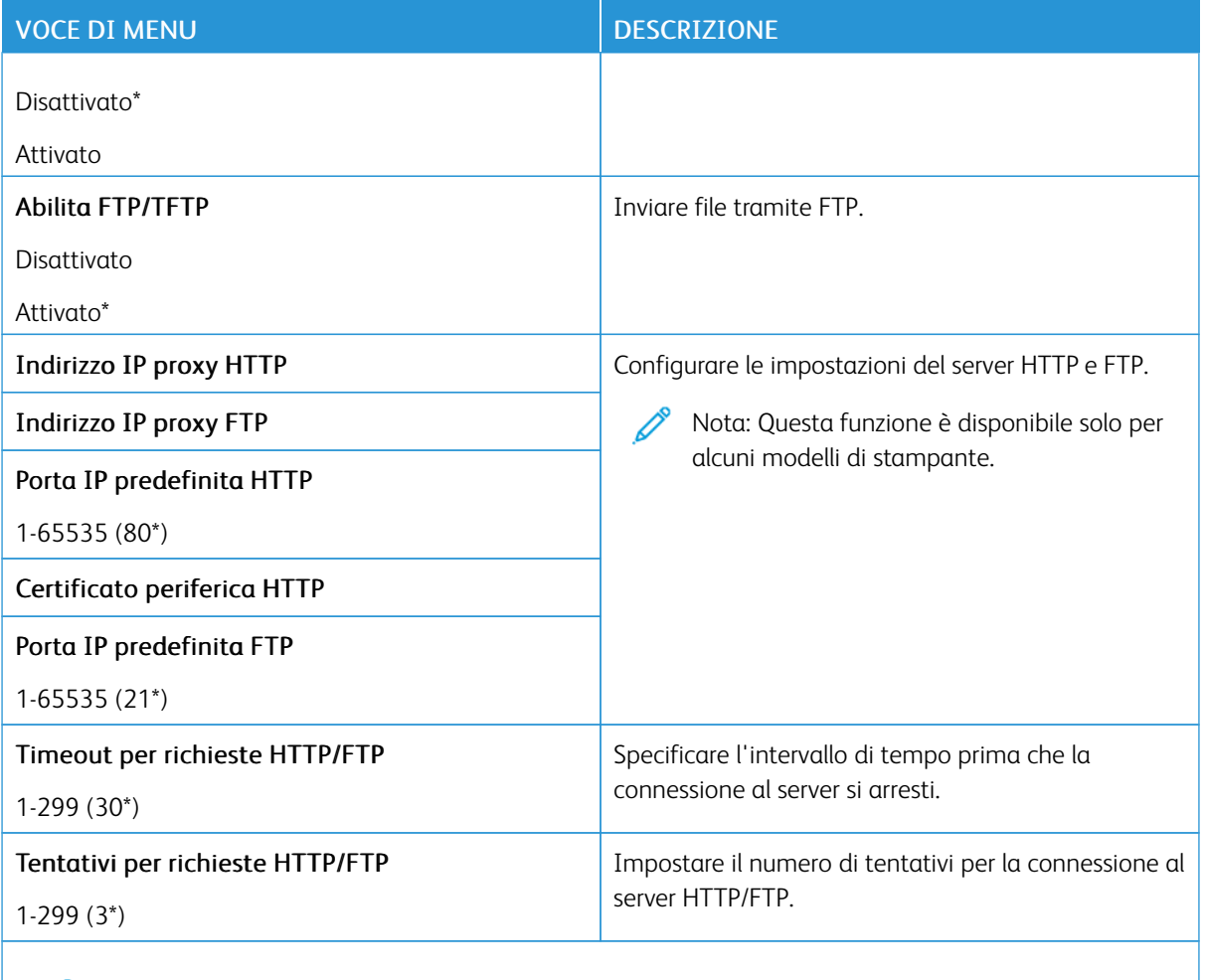

Nota: Un asterisco (\*) accanto al valore indica l'impostazione predefinita di fabbrica.

#### **USB**

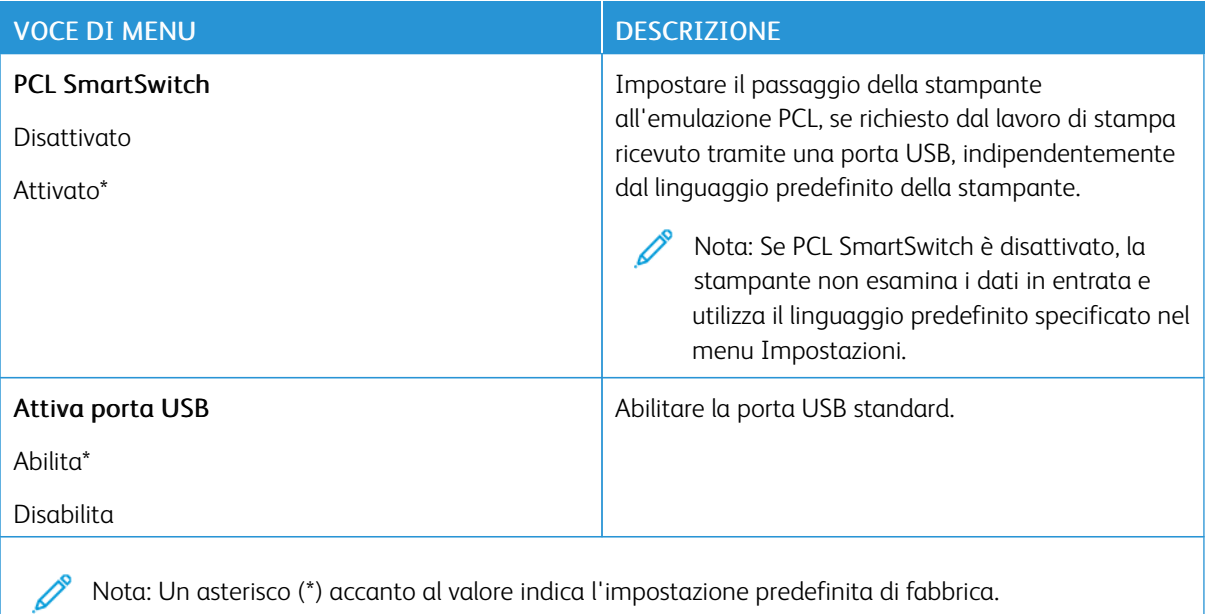

#### **LIMITA ACCESSO ALLA RETE ESTERNA**

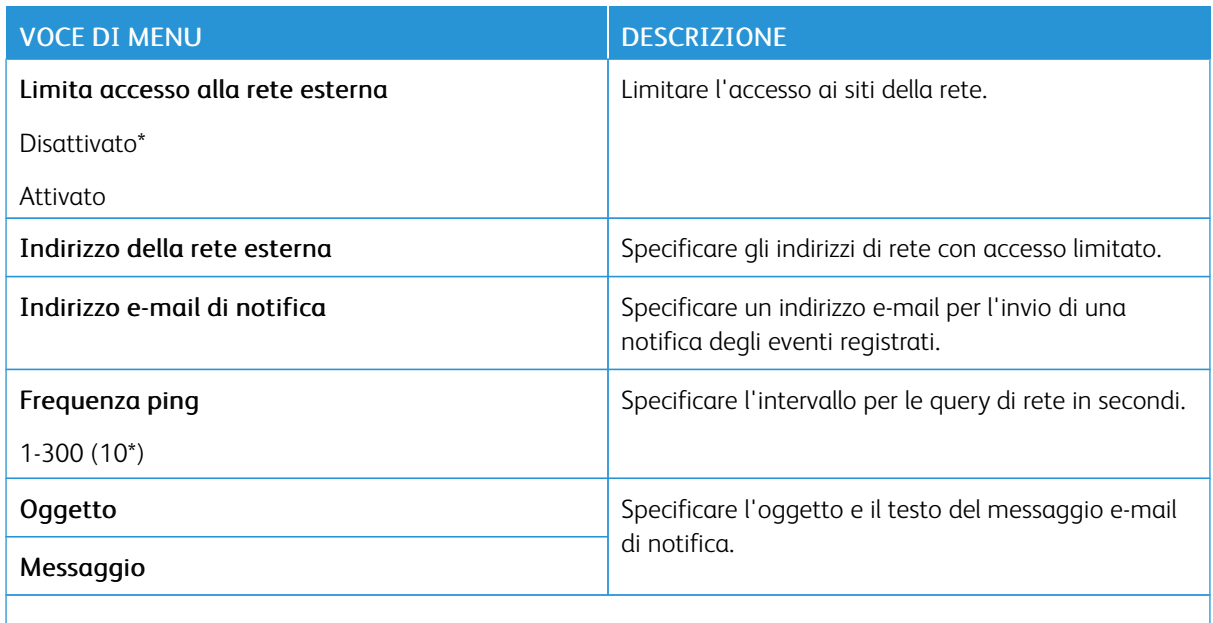

Nota: Un asterisco (\*) accanto al valore indica l'impostazione predefinita di fabbrica.

#### **STAMPA UNIVERSALE**

Stampa universale è un protocollo di stampa basato su cloud che fornisce una soluzione di stampa semplice e sicura per gli utenti Microsoft® 365. Stampa universale consente agli amministratori di gestire le stampanti

senza la necessità di server di stampa in sede. Stampa universale consente agli utenti di accedere a stampanti cloud senza la necessità di driver di stampa.

È possibile utilizzare la pagina Stampa universale per registrare il proprio dispositivo Xerox® a Stampa universale.

#### Prerequisiti

- Account Microsoft Azure AD
- Windows 10 Client versione 1903 o successiva

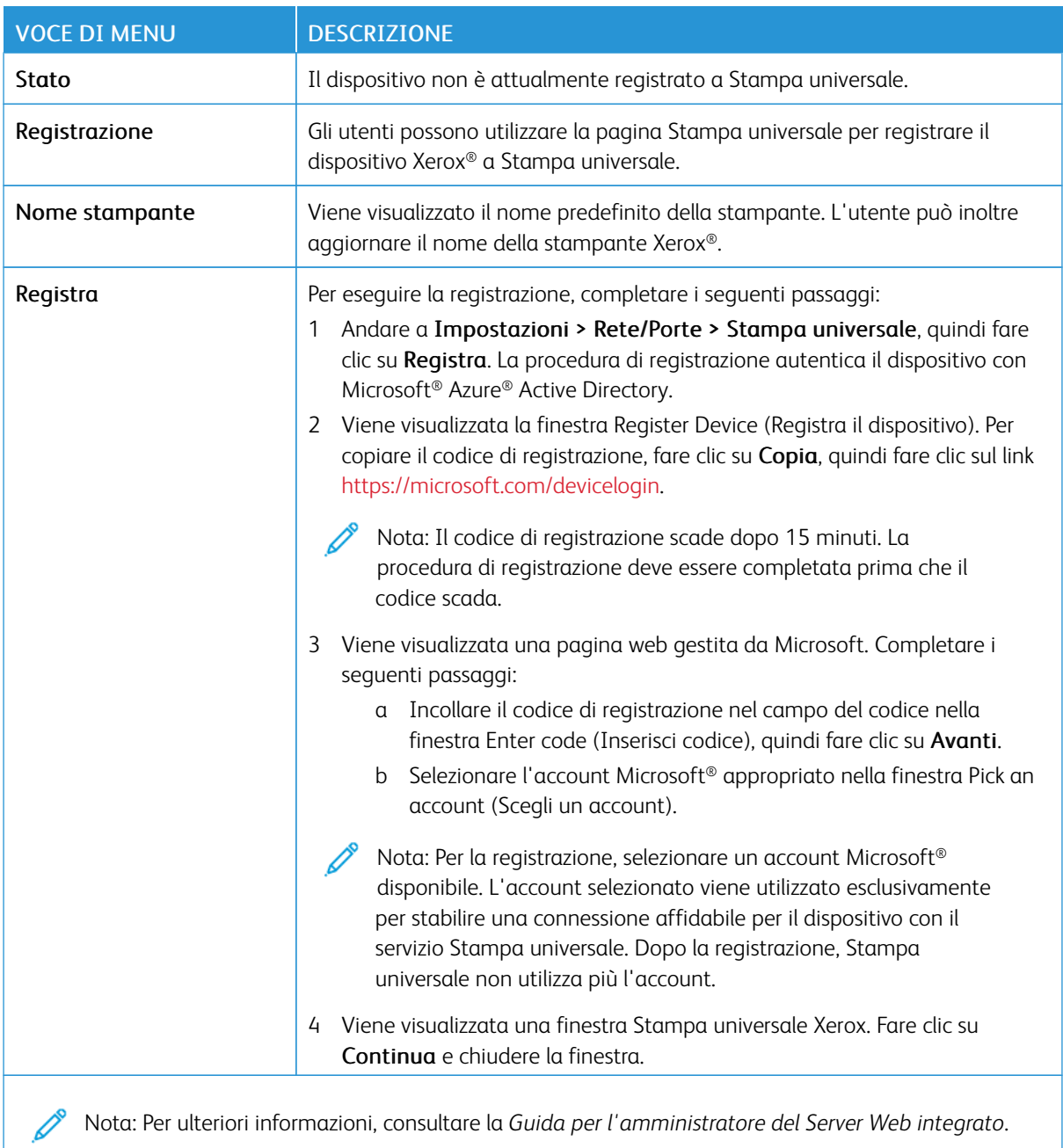

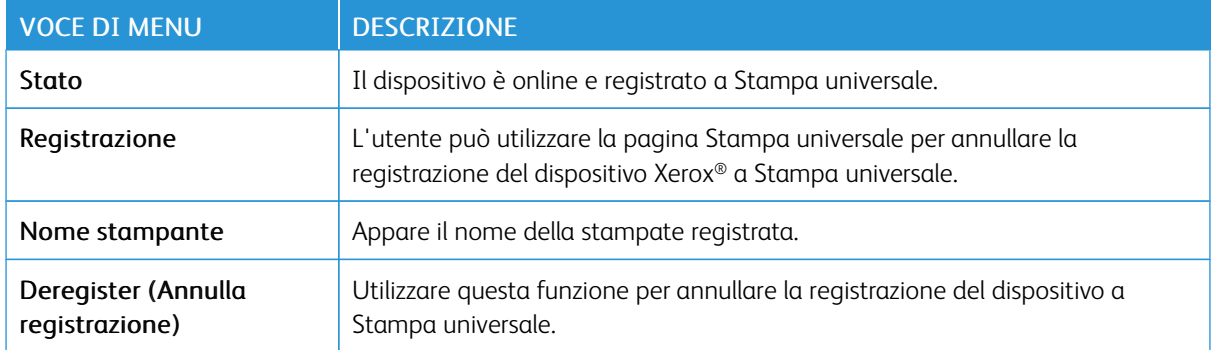

#### **Ulteriori informazioni per Stampa universale**

#### **Per aggiungere una stampante dal server Windows**

- 1. Andare a Impostazioni > Stampanti e scanner, quindi fare clic su Aggiungi una stampante o uno scanner.
- 2. Selezionare la stampante dall'elenco, quindi fare clic su **Aggiungi dispositivo**. Se la stampante non appare nell'elenco, procedere come segue:
	- a. Andare a Search for printers in my organization (Cerca stampanti nella mia organizzazione).
	- b. Digitare il nome registrato nel campo di testo e fare clic su Cerca. Quando la stampante appare nell'elenco, fare clic su Aggiungi dispositivo.

 $\mathscr{O}$ Nota: Windows 11 supports PIN-protected printing. For example, to protect your print, you can use a 4 digit PIN between 0 and 9.

## Protezione

#### <span id="page-96-0"></span>**METODI DI ACCESSO**

#### **Pubblico**

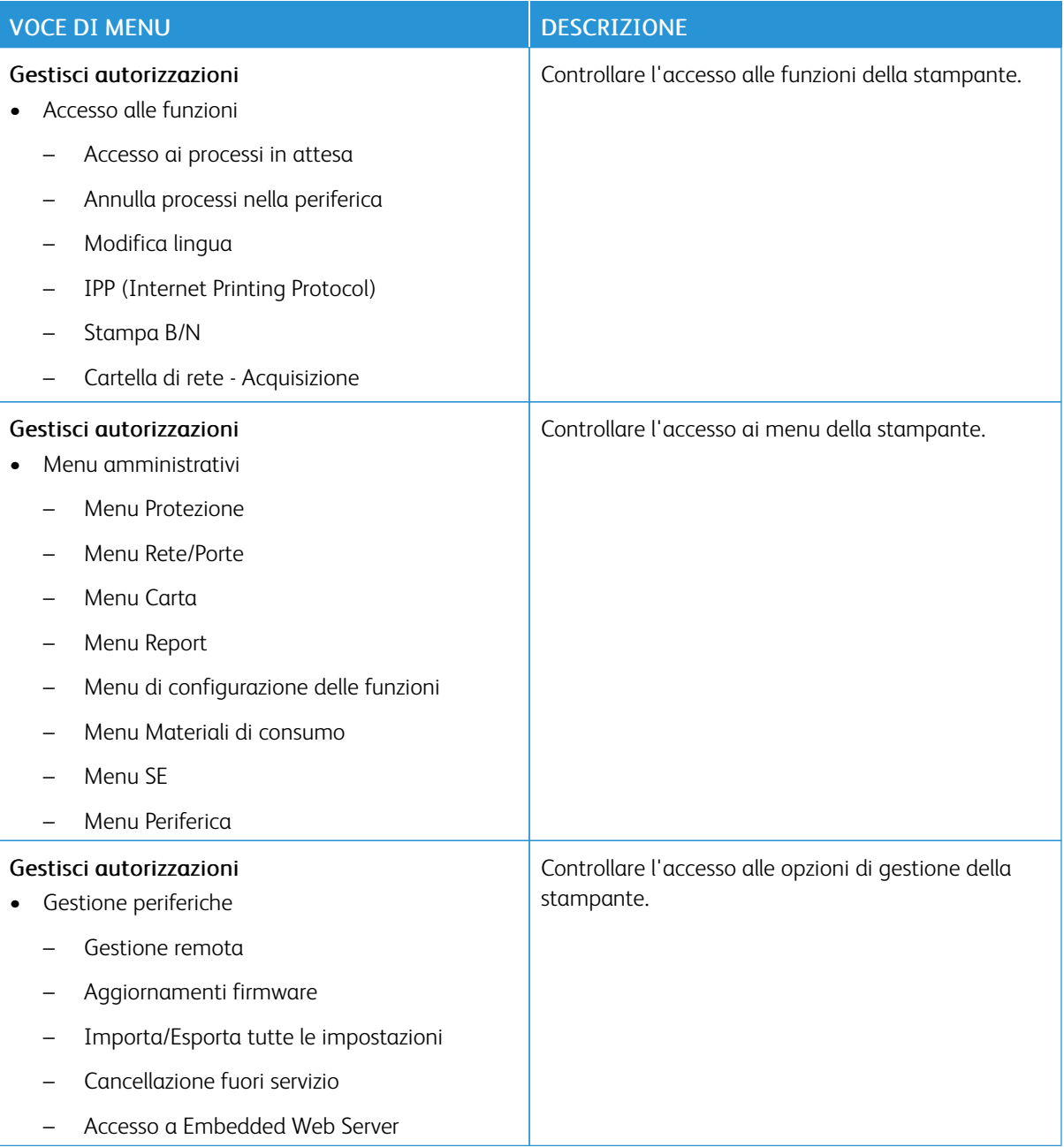

#### **Account locali**

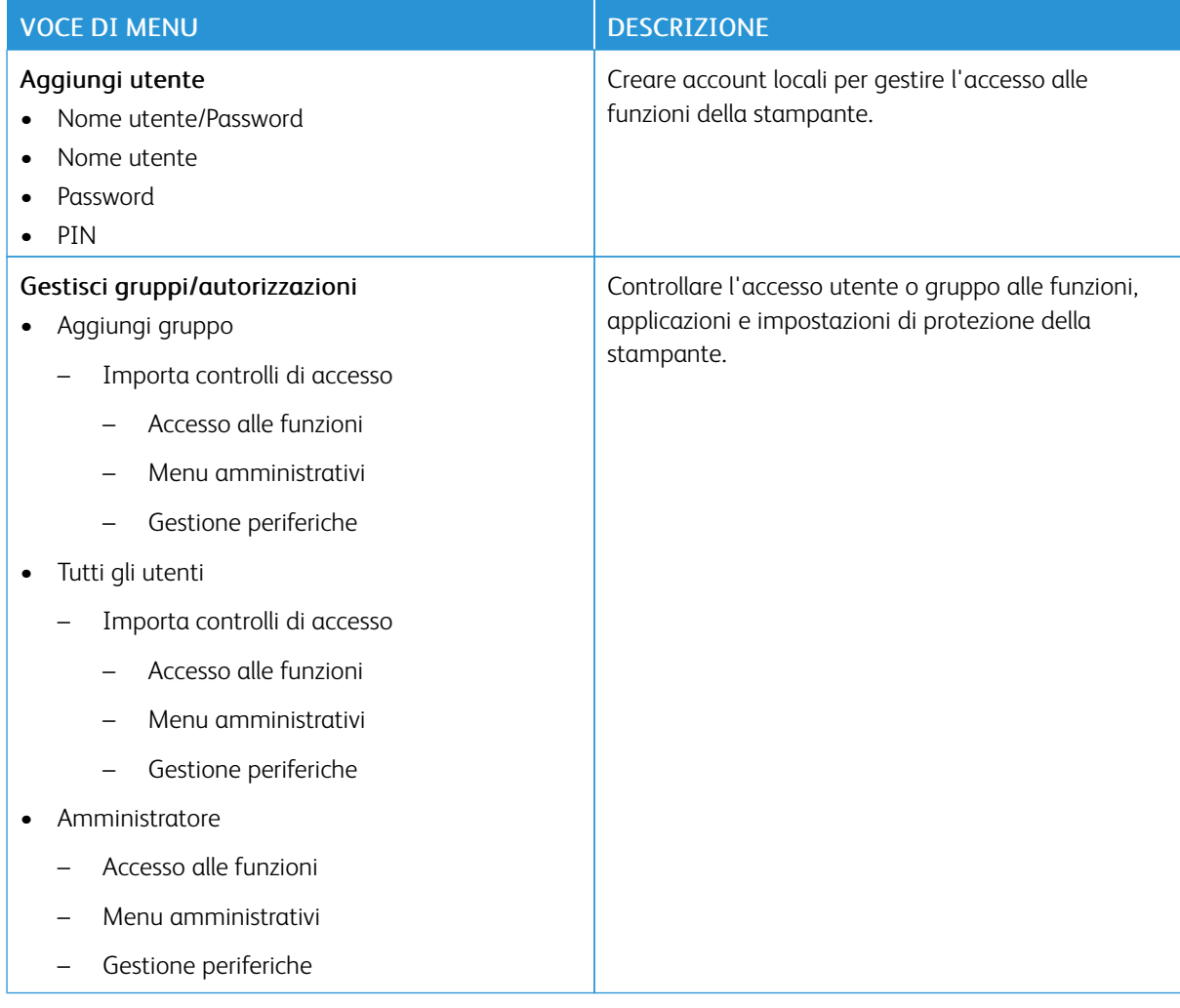

### <span id="page-98-0"></span>**GESTIONE CERTIFICATI**

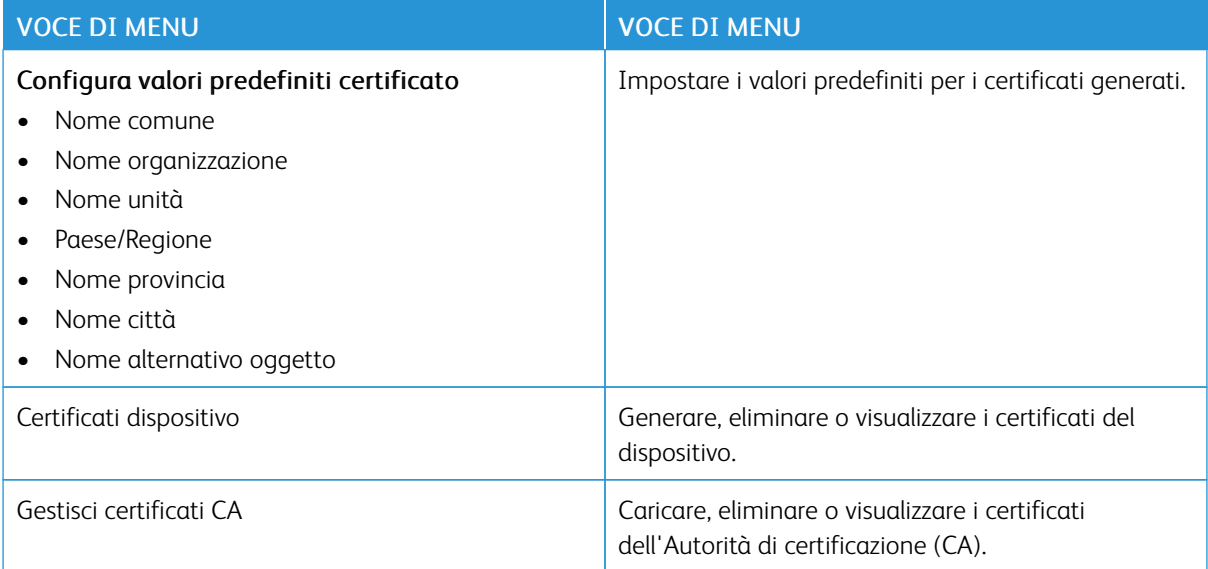

#### **LIMITAZIONI DI ACCESSO**

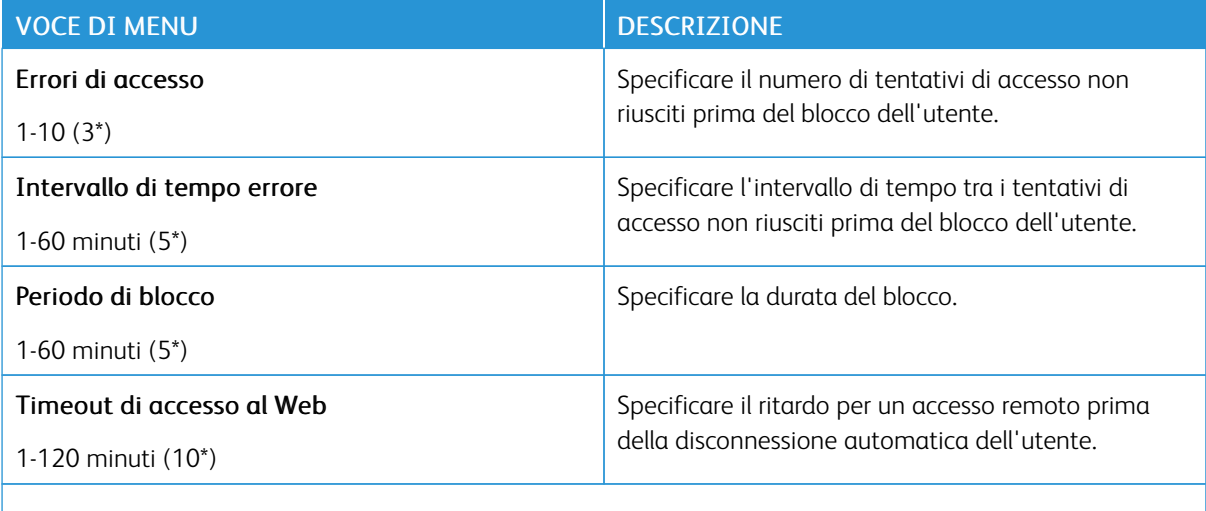

Nota: Un asterisco (\*) accanto al valore indica l'impostazione predefinita di fabbrica.

## <span id="page-99-0"></span>**IMPOSTAZIONE STAMPA RISERVATA**

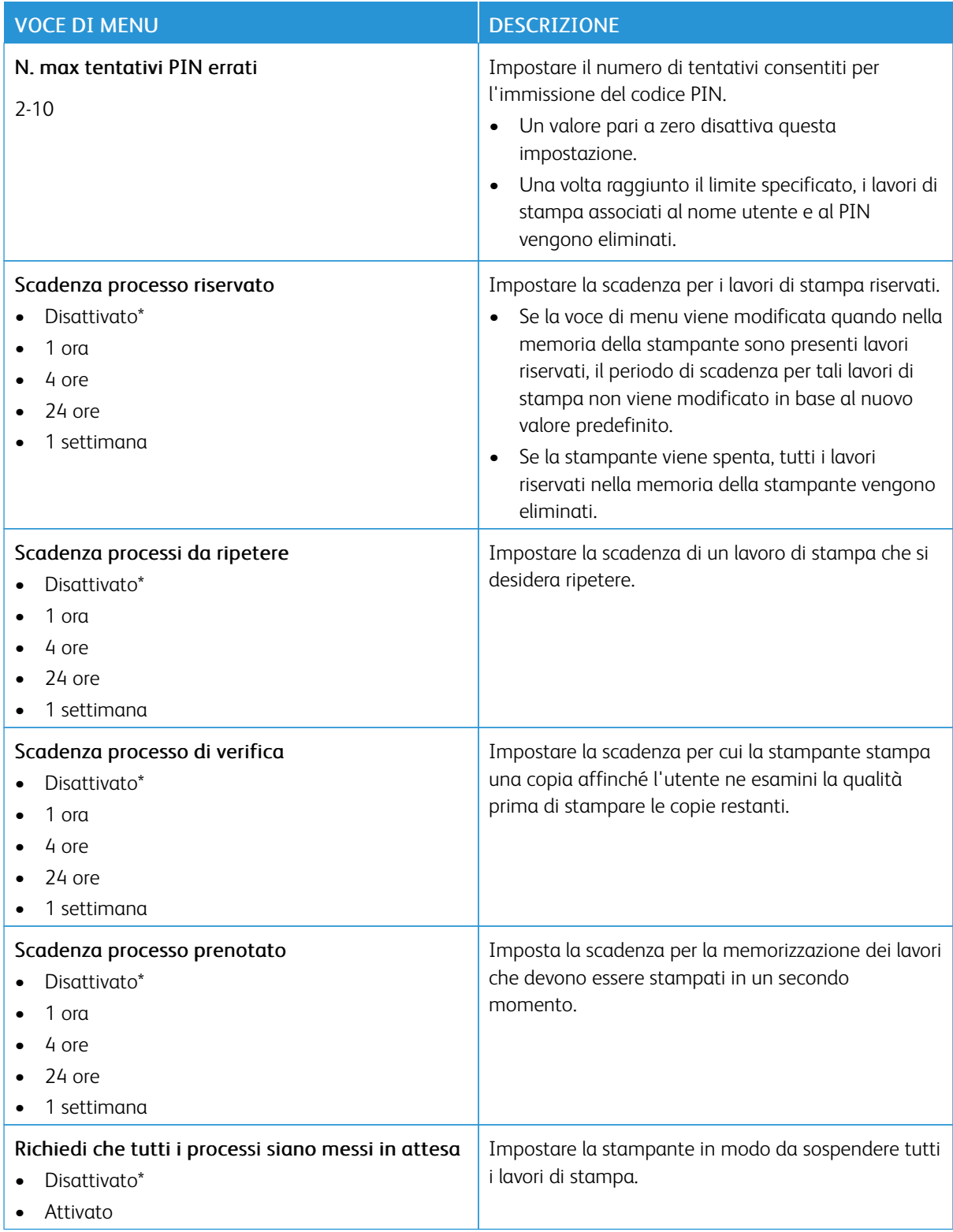

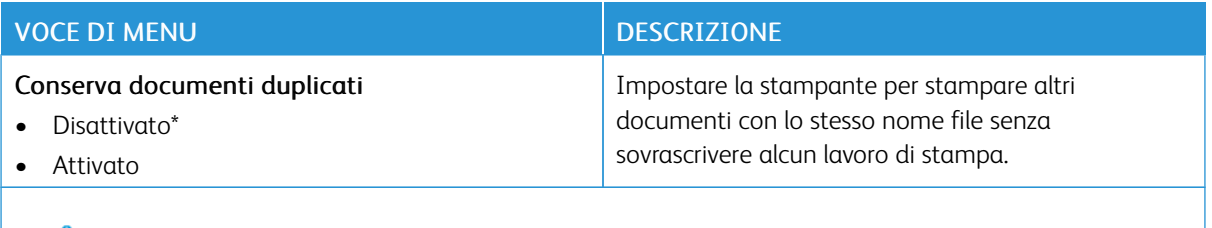

Nota: Un asterisco (\*) accanto al valore indica l'impostazione predefinita di fabbrica.

#### **CANCELLAZIONE DEI FILE DATI TEMPORANEI**

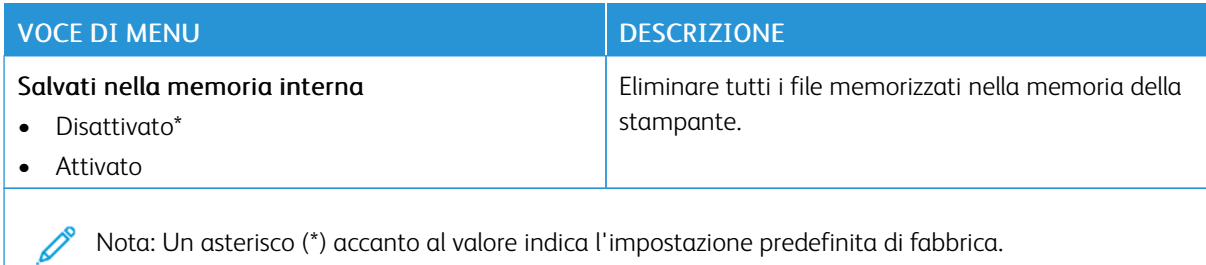

#### **IMPOST. LDAP SOLUZIONI**

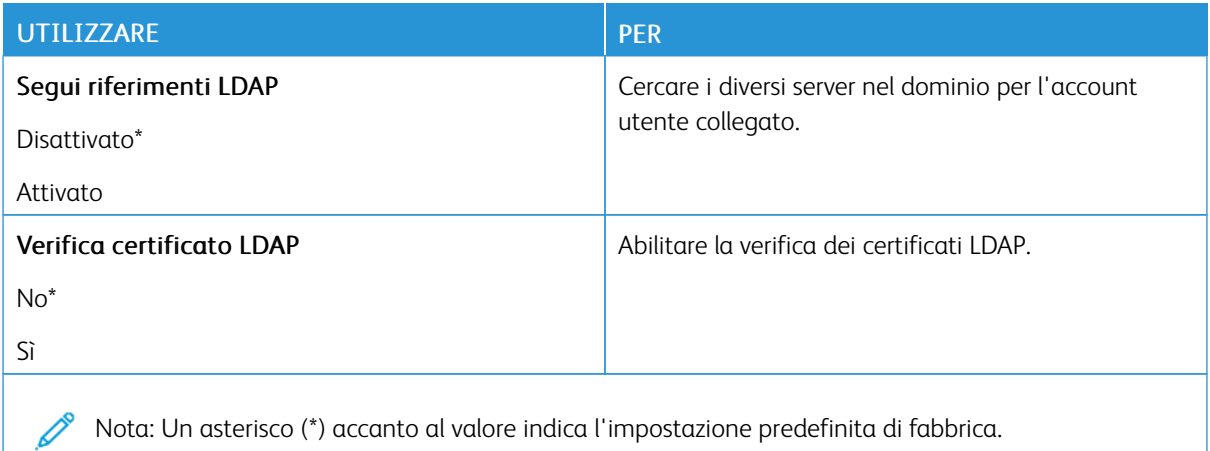

#### **VARIE**

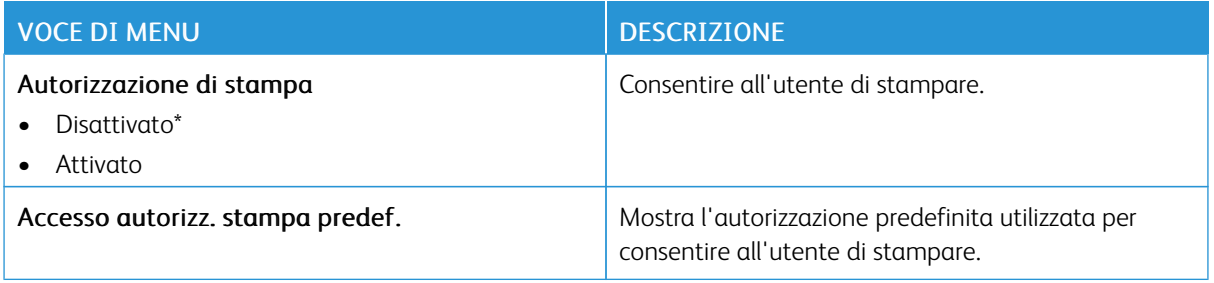

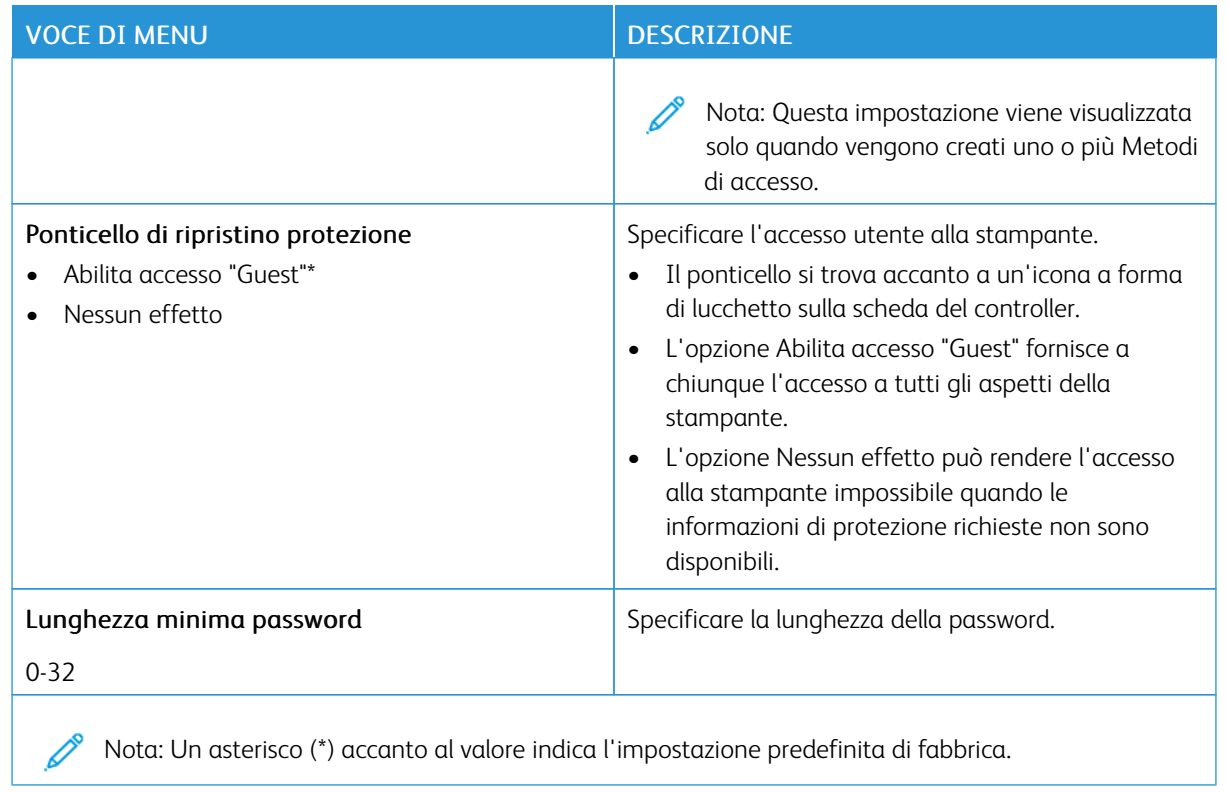

# Report

## **PAGINA IMPOSTAZIONI MENU**

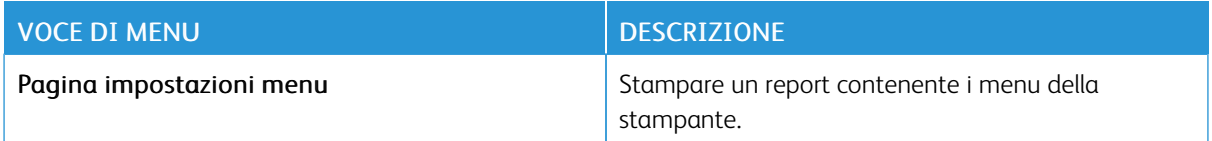

## **DISPOSITIVO**

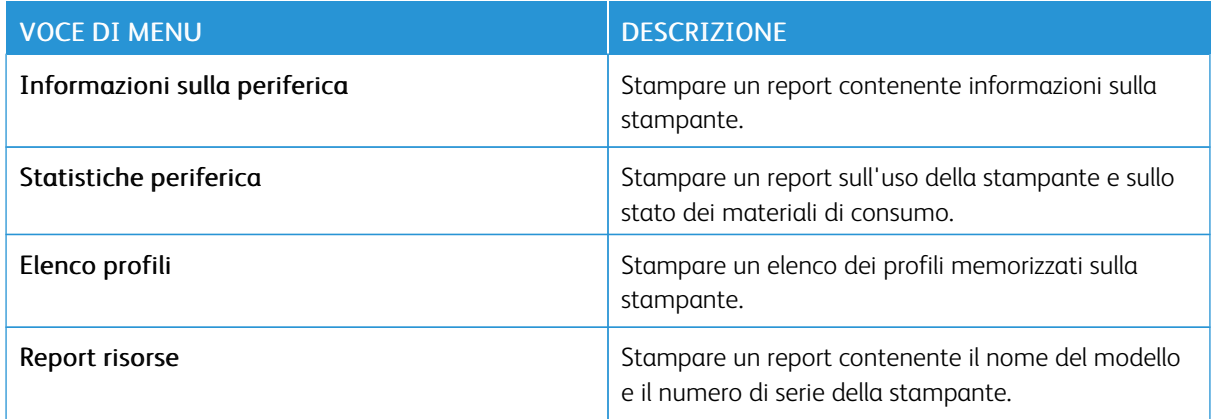

#### **STAMPA**

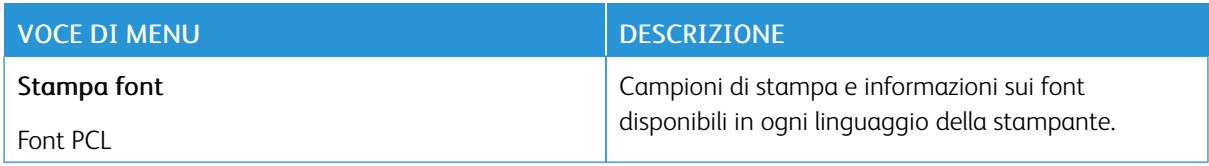

#### **RETE**

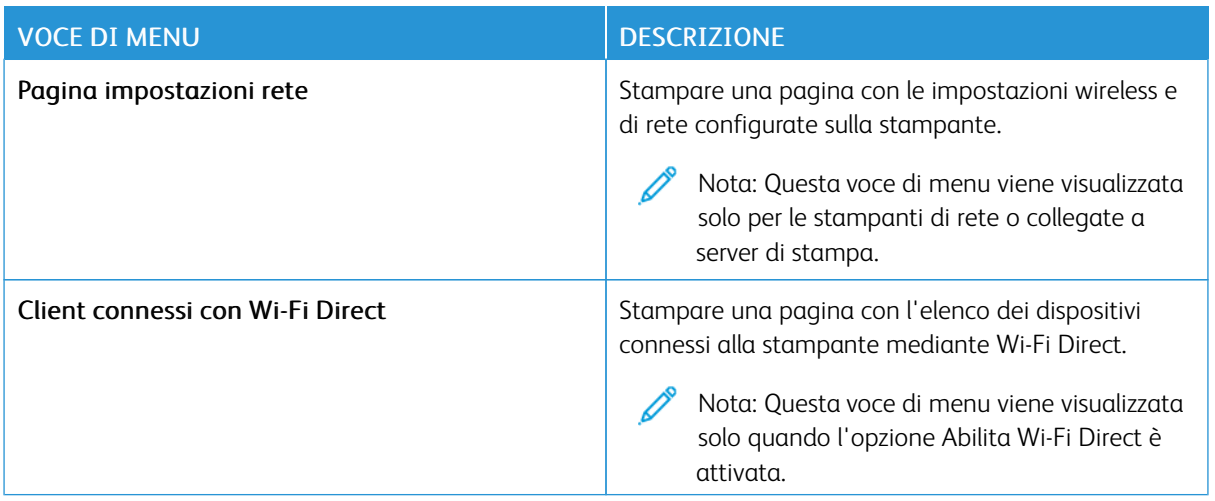

## Supplies Plan (Piano materiali di consumo)

## **PLAN ACTIVATION (ATTIVAZIONE PIANO)**

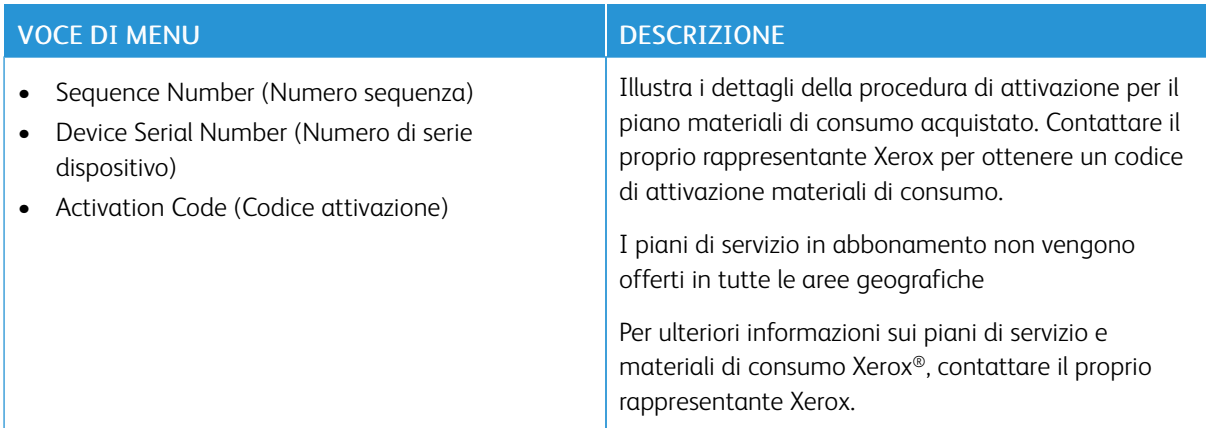

#### **PLAN CONVERSION (CONVERSIONE PIANO)**

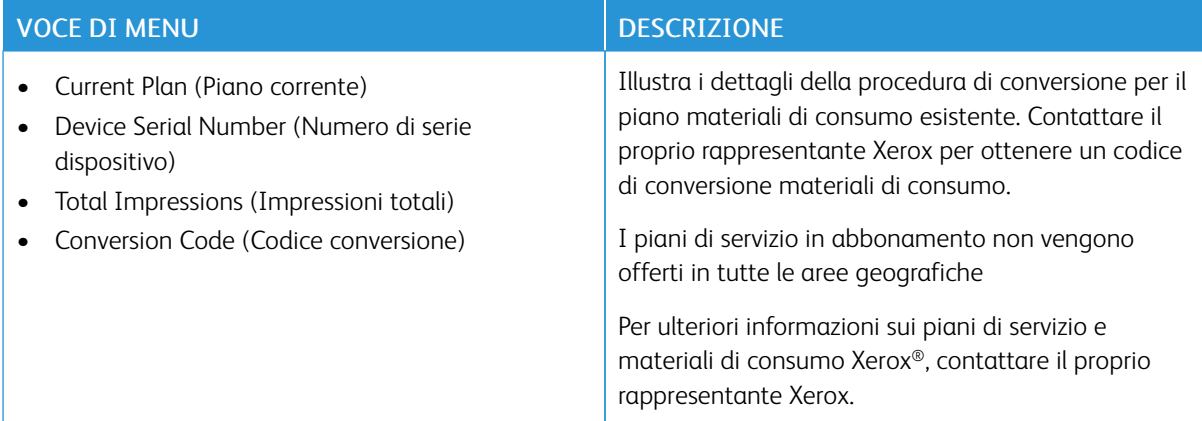

## **SUBSCRIPTION SERVICE (SERVIZIO IN ABBONAMENTO)**

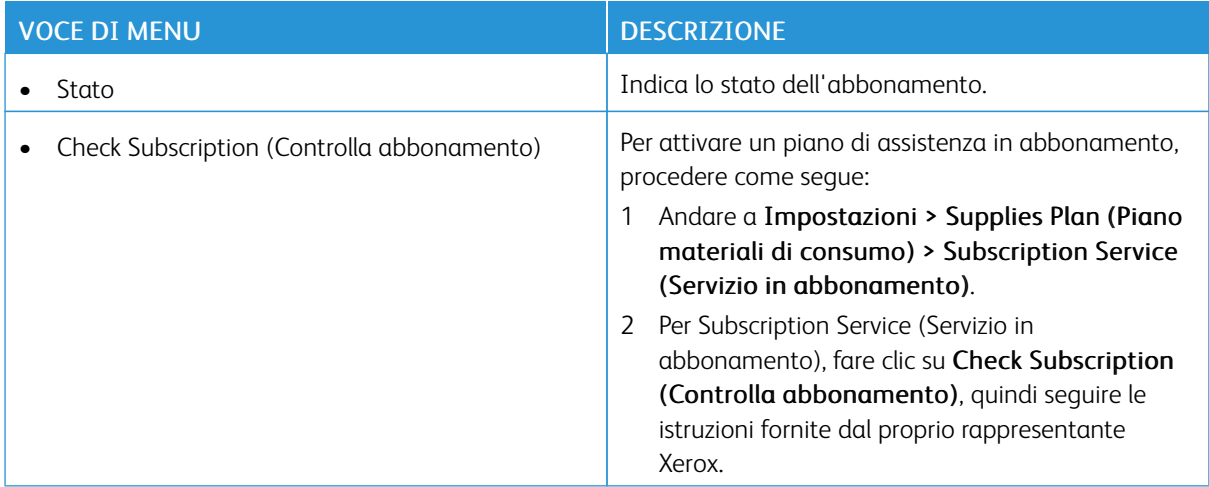

# Risoluzione dei problemi

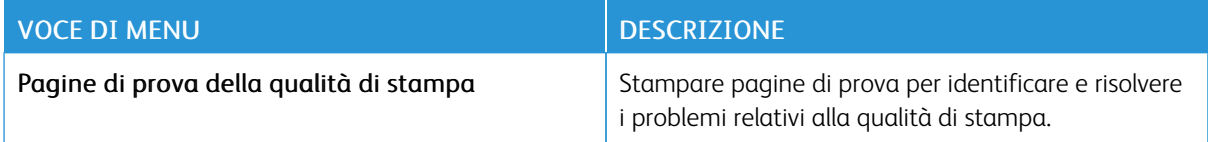

Utilizzo dei menu della [stampante](#page-60-0)
# <span id="page-108-0"></span>Manutenzione della stampante

# Questo capitolo contiene:

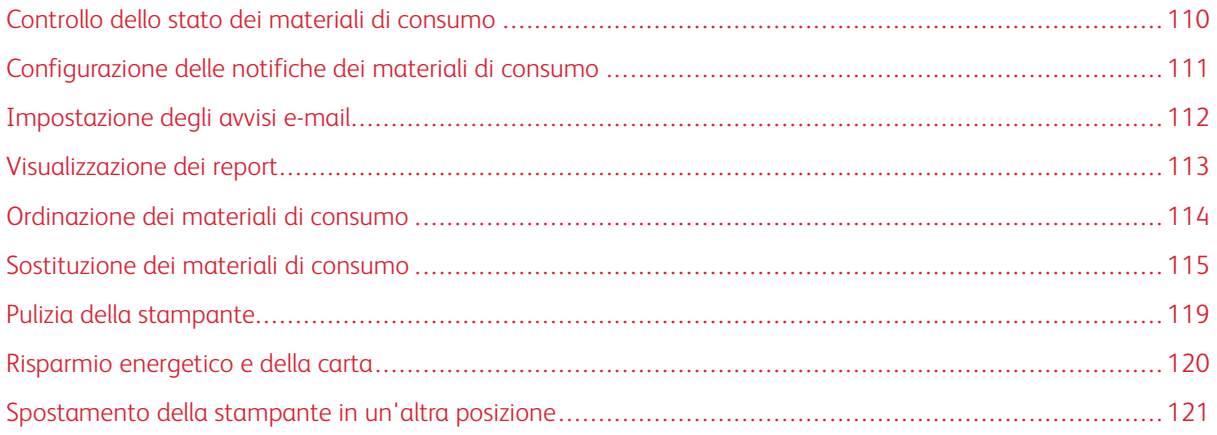

# <span id="page-109-0"></span>Controllo dello stato dei materiali di consumo

- 1. Dal pannello comandi, andare a: Impostazioni > Report > OK > Periferica > OK > Statistiche periferica > OK.
- 2. Nella sezione Informazioni sui materiali di consumo delle pagine stampate, verificare lo stato dei materiali di consumo.

# <span id="page-110-0"></span>Configurazione delle notifiche dei materiali di consumo

- 1. Aprire un browser Web e immettere l'indirizzo IP della stampante nel relativo campo.
	- Visualizzare l'indirizzo IP della stampante nella schermata iniziale della stampante. L'indirizzo IP è composto da quattro serie di numeri separati da punti, ad esempio 123.123.123.123.
	- Se si utilizza un server proxy, disattivarlo temporaneamente per caricare correttamente la pagina Web.
- 2. Fare clic su Impostazioni > OK > Periferica > OK > Notifiche > OK.
- 3. Dal menu Materiali di consumo, fare clic su Notifiche pers. materiali cons..
- 4. Selezionare una notifica per ogni materiale di consumo.
- 5. Applicare le modifiche.

# <span id="page-111-0"></span>Impostazione degli avvisi e-mail

È possibile configurare la stampante per l'invio di avvisi e-mail quando i materiali di consumo sono in esaurimento, quando la carta deve essere cambiata o aggiunta oppure quando si verifica un inceppamento della carta.

- 1. Aprire un browser Web e immettere l'indirizzo IP della stampante nel relativo campo.
	- Visualizzare l'indirizzo IP della stampante nella schermata iniziale della stampante. L'indirizzo IP è composto da quattro serie di numeri separati da punti, ad esempio 123.123.123.123.
	- Se si utilizza un server proxy, disattivarlo temporaneamente per caricare correttamente la pagina Web.
- 2. Fare clic su Impostazioni > Periferica > Notifiche > Impostazione avviso e-mail, quindi configurare le impostazioni.

 $\mathscr{O}$ Nota: Per ulteriori informazioni sulle impostazioni SMTP, contattare il proprio provider di servizi e-mail.

- 3. Fare clic su Imposta elenchi e allarmi e-mail, quindi configurare le impostazioni.
- 4. Applicare le modifiche.

# <span id="page-112-0"></span>Visualizzazione dei report

- 1. Dal pannello comandi, andare a: Impostazioni > OK > Report > OK.
- 2. Selezionare il report da visualizzare, quindi premere OK.

# <span id="page-113-0"></span>Ordinazione dei materiali di consumo

Per visualizzare e ordinare materiali di consumo per la propria stampante, andare su [https://www.xerox.com/](https://www.xerox.com/supplies) [supplies](https://www.xerox.com/supplies), quindi inserire il nome del proprio prodotto nel campo di ricerca.

Nota: La durata stimata dei materiali di consumo della stampante si riferisce alla stampa su carta normale di formato Letter o A4.

Avvertenza: La mancata manutenzione ottimale della stampante o sostituzione di materiali di consumo, può causare danni alla stampante.

## **UTILIZZO DI MATERIALI DI CONSUMO XEROX ORIGINALI**

La stampante Xerox è progettata per funzionare al meglio con materiali di consumo Xerox originali. L'utilizzo di materiali di consumo di terze parti può influire su prestazioni, affidabilità o durata della stampante e dei relativi componenti di acquisizione immagini. Inoltre, può influire sulla copertura della garanzia. Eventuali danni causati dall'utilizzo di materiali di consumo di terze parti non sono coperti dalla garanzia.

Tutti gli indicatori di durata sono progettati per funzionare con materiali di consumo Xerox e potrebbero produrre risultati imprevisti in caso di utilizzo di materiali di consumo di terze parti. L'utilizzo di componenti di acquisizione immagini oltre la durata prevista può causare danni alla stampante Xerox o a componenti associati.

Avvertenza: Materiali di consumo non coperti dai termini del contratto del Return Program si possono azzerare e rigenerare. Tuttavia, la garanzia del produttore non copre gli eventuali danni causati da materiali di consumo non originali. L'azzeramento dei contatori del materiale di consumo senza un'adeguata rigenerazione può causare danni alla stampante. Dopo l'azzeramento del contatore del materiale di consumo, la stampante potrebbe visualizzare un messaggio di errore per evidenziare la presenza della voce azzerata.

# <span id="page-114-0"></span>Sostituzione dei materiali di consumo

## **SOSTITUZIONE DELLA CARTUCCIA TONER**

1. Aprire lo sportello anteriore.

Avvertenza: Per evitare danni causati da scariche elettrostatiche, toccare una parte in metallo esposta del telaio prima di accedere o toccare le parti interne della stampante.

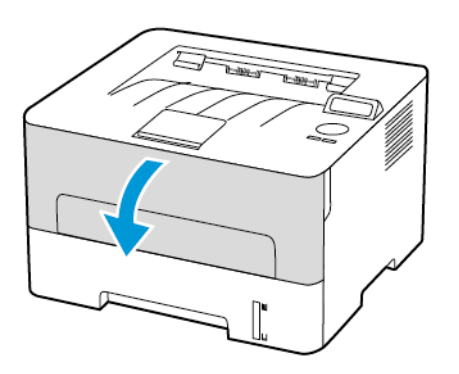

2. Rimuovere l'unità immagini.

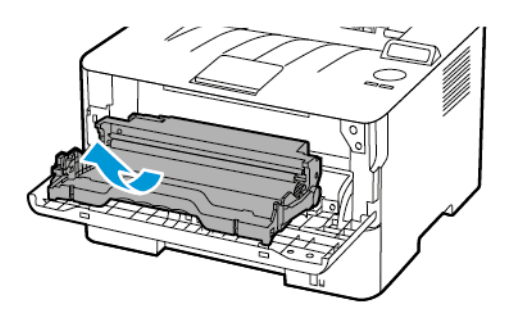

3. Rimuovere la cartuccia toner usata dall'unità immagini.

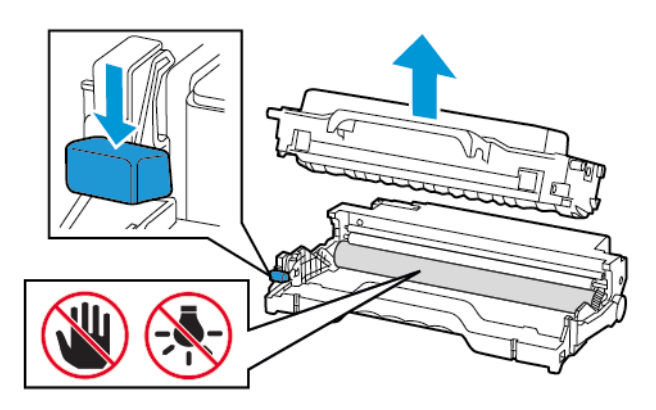

- 4. Estrarre la nuova cartuccia toner dalla confezione.
- 5. Agitare la cartuccia toner per ridistribuire il toner.

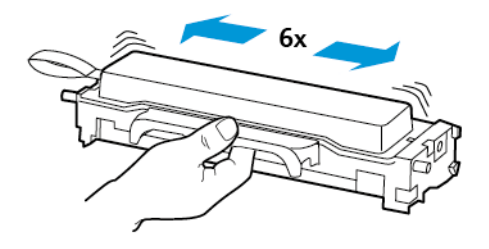

6. Rimuovere il sigillo e la copertura.

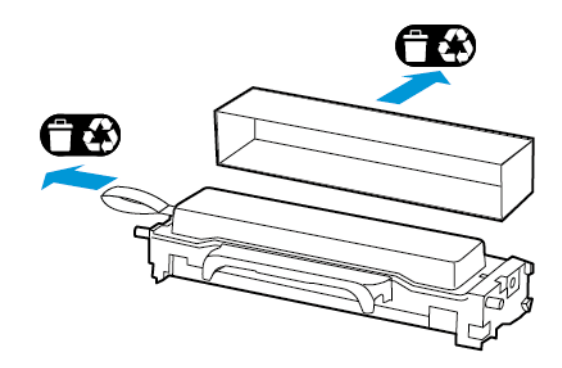

7. Inserire la nuova cartuccia toner nell'unità immagini.

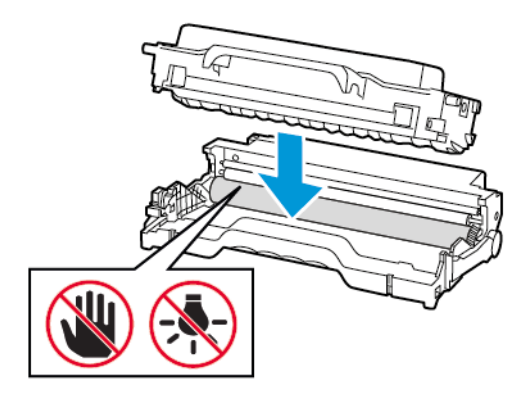

8. Inserire l'unità immagini.

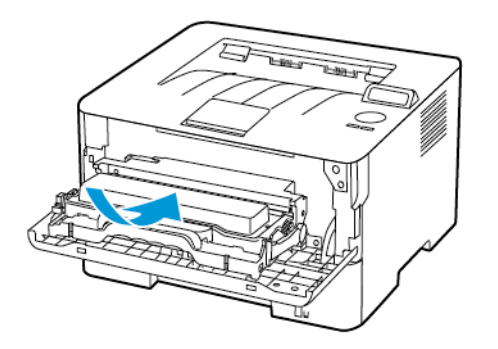

9. Chiudere lo sportello.

## **SOSTITUZIONE DELL'UNITÀ IMMAGINI**

1. Aprire lo sportello anteriore.

Avvertenza: Per evitare danni causati da scariche elettrostatiche, toccare una parte in metallo  $\Lambda$ esposta del telaio prima di accedere o toccare le parti interne della stampante.

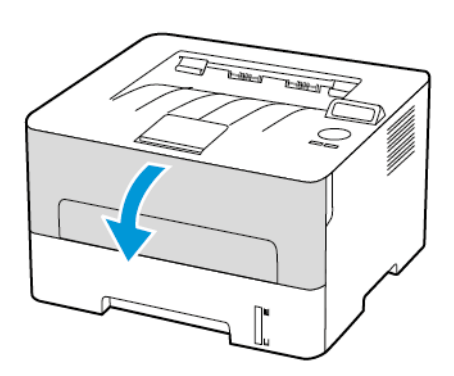

2. Rimuovere l'unità immagini usata.

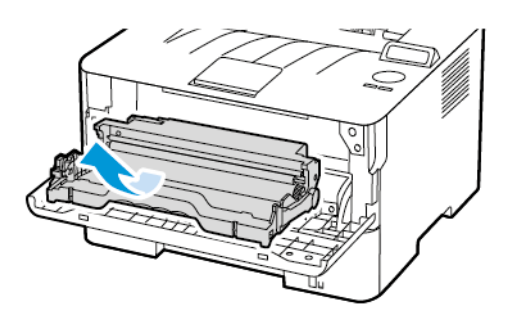

 $\sqrt{N}$ 

 $\sqrt{N}$ 

3. Rimuovere la cartuccia toner dall'unità immagini usata.

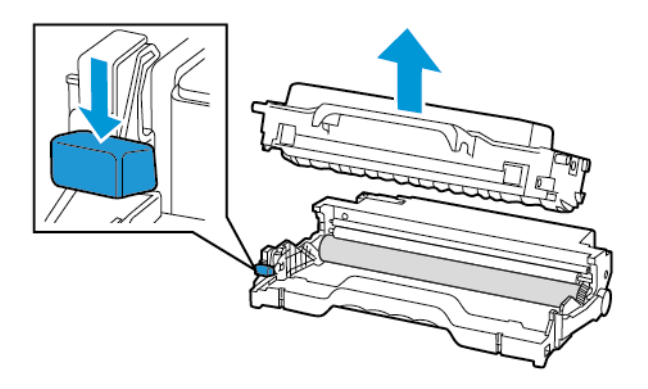

4. Estrarre la nuova unità immagini e inserire la cartuccia toner.

Avvertenza: Non esporre l'unità immagini alla luce diretta per più di 10 minuti. L'eccessiva esposizione alla luce può compromettere la qualità di stampa.

Avvertenza: Non toccare il tamburo del fotoconduttore. Ciò potrebbe influire sulla qualità dei lavori di stampa futuri.

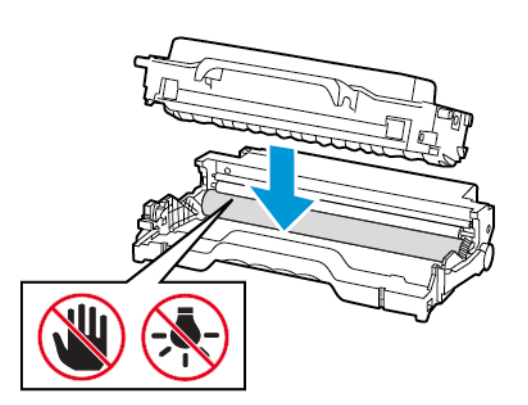

5. Inserire la nuova unità immagini.

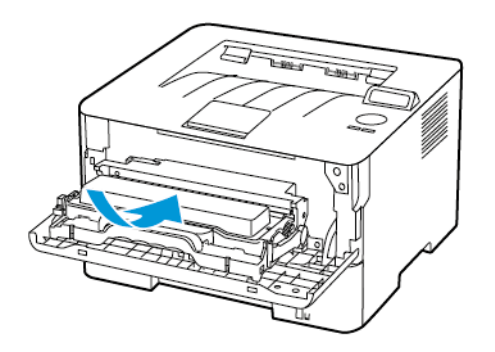

6. Chiudere lo sportello.

# <span id="page-118-0"></span>Pulizia della stampante

ATTENZIONE – PERICOLO DI SCOSSA ELETTRICA: Per evitare il rischio di scosse elettriche quando si pulisce la parte esterna della stampante, scollegare il cavo di alimentazione dalla presa a muro e scollegare tutti i cavi della stampante prima di procedere.

- Eseguire questa operazione a intervalli regolari di pochi mesi.
- I danni provocati da un'errata gestione della stampante non sono coperti dalla garanzia.
- 1. Spegnere la stampante e scollegare il cavo di alimentazione dalla presa elettrica.
- 2. Rimuovere la carta dal vassoio di uscita standard.
- 3. Utilizzare un pennello morbido o un aspirapolvere per rimuovere polvere, residui e frammenti di carta intorno e all'interno della stampante.
- 4. Pulire la parte esterna della stampante con un panno morbido, umido e privo di lanugine.
	- Non utilizzare detersivi e detergenti comuni, poiché potrebbero danneggiare la finitura della stampante.
	- Assicurarsi che tutte le aree della stampante siano asciutte dopo la pulizia.
- 5. Collegare il cavo di alimentazione alla presa elettrica e accendere la stampante.

ATTENZIONE – PERICOLO DI LESIONI: Per evitare il rischio di incendio o scosse elettriche,  $\sqrt{N}$ collegare il cavo di alimentazione a una presa elettrica dotata di messa a terra e con le specifiche adeguate, situata in prossimità del prodotto e facilmente accessibile.

# <span id="page-119-0"></span>Risparmio energetico e della carta

### **CONFIGURAZIONE DELLE IMPOSTAZIONI DELLA MODALITÀ RISPARMIO ENERGETICO**

#### **Modalità Sospensione**

- 1. Dal pannello comandi, andare a: Impostazioni > OK > Periferica > OK > Gestione alimentazione > OK > Timeout > OK > Modalità Sospensione > OK
- 2. Specificare l'intervallo di tempo durante il quale la stampante rimane inattiva prima di entrare in modalità Sospensione.

### **Modalità Ibernazione**

- 1. Dal pannello comandi, andare a: Impostazioni > OK > Periferica > OK > Gestione alimentazione > OK > Timeout > OK > Modalità Ibernazione > OK
- 2. Selezionare l'intervallo di tempo scaduto il quale la stampante entra in modalità Ibernazione.
	- Prima di inviare un lavoro di stampa, assicurarsi di riattivare la stampante dalla modalità Ibernazione.
	- Per riattivare la stampante dalla modalità Ibernazione, premere il pulsante di alimentazione.
	- Il Server Web integrato è disattivato quando la stampante è in modalità Ibernazione.

### **CONSERVAZIONE DEI MATERIALI DI CONSUMO**

• Stampare su entrambi i lati del supporto.

Nota: La stampa fronte/retro è l'impostazione predefinita nel driver di stampa.

- Stampare più pagine su un singolo foglio di carta.
- Utilizzare la funzione di anteprima per visualizzare come appare il documento prima di stamparlo.
- Stampare una sola copia del documento per controllare che il relativo contenuto e il formato siano corretti.

## <span id="page-120-0"></span>Spostamento della stampante in un'altra posizione

ATTENZIONE – PERICOLO DI LESIONI: Se la stampante pesa più di 20kg (44 lb), potrebbe richiedere due o più persone per essere sollevata in modo sicuro.

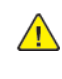

A ATTENZIONE – PERICOLO DI LESIONI: Per evitare il rischio di incendi o scosse elettriche, utilizzare solo il cavo di alimentazione fornito con il prodotto o componenti sostitutivi autorizzati dal produttore.

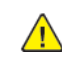

ATTENZIONE – PERICOLO DI LESIONI: Per evitare di ferirsi o di danneggiare la stampante, quando si sposta la stampante, seguire le istruzioni riportate di seguito:

- Assicurarsi che tutti gli sportelli e i vassoi siano chiusi.
- Spegnere la stampante e scollegare il cavo di alimentazione dalla presa elettrica.
- Scollegare tutti i cavi dalla stampante.
- Se la stampante è dotata di vassoi opzionali separati che poggiano sul pavimento o di opzioni di output collegate, scollegarli prima di spostare la stampante.
- Se la stampante è dotata di una base con ruote, spostarla con cautela nella nuova posizione. Prestare attenzione quando si passa sopra le soglie e le incrinature del pavimento.
- Se la stampante non è dotata di una base con rotelle ma è configurata con vassoi opzionali o opzioni di output, rimuovere le opzioni di output e sollevare la stampante per rimuovere i vassoi. Non tentare di sollevare la stampante e le opzioni di output contemporaneamente.
- Utilizzare sempre le maniglie della stampante per sollevarla.
- Il carrello utilizzato per trasportare la stampante deve essere in grado di sostenere l'intera base.
- Il carrello utilizzato per trasportare i componenti hardware opzionali deve avere dimensioni adeguate a sostenerli.
- Mantenere la stampante in posizione verticale.
- Evitare movimenti bruschi.
- Assicurarsi che le dita non siano sotto la stampante mentre viene posizionata.
- Assicurarsi di lasciare spazio sufficiente intorno alla stampante.

Nota: I danni provocati da un errato spostamento della stampante non sono coperti dalla garanzia.

[Manutenzione](#page-108-0) della stampante

# <span id="page-122-0"></span>Risoluzione di un problema

# Questo capitolo contiene:

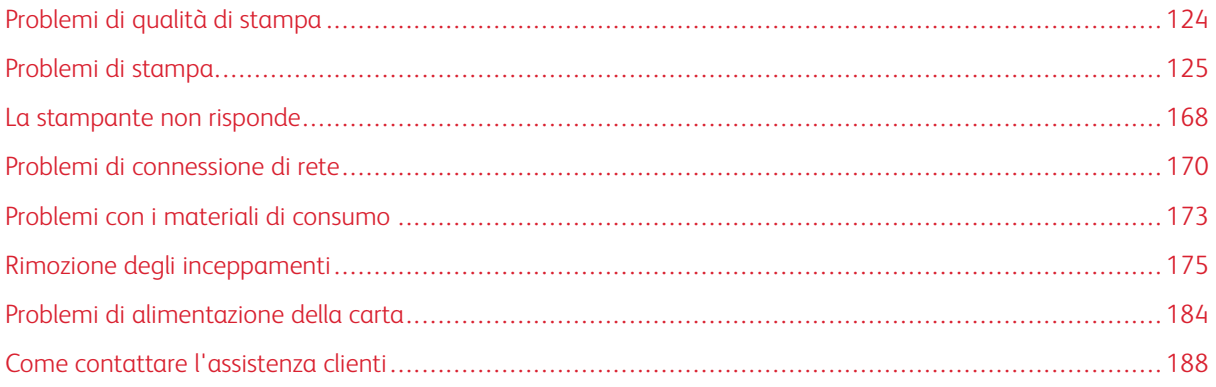

# <span id="page-123-0"></span>Problemi di qualità di stampa

Individuare il problema di qualità di stampa che si è verificato, quindi fare clic sul collegamento riportato di seguito per scoprire quali sono i passaggi di risoluzione dei problemi.

- Pagine vuote o [bianche](#page-124-1)
- [Stampa](#page-125-0) scura
- Le linee sottili non vengono stampate [correttamente](#page-128-0)
- Carta piegata o [stropicciata](#page-129-0)
- [Sfondo](#page-131-0) grigio
- Bande chiare [orizzontali](#page-147-0)
- [Margini](#page-133-0) errati
- [Stampa](#page-134-0) chiara
- [Macchie](#page-137-0) e punti sulle stampe
- [Arricciamento](#page-139-0) della carta
- Stampa storta o [inclinata](#page-141-0)
- Difetti [ricorrenti](#page-158-0)
- [Pagine](#page-142-0) in nero solido
- Testo o [immagini](#page-144-0) tagliate
- Il toner si stacca [facilmente](#page-146-0)
- Bande scure [verticali](#page-152-0)
- Linee o [striature](#page-154-0) scure verticali
- Striature scure verticali con stampa [mancante](#page-156-0)
- Linee [bianche](#page-151-0) verticali

# <span id="page-124-0"></span>Problemi di stampa

## **QUALITÀ DI STAMPA SCARSA**

## <span id="page-124-1"></span>**Pagine vuote o bianche**

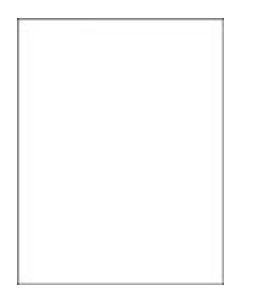

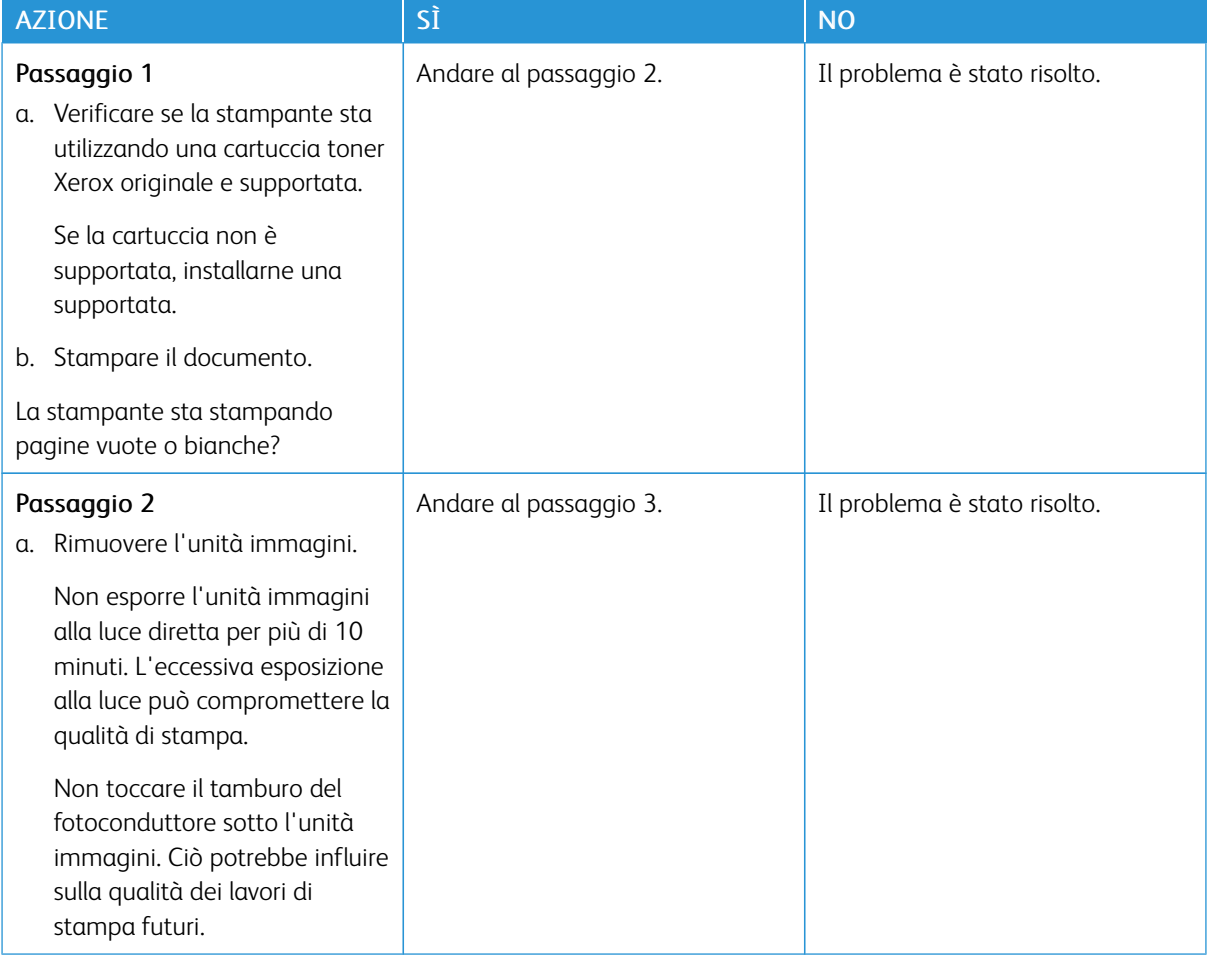

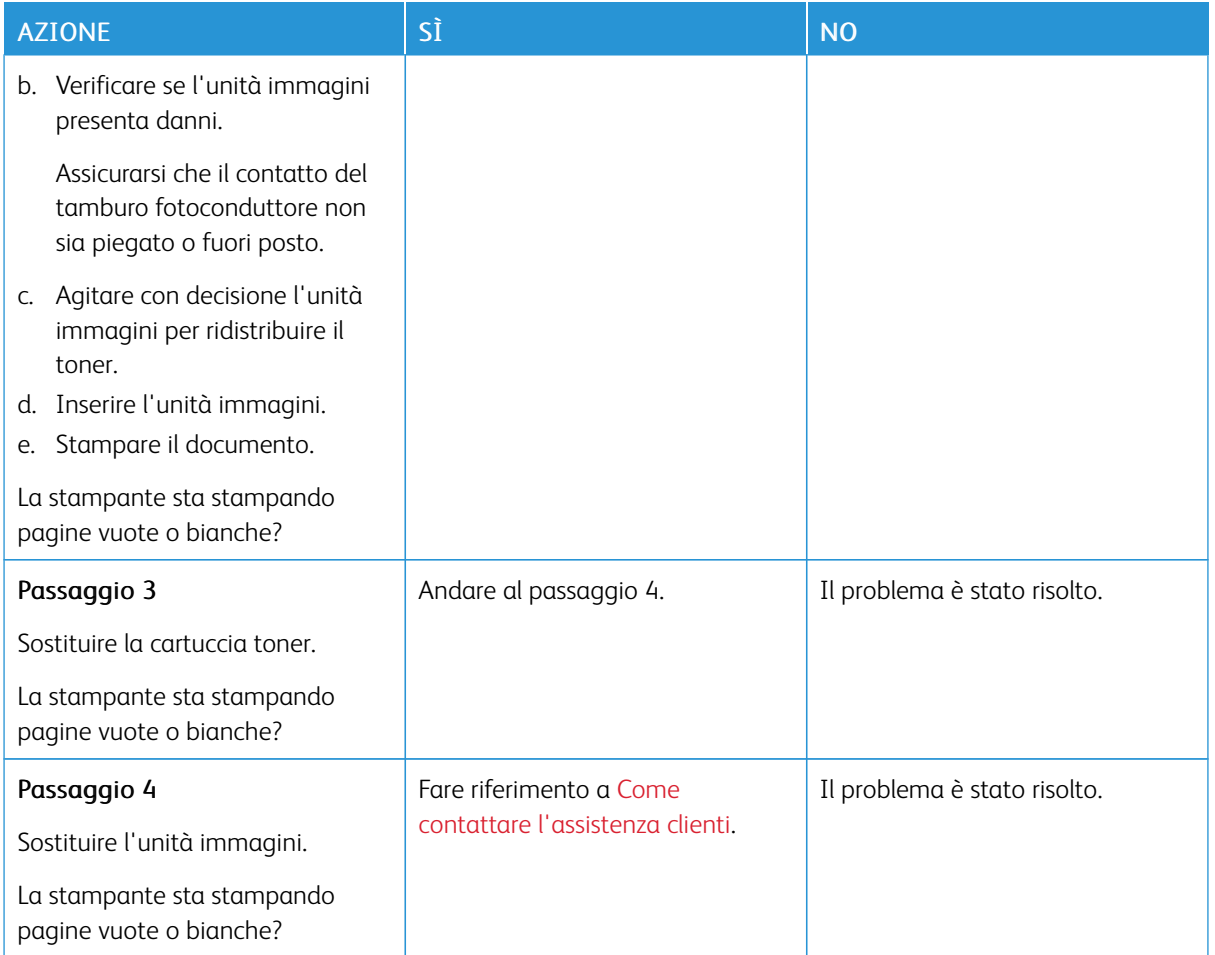

## <span id="page-125-0"></span>**Stampa scura**

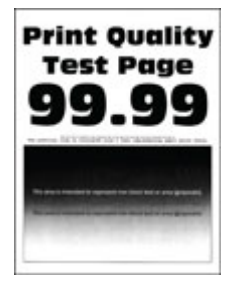

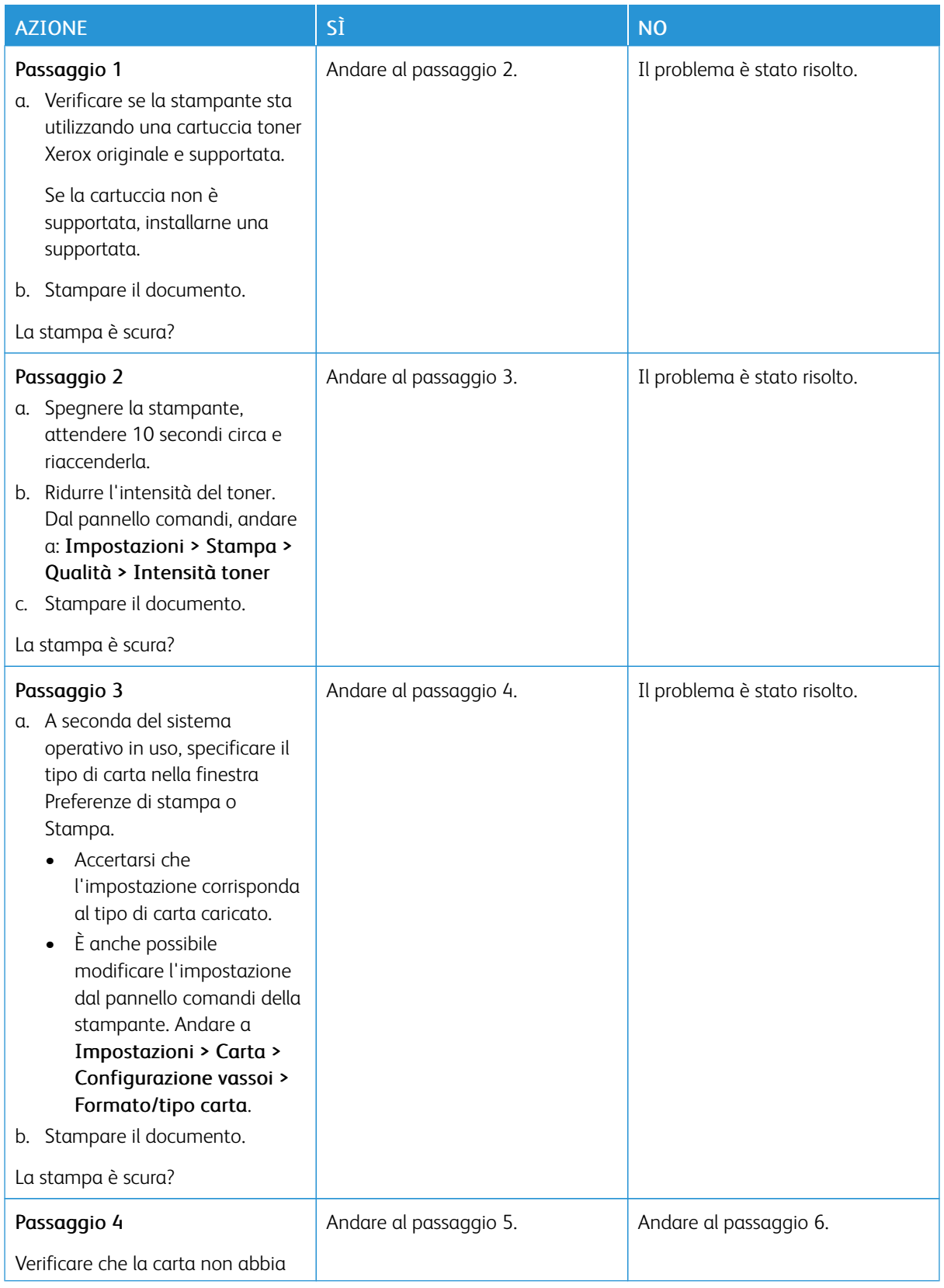

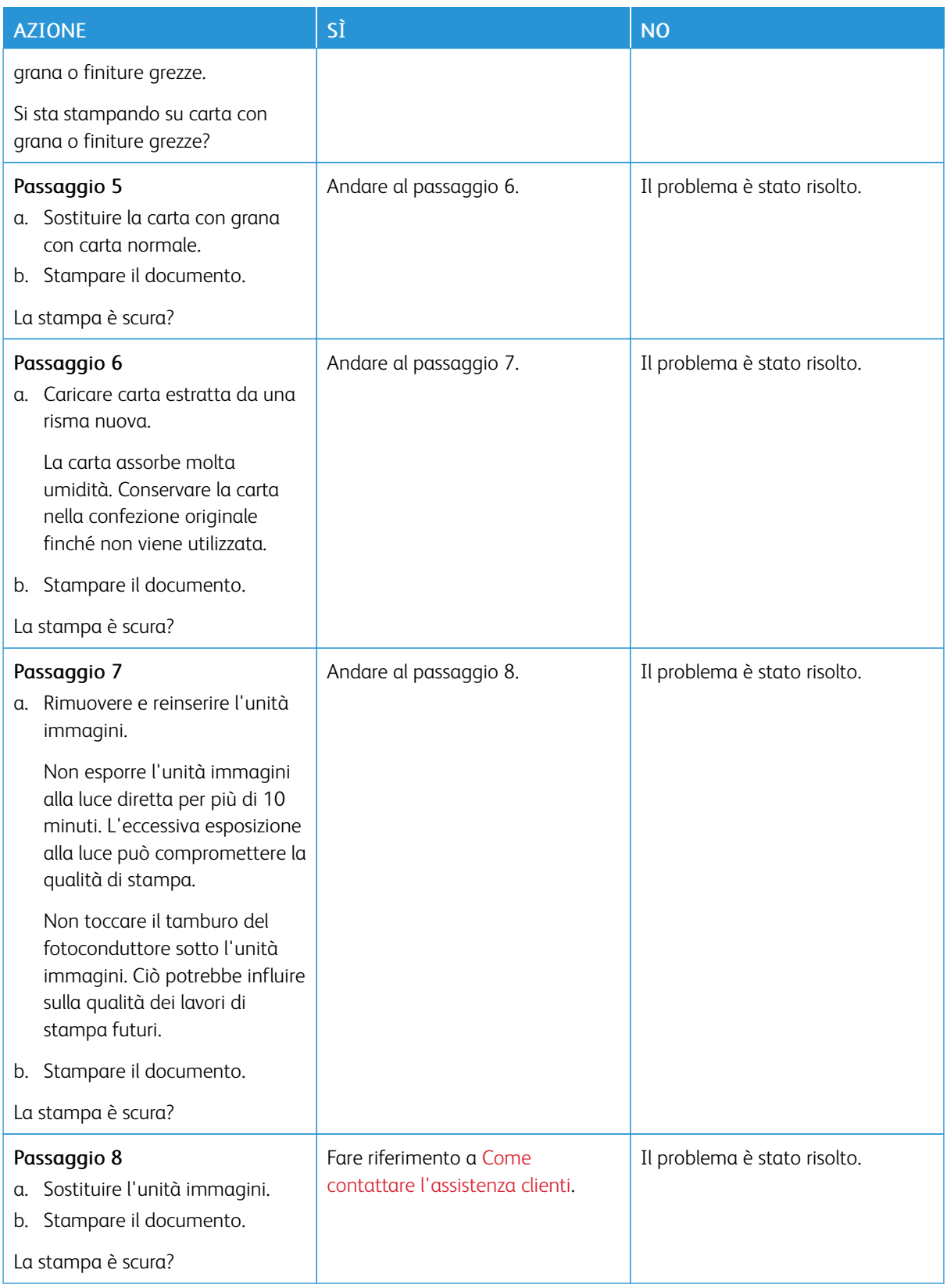

## <span id="page-128-0"></span>**Le linee sottili non vengono stampate correttamente**

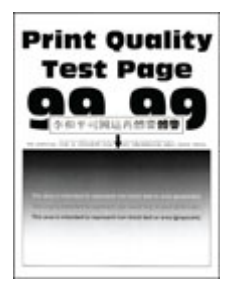

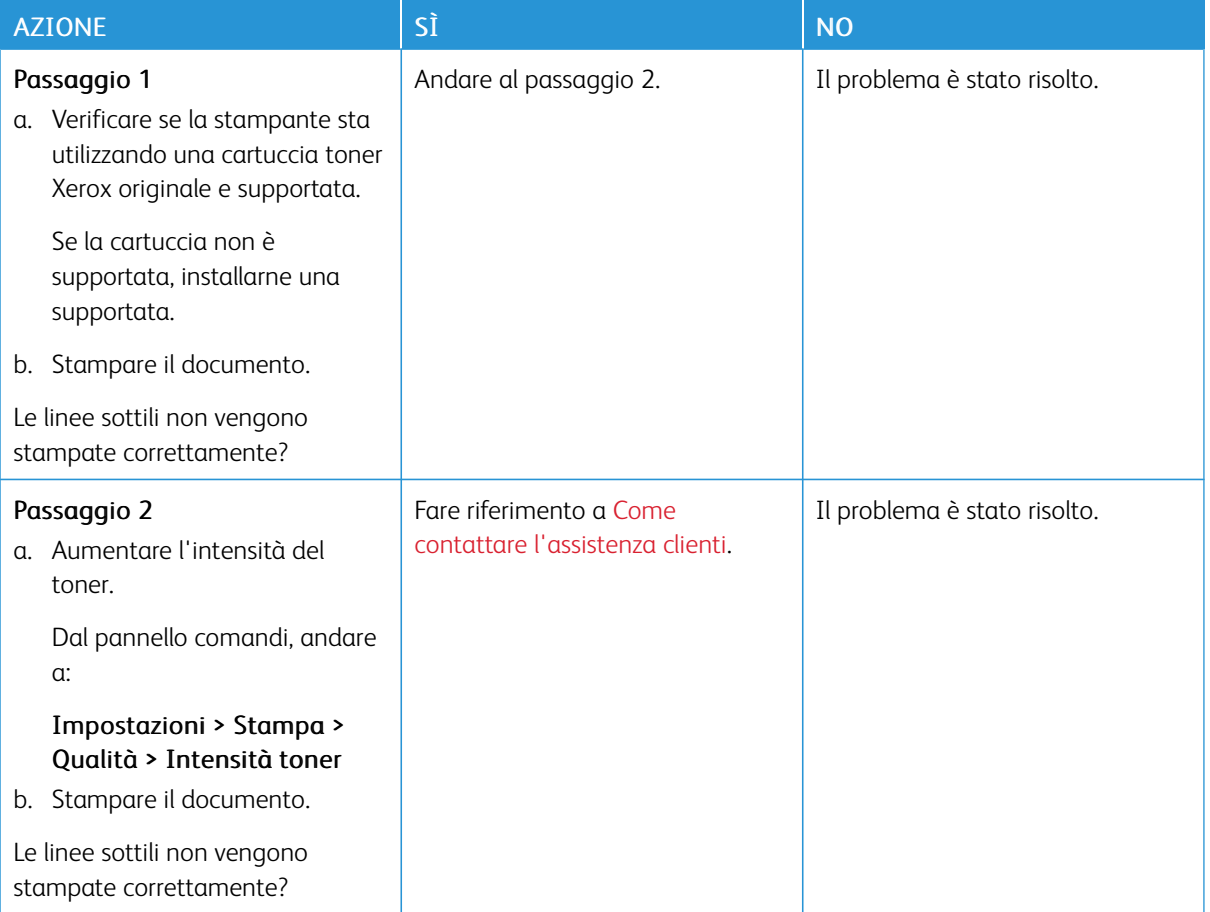

### <span id="page-129-0"></span>**Carta piegata o stropicciata**

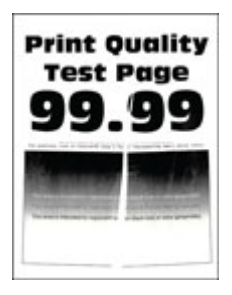

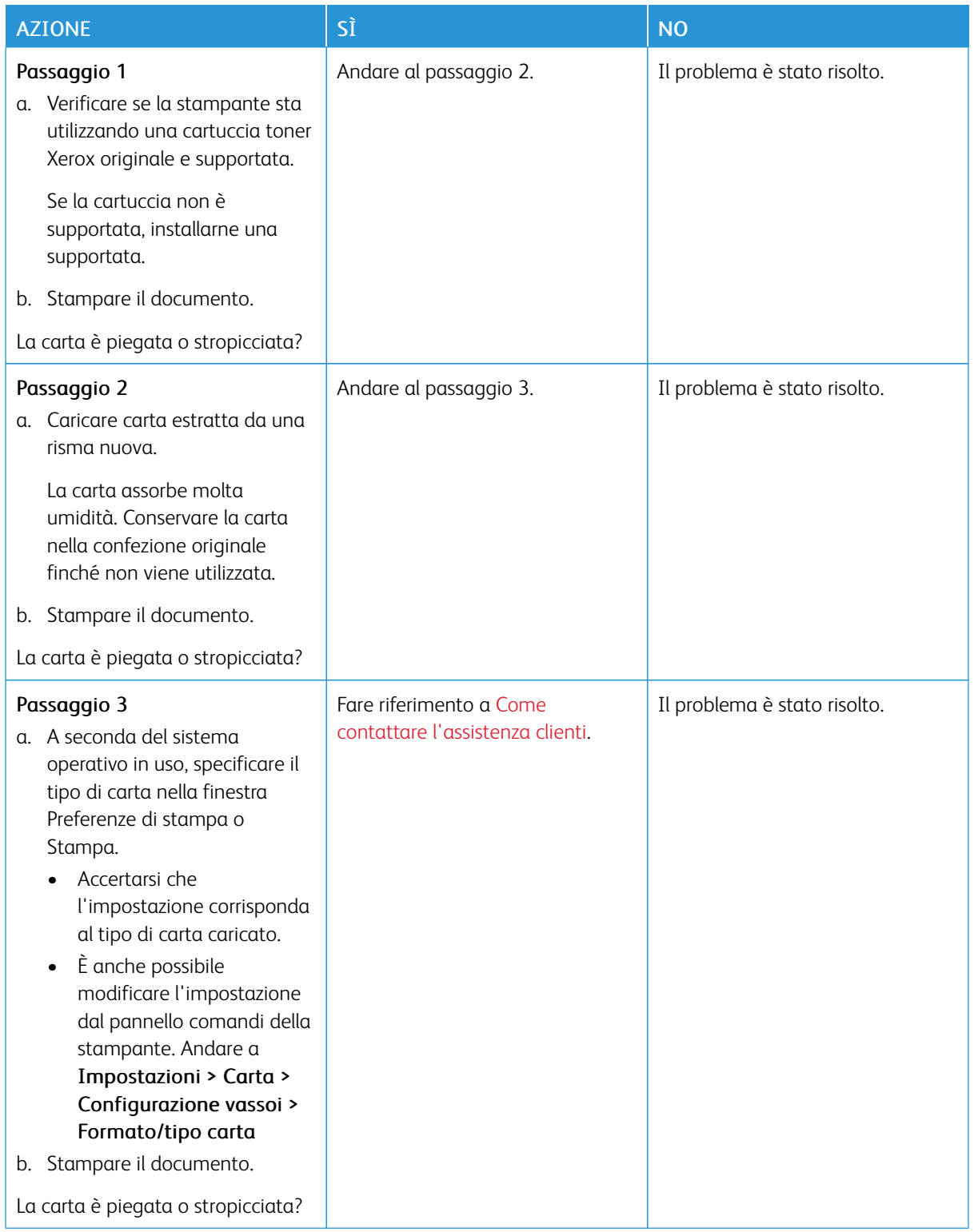

## <span id="page-131-0"></span>**Sfondo grigio**

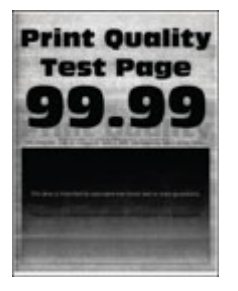

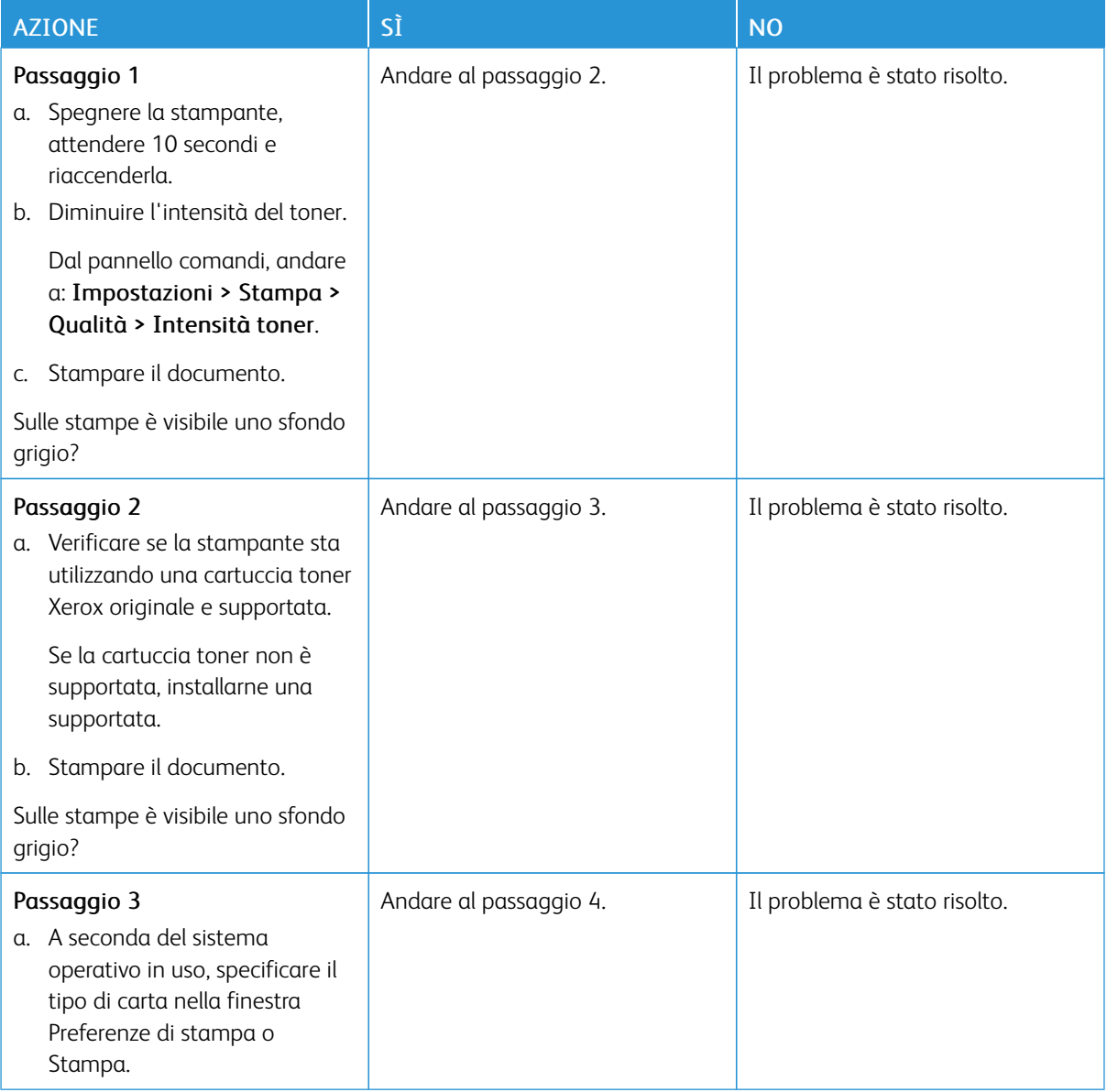

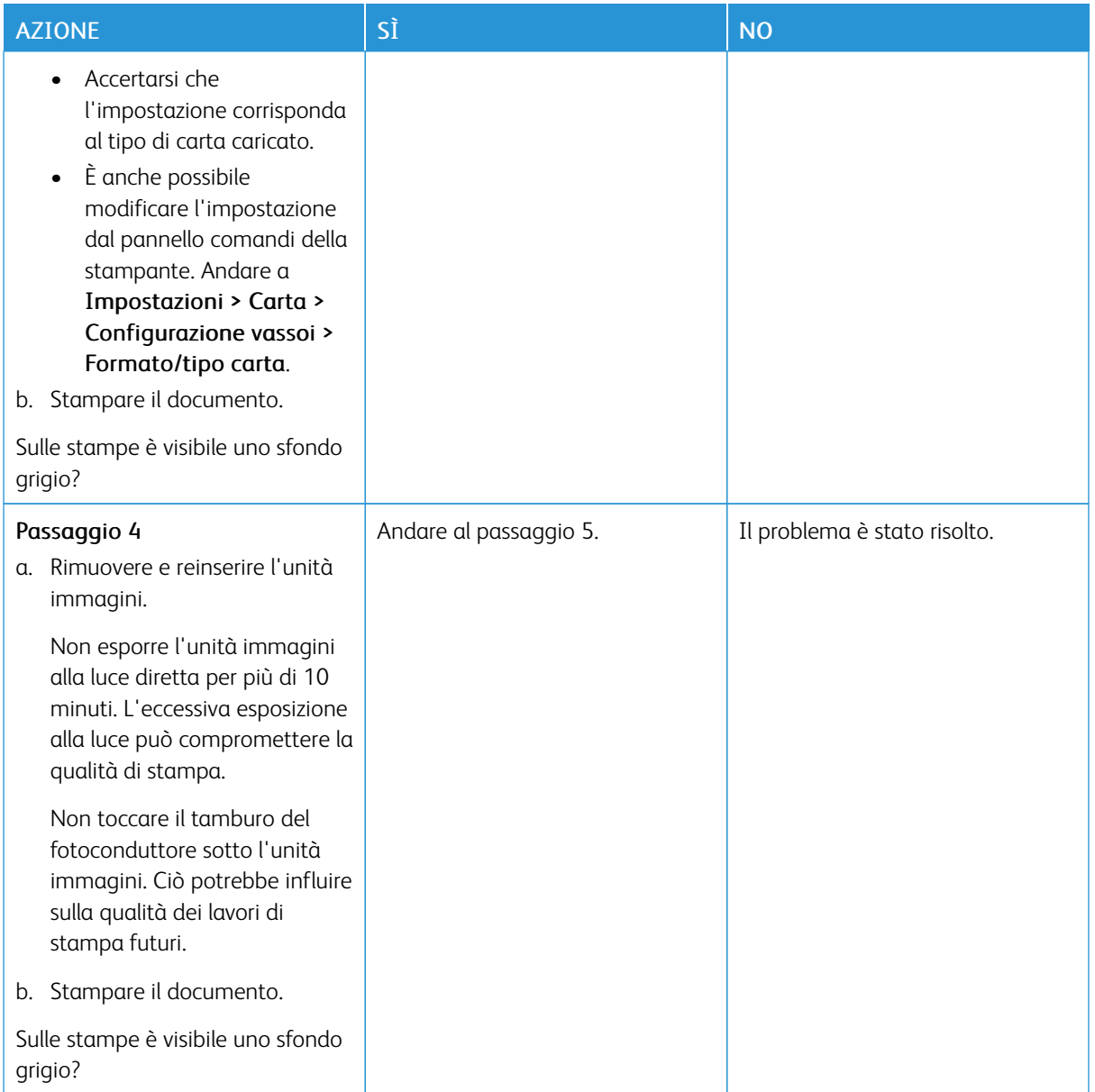

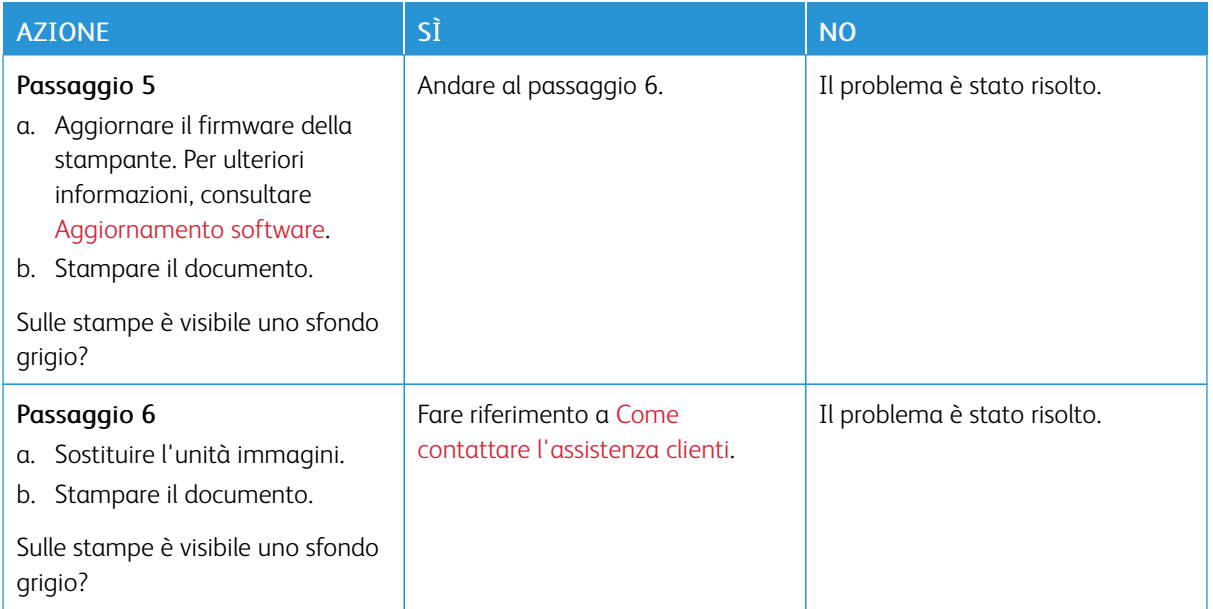

# <span id="page-133-0"></span>**Margini errati**

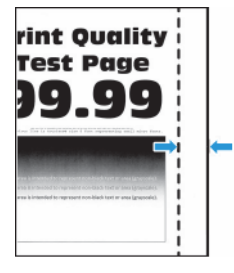

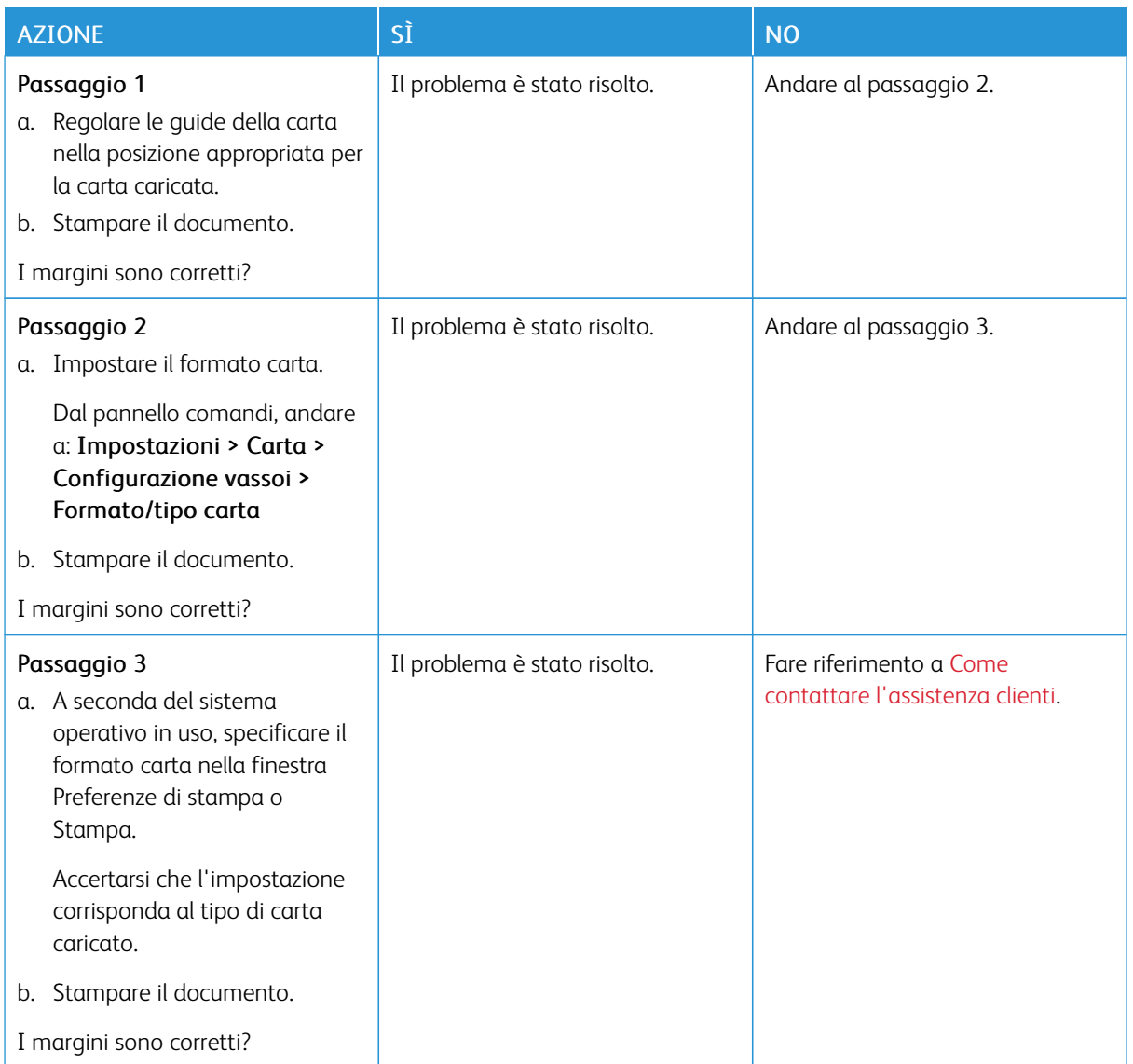

## <span id="page-134-0"></span>**Stampa chiara**

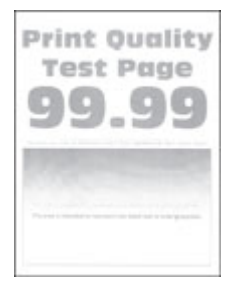

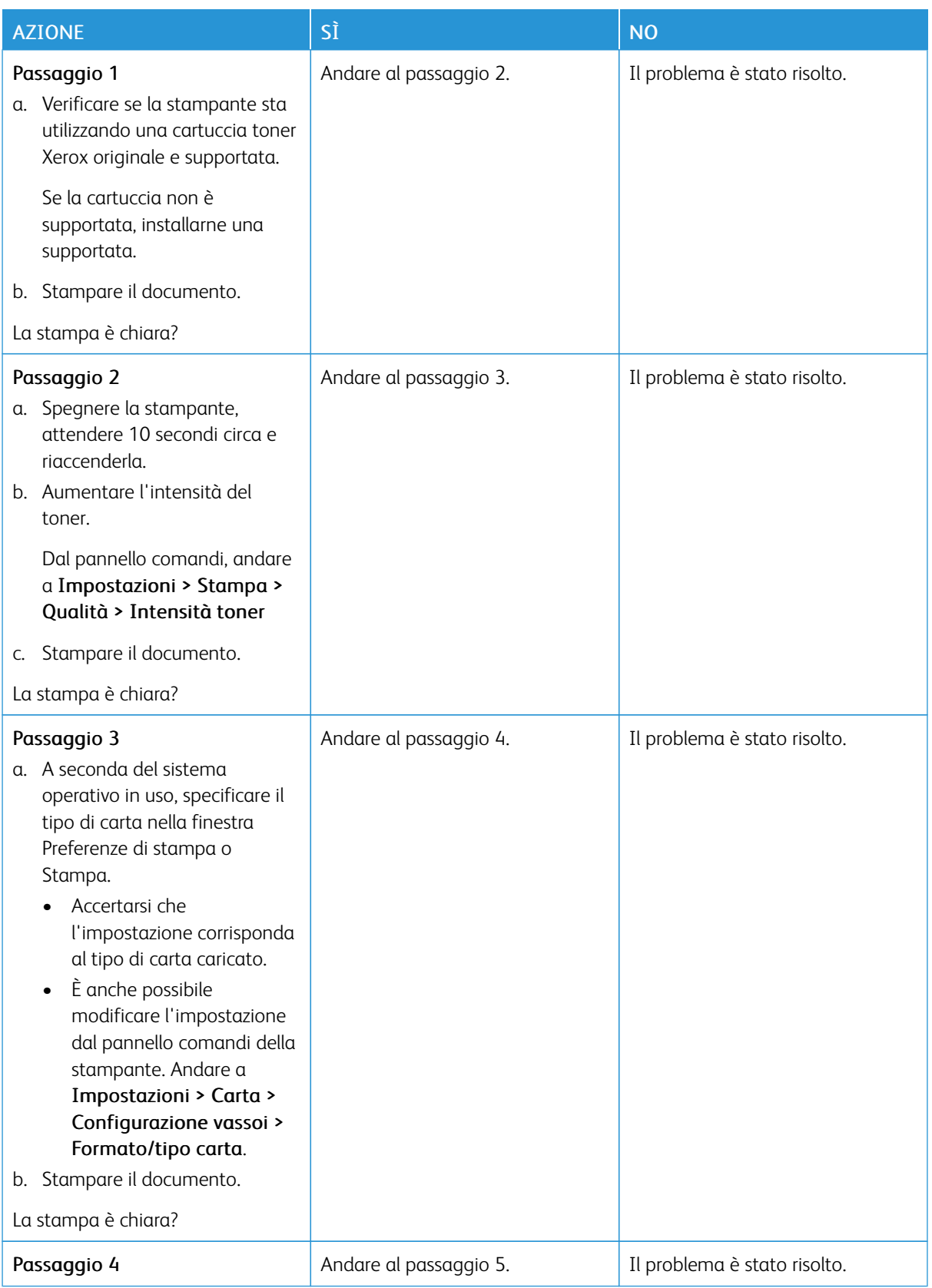

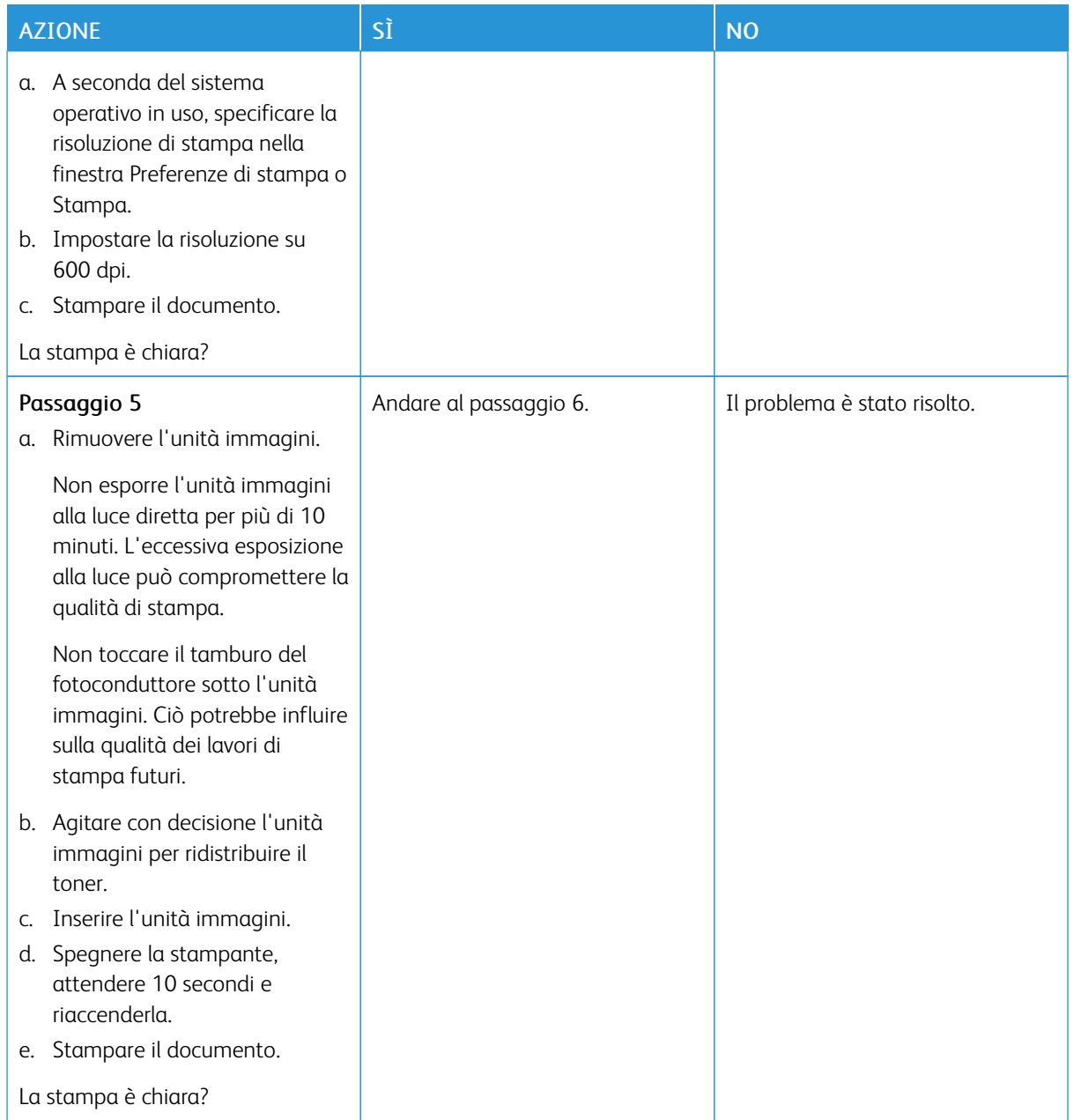

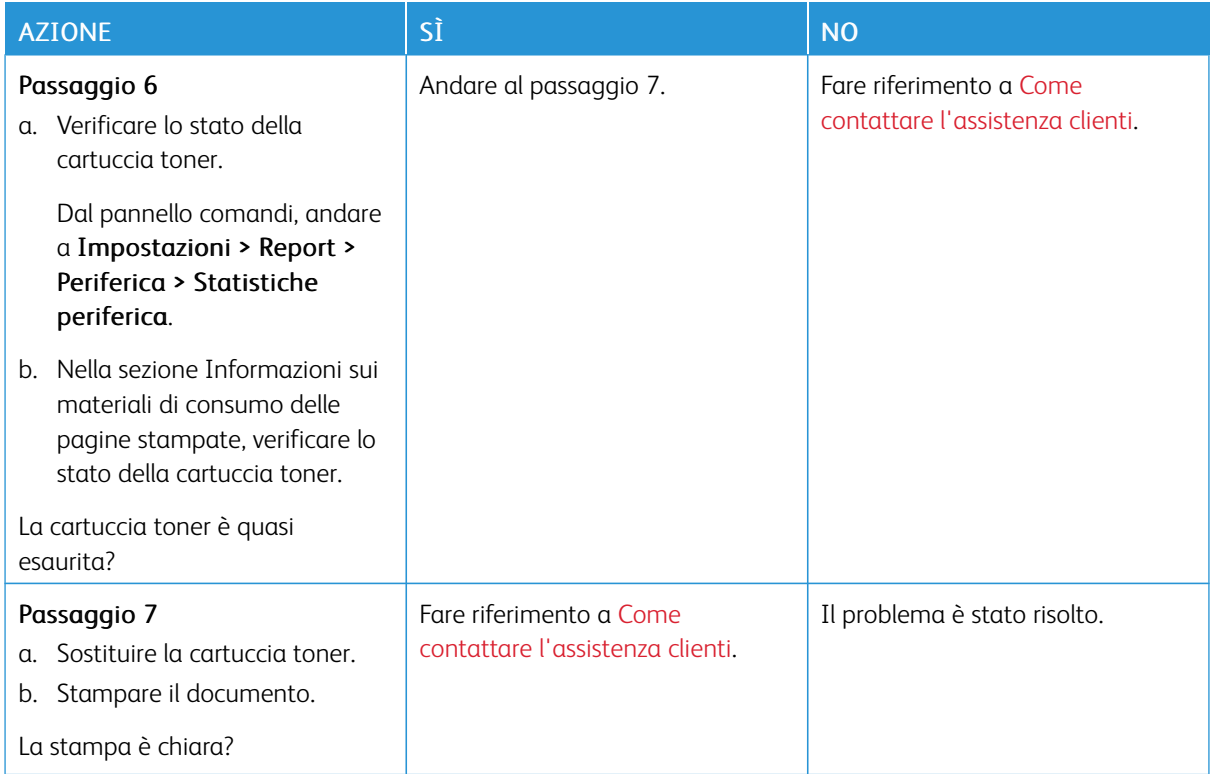

## <span id="page-137-0"></span>**Macchie e punti sulle stampe**

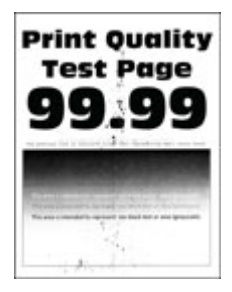

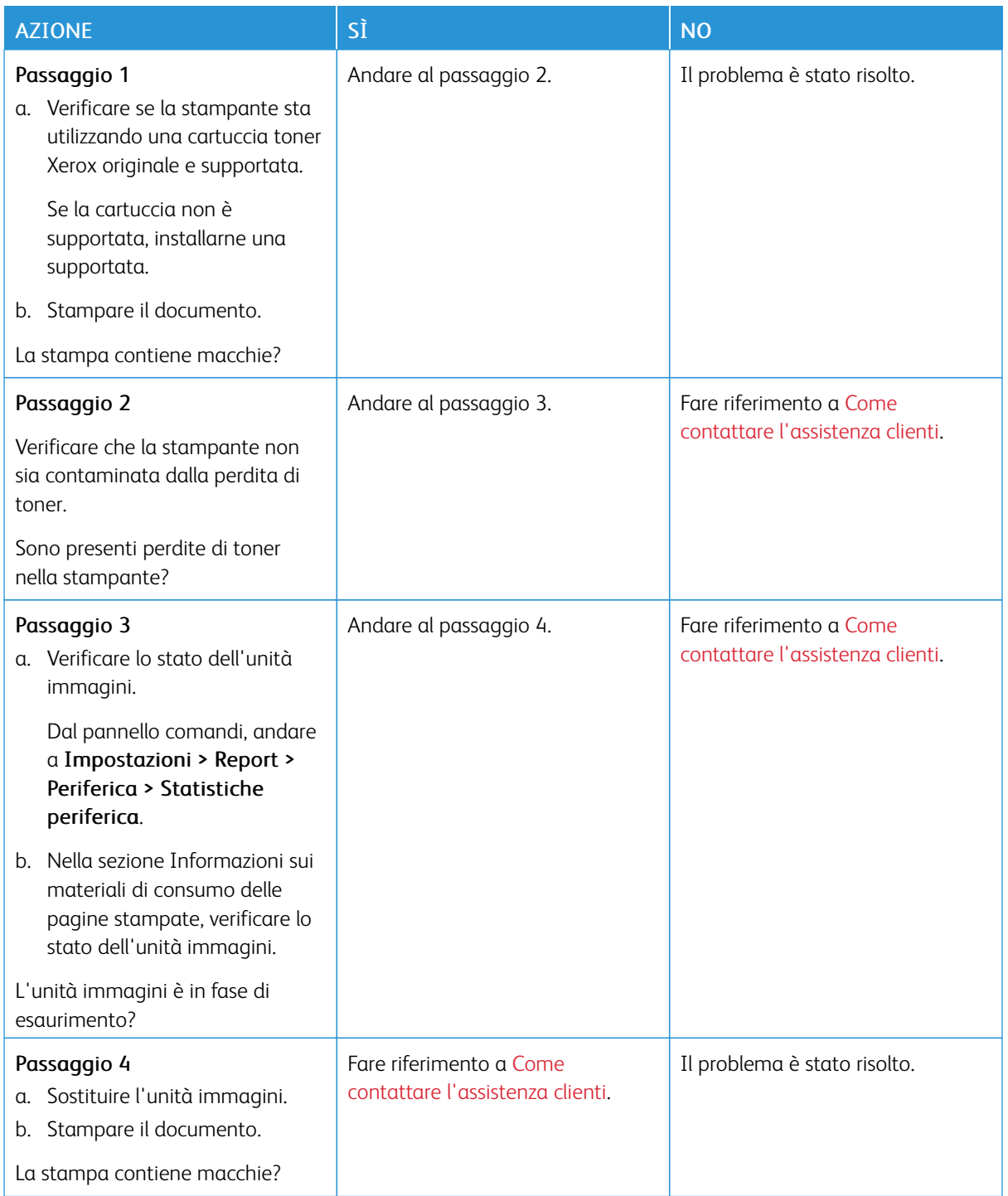

## <span id="page-139-0"></span>**Arricciamento della carta**

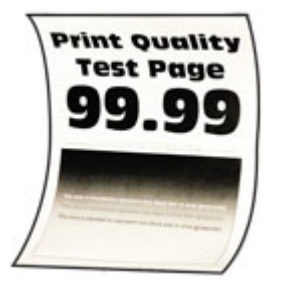

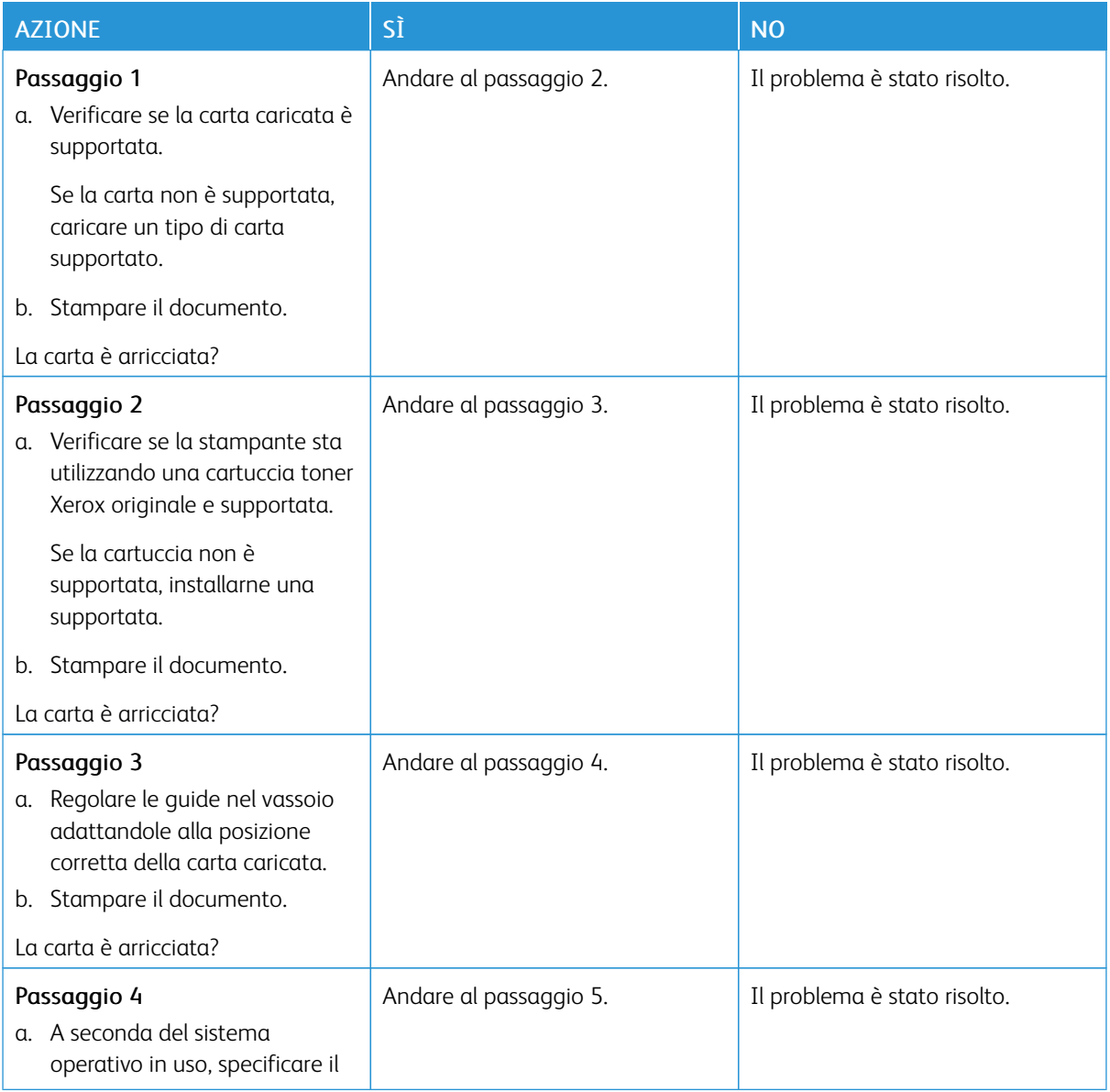

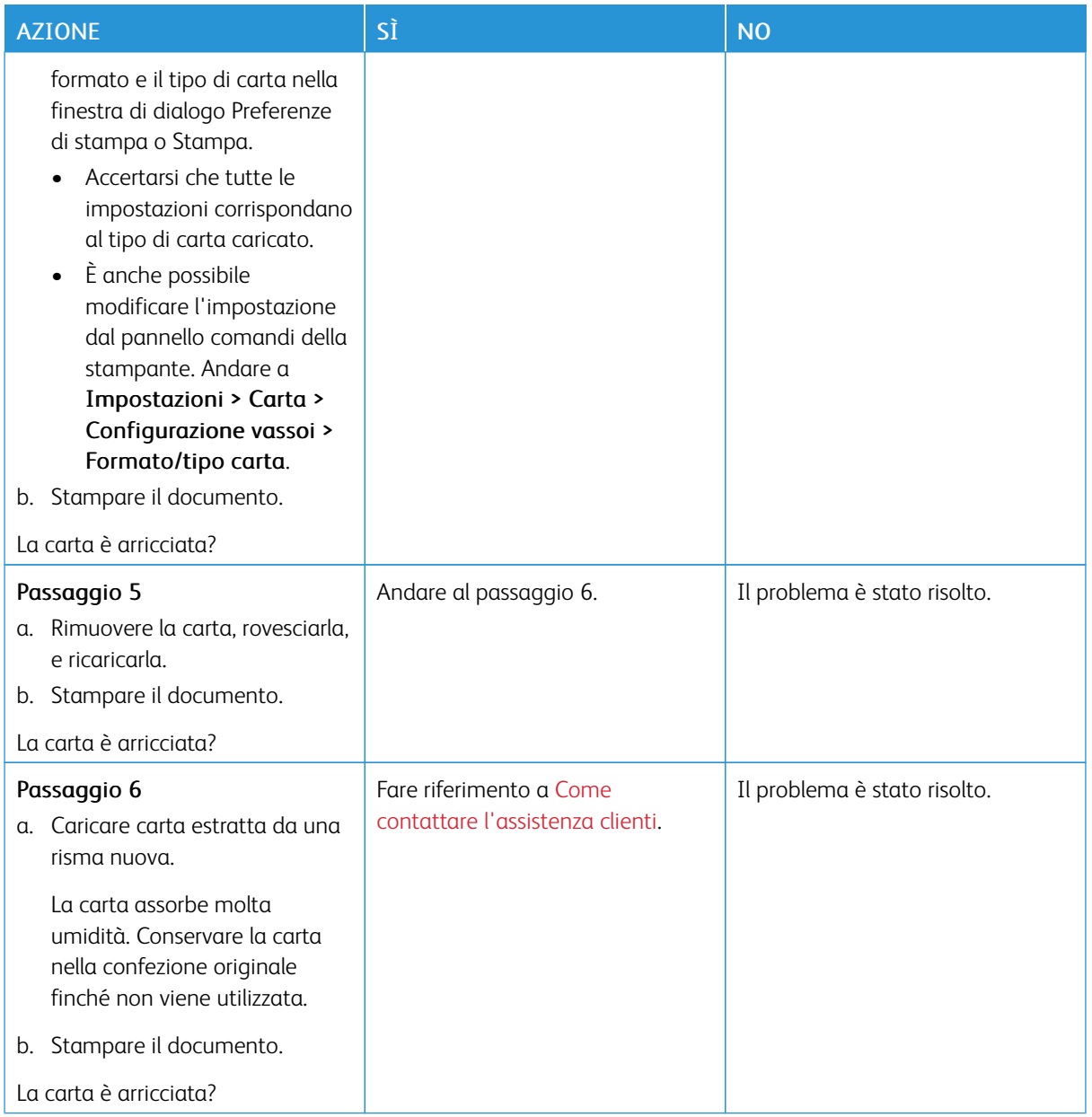

## <span id="page-141-0"></span>**Stampa storta o inclinata**

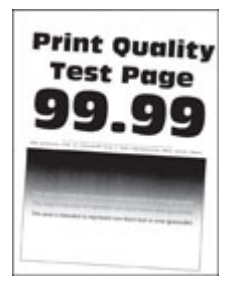

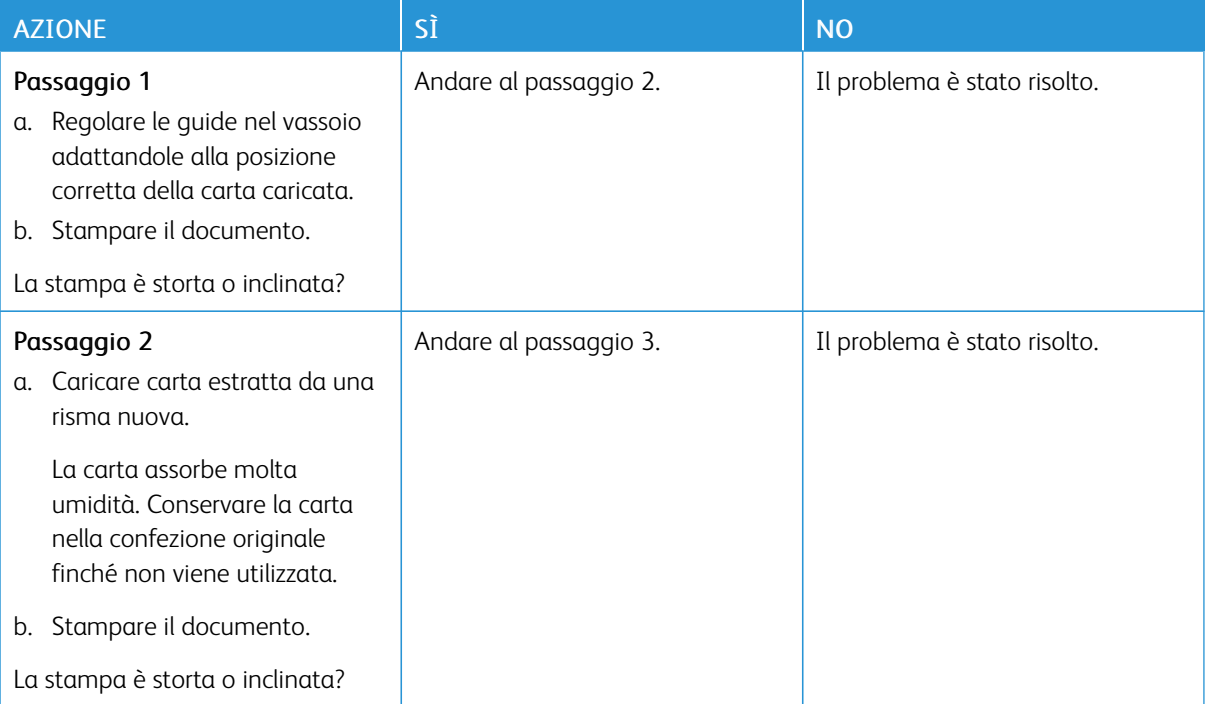

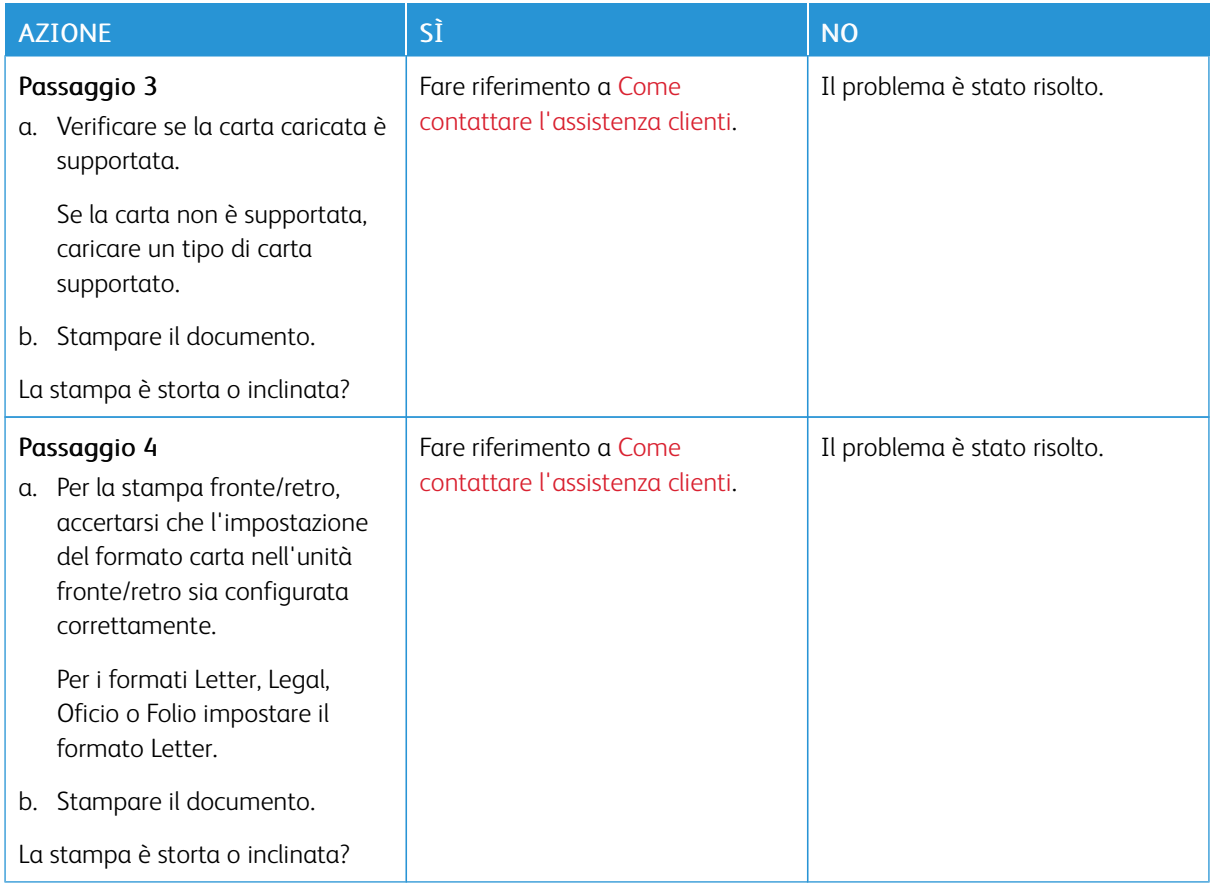

## <span id="page-142-0"></span>**Pagine in nero solido**

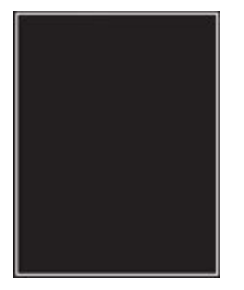

 $\mathscr{O}$ 

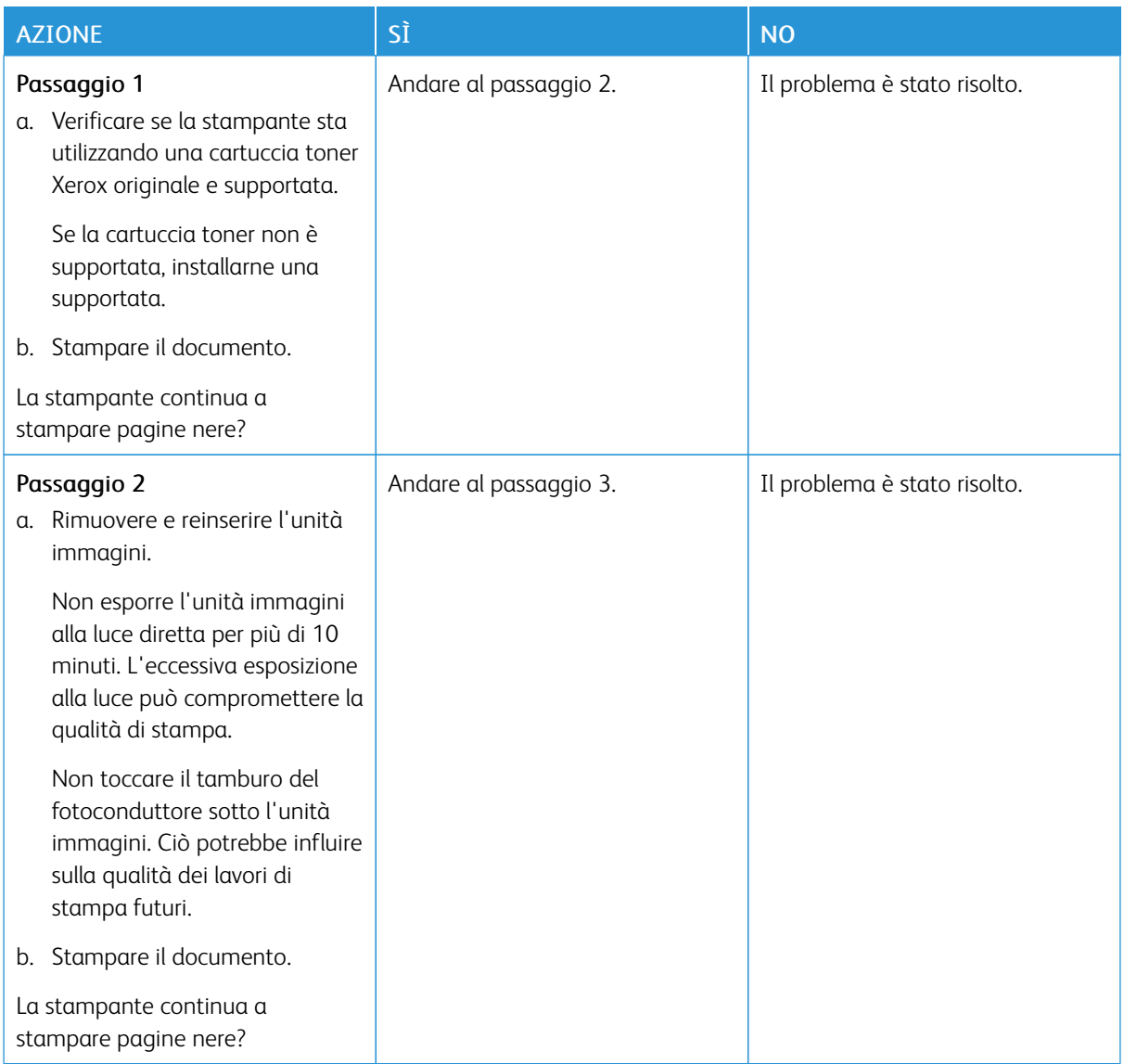
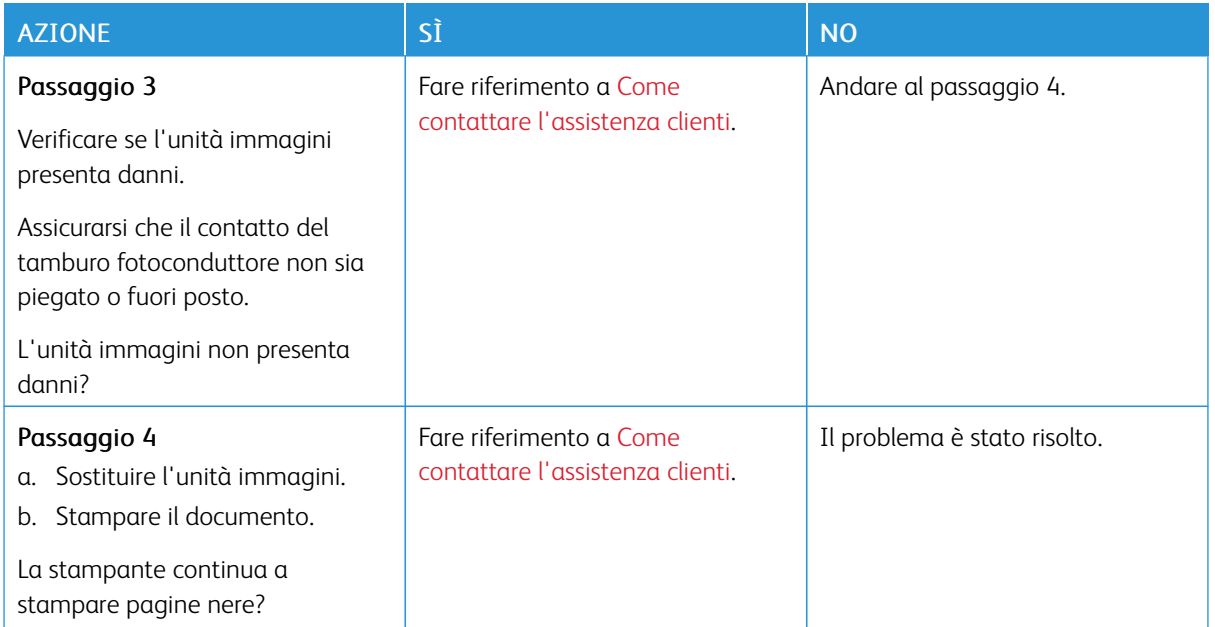

# **Testo o immagini tagliate**

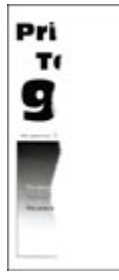

P

Nota: Prima di risolvere il problema, stampare le pagine di prova della qualità di stampa. Dal pannello comandi, accedere a Impostazioni > Risoluzione dei problemi > Pagine di prova della qualità di stampa. Per i modelli di stampante senza touch screen, premere OK per scorrere le impostazioni.

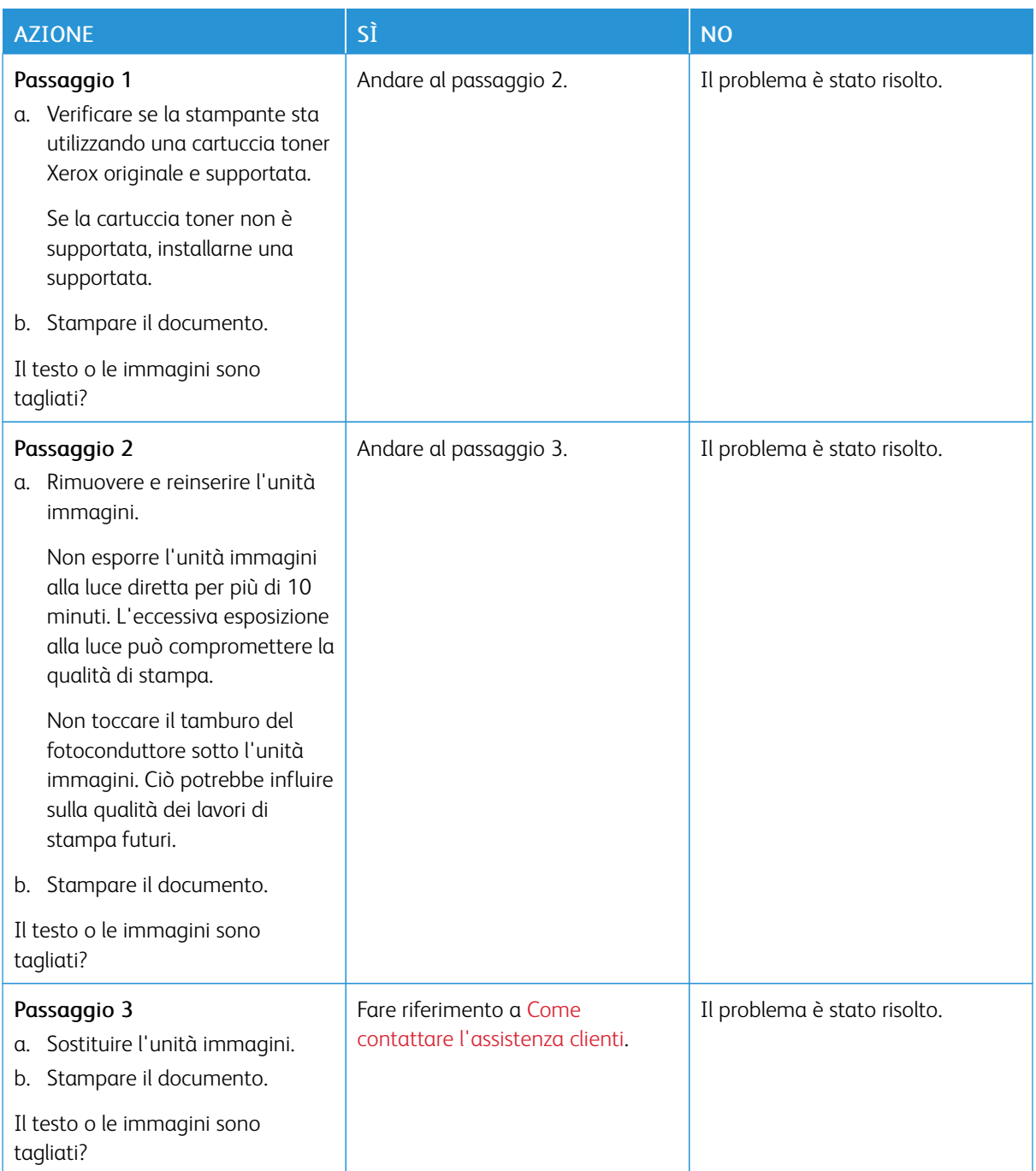

## **Il toner si stacca facilmente**

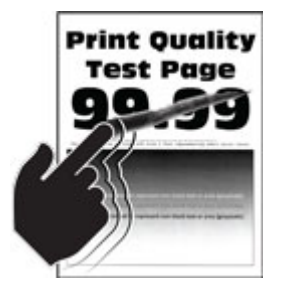

Nota: Prima di risolvere il problema, stampare le pagine di prova della qualità di stampa. Dal pannello comandi, accedere a Impostazioni > Risoluzione dei problemi > Pagine di prova della qualità di stampa. Per i modelli di stampante senza touch screen, premere OK per scorrere le impostazioni.

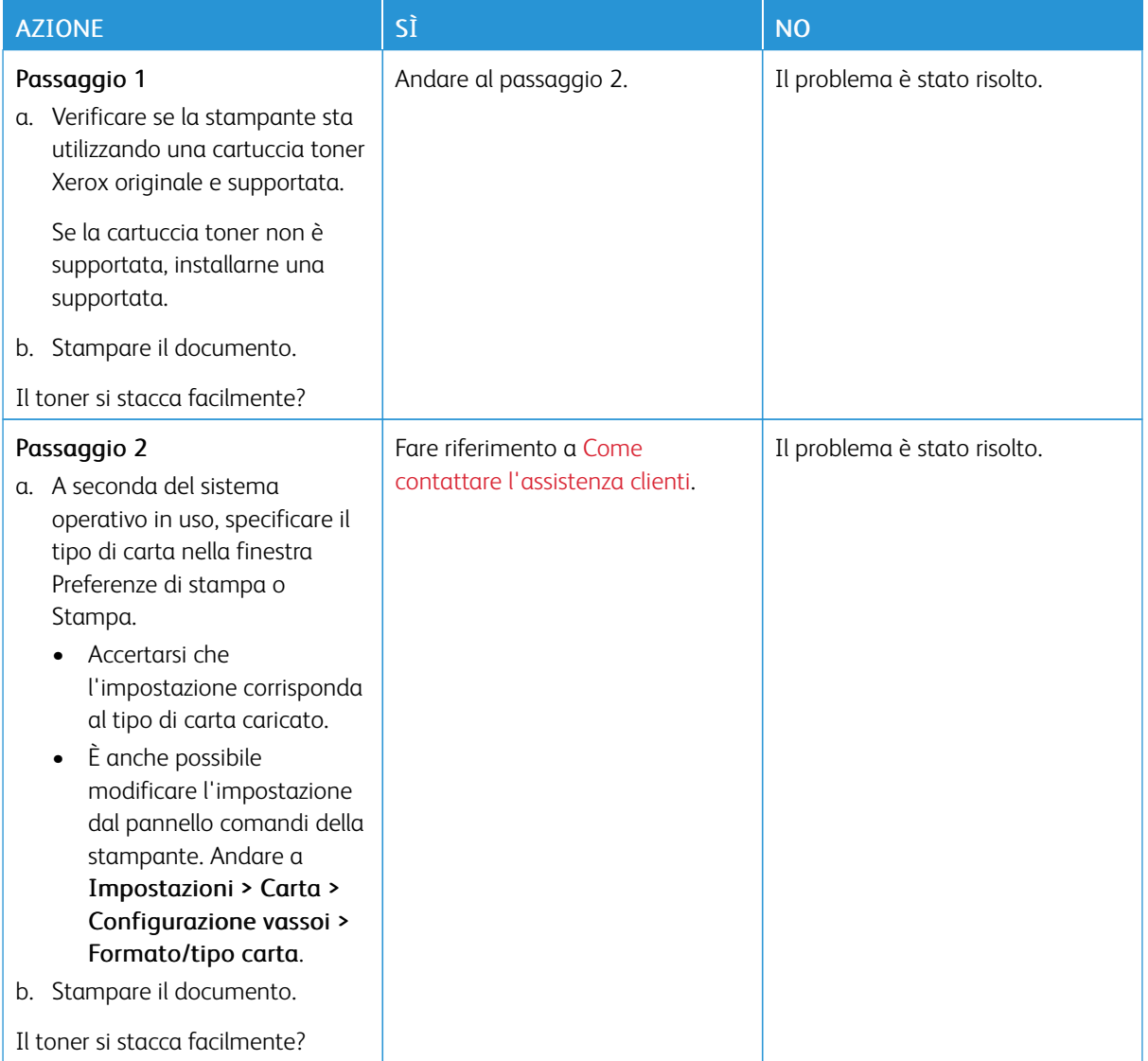

#### **Bande chiare orizzontali**

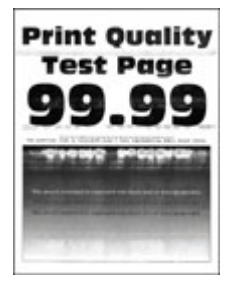

 $\mathscr{O}$ Nota: Prima di risolvere il problema, stampare le pagine di prova della qualità di stampa. Dal pannello comandi, accedere a Impostazioni > Risoluzione dei problemi > Pagine di prova della qualità di stampa. Per i modelli di stampante senza touch screen, premere OK per scorrere le impostazioni.

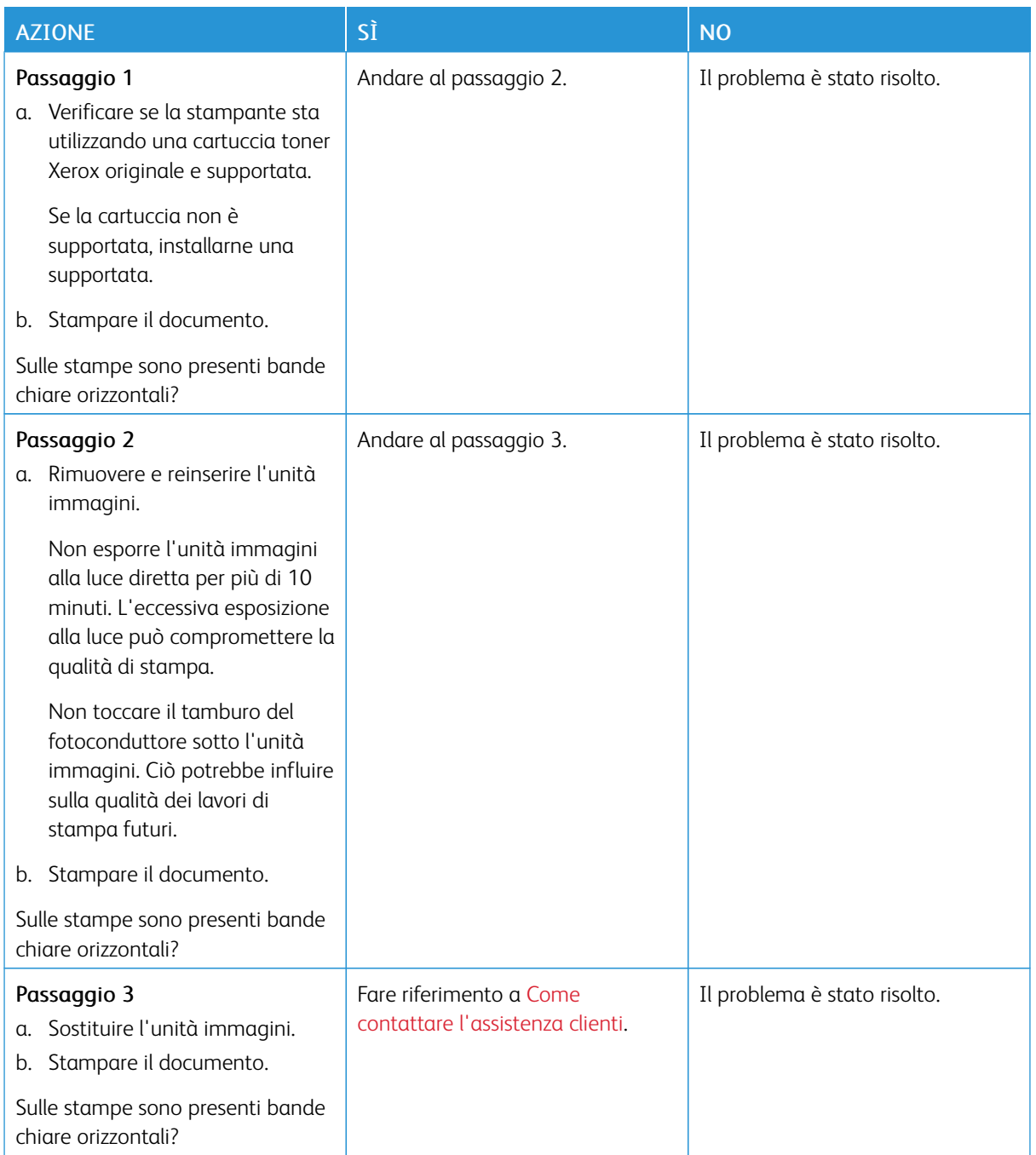

**Bande chiare verticali**

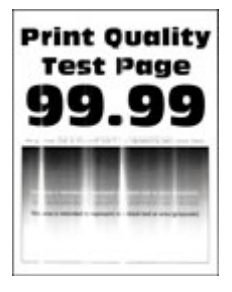

 $\mathscr{O}^{\circ}$ Nota: Prima di risolvere il problema, stampare le pagine di prova della qualità di stampa. Dal pannello comandi, accedere a Impostazioni > Risoluzione dei problemi > Pagine di prova della qualità di stampa. Per i modelli di stampante senza touch screen, premere OK per scorrere le impostazioni.

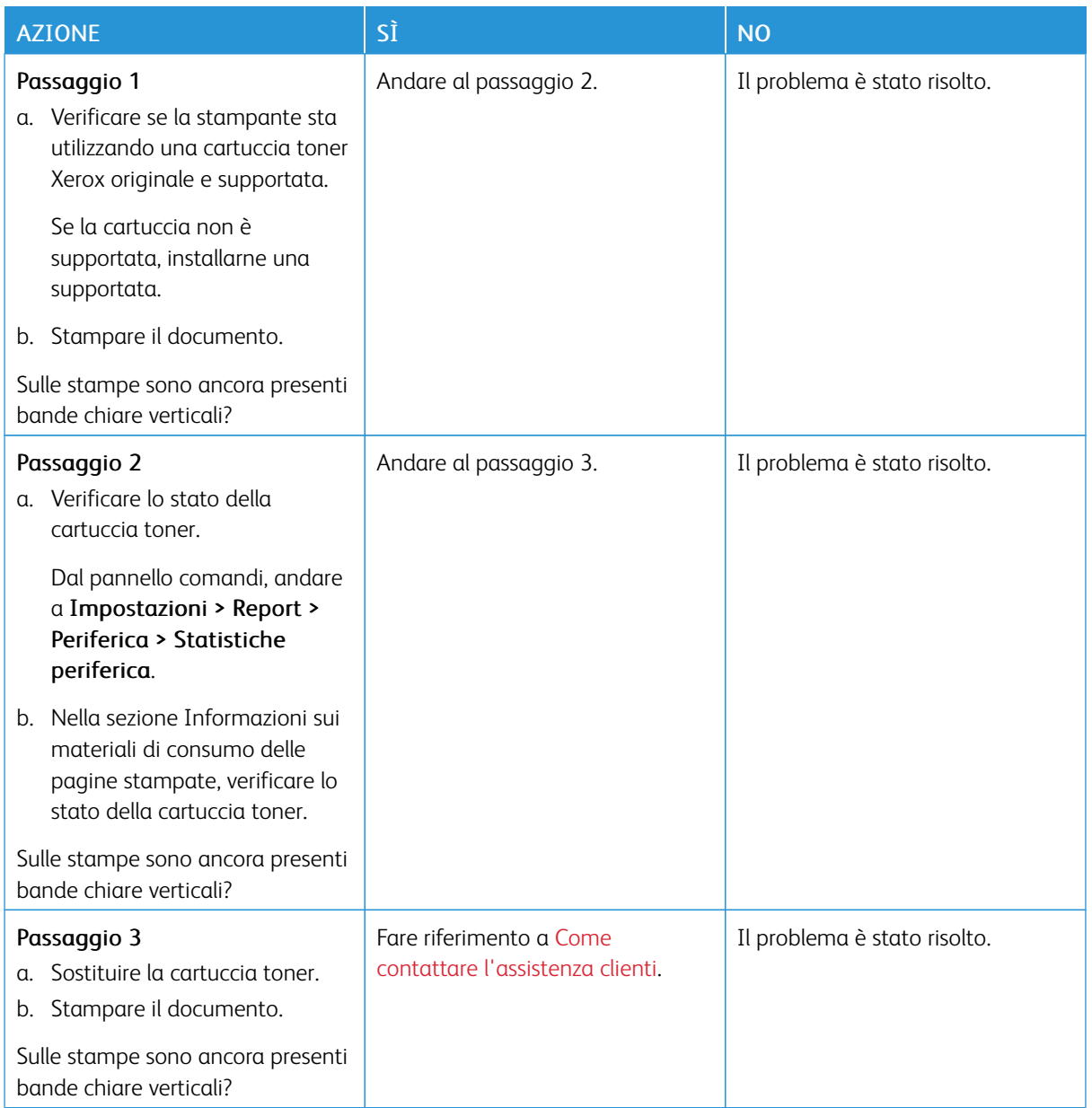

### **Linee bianche verticali**

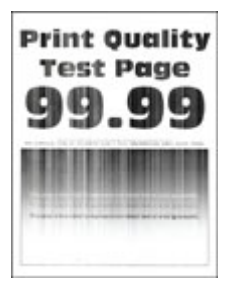

 $\mathscr{O}^{\circ}$ Nota: Prima di risolvere il problema, stampare le pagine di prova della qualità di stampa. Dal pannello comandi, accedere a Impostazioni > Risoluzione dei problemi > Pagine di prova della qualità di stampa. Per i modelli di stampante senza touch screen, premere OK per scorrere le impostazioni.

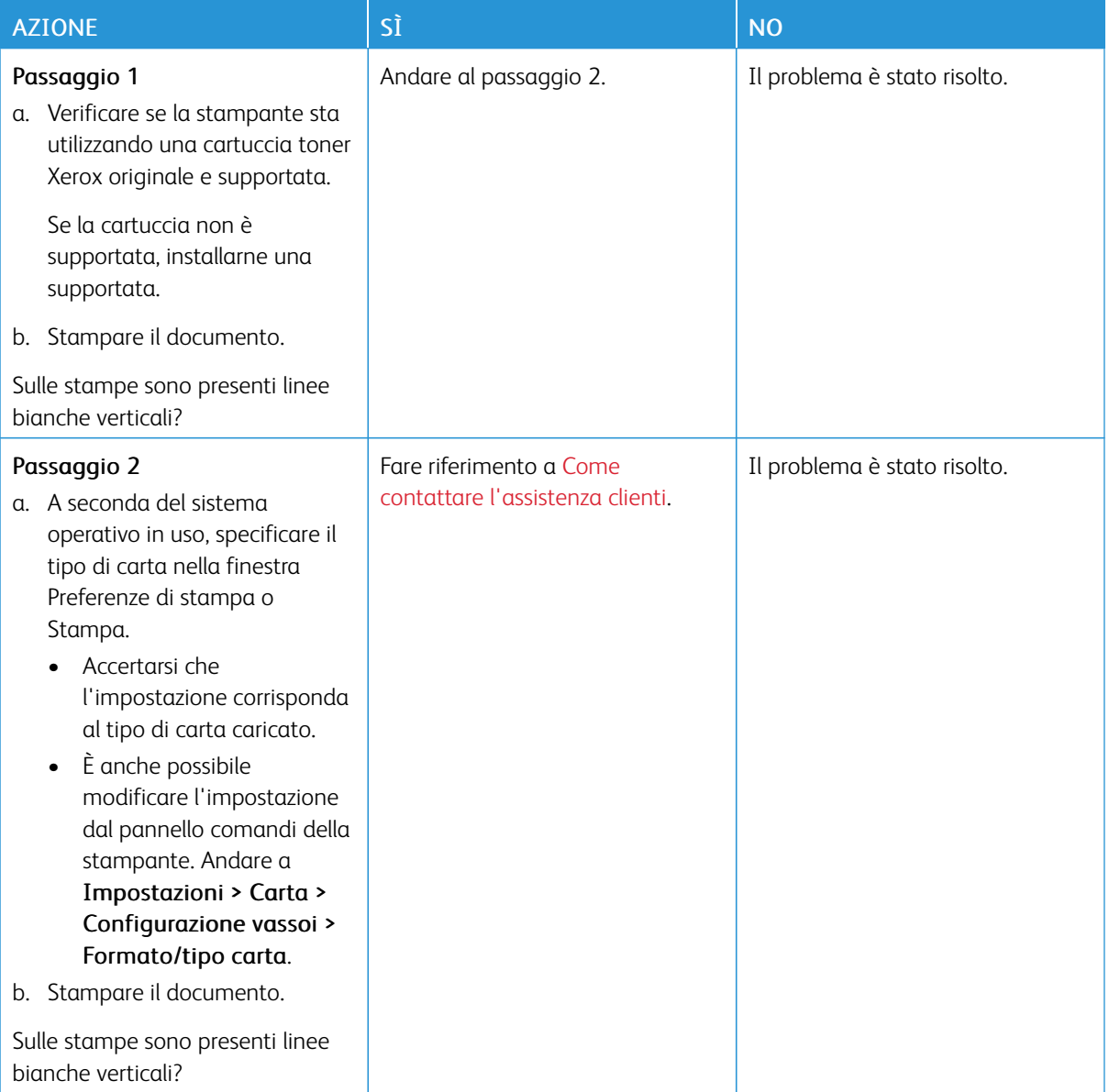

**Bande scure verticali**

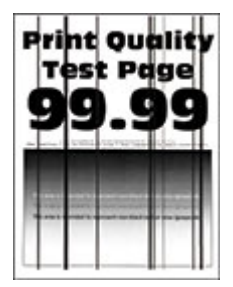

0 Nota: Prima di risolvere il problema, stampare le pagine di prova della qualità di stampa. Dal pannello comandi, accedere a Impostazioni > Risoluzione dei problemi > Pagine di prova della qualità di stampa. Per i modelli di stampante senza touch screen, premere OK per scorrere le impostazioni.

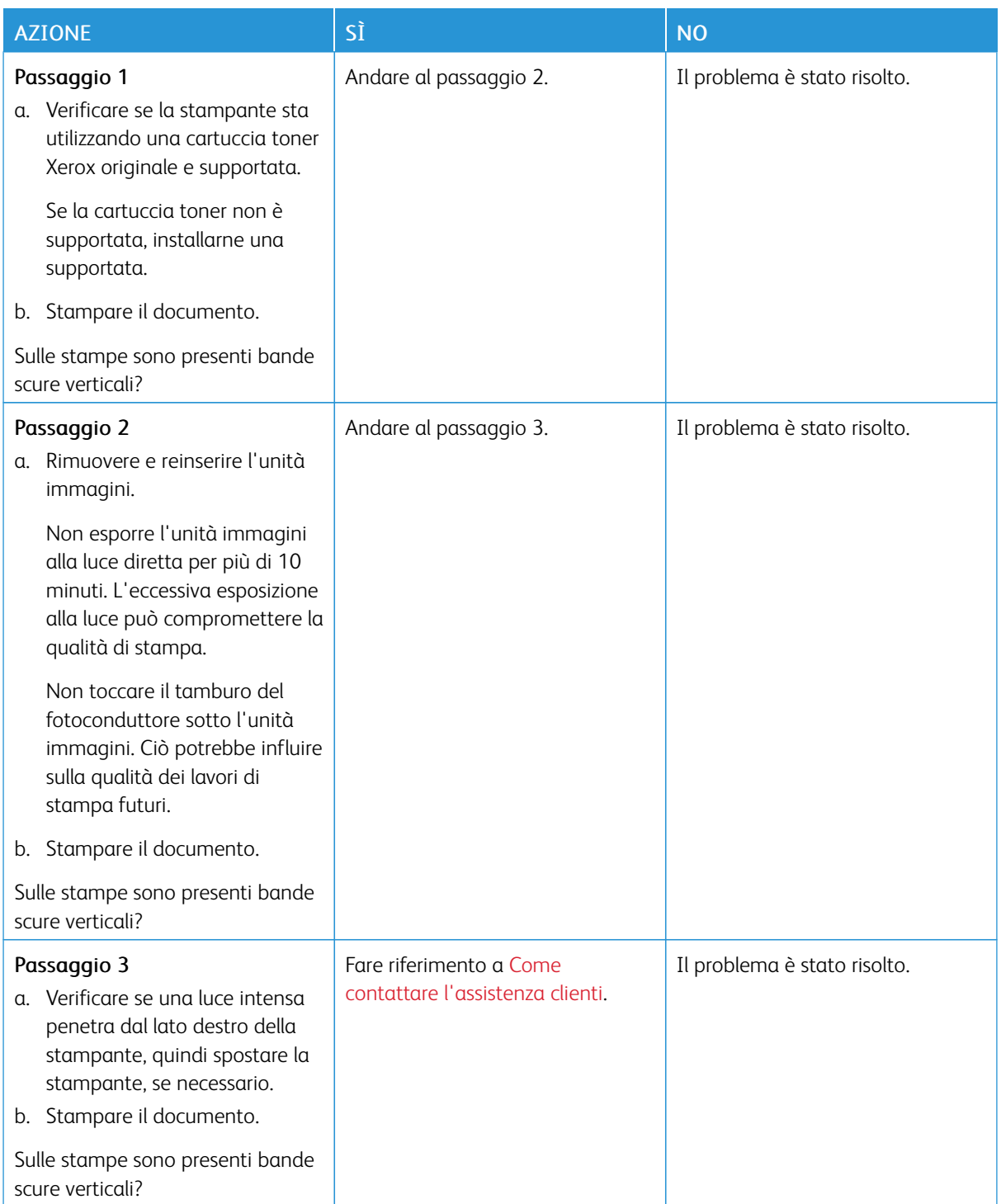

**Linee o striature scure verticali**

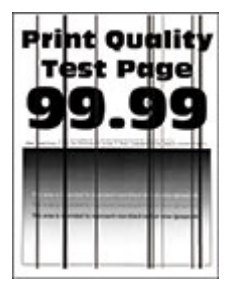

0 Nota: Prima di risolvere il problema, stampare le pagine di prova della qualità di stampa. Dal pannello comandi, accedere a Impostazioni > Risoluzione dei problemi > Pagine di prova della qualità di stampa. Per i modelli di stampante senza touch screen, premere OK per scorrere le impostazioni.

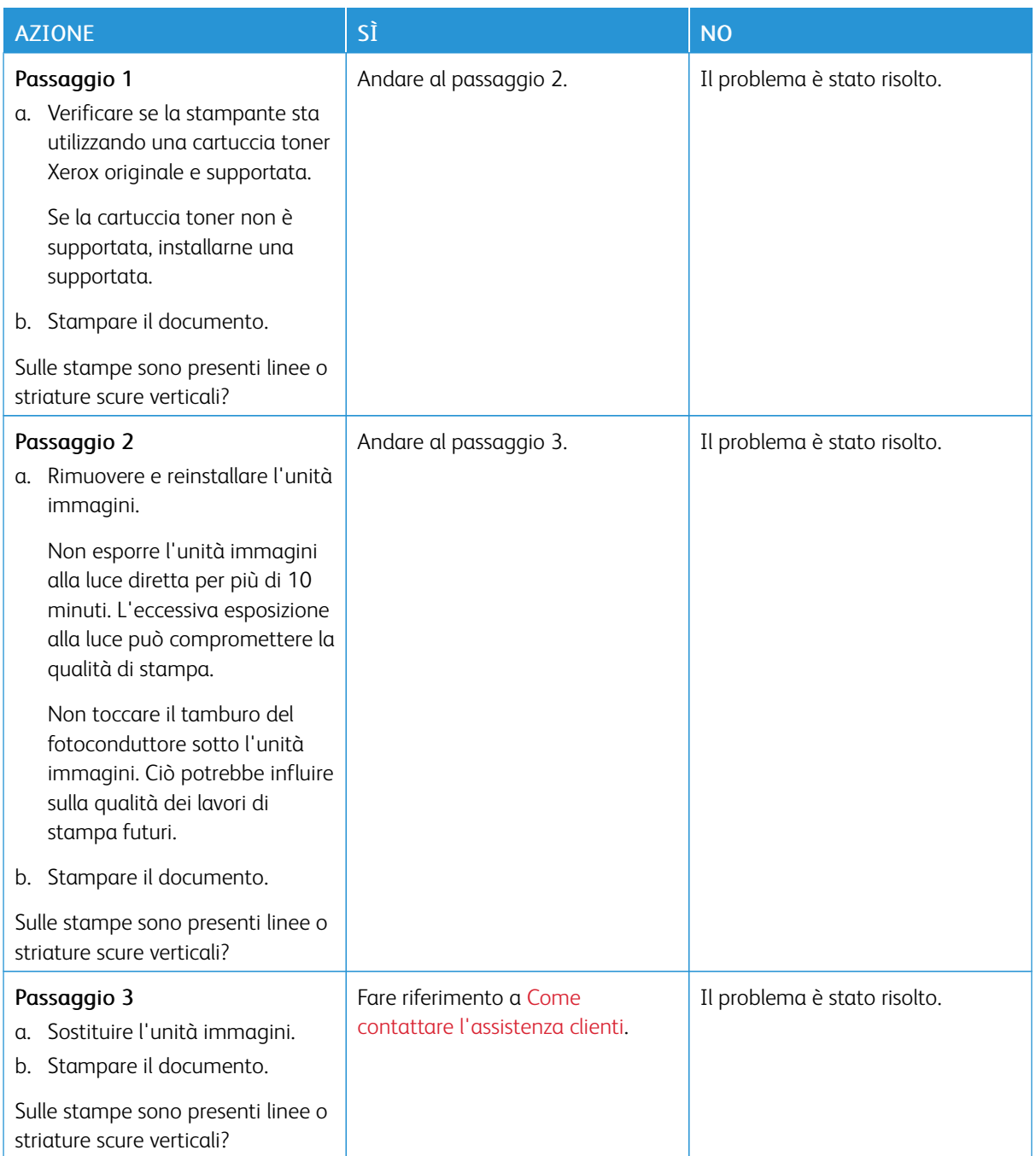

#### **Striature scure verticali con stampa mancante**

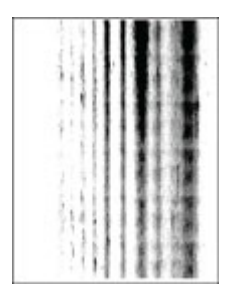

P Nota: Prima di risolvere il problema, stampare le pagine di prova della qualità di stampa. Dal pannello comandi, accedere a Impostazioni > Risoluzione dei problemi > Pagine di prova della qualità di stampa. Per i modelli di stampante senza touch screen, premere OK per scorrere le impostazioni.

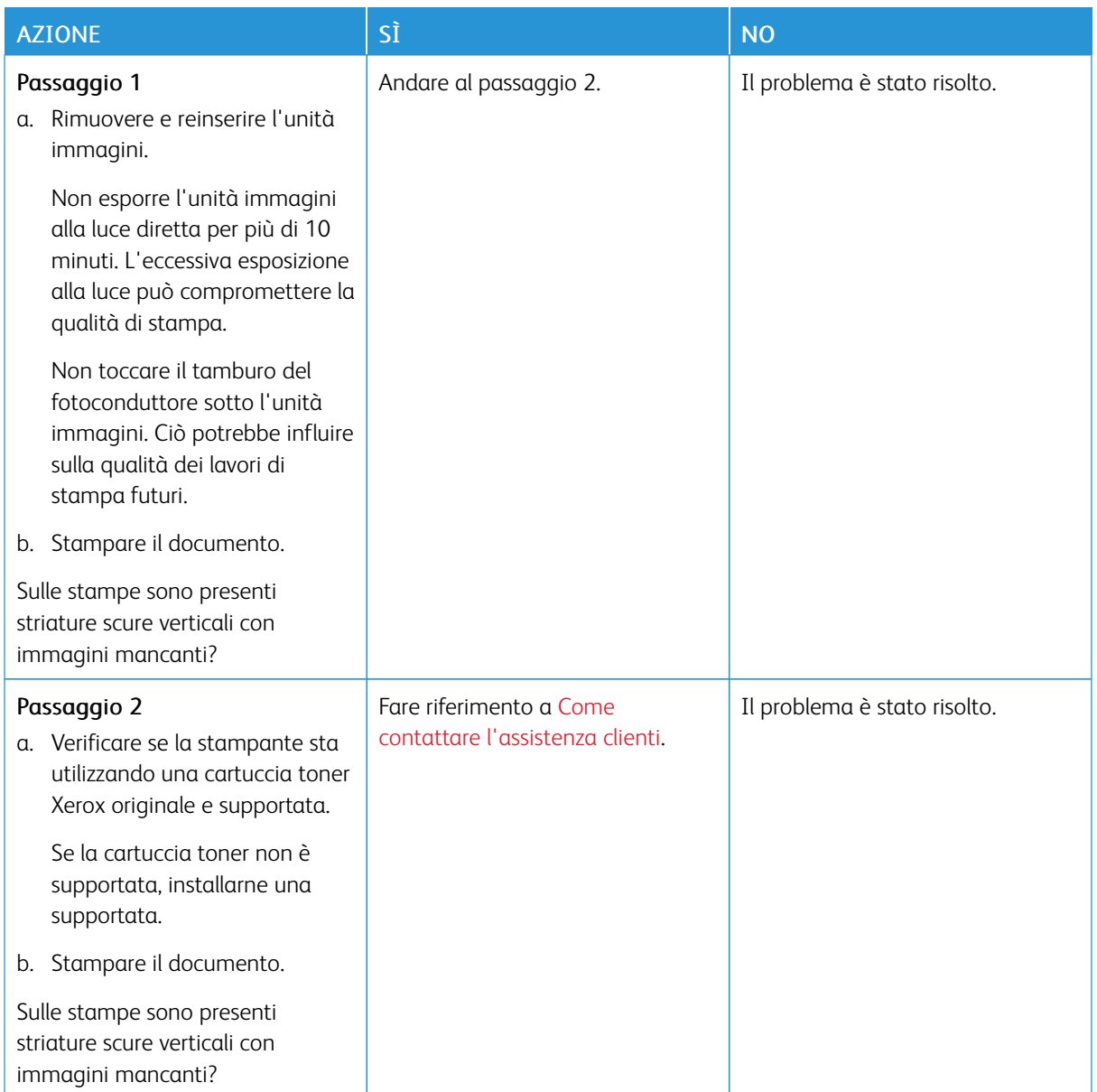

#### **Difetti ricorrenti**

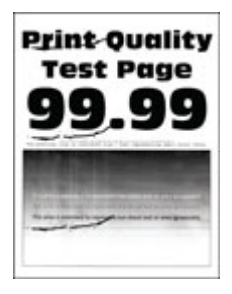

 $\mathscr{O}^{\circ}$ Nota: Prima di risolvere il problema, stampare le pagine di prova della qualità di stampa. Dal pannello comandi, accedere a Impostazioni > Risoluzione dei problemi > Pagine di prova della qualità di stampa. Per i modelli di stampante senza touch screen, premere OK per scorrere le impostazioni.

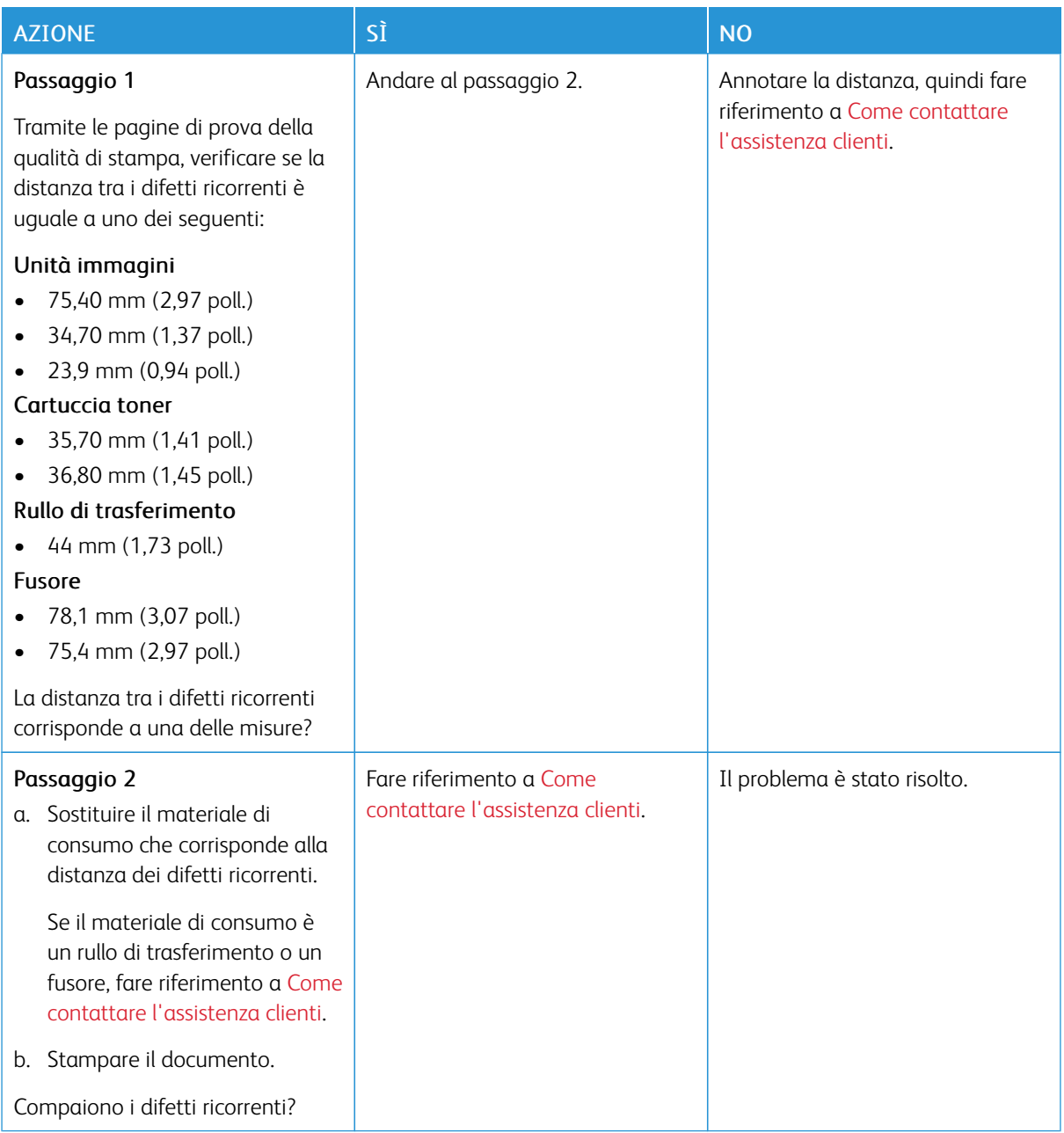

# **I LAVORI NON VENGONO STAMPATI**

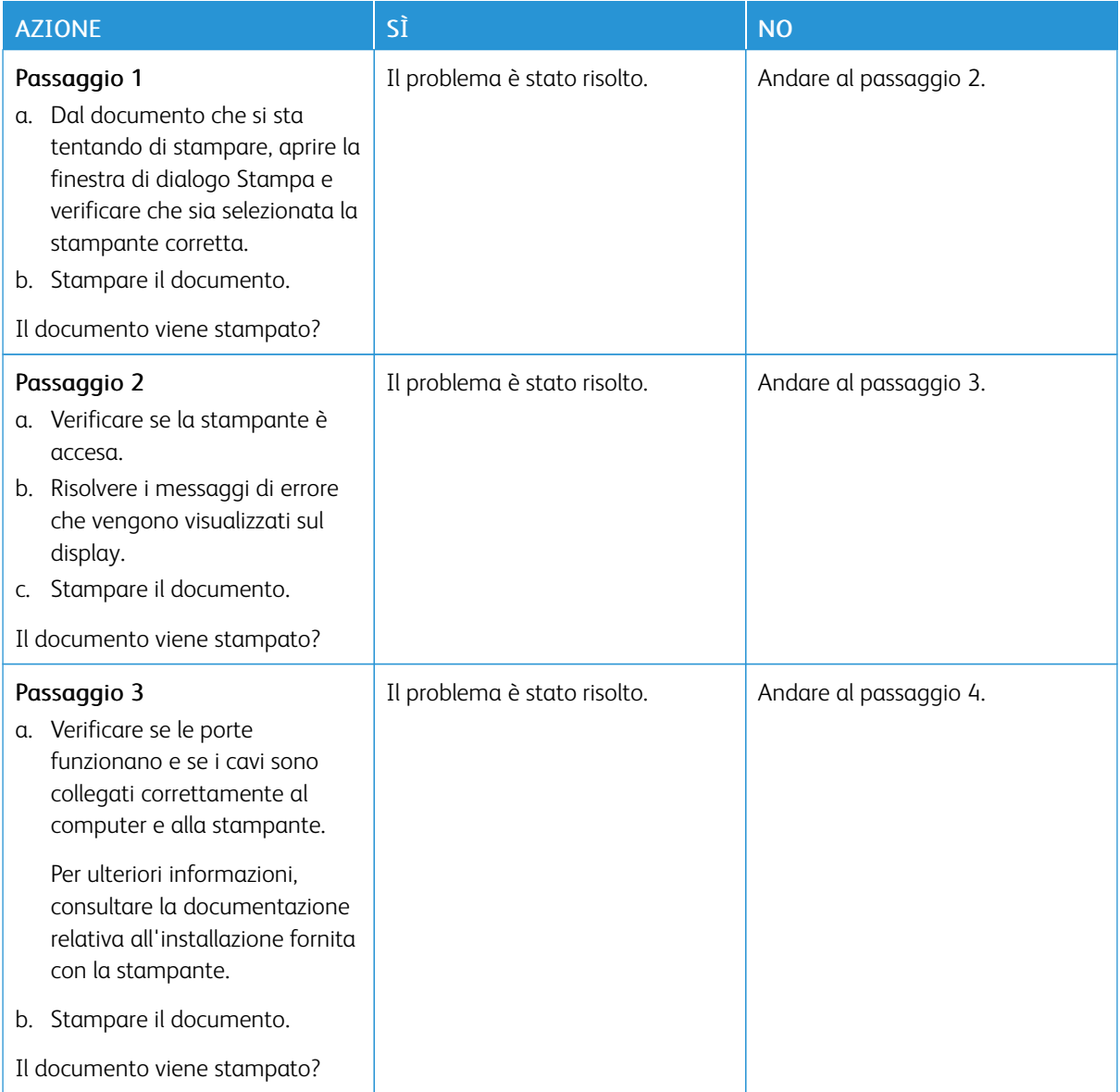

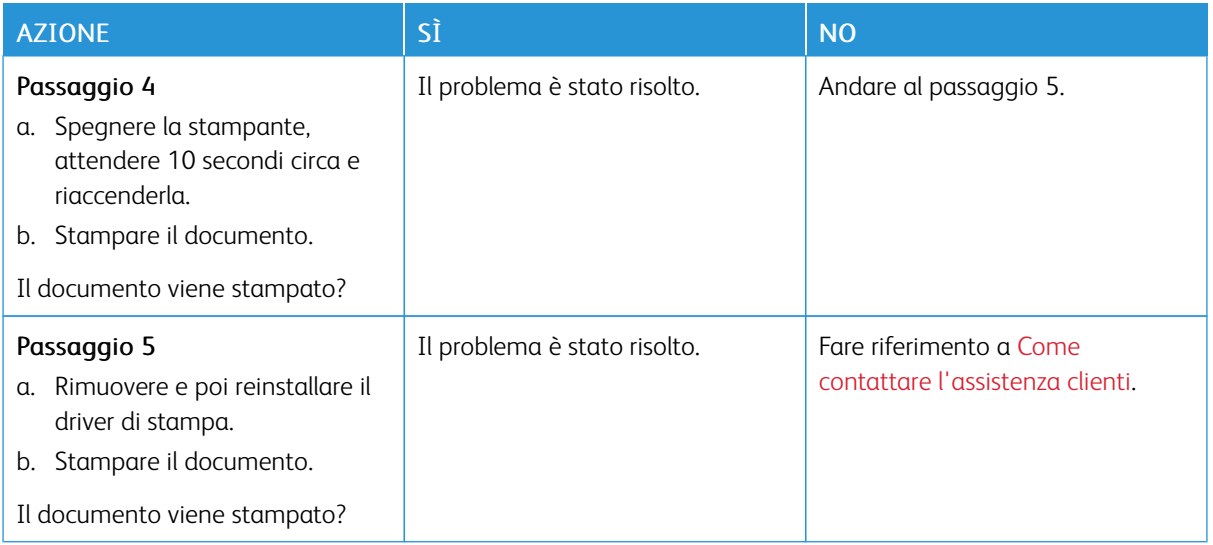

### **STAMPA LENTA**

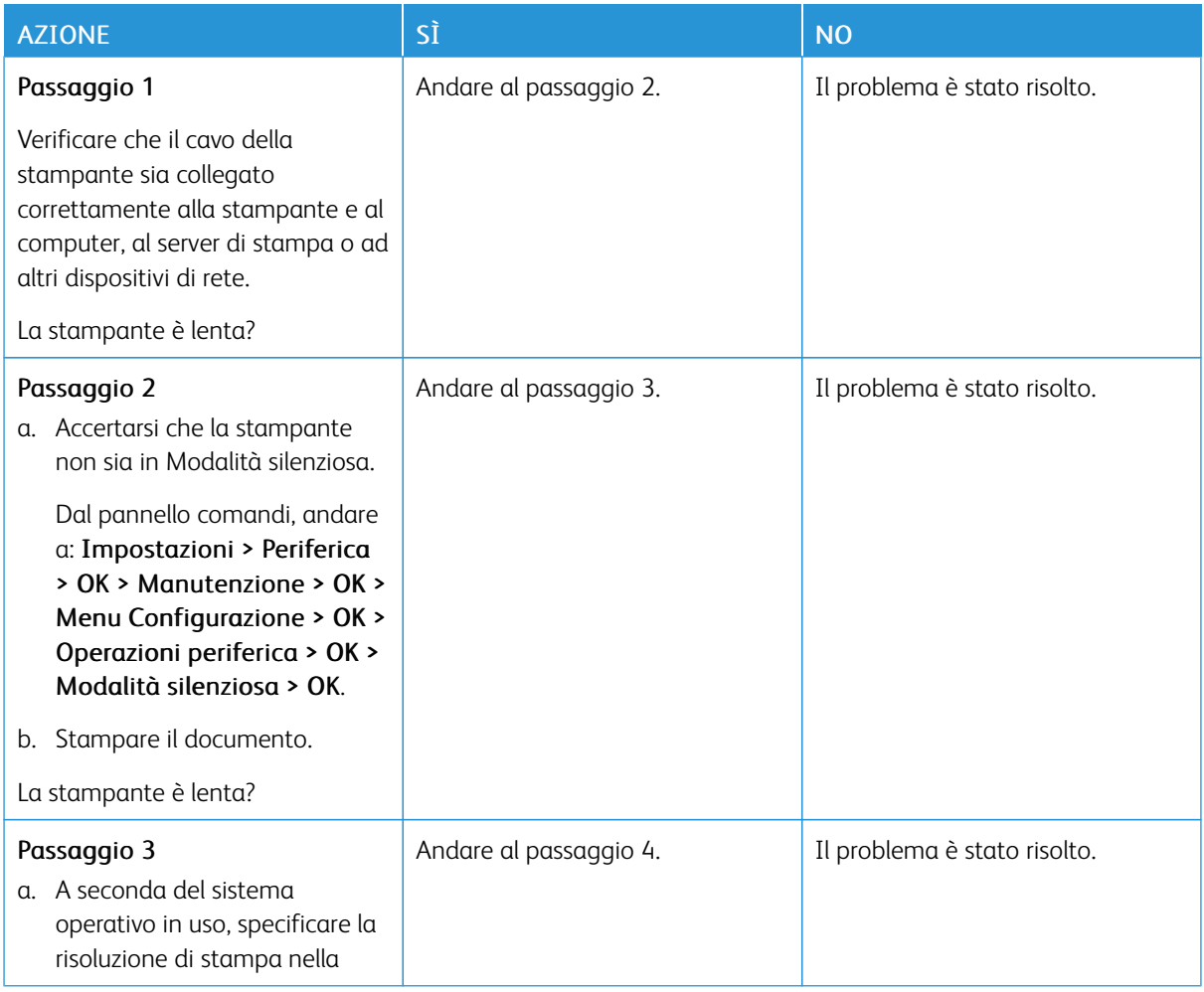

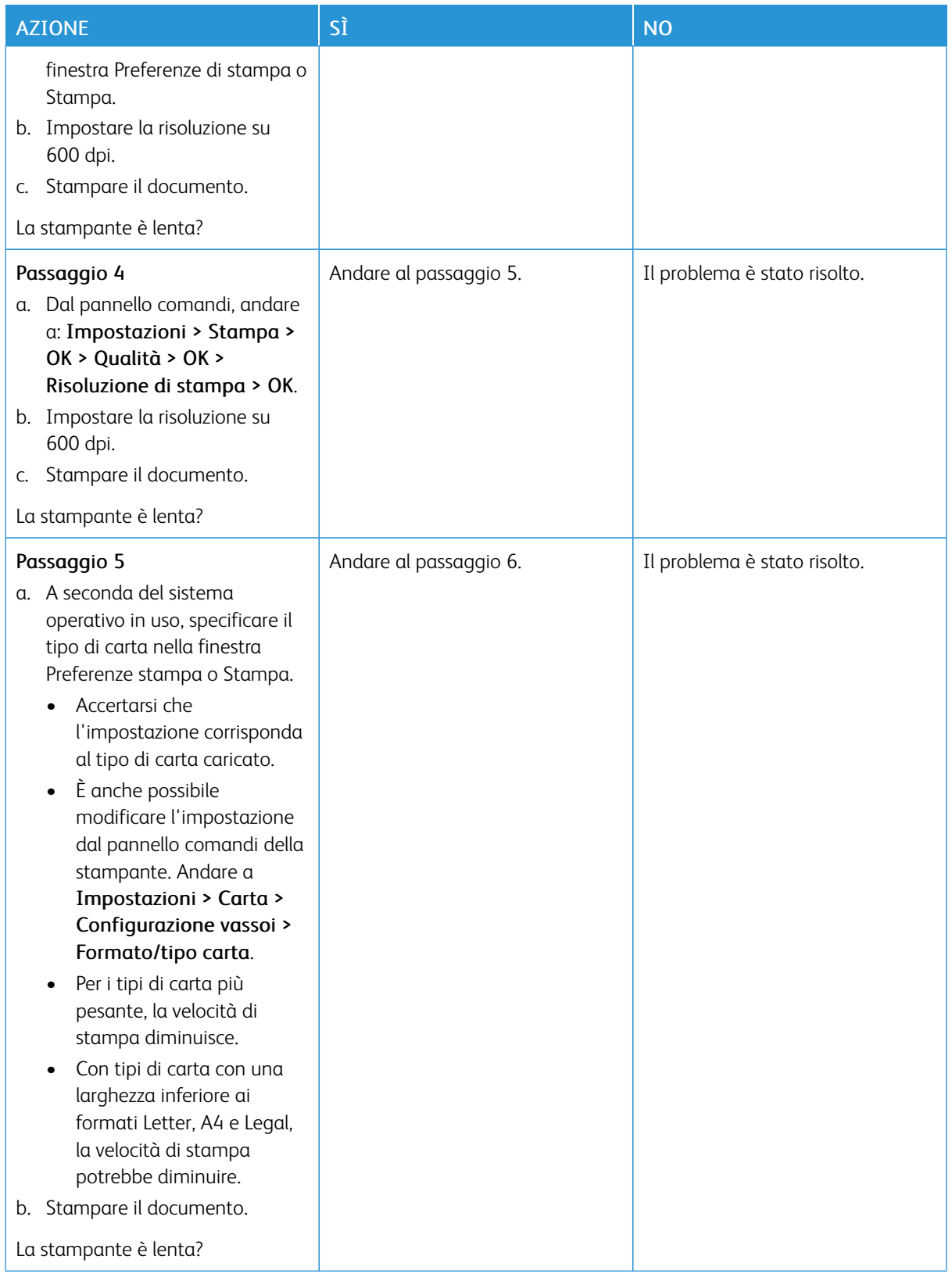

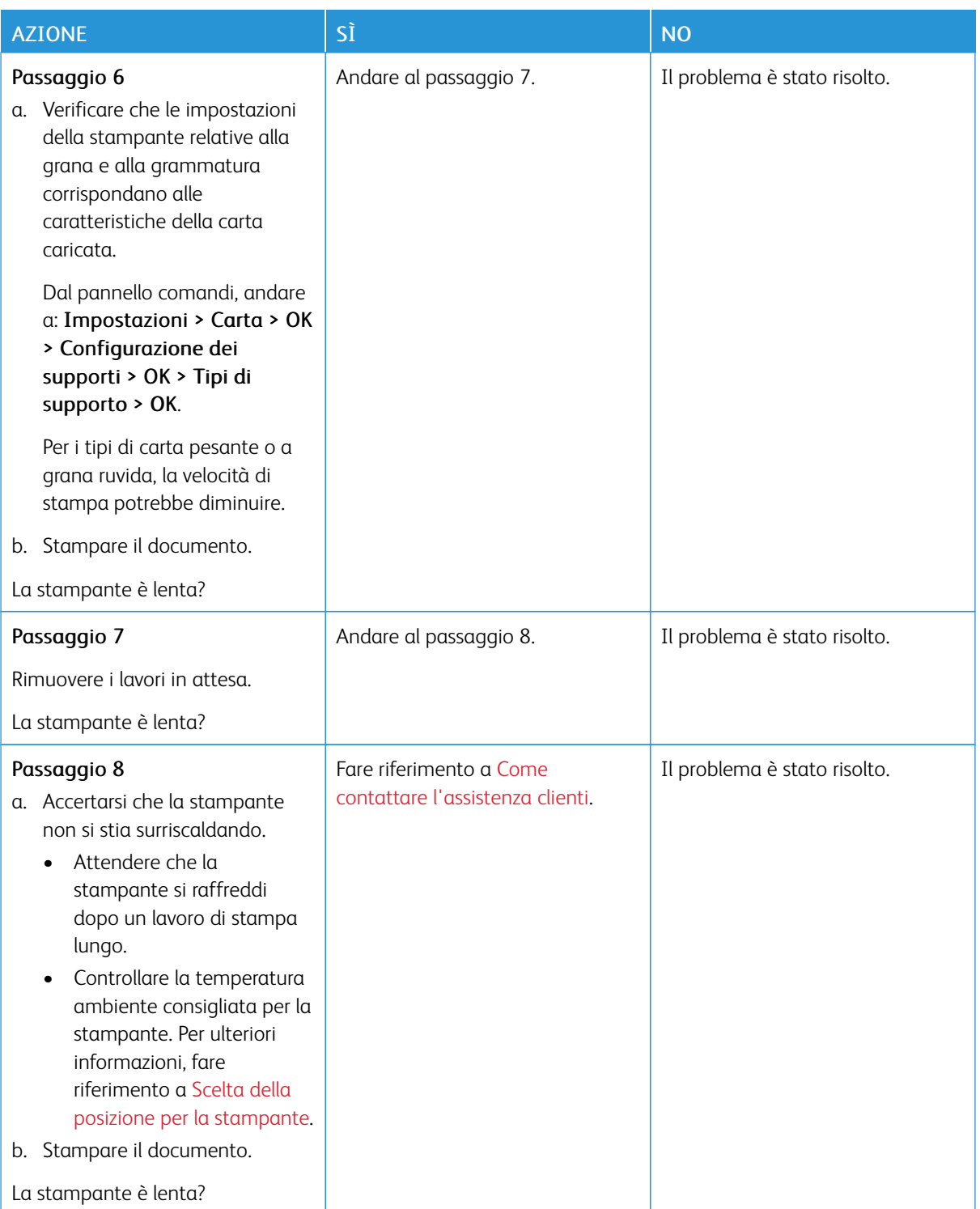

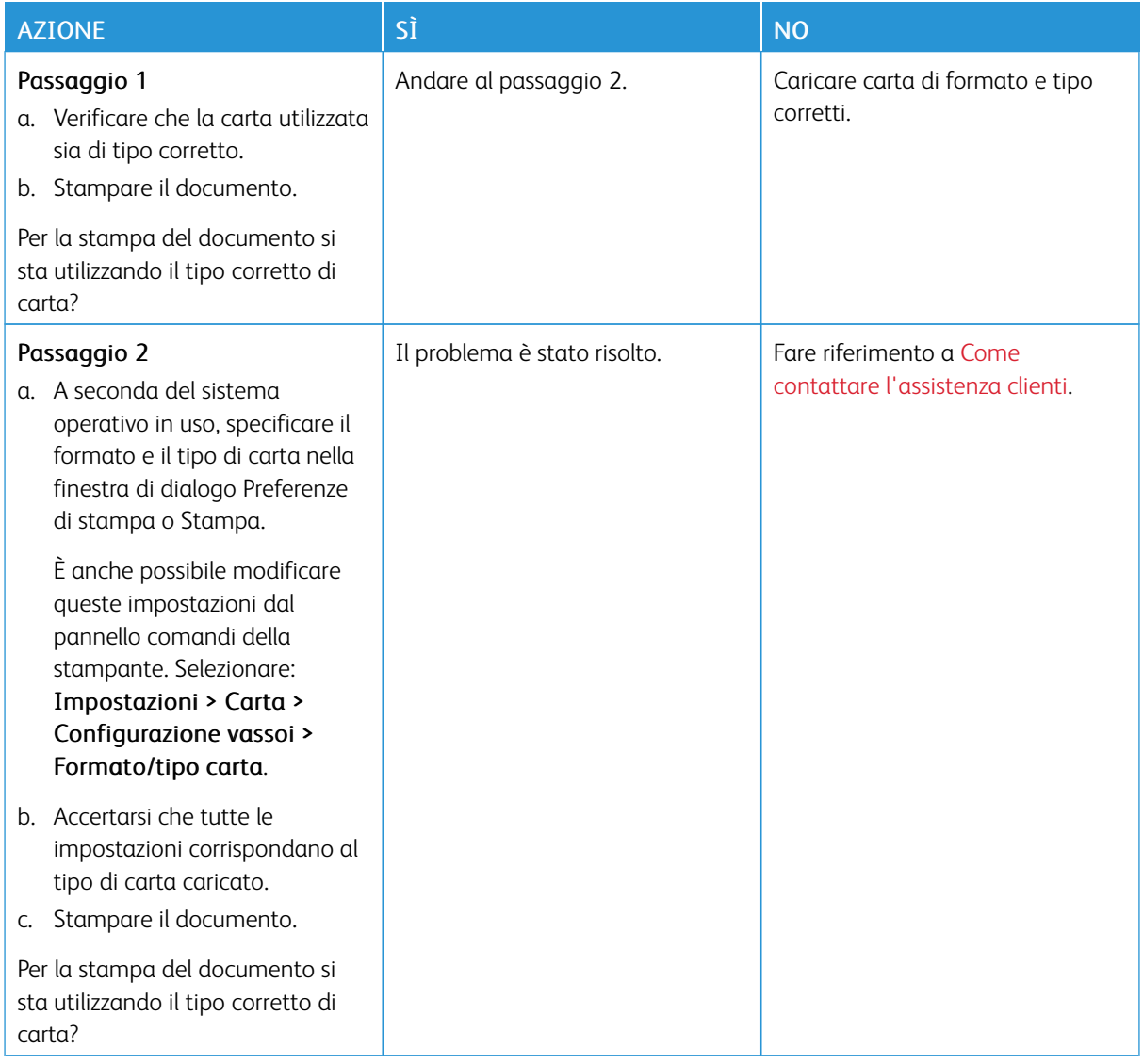

# **LA CARTA O IL VASSOIO UTILIZZATO PER LA STAMPA DEL LAVORO NON SONO CORRETTI**

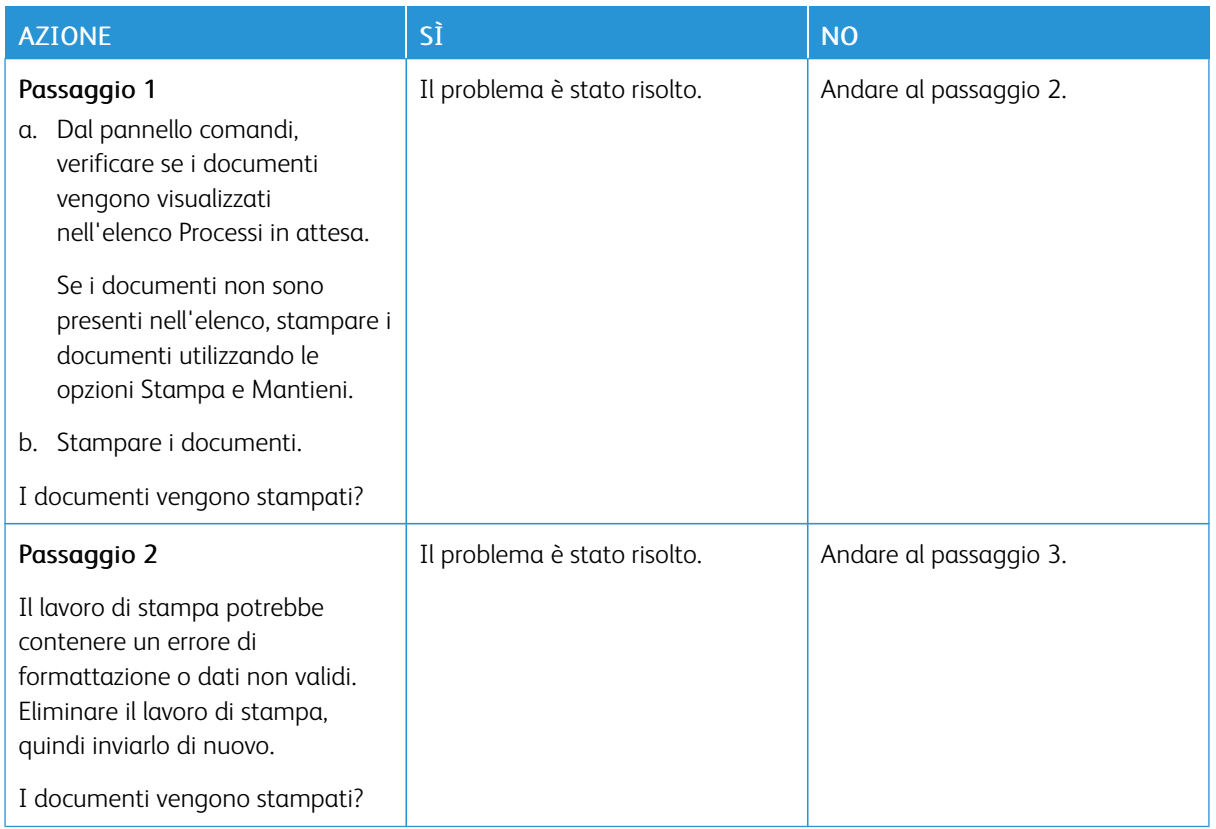

# **NON VENGONO STAMPATI DOCUMENTI RISERVATI E ALTRI DOCUMENTI IN ATTESA**

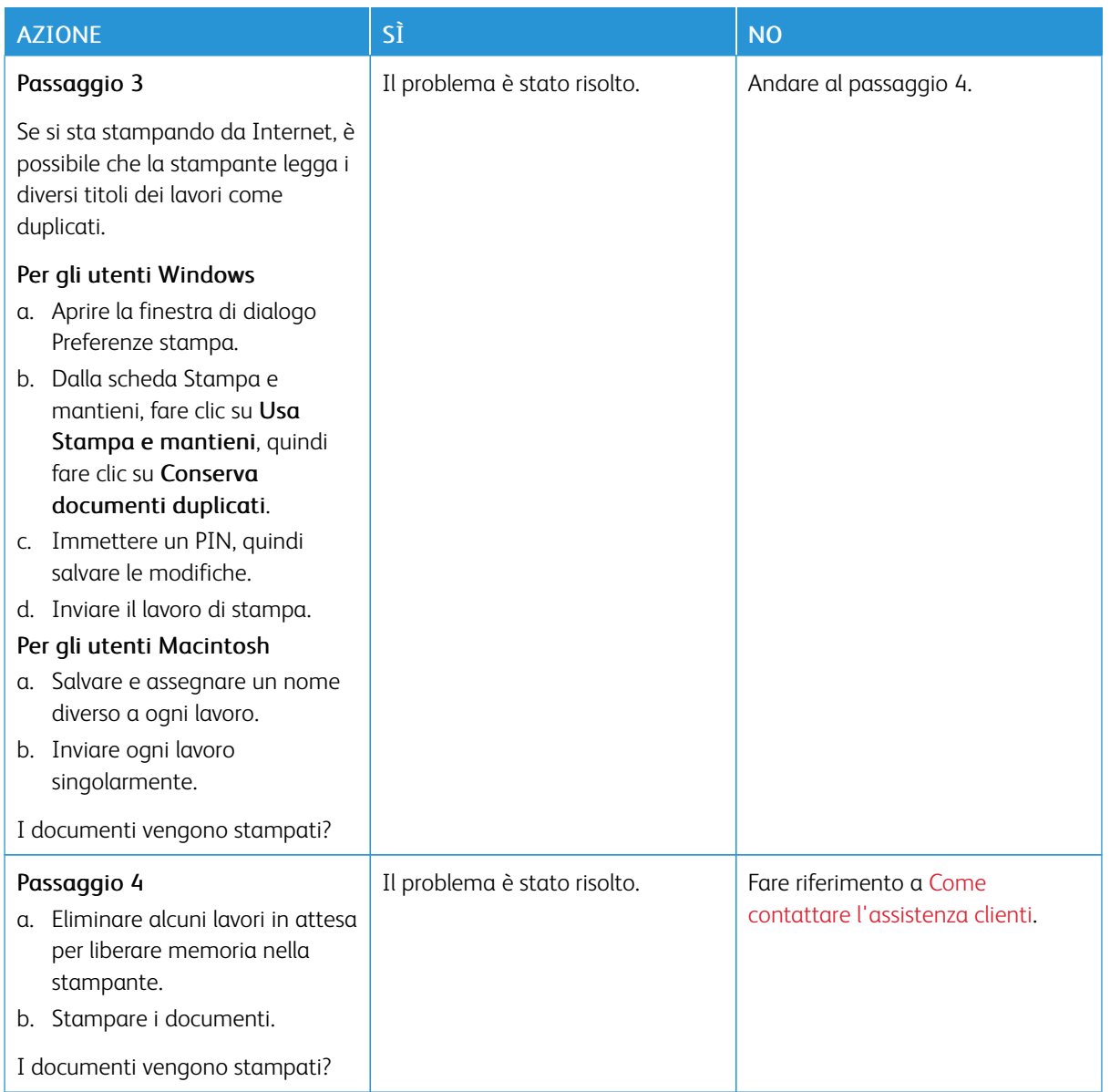

# La stampante non risponde

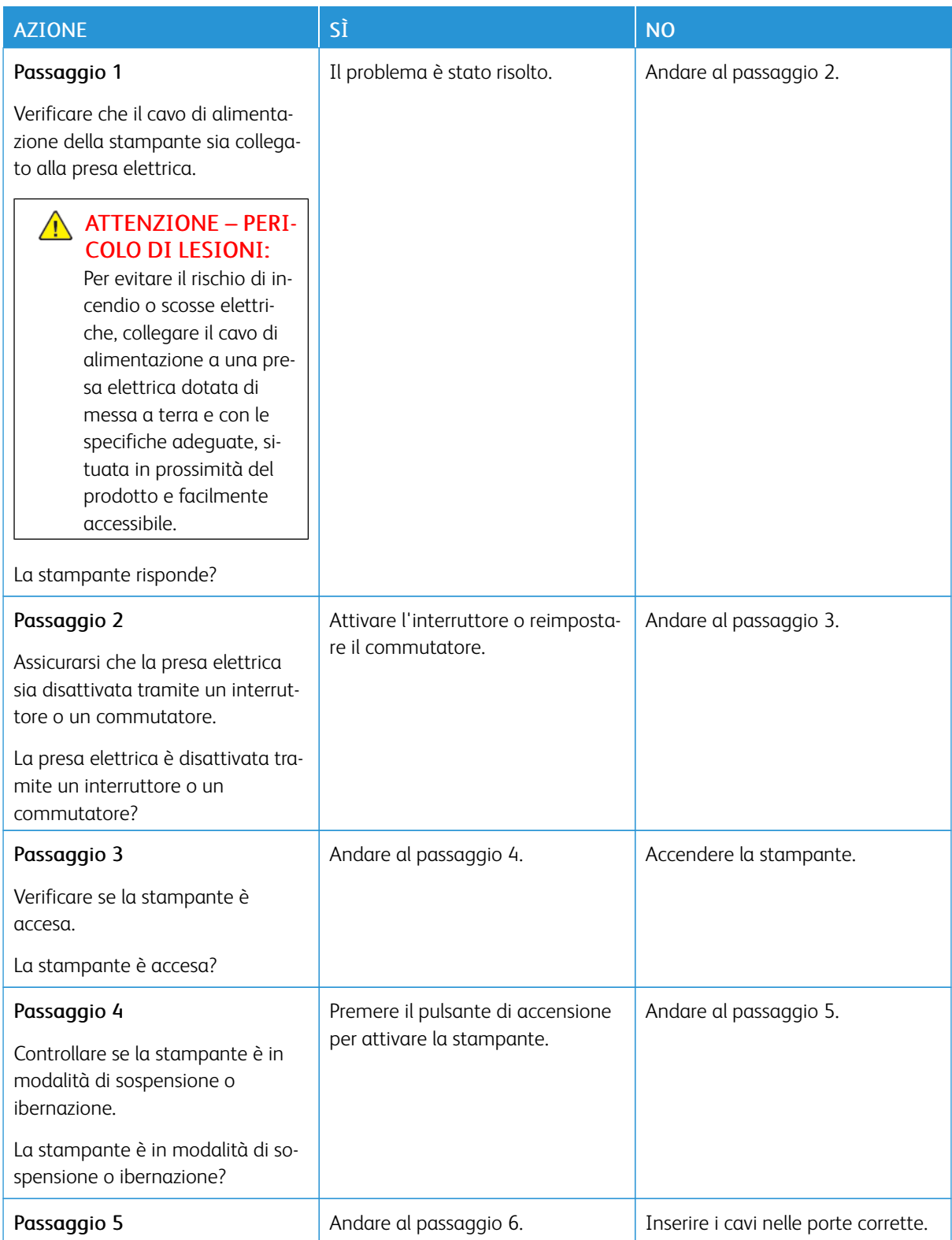

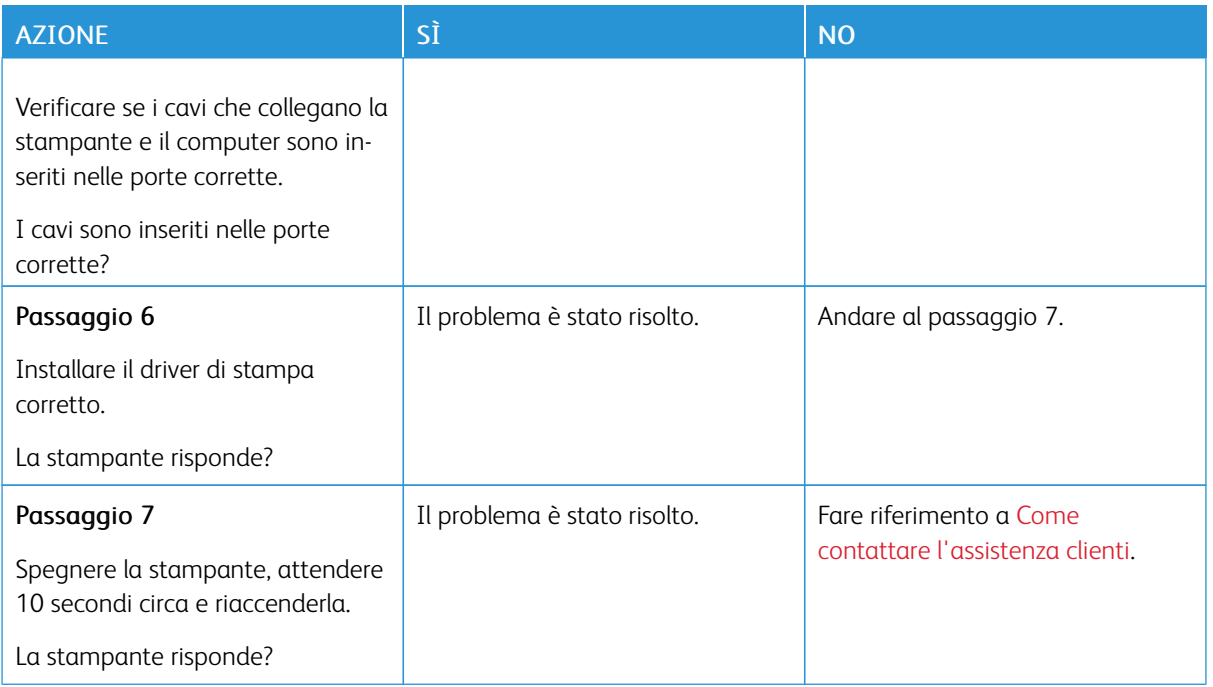

# Problemi di connessione di rete

# **IMPOSSIBILE APRIRE IL SERVER WEB INTEGRATO**

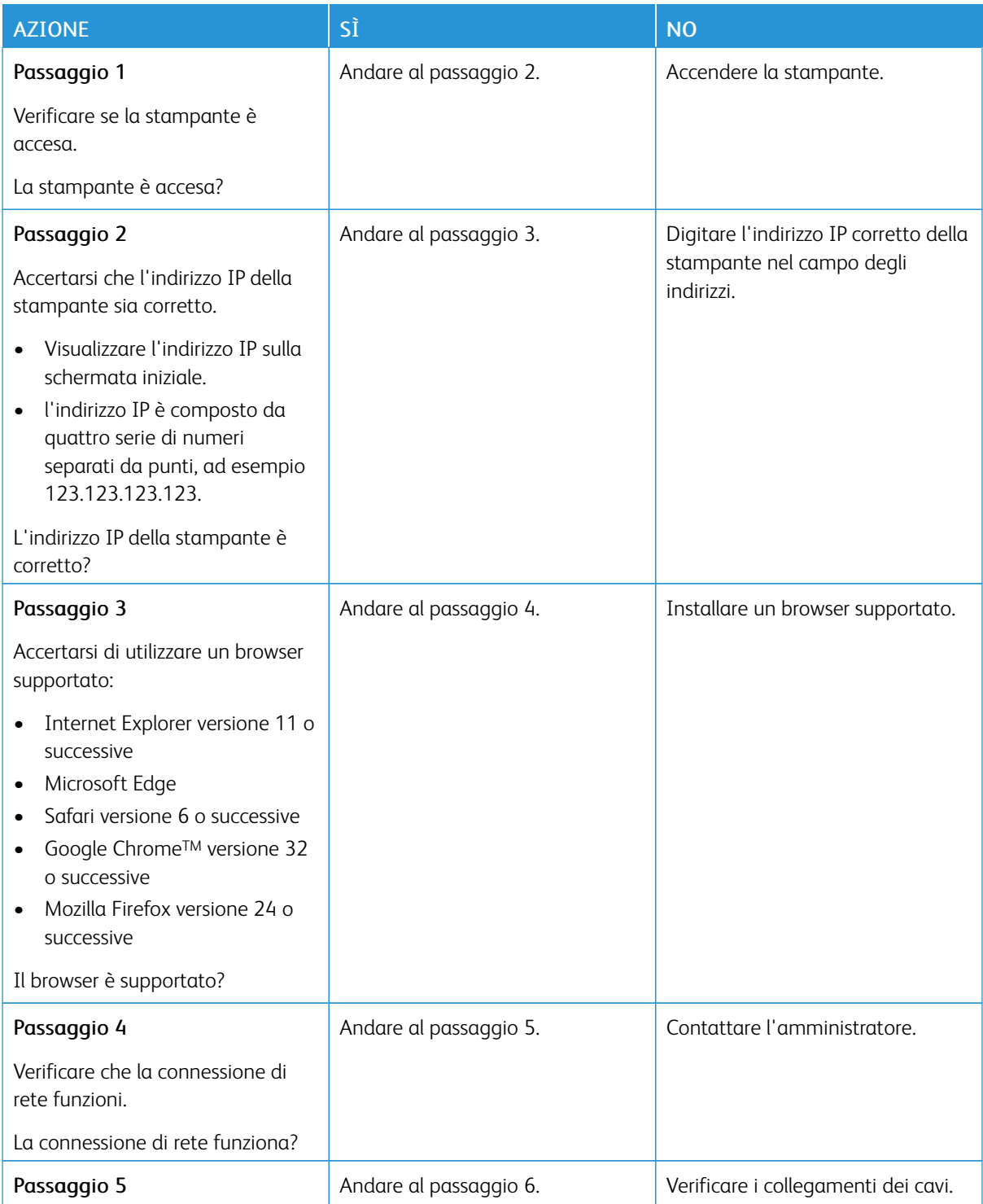

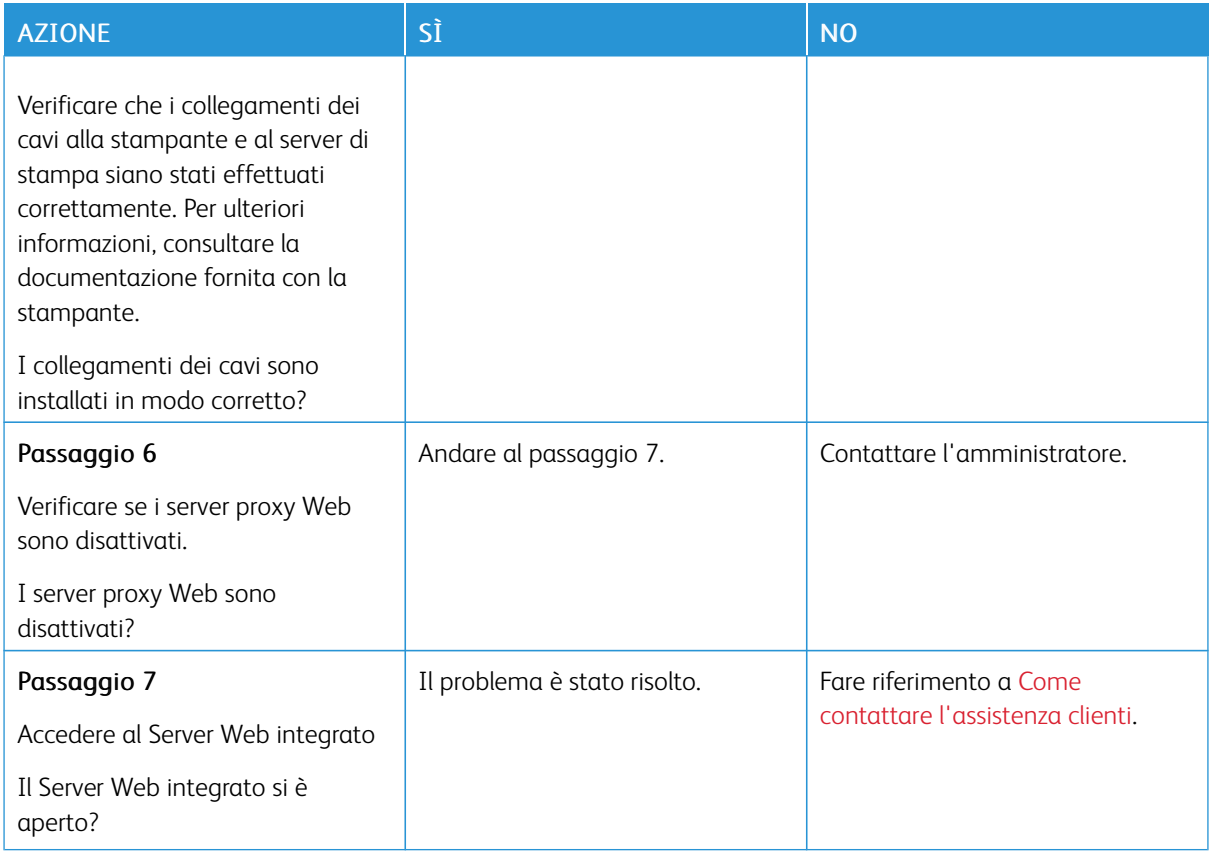

# **IMPOSSIBILE CONNETTERE LA STAMPANTE ALLA RETE WI-FI**

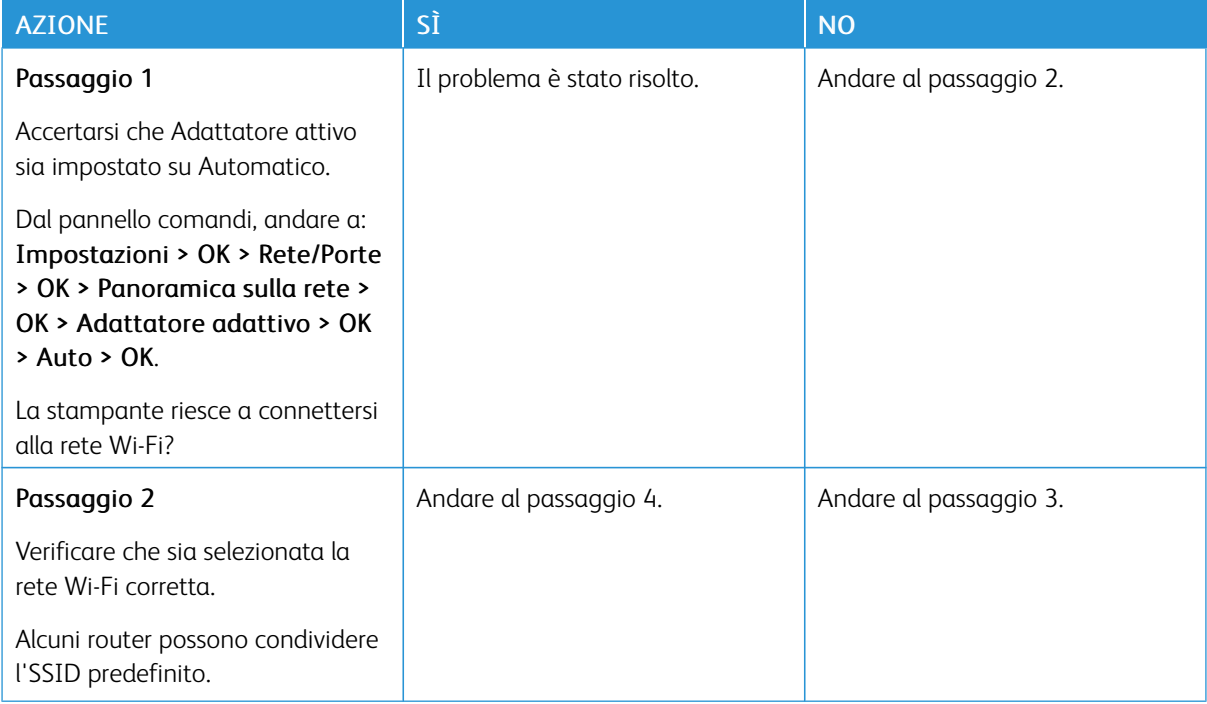

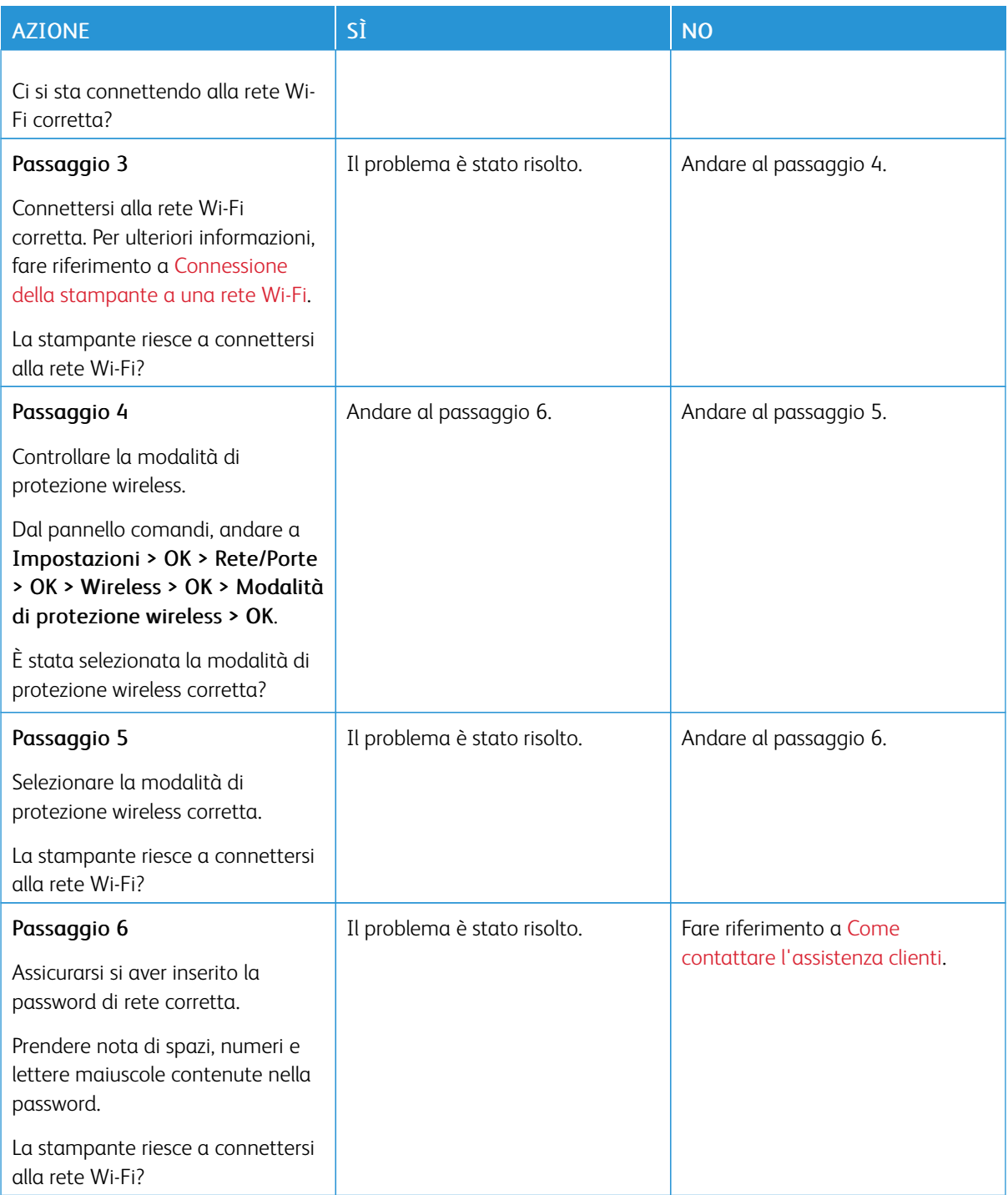

# Problemi con i materiali di consumo

#### **SOSTITUIRE CARTUCCIA, REGIONE STAMPANTE NON CORRISPONDENTE**

Per risolvere il problema, acquistare una cartuccia con la regione corretta corrispondente a quella della stampante oppure acquistare una cartuccia per tutto il mondo.

- Il primo numero nel messaggio dopo il 42 indica la regione della stampante.
- Il secondo numero nel messaggio dopo il 42 indica la regione della cartuccia.

#### Tabella 8.1 Regioni per stampante e cartuccia toner

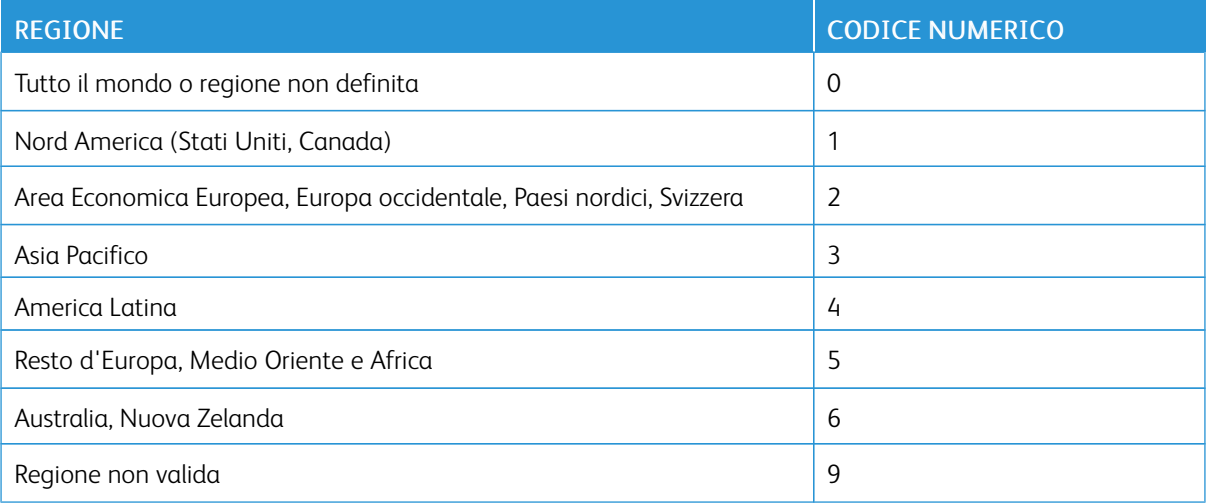

Nota: Per trovare le impostazioni della regione della stampante e la cartuccia di toner, stampare le pagine di prova della qualità di stampa. Dal pannello comandi, andare a: Impostazioni > Risoluzione dei problemi > Pagine di prova della qualità di stampa.

### **MATERIALI DI CONSUMO NON XEROX**

La stampante ha rilevato un materiale di consumo non Xerox installata nella stampante.

La stampante Xerox è progettata per funzionare al meglio con materiali di consumo Xerox originali. L'utilizzo di materiali di consumo di terze parti può influire su prestazioni, affidabilità o durata della stampante e dei relativi componenti di acquisizione immagini.

Tutti gli indicatori di durata sono progettati per funzionare con materiali di consumo Xerox e potrebbero produrre risultati imprevisti in caso di utilizzo di materiali di consumo di terze parti. L'utilizzo di componenti di acquisizione immagini oltre la durata prevista può causare danni alla stampante Xerox o a componenti associati.

Avvertenza: L'utilizzo di materiali o parti di terze parti può influire sulla copertura della garanzia. Eventuali danni causati dall'utilizzo di materiali o componenti di terze parti potrebbero non essere coperti dalla garanzia.

Per accettare parte di questi rischi o tutti questi rischi e continuare a utilizzare materiali di consumo non originali nella stampante, dal pannello comandi, tenere premuti contemporaneamente X e OK per 15 secondi.

Se non si desidera accettare questi rischi, rimuovere il materiale di consumo o il componente di terze parti dalla stampante, quindi installare un materiale o un componente Xerox originale. Per ulteriori informazioni, fare riferimento a Utilizzo di materiali di [consumo](#page-113-0) Xerox originali.

# Rimozione degli inceppamenti

# **COME EVITARE GLI INCEPPAMENTI**

#### **Caricare la carta correttamente**

• Accertarsi che la carta sia ben distesa nel vassoio.

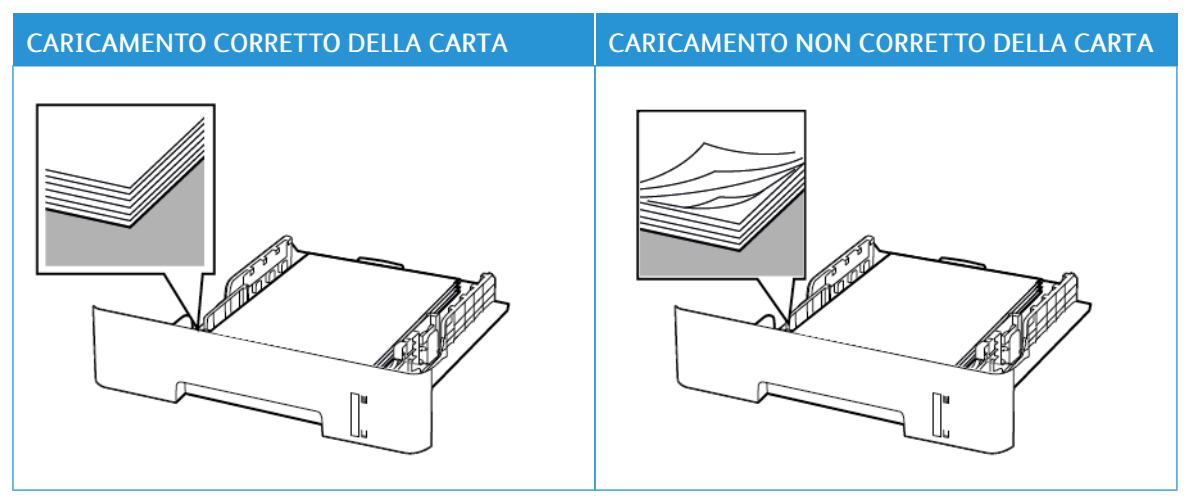

- Non caricare o rimuovere un vassoio durante la stampa.
- Non caricare una quantità eccessiva di carta. Accertarsi che l'altezza della risma non superi l'indicatore di livello massimo della carta.
- Non far scivolare la carta nel vassoio. Caricare la carta come mostrato in figura.

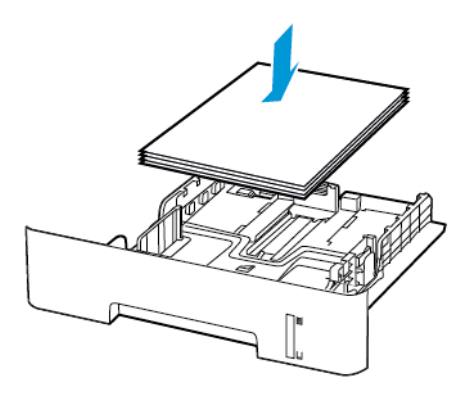

- Assicurarsi che le guide della carta siano posizionate correttamente e che non aderiscano eccessivamente alla carta o alle buste.
- Per la stampa fronte/retro su carta di formato A4, accertarsi che l'impostazione del formato carta nell'unità fronte/retro sia configurata su A4.
- Per la stampa fronte/retro in formato Letter, Legal, Oficio o Folio, verificare che l'impostazione del formato carta nell'unità fronte/retro sia configurata su Letter.

• Dopo aver caricato carta, inserire con decisione il vassoio nella stampante.

#### **Utilizzare la carta consigliata**

- Utilizzare solo carta o supporti speciali consigliati.
- Non caricare carta che sia piegata, sgualcita, umida, ripiegata o arricciata.
- Flettere, aprire a ventaglio e allineare i bordi della carta prima di caricarla.

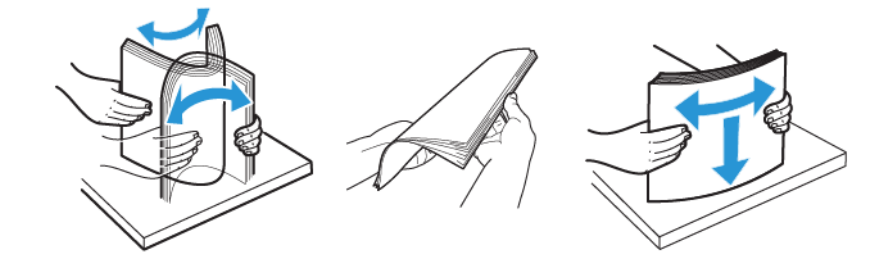

- Non utilizzare carta tagliata o rifilata a mano.
- Non mischiare tipi, grammature o formati di supporti diversi nello stesso vassoio.
- Accertarsi che il tipo e il formato della carta siano impostati correttamente sul computer o sul pannello comandi della stampante.
- Conservare la carta come consigliato dal produttore.

# **INDIVIDUAZIONE DELLE AREE DI INCEPPAMENTO**

- Quando l'opzione Assistenza inceppamento è impostata su Attivata, una volta rimossa la pagina inceppata, la stampante espelle automaticamente le pagine vuote o parzialmente stampate. Verificare se nell'output di stampa siano presenti pagine vuote.
- Se l'opzione Rimozione inceppamento è impostata su Attivato o su Automatico, le pagine inceppate vengono ristampate.

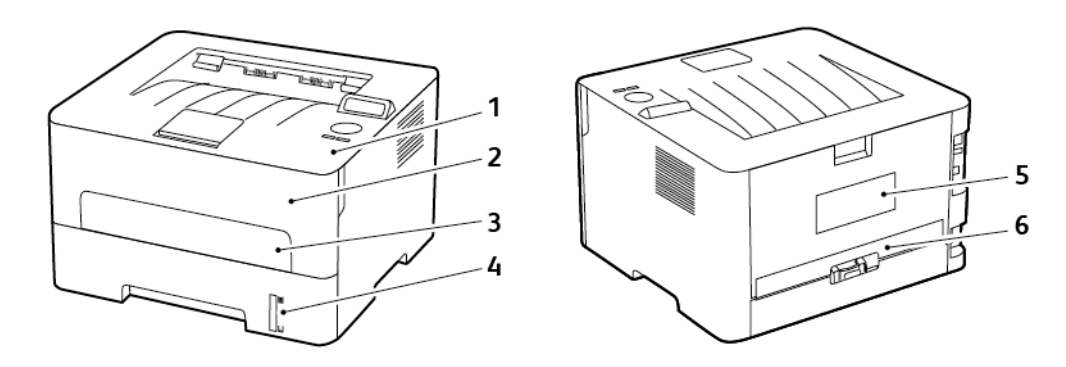

- 1. Vassoio di uscita standard
- 2. Sportello anteriore
- 3. Alimentatore manuale
- 4. Vassoio da 250 fogli standard
- 5. Sportello posteriore
- 6. Unità fronte/retro

#### **INCEPPAMENTO DELLA CARTA NEL VASSOIO**

1. Rimuovere il vassoio.

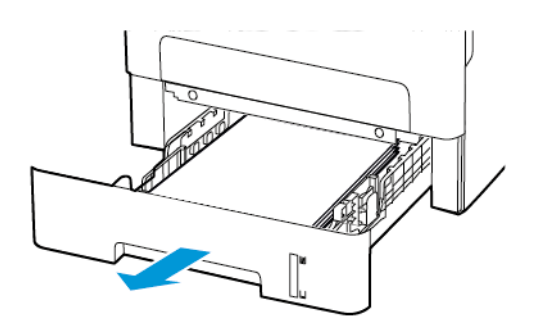

2. Rimuovere la carta inceppata.

Nota: Accertarsi che siano stati rimossi tutti i frammenti di carta.

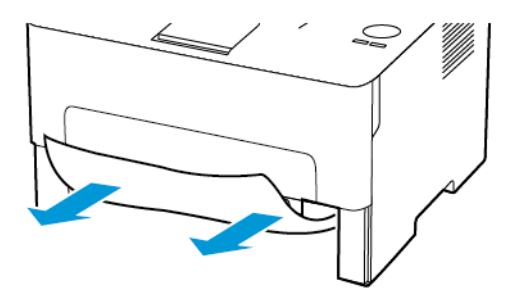

3. Inserire il vassoio.

# **INCEPPAMENTO DELLA CARTA NELLO SPORTELLO ANTERIORE**

1. Aprire lo sportello anteriore.

Avvertenza: Per evitare danni causati da scariche elettrostatiche, toccare una parte in metallo esposta del telaio prima di accedere o toccare le parti interne della stampante.

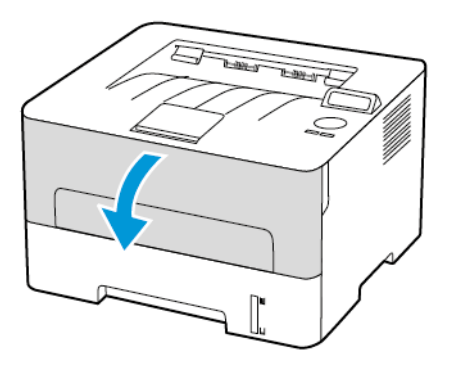

2. Rimuovere l'unità immagini.

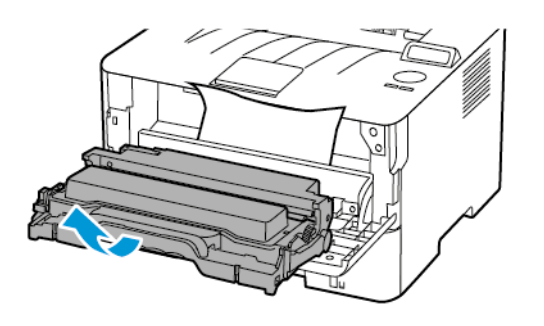

**Avvertenza:** Non esporre l'unità immagini alla luce diretta per più di 10 minuti. L'eccessiva esposizione alla luce può compromettere la qualità di stampa.

 $\triangle$ Avvertenza: Non toccare il tamburo del fotoconduttore. Ciò potrebbe influire sulla qualità dei lavori di stampa futuri.

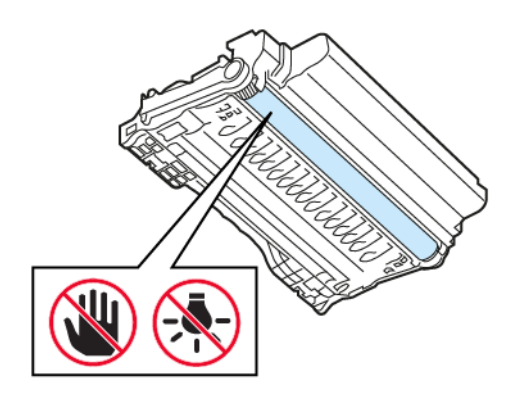

3. Rimuovere la carta inceppata.

ATTENZIONE – SUPERFICIE SURRISCALDATA:L'area interna della stampante potrebbe surriscaldarsi. Per evitare infortuni, lasciare raffreddare la superficie dei componenti prima di toccarla.

Nota: Accertarsi che siano stati rimossi tutti i frammenti di carta.

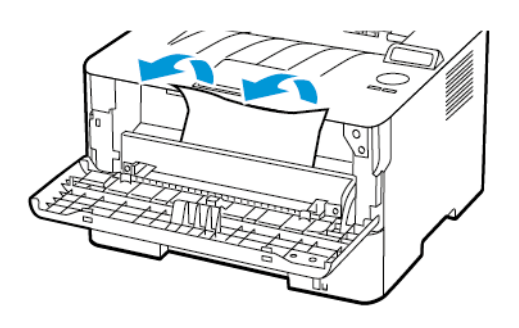

4. Inserire l'unità immagini.

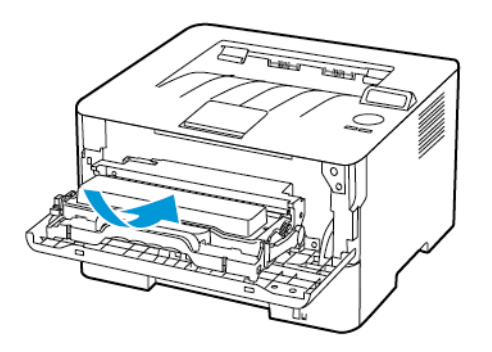

5. Chiudere lo sportello.
## **INCEPPAMENTO DELLA CARTA NELLO SPORTELLO POSTERIORE**

1. Aprire lo sportello posteriore.

ATTENZIONE – SUPERFICIE SURRISCALDATA:L'area interna della stampante potrebbe surriscaldarsi. Per evitare infortuni, lasciare raffreddare la superficie dei componenti prima di toccarla.

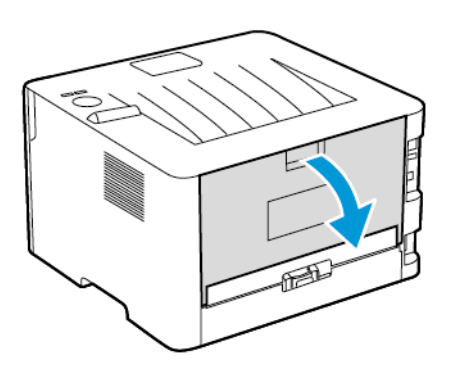

2. Aprire lo sportello di accesso al fusore.

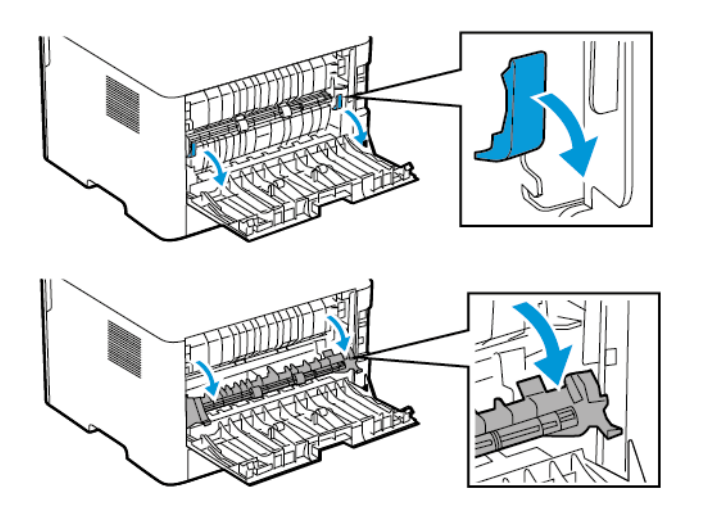

3. Rimuovere la carta inceppata.

Nota: Accertarsi che siano stati rimossi tutti i frammenti di carta.

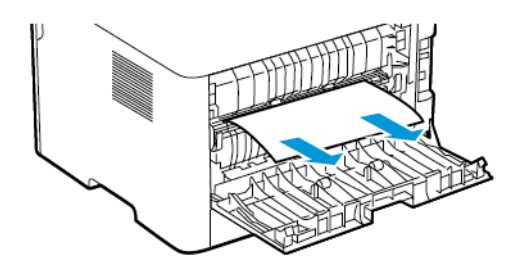

- 4. Chiudere lo sportello di accesso al fusore.
- 5. Chiudere lo sportello posteriore.

## **INCEPPAMENTO DELLA CARTA NELL'UNITÀ FRONTE/RETRO**

1. Estrarre l'unità fronte/retro, quindi rimuovere la carta inceppata.

Avvertenza: Per evitare danni causati da scariche elettrostatiche, toccare una parte in metallo esposta del telaio prima di accedere o toccare le parti interne della stampante.

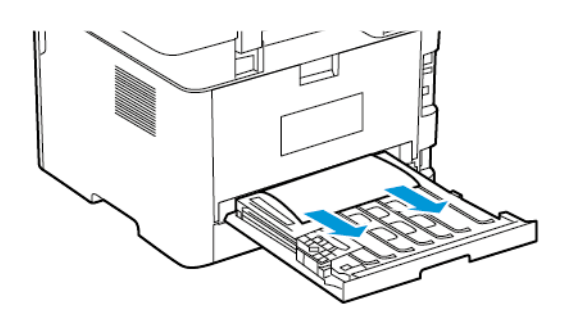

Nota: Accertarsi che siano stati rimossi tutti i frammenti di carta.

2. Inserire l'unità fronte/retro.

#### **INCEPPAMENTO DELLA CARTA NEL VASSOIO DI USCITA STANDARD**

Rimuovere la carta inceppata.

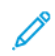

Nota: Accertarsi che siano stati rimossi tutti i frammenti di carta.

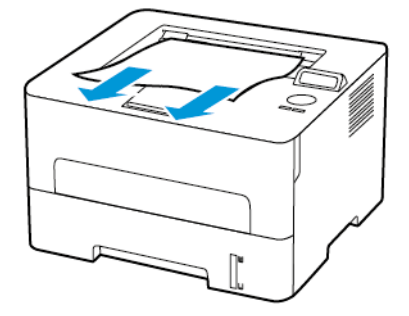

## **INCEPPAMENTO DELLA CARTA NELL'ALIMENTATORE MANUALE**

Rimuovere la carta inceppata.

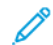

Nota: Accertarsi che siano stati rimossi tutti i frammenti di carta.

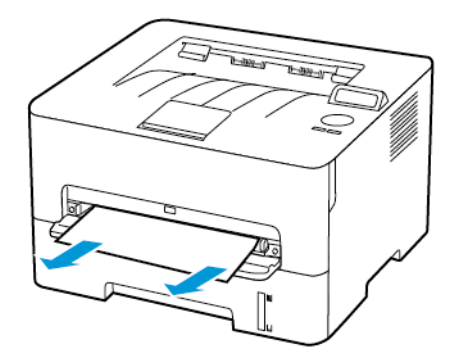

# Problemi di alimentazione della carta

# **LE BUSTE SI INCOLLANO DURANTE LA STAMPA**

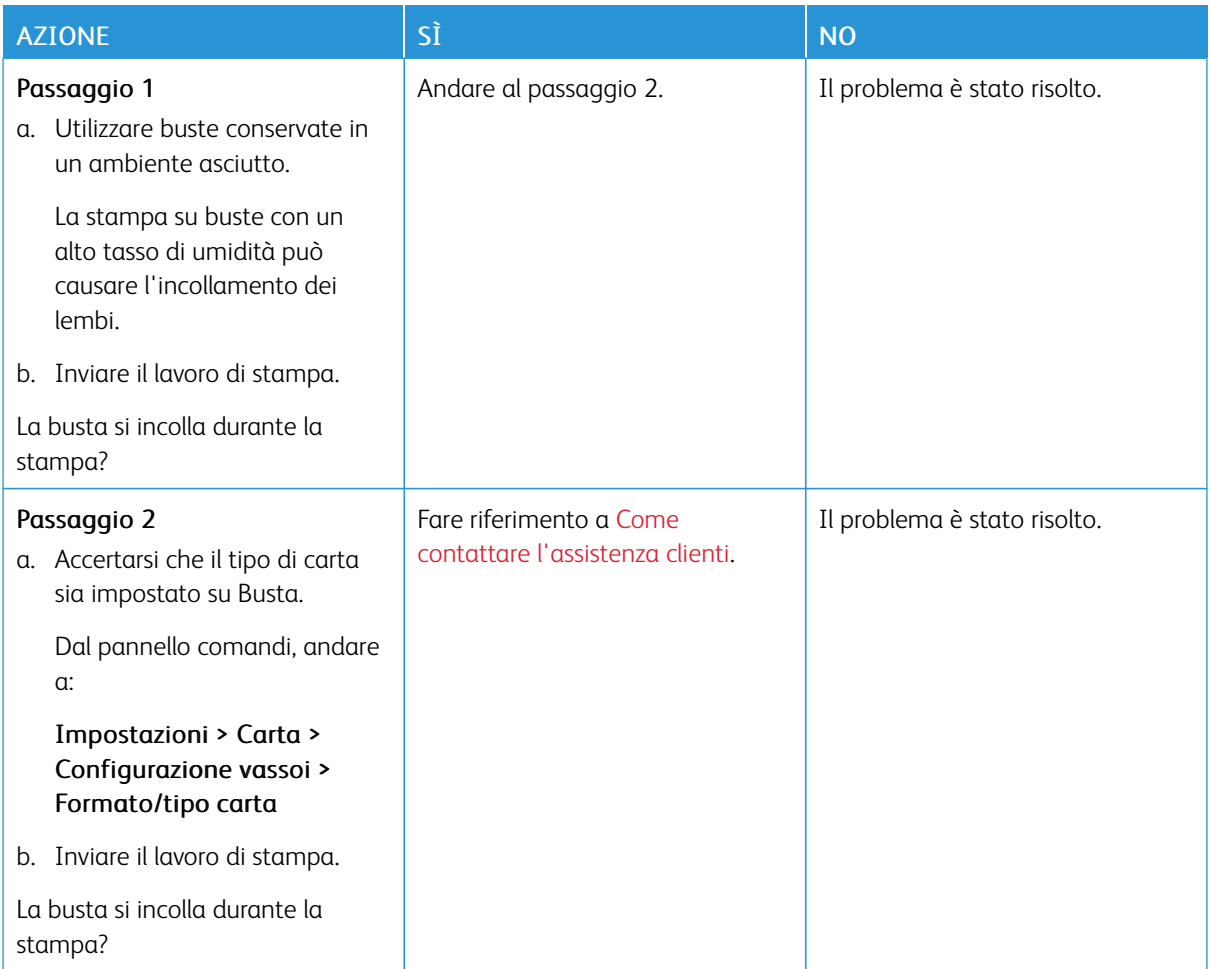

## **FASCICOLAZIONE NON FUNZIONANTE**

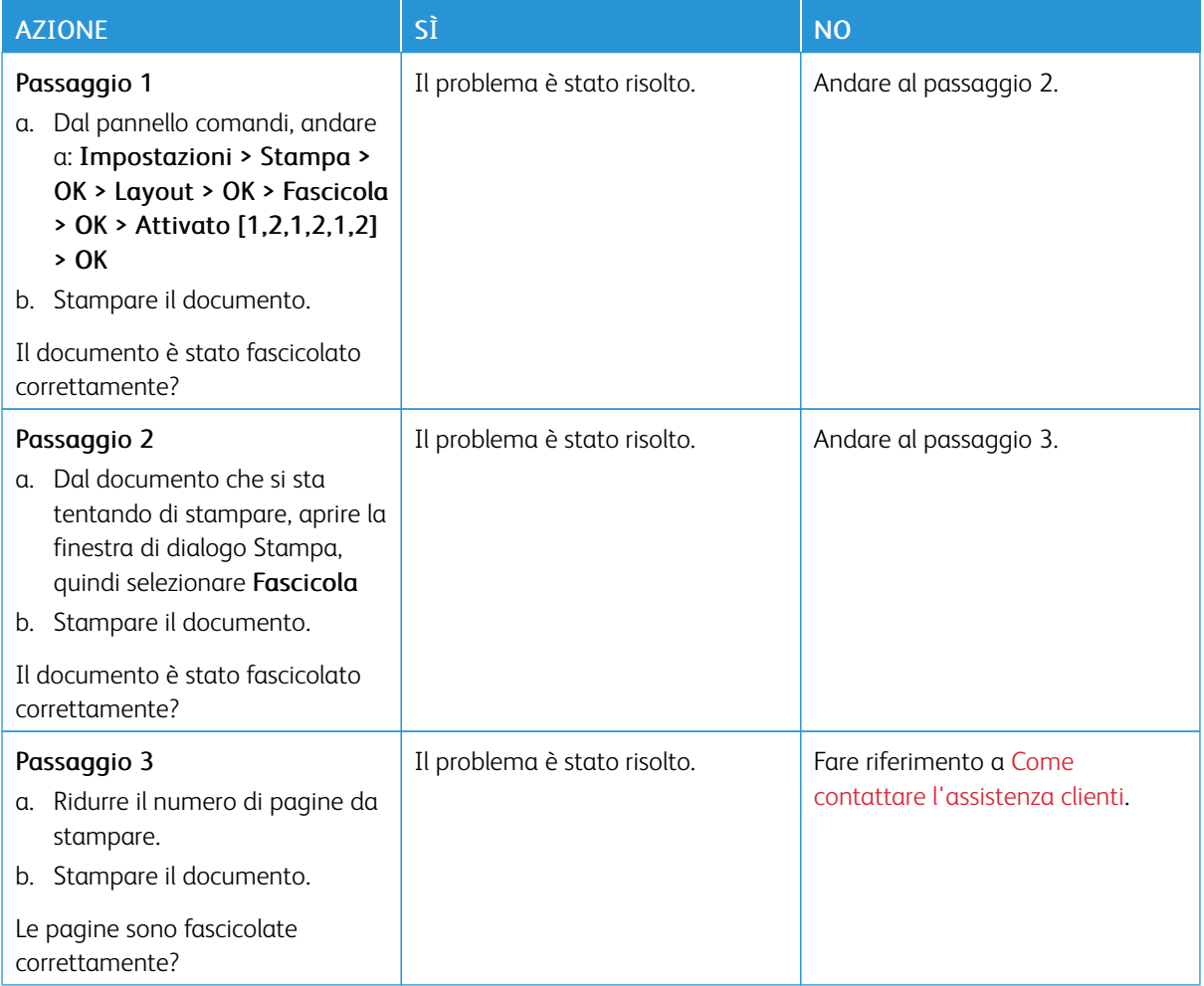

## **SI VERIFICANO NUMEROSI INCEPPAMENTI CARTA**

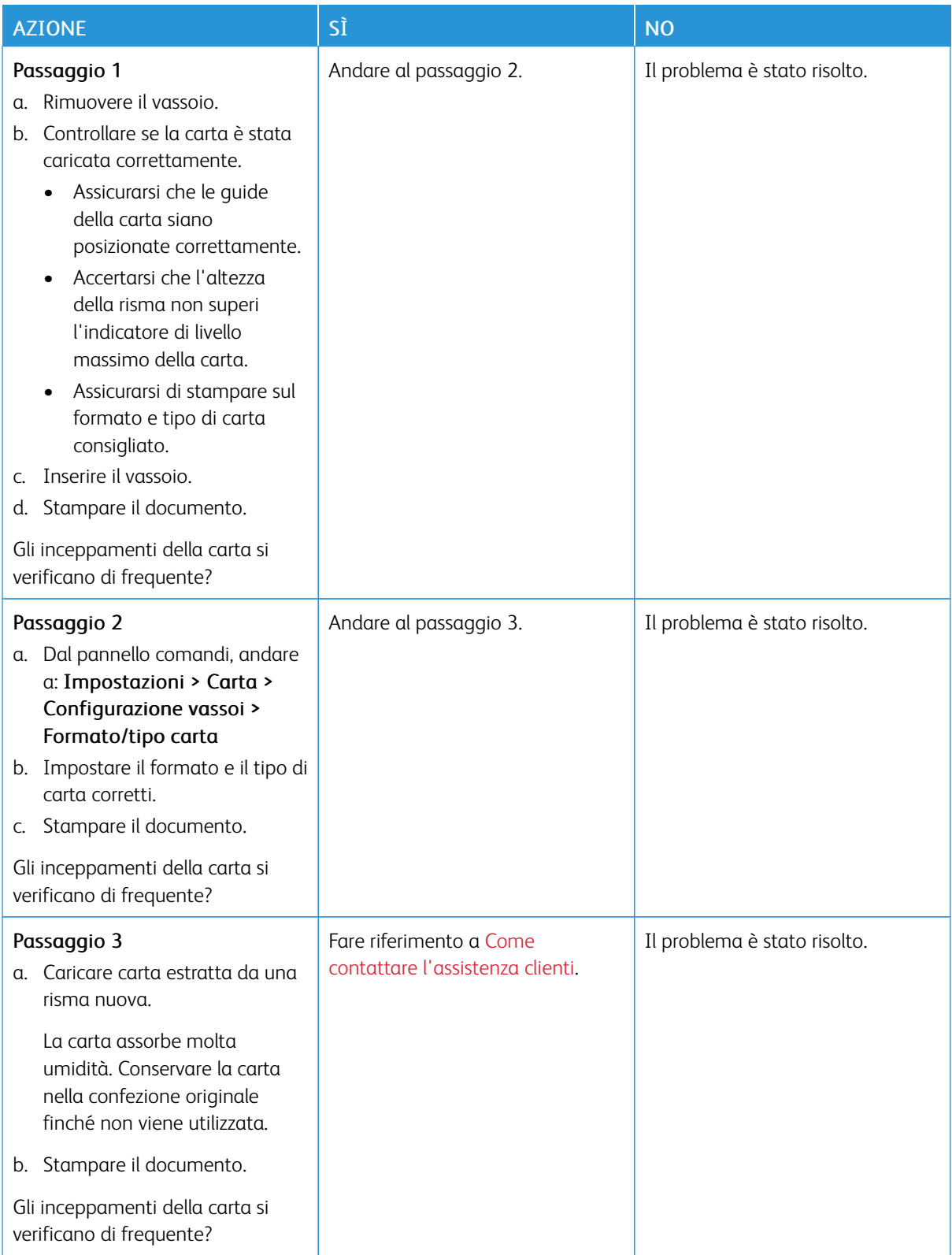

## **PAGINE INCEPPATE NON RISTAMPATE**

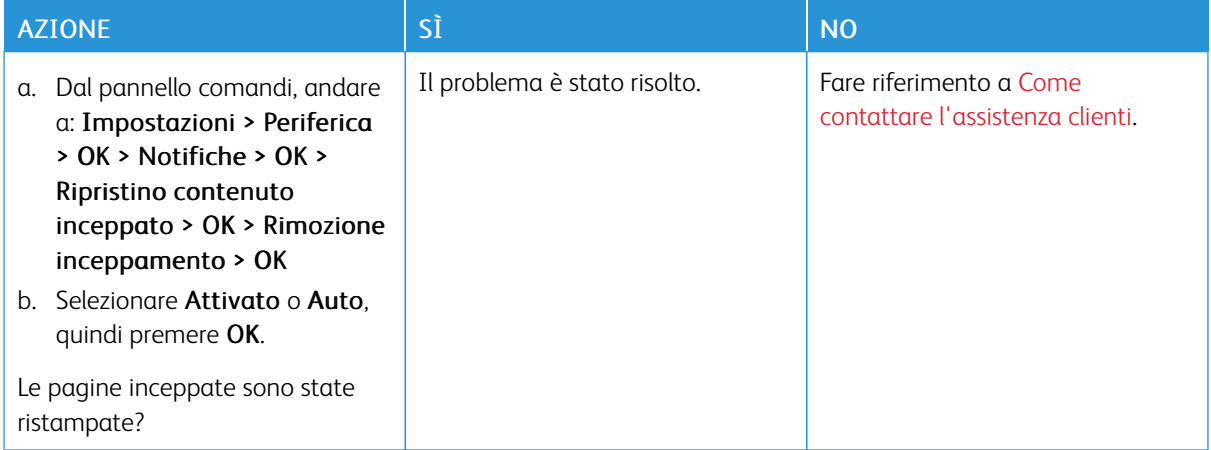

# <span id="page-187-0"></span>Come contattare l'assistenza clienti

Per accedere ai numeri di telefono dell'assistenza clienti, andare a <https://www.xerox.com/office/worldcontacts>. Prima di contattare l'assistenza clienti, assicurarsi di disporre delle seguenti informazioni:

- Problema della stampante
- Messaggio di errore
- Modello e numero di serie della stampante

Per accedere all'assistenza clienti, eseguire ricerche nella Knowledge base, sfogliare la documentazione utente o scaricare software della stampante, andare a <https://support.xerox.com>, e inserire i dati del prodotto nel campo Cerca.

# <span id="page-188-0"></span>Informazioni sulle normative

## Questa appendice contiene:

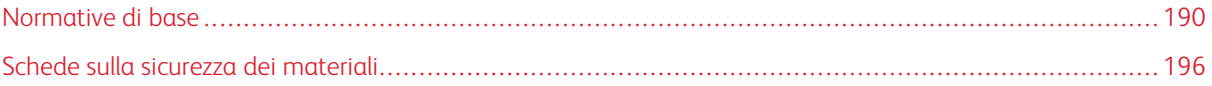

# <span id="page-189-0"></span>Normative di base

## **LIVELLI DI EMISSIONE DEI RUMORI**

Le seguenti misurazioni sono state effettuate in conformità con ISO 7779 e riportate in base a ISO 9296.

Nota: Alcune modalità potrebbero non essere applicabili al prodotto acquistato.

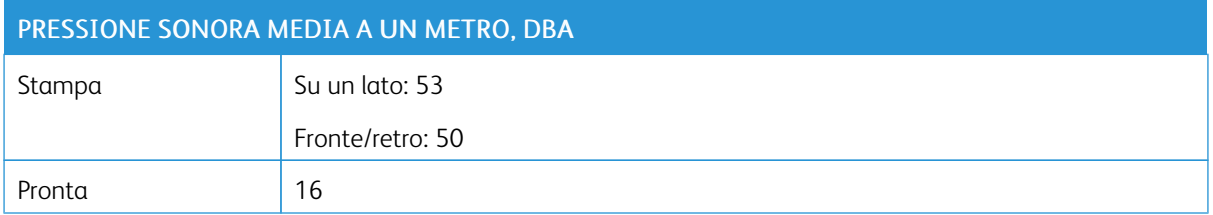

## **AVVISO DI SENSIBILITÀ AD ELETTRICITÀ STATICA**

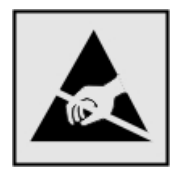

Questo simbolo identifica componenti sensibili all'elettricità statica. Non toccare le aree in prossimità di questi simboli senza prima toccare una superficie di metallo in un'area distante dal simbolo.

Per evitare danni da scariche elettrostatiche durante l'esecuzione delle operazioni di manutenzione, ad esempio l'eliminazione degli inceppamenti della carta o la sostituzione dei materiali di consumo, toccare una parte esposta del telaio metallico della stampante prima di accedere o di toccare le aree interne anche se non è presente il simbolo.

#### **ENERGY STAR**

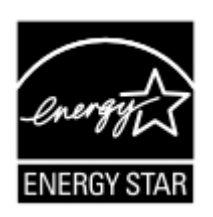

La presenza del simbolo ENERGY STAR sui prodotti Xerox o sulla schermata di avvio ne certifica la conformità della configurazione con i requisiti EPA (Environmental Protection Agency) ENERGY STAR alla data di fabbricazione del prodotto.

### **INFORMAZIONI SULLE TEMPERATURE**

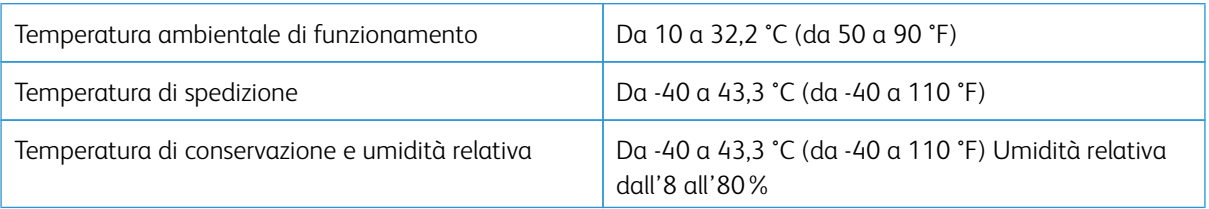

## **INFORMACIÓN DE LA ENERGÍA DE MÉXICO**

- Consumo de energía en operación: 460 Wh
- Consumo de energía en modo de espera: 0.1 Wh
- Cantidad de producto por unidad de energía consumida: 4.15 páginas/Wh

#### **AVVERTENZA SUI PRODOTTI LASER**

La stampante è certificata negli Stati Uniti come prodotto conforme ai requisiti DHHS 21 CFR Capitolo I, Sottocapitolo J per i prodotti laser di Classe I (1), mentre in altri paesi è certificata come prodotto laser di Classe I conforme ai requisiti IEC 60825-1: 2014.

I prodotti laser di Classe I non sono considerati pericolosi. Il sistema laser e la stampante sono stati progettati in modo da impedire l'esposizione a radiazioni laser superiori al livello previsto dalla Classe I durante le normali operazioni di stampa, manutenzione o assistenza. La stampante è dotata di un gruppo testina di stampa non riparabile che contiene un laser con le seguenti specifiche:

- Classe: IIIb (3b) AlGaAs
- Potenza di uscita nominale (milliwatt): 15
- Lunghezza d'onda (nanometri): 775–800

#### **CONSUMO**

#### **Consumo energetico del prodotto**

Nella tabella seguente sono riportate le caratteristiche di consumo energetico del prodotto.

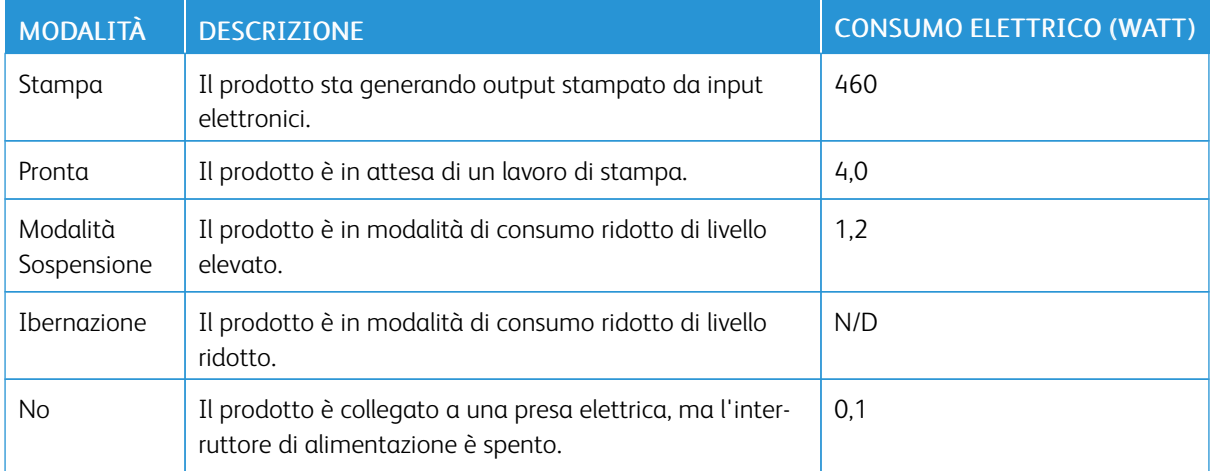

Nota: Alcune modalità potrebbero non essere applicabili al prodotto acquistato.

I livelli di consumo energetico elencati nella precedente tabella rappresentano misurazioni medie. Le misurazioni istantanee di consumo energetico potrebbero risultare notevolmente più elevate della media.

#### **Modalità Sospensione**

Questo prodotto è progettato con una modalità di risparmio energetico definita Modalità Sospensione. Questa modalità consente di risparmiare energia riducendo il consumo elettrico nei periodi di inattività prolungati. Questa modalità viene attivata automaticamente dopo un periodo di inattività del prodotto specificato, denominato Timeout modo sospensione.

Nota: L'impostazione predefinita in fabbrica del timeout della modalità sospensione per questo prodotto è 15 minuti.

Utilizzando i menu di configurazione, è possibile modificare il periodo di timeout modo sospensione da 1 a 120 minuti. Se la velocità di stampa è inferiore o pari a 30 pagine al minuto, è possibile impostare il timeout solo fino a 60 minuti. Impostando un valore basso, viene ridotto il consumo energetico, ma aumenta il tempo di risposta del prodotto. Impostando un valore alto si mantiene una risposta rapida, ma aumenta il consumo energetico.

### **Modalità Ibernazione**

Questo prodotto dispone di una modalità operativa a bassissimo consumo di energia definita modalità Ibernazione. Quando è attiva la modalità Ibernazione, tutti gli altri sistemi e dispositivi vengono spenti in modo sicuro.

La modalità Ibernazione può essere attivata con uno dei seguenti metodi:

- Utilizzando l'impostazione Timeout ibernazione
- Utilizzando le modalità di pianificazione modalità alimentazione

Nota: Il timeout predefinito in fabbrica per la modalità Ibernazione per questo prodotto in tutti i paesi o regioni è 3 giorni.

La durata di attesa della stampante prima di entrare in modalità ibernazione dopo la stampa di un processo può essere impostata su un periodo compreso tra un'ora e un mese.

#### **Modalità di spegnimento**

Se questo prodotto dispone di una modalità di spegnimento che consuma comunque una minima quantità di corrente, per interrompere completamente il consumo elettrico del prodotto, scollegare l'alimentazione dalla presa elettrica.

#### **Utilizzo totale di energia**

A volte può risultare utile calcolare l'utilizzo totale di energia del prodotto. Poiché le dichiarazioni sui consumi elettrici sono fornite in Watt, per calcolare l'utilizzo di energia il consumo va moltiplicato per il tempo speso dal prodotto in ciascuna modalità. L'utilizzo totale di energia del prodotto è la somma dell'utilizzo di ciascuna modalità.

#### **AVVISI SULLE NORMATIVE PER I PRODOTTI WIRELESS**

Questa sezione contiene informazioni sulle normative che si applicano solo ai modelli wireless.

Se non si sa con certezza se il modello in uso è un modello wireless, visitare il sito <http://support.xerox.com>.

#### **Avvertenza sui componenti modulari**

I modelli wireless contengono componenti modulari: Per stabilire quali componenti modulari sono installati nel prodotto specifico, fare riferimento alle etichette presenti sul prodotto stesso.

#### **Esposizione alle radiazioni di radiofrequenza**

La potenza delle radiazioni emesse da questo apparecchio è sensibilmente al di sotto dei limiti di esposizione alle frequenze radio FCC e di altre agenzie normative. Una distanza minima di 20 cm (8 pollici) deve essere mantenuta tra l'antenna e le persone in conformità con i requisiti di esposizione RF dell'FCC e di altre agenzie normative.

#### **Innovation, Science and Economic Development Canada**

Questo dispositivo è conforme alle direttive dell'Unione Europea (UE). L'operatività del dispositivo è subordinata alle due seguenti condizioni:

- 1. Il dispositivo non deve causare interferenze, e
- 2. Il dispositivo deve accettare qualsiasi tipo di interferenza, ivi incluse interferenze che potrebbero causare un funzionamento indesiderato del dispositivo.

#### **Innovation, Sciences et Développement économique Canada**

Cet appareil est conforme aux normes RSS exemptes de licence d'Innovation, Sciences et Développement économique Canada. Son fonctionnement est soumis aux deux conditions suivantes :

- 1. Cet appareil ne doit pas causer d'interférences et
- 2. Il doit accepter toutes les interférences, y compris les celles qui peuvent entraîner un fonctionnement indésirable.

#### **Conformità alle normative dell'Unione Europea e dello Spazio Economico Europeo**

Il marchio CE applicato a questo prodotto indica la conformità alle Direttive UE applicabili. Il testo completo della Dichiarazione di conformità UE è disponibile su [https://www.xerox.com/en](https://www.xerox.com/en-us/about/ehs)[us/about/ehs](https://www.xerox.com/en-us/about/ehs).

#### Dichiarazione UE e di altri Paesi relativa alle bande di frequenza di funzionamento del radiotrasmettitore e alla **potenza RF massima**

Questo prodotto radio trasmette alle bande di frequenza di 2,4 GHz (2,412-2,472 GHz nella UE) o 5 GHz (5,15- 5,35, 5,47-5,725 nella UE). L'uscita di potenza EIRP massima del trasmettitore, incluso il guadagno di antenna, è ≤20 dBm per entrambe le bande.

#### **INFORMATIVA SULLA CONFORMITÀ ALLA FFC (FEDERAL COMMUNICATIONS COMMISSION)**

Questo prodotto è stato collaudato e giudicato conforme ai limiti per un dispositivo digitale di Classe B, ai sensi della Parte 15 delle Norme FCC. L'operatività del dispositivo è subordinata alle due seguenti condizioni:

- 1. Il dispositivo non deve causare interferenze dannose e
- 2. Il dispositivo deve accettare le interferenze ricevute, incluse quelle che potrebbero causare un funzionamento indesiderato.

I limiti di Classe B della FFC sono intesi a garantire un'adeguata protezione contro interferenze pericolose in installazioni di tipo residenziale. Questa apparecchiature genera, utilizza e può emettere energia di frequenze radio e, se non installata e utilizzata conformemente alle istruzioni, può causare radiointerferenze pericolose alle comunicazioni radio. Tuttavia, non si garantisce l'assenza di interferenze in particolari installazioni. Se l'apparecchiatura causa interferenze dannose alla ricezione radio o televisiva (eseguire una prova spegnendo e riaccendendo l'apparecchiatura), tentare di eliminare le interferenze adottando una delle seguenti misure.

- Riorientare o riposizionare l'antenna ricevente.
- Distanziare maggiormente la macchina dal ricevitore.
- Collegare la macchina alla presa di un circuito diverso da quello al quale è collegato il ricevitore.
- Consultare il proprio punto vendita o tecnico dell'assistenza per ulteriori suggerimenti.

Il produttore non è responsabile per interferenze radio o televisive causate dall'utilizzo di cavi diversi da quelli raccomandati o da modifiche o cambiamenti apportati a questa apparecchiatura. Qualsiasi modifica o cambiamento non autorizzato può invalidare il diritto dell'utente a utilizzare il prodotto.

Nota: Questo prodotto è conforme ai requisiti di protezione stabiliti dalle direttive del Consiglio della Comunità Europea 2014/30/UE, 2014/35/UE, 2009/125/CE e 2011/65/UE in merito all'avvicinamento e all'armonizzazione delle leggi degli stati membri in relazione alla compatibilità elettromagnetica, alla sicurezza delle apparecchiature elettriche destinate all'uso entro determinati limiti di voltaggio, alla progettazione di prodotti eco-sostenibili e in merito alla limitazione di utilizzo di alcune sostanze tossiche in apparecchiature elettriche ed elettroniche.

Per ulteriori informazioni in materia di tutela ambientale, tutela della salute e sicurezza relative a questo prodotto e ai materiali di consumo Xerox, rivolgersi ai seguenti recapiti:

Indirizzo Web: <https://www.xerox.com/en-us/about/ehs>

Telefono (Solo Stati Uniti e Canada): 1–800–ASK-XEROX (1–800–275–9376)

E-mail: EHS-Europe@xerox.com

# **DICHIARAZIONE DI CONFORNITÀ ALL STANDARD INNOVATION, SCIENCE AND ECONOMIC DEVELOPMENT CANADA**

Questo apparecchio digitale di Classe B soddisfa tutti i requisiti del Canadian Interference-Causing Equipment Standard ICES-003.

#### **Avis de conformité aux normes de l'Innovation, Sciences et Développement économique Canada**

Cet appareil numérique de classe B est conforme aux exigences de la norme canadienne relative aux équipements pouvant causer des interférences NMB-003.

#### **GERMANIA**

#### **Blendschutz**

Das Gerät ist nicht für die Benutzung im unmittelbaren Gesichtsfeld am Bildschirmarbeitsplatz vorgesehen. Um störende Reflexionen am Bildschirmarbeitsplatz zu vermeiden, darf dieses Produkt nicht im unmittelbaren Gesichtsfeld platziert werden.

#### **Importeur**

Xerox GmbH Hellersbergstraße 2-4 41460 Neuss Deutschland

#### **NORMATIVA ROHS PER LA TURCHIA**

In ottemperanza all'Articolo 7 (d), certifichiamo che "questo prodotto è conforme alla normativa EEE".

"EEE yönetmeliğine uygundur."

### **CONFORMITÀ ROHS – UCRAINA**

Обладнання відповідаєвимогам Технічного регламенту щодо обмеження

використання деяких небезпечних речовин в електричному та електронному

обладнані, затвердженого постановою Кабінету Міністрів України від 3 грудня

2008 n. 1057

(L'apparecchiatura è conforme ai requisiti della Normativa tecnica, approvata dalla Risoluzione del Consiglio dei ministri dell'Ucraina in data 3 dicembre 2008, relativa alle limitazioni all'utilizzo di determinate sostanze pericolose nelle apparecchiature elettriche ed elettroniche.)

# <span id="page-195-0"></span>Schede sulla sicurezza dei materiali

Per informazioni relative alla sicurezza dei materiali per la propria stampante, contattare i seguenti recapiti.

- Indirizzo Web: <https://safetysheets.business.xerox.com/en-us/>
- Stati Uniti e Canada: 1-800-ASK-XEROX (1-800-275-9376)
- Per altri mercati, inviare una richiesta via e-mail a [EHS-Europe@xerox.com](mailto:EHS-Europe@xerox.com)

# <span id="page-196-0"></span>Riciclaggio e smaltimento

# Questa appendice contiene:

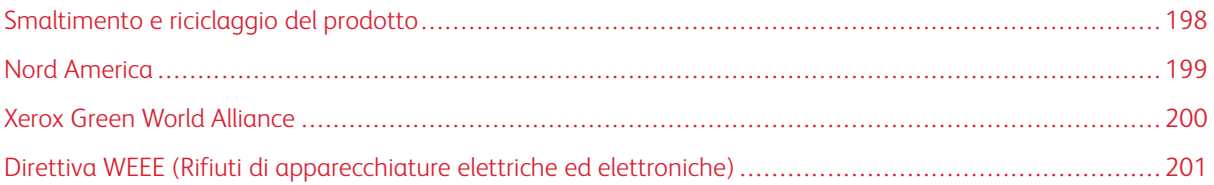

# <span id="page-197-0"></span>Smaltimento e riciclaggio del prodotto

Lo smaltimento della stampante o dei materiali di consumo non può essere eseguito come per i normali rifiuti domestici. Per le possibilità di smaltimento e riciclaggio, consultare le autorità locali.

# <span id="page-198-0"></span>Nord America

Xerox ha attivato un programma di ritiro e riutilizzo e riciclaggio delle apparecchiature. Per verificare se il prodotto Xerox è incluso nel programma, rivolgersi al rivenditore Xerox locale. Per ulteriori informazioni sui programmi ambientali Xerox, andare a [https://www.xerox.com/en-us/about/ehs.](https://www.xerox.com/en-us/about/ehs)

# <span id="page-199-0"></span>Xerox Green World Alliance

Il programma Xerox Green World Alliance consente di restituire a Xerox selezionati materiali di consumo per il loro riutilizzo o riciclaggio. Il 100% delle cartucce vuote restituite a Xerox viene riutilizzato o disassemblato per il riciclaggio. Vengono riciclate anche le confezioni utilizzate per restituire le cartucce.

Per restituire le cartucce Xerox per il riutilizzo o il riciclaggio, effettuare le seguenti operazioni:

- 1. Andare a <https://www.xerox.com/office/recycle>.
- 2. Fare clic su Recycling (Riciclaggio).
- 3. Selezionare un'opzione di restituzione.

# <span id="page-200-0"></span>Direttiva WEEE (Rifiuti di apparecchiature elettriche ed elettroniche)

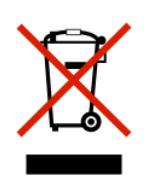

Il logo WEEE indica programmi e procedure per prodotti elettronici specifici per il riciclo nei Paesi dell'Unione Europea. Si raccomanda il riciclaggio dei nostri prodotti.

In caso di ulteriori domande sulle opzioni di riciclaggio, contattare il proprio ufficio vendite locale.

## **SMALTIMENTO DEI PRODOTTI**

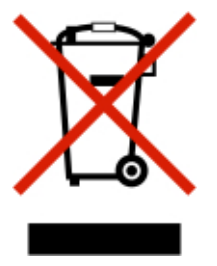

Lo smaltimento dell'apparecchiatura o dei materiali di consumo non può essere eseguito come per i normali rifiuti domestici.

Riciclaggio e [smaltimento](#page-196-0)

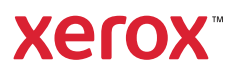